# Knowledge Expert

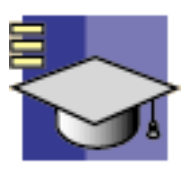

#### **[Preface](#page-6-0)**

[Using this Guide](#page-7-0)

#### **[What's New?](#page-8-0)**

#### **[Getting Started](#page-9-0)**

#### **[Basic Tasks](#page-10-0)**

[About RuleBases](#page-12-0) [Storing a Rule Base in a Catalog](#page-14-0) [Using a Rule Base Stored in a Catalog](#page-16-0) [Using a RuleBase Stored in a Catalog: Import Option](#page-17-0) [Using a RuleBase stored in a Catalog: Use Only Option](#page-19-0) [Using a RuleBase stored in a Catalog: Import with Link Option](#page-21-0) [Importing a Rule Base](#page-26-0) [Activating and Deactivating a Rule Base](#page-27-0) [Solving a Rule Base](#page-28-0) [About Rule Sets](#page-29-0) [Creating Rule Sets interactively](#page-30-0) [Activating and Deactivating a Rule Set](#page-32-0) [Displaying the Summary of Errors at the Rule Set Level](#page-33-0) [About Expert Checks](#page-34-0) [Creating an Expert Check](#page-36-0) [Editing an Expert Check](#page-39-0) [Activating and Deactivating an Expert Check](#page-40-0) [Accessing the Expert Check in the Check Body](#page-41-0) [Highlighting Invalid Features](#page-43-0) [Generating a Check Report](#page-44-0) [Performing a Global Analysis of Checks](#page-48-0) [Introducing the Default Check Report](#page-53-0) [About Expert Rules](#page-55-0) [Creating an Expert Rule](#page-57-0) [Editing an Expert Rule](#page-60-0) [Using Knowledge Expert Tools](#page-61-0) [Using the Check Editor](#page-62-0) [Using the Rule Editor](#page-64-0) [Using the Object Browser](#page-66-0) [Using the Objects Library](#page-68-0) [Automotive BiW Fastening Package](#page-69-0) **[BfmJoint](#page-70-0)** [BfmJointElement](#page-71-0) **[BfmBody](#page-72-0) [BfmSpotPoint](#page-73-0)** 

[Electrical Package](#page-74-0) [ElecBackShellE](#page-75-0) [ElecBppAttrE](#page-76-0) **[ElecBundle](#page-77-0)** [ElecBundleSegmentE](#page-78-0) **[ElecCavity](#page-80-0)** [ElecCommandSignal](#page-81-0) [ElecConShellE](#page-82-0) **[ElecContactE](#page-83-0)** [ElecCorrugateTubeE](#page-84-0) [ElecEqtPartE](#page-85-0) [ElecExtSpliceE](#page-86-0) [ElecFillerPlugE](#page-87-0) [ElecFnctCntPt](#page-88-0) **[ElecFnctCon](#page-89-0) [ElecFnctEqt](#page-90-0)** [ElecGroundSignal](#page-91-0) [ElecGroupSignal](#page-92-0) [ElecIntSpliceE](#page-93-0) [ElecOffSheet](#page-94-0) [ElecStudE](#page-95-0) [ElecPowerSignal](#page-96-0) [ElecShieldingSignal](#page-97-0) [ElecSicConE](#page-98-0) [ElecSignal](#page-99-0) [ElecSignalRoute](#page-100-0) [ElecSystem](#page-101-0) [ElecTapeE](#page-102-0) [ElecTermBlockE](#page-104-0) [ElecTermination](#page-105-0) [ElecTerminationCst](#page-106-0) [ElecTermStripE](#page-107-0) [ElecVideoSignal](#page-108-0) [ElecWire](#page-109-0) [FSAnalysis Package](#page-111-0) [FSCutPlaneAnalysis](#page-112-0) [FSInflectAnalysis](#page-113-0) [FSReflectAnalysis](#page-114-0) **[FSPrpnCurvature](#page-115-0)** [FSConstraint Package](#page-116-0) **[FSConstraint](#page-117-0)** [FSGeometry Package](#page-118-0) **[FSCurveFillet](#page-119-0)** [FSNet](#page-120-0) **[FSSweep](#page-121-0)** [FSSharedAnalysis Package](#page-122-0) [FSAnalysis](#page-123-0) **[FSCCKAnalysis](#page-124-0)** [FSCrvCCKAnalysis](#page-125-0) [FSDistAnalysis](#page-126-0)

[FSDraftAnalysis](#page-127-0) [FSSurfCurvAnalysis](#page-128-0) [FSSharedGeometry Package](#page-129-0) [FS3DCurve](#page-130-0) [FSUntrim](#page-131-0) [Functions Package](#page-132-0) [Analysis Operators](#page-133-0) [Generative Knowledge](#page-135-0) [Knowledge Expert Functions](#page-136-0) [Mathematical Functions](#page-137-0) **[Measures](#page-139-0)** [Electrical User Functions](#page-141-0) [Messages and macros](#page-144-0) [Message Function](#page-145-0) [LaunchMacroFromDoc Function](#page-146-0) [LaunchMacroFromFile Function](#page-147-0) [Question Function](#page-148-0) **[Operators](#page-149-0)** [Part Measures](#page-150-0) [Space Analysis](#page-151-0) [Space Analysis \(Interference Checking\)](#page-154-0) **[Strings](#page-155-0)** [Knowledge Advisor package](#page-158-0) [AdvisorAction](#page-159-0) **[AdvisorCheck](#page-160-0)** [AdvisorConnection](#page-161-0) [AdvisorFeature](#page-162-0) [AdvisorFormula](#page-163-0) **[AdvisorLaw](#page-164-0)** [AdvisorMacrosSet](#page-165-0) [AdvisorParameterSet](#page-166-0) [AdvisorReaction](#page-167-0) [AdvisorRelation](#page-168-0) [AdvisorRelationSet](#page-169-0) [AdvisorRootRelation](#page-170-0) [AdvisorRule](#page-171-0) [AdvisorSetOfEquations](#page-172-0) [DesignTableType](#page-173-0) [DocumentTemplate](#page-174-0) [DTLotusSheetType](#page-175-0) [DTModelSheetType](#page-176-0) [DTSheetType](#page-177-0) [DTTextSheetType](#page-178-0) [KWANamedURL](#page-179-0) [Loop](#page-180-0) **[VBScript](#page-181-0)** [Knowledge Expert Package](#page-182-0) [KWERuleBase Component](#page-183-0) **[KWERuleBase](#page-184-0)** [KWE Check](#page-185-0)

[KWE Rule](#page-186-0) [KWERuleSet](#page-187-0) [KWEGenericRuleBaseComponent](#page-188-0) [Mechanical Modeler Package](#page-189-0) [Optimization package](#page-191-0) [FullDOEAlgorithm](#page-192-0) [OptApproximationGradientAlgorithm](#page-193-0) **[OptConstraint](#page-194-0) [OptConstraintSatisfaction](#page-195-0) [OptFeature](#page-196-0) [OptFreeParameter](#page-197-0)** [OptGenericAlgorithm](#page-198-0) [OptGenericDOEAlgorithm](#page-199-0) [OptGenericOptimAlgorithm](#page-200-0) **[OptGoal](#page-201-0)** [OptGradientAlgorithm](#page-202-0) **[OptOptimization](#page-203-0) [OptOptimizationsSet](#page-204-0)** [OptProblem](#page-205-0) [OptSimAnnealingAlgorithm](#page-206-0) **[OptimizationLog](#page-207-0)** [Part Design Package](#page-208-0) **[Chamfer](#page-209-0)** [CounterboredHole](#page-210-0) [CounterdrilledHole](#page-211-0) [CountersunkHole](#page-212-0) [Draft](#page-213-0) [Groove](#page-214-0) **[Hole](#page-215-0)** [Pad](#page-217-0) [Pocket](#page-218-0) [Rib](#page-219-0) **[Shaft](#page-220-0)** [Shell](#page-221-0) [Slot](#page-222-0) **[Stiffener](#page-223-0) [TaperedHole](#page-224-0) [Thickness](#page-225-0) [ThickSurface](#page-226-0)** [Thread](#page-227-0) [PartShared Package](#page-228-0) [ConstantEdgeFillet](#page-229-0) **[UserPattern](#page-230-0) [RectPattern](#page-231-0)** [Product](#page-232-0) [Structure Detail Design](#page-233-0) **[SddBeaming](#page-234-0)** [SddInserting](#page-235-0) [SddOpening](#page-236-0) **[SddPlating](#page-237-0)** 

**[SddStiffening](#page-238-0)** [SddStiffeningOnFreeEdge](#page-239-0) **[StrJointExt](#page-240-0)** [Structure Preliminary Layout Package](#page-241-0) [CATSPLBoundedZone](#page-242-0) [CATSPLMoldedForm](#page-244-0) [CATSPLWrappingSurf](#page-245-0) [CATSPLBooleanOperator](#page-246-0) [Structure Functional Design Package](#page-247-0) [Catstrpanelsystem](#page-248-0) [Catstrplatesystem](#page-249-0) **[StrFunInsertPlate](#page-250-0) [StrFunPillar](#page-251-0) [STRFunStiffener](#page-252-0) [StrFunPlate](#page-253-0) [CATStrFunOpening](#page-254-0)** [Catstrstiffenersystem](#page-255-0) **[CATStrFMFSkeleton](#page-256-0)** [Standard Package](#page-257-0) [Visualizable Type](#page-258-0) [List](#page-259-0) [Feature](#page-260-0) [AbsoluteId Method](#page-262-0) [GetAttributeBoolean Method](#page-263-0) [GetAttributeInteger Method](#page-264-0) [GetAttributeReal Method](#page-265-0) [GetAttributeString Method](#page-266-0) [HasAttribute Method](#page-267-0) [Id Method](#page-268-0) **[IsSupporting](#page-269-0)** [IsOwnedBy Method](#page-270-0) [Name Method](#page-271-0) **[Query](#page-272-0)** [SetAttributeBoolean Method](#page-273-0) [SetAttributeInteger Method](#page-274-0) [SetAttributeReal Method](#page-275-0) [SetAttributeString Method](#page-276-0) **[Attributes](#page-277-0)** [Topology package](#page-278-0) **[CATCell](#page-279-0) [CATEdge](#page-280-0) [CATFace](#page-281-0) [CATVertex](#page-282-0) [CATVolume](#page-283-0) [TPSPackage](#page-284-0) [CATTPSAllAnnotations](#page-285-0) [CATTPSCapture](#page-286-0) [CATTPSFlagNote](#page-287-0)** [CATTPSNonSemantic](#page-288-0) [CATTPSReferenceFrame](#page-289-0)

**[CATTPSSemantic](#page-290-0) [CATTPSSet](#page-291-0) [CATTPSView](#page-292-0)** [Equipment Support Structure Package](#page-293-0) **[StrFoundationExt](#page-294-0) [STRMember](#page-295-0) [STRPlate](#page-296-0)** [Using the Check Analysis Tool](#page-297-0) [Customizing Check Reports](#page-300-0) [Using Knowledge Expert Language \(KWE\)](#page-303-0) [Declaring Variables](#page-304-0) [Using Types in the Check/Rule Editor](#page-305-0) [Using Types Attributes](#page-306-0) [Using Control Structures](#page-308-0) [Using Operators](#page-310-0) [Using the Filter Operator](#page-311-0) [Using Functions](#page-312-0) **[Constants](#page-313-0)** 

#### **[Advanced Tasks](#page-314-0)**

[Launching a Check Correction Method](#page-315-0) [Defining Rules working on UDFs](#page-317-0) [Creating Rules and Checks in VB Script](#page-321-0)

#### **[Workbench Description](#page-323-0)**

**[Glossary](#page-325-0)**

**[Index](#page-327-0)**

### Preface

<span id="page-6-0"></span>Knowledge Expert is a new generation product which allows users to build up and share corporate knowledge stored in rule bases, and leverage it across the company to ensure design compliance with established standards.

Adding to the native capacity of the Version 5 products and architecture to dynamically capture design specifications, Knowledge Expert delivers a way to:

#### ● **Create and manage Generic Rules and Checks (P2 only)**

Knowledge Expert enables users to define generic rules and checks specifications for classes of objects and store them in a base. These rules and checks can then be used to monitor the actions of every designer in the company. As geometry is created or changed, the system uses the rules and checks to ensure compliance to corporate standards.

When a rule or check is violated, corrective actions can be recommended or automated using VBScript macros, texts or linked to URL files.

#### ● **Manage and reuse corporate knowledge**

Users can define and manage rule sets to structure the corporate knowledge base: Rules are then classified in rule sets that belong to a rule base. This structure allows different sets of rules and checks to be set up for different design or manufacturing processes according to the user's needs.

• With KWE, corporate knowledge can be shared throughout the company in rule bases that can be applied to models. Those rule bases are stored in documents that can then be imported.

#### ● **Report with complete descriptions of the checks performed**

KWE offers report capabilities in output formats such as HTML, XML or TXT permitting, for example, the publishing of customized reports of rules and check violations. Reports can be generated with short or long problem descriptions (depending on the level of detail required), and can include a list of all results or only the failed rules (or only the passed checks).

> **[Conventions](file:///E|/www/meidocr12/Doc/online/icons_C2/conventions.htm)** [Using this Guide](#page-7-0)

### Using this Guide

<span id="page-7-0"></span>This User's Guide is intended to help expert users become quickly familiar with the Version 5 of Knowledge Expert.

To get the most out of this Guide, it is highly recommended to start reading and performing the tasks described in the step-by-step tutorial, known as the Getting Started section and reading the Workbench Description to find his way around the Knowledge Expert Workbench.

This User's Guide is organized into the following sections:

- Preface: A short introduction to the product.
- What's new: A presentation of the new and enhanced product functions.
- Getting Started: A step-by-step tutorial intended to provide the user with an overview of the product functions.
- Basic Tasks: A description of the basis tasks as well of the Knowledge Expert language and tools.
- Advanced Tasks: A description of more advanced tasks.
- Workbench Description: A presentation of the user interface.
- Glossary: A list of terms specific to Knowledge Expert.

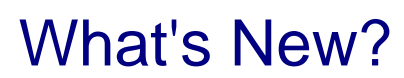

<span id="page-8-0"></span>No enhancements in this release.

### Getting Started

<span id="page-9-0"></span>See the [Quick Reference](file:///E|/www/meidocr12/Doc/online/kwxug_C2/kwxugat0001.htm) section for a summary of the interactive tasks you can perform using the Knowledge Expert workbench.

The tasks developed below help you begin learning new areas of the knowledgeware capabilities. It is broken down into two tasks and the instructions required by the user are supplied for each task.

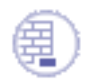

When working in a Japanese environment, remember to check the **Surrounded by the Symbol'** (**Tools->Options->General->Parameters and Measure->Knowledge** tab).

> [Creating an Expert Rule](#page-57-0) [Creating an Expert Check](#page-36-0)

### Basic Tasks

<span id="page-10-0"></span>This section explains and illustrates how to create various kinds of features. The table below lists the available information.

You can also find useful information in Knowledge Expert Automation Principles (see the CAA documentation). The Knowledge Expert product does not provide you with journaling capabilities, but you can write macros replaying most of the Knowledge Expert operations.

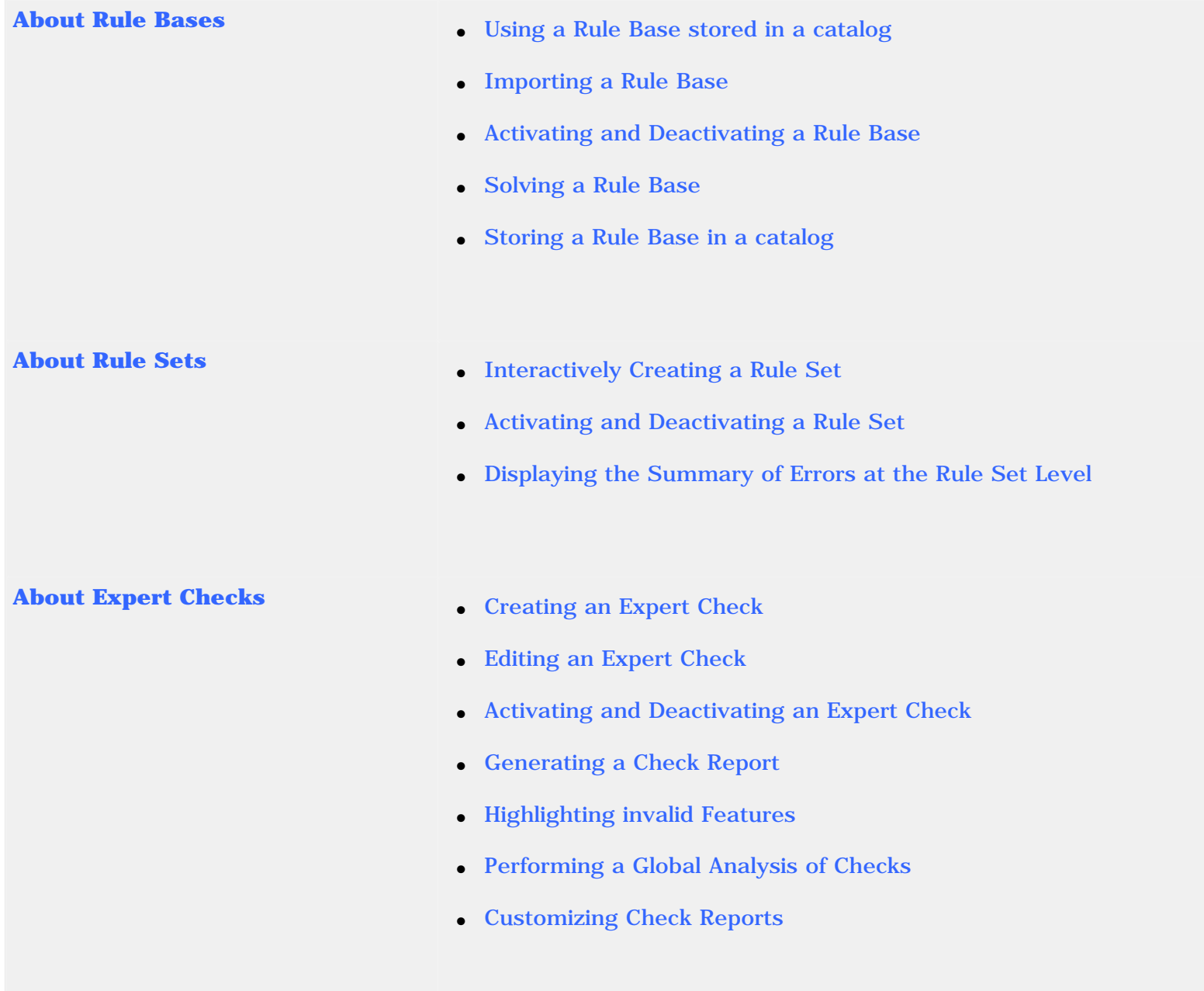

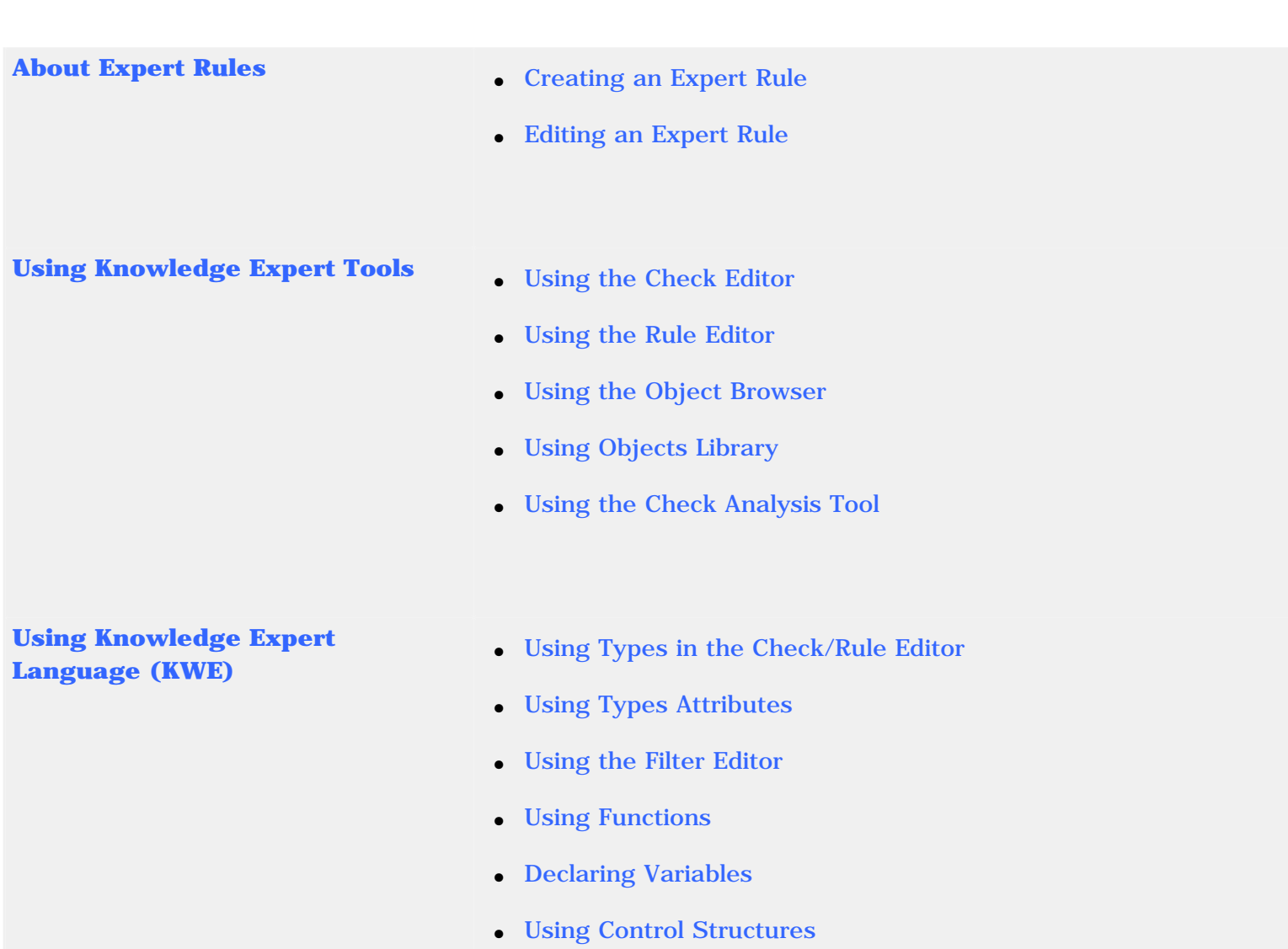

### About Rule Bases

<span id="page-12-0"></span>The Knowledge Expert application allows you to create and manipulate relation-type features. These particular features are organized into a hierarchy. The *rule base* object is located at the top of this hierarchy (see the graphic below.)

- A rule base is a feature located at the top of the Expert Rule/Check hierarchy (see graphic below).
- A rule base is automatically created when accessing the Knowledge Expert workbench.
- Only one rule base can be added to a CATProduct or a CATPart. But a CATProduct with its rule base can refer to components having their own rule bases.
- A rule base can be activated or deactivated. It can be made up of several [rule sets.](#page-29-0) When a rule base is deactivated, the features below are deactivated too.
- A rule base has no effect on a document until a solve operation is launched. The purpose of the solve operation consists in firing (or executing) the active relations in the active rule sets.

To know more about Rule Bases, see:

- [Storing Rule Bases in a Catalog](#page-14-0)
- [Using a Rule Base stored in a catalog](#page-16-0)
- [Importing a Rule Base](#page-26-0)
- [Activating and Deactivating a Rule Base](#page-27-0)
- [Solving a Rule Base](#page-28-0)

### Summary of Tasks

Please find below the Knowledge Expert application hierarchy.

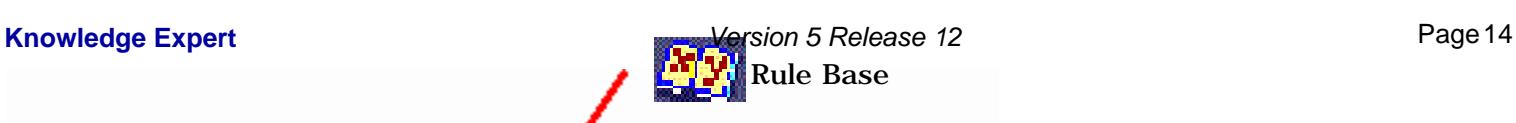

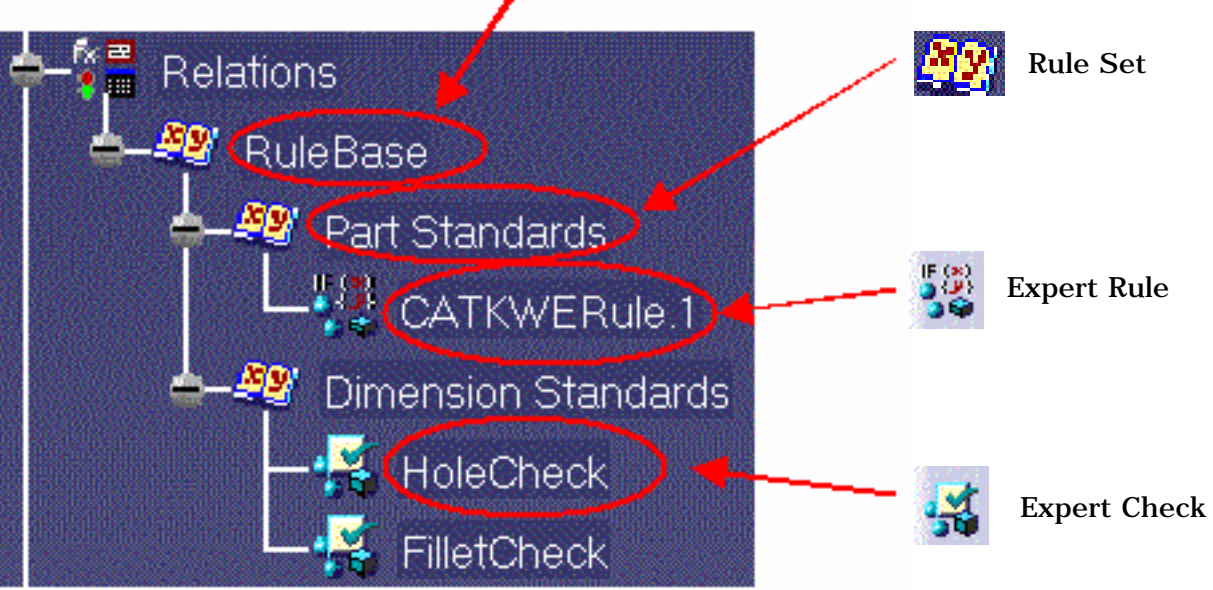

<span id="page-14-0"></span>⊕

# Storing Rule Bases in a Catalog

This task explains how to create a catalog storing a rule base.

- **1.** Open the [KwxCatalog.CATPart](file:///E|/www/meidocr12/Doc/online/kwxug_C2/samples/KwxCatalog.CATPart) and the [KwxCatalog2.CATPart](file:///E|/www/meidocr12/Doc/online/kwxug_C2/samples/KwxCatalog2.CATPart) files. Note that the documents you can add to a catalog can be parts or products.
- **2.** From the Start menu, select the **Infrastructure**->Catalog Editor command. The Catalog Editor dialog box is displayed.
- **3.** In the Catalog Editor, select the Chapter1, then click the Add Family icon ( The Component Family Definition dialog box is displayed.
- **4.** If need be, change the default name of the family (type "Rulebases" for example), and click **OK**.

In the catalog editor, the new family is added to the tree.

- **5.** Double-click the family, then click the Add Component icon  $\left(\frac{1}{100}\right)$ , the **Description Definition** dialog box is displayed.
- **6.** Click the **Select external feature** button, select the rule base contained in the KwxCatalog.CATPart specification tree. A catalog containing your rule base is created.
- **7.** .Double-click the family, then click the **Add Component** icon (**in )**, the Description Definition dialog box is displayed.
- **8.** Click the **Select external feature** button, select the rule base contained in the KwxCatalog2.CATPart specification tree. A catalog containing your rule base is created.
- **9.** Save the created catalog by using the **File->Save(SaveAs)**command then close the Catalog Editor panel. The 2 rule bases have been saved in a file with the .catalog extension.
- 
- Rule bases can be stored in .catalog files in order to be retrieved later on, reimported or simply applied to any document. To know more about this, see [Using a Rule Base stored in a catalog](#page-16-0) or [Importing a](#page-26-0)  [Rule Base.](#page-26-0)
- For information on the Catalog, see the *Infrastructure User's Guide.*

# <span id="page-16-0"></span>Using a Rule Base Stored in a Catalog

Knowledge Expert enables users to use rule bases stored in catalogs and to instantiate them. The User may choose to apply the rule base to the document (**Use only** option), to import it and copy it (**Import** option), and to import it and maintain a link with the original rule base.

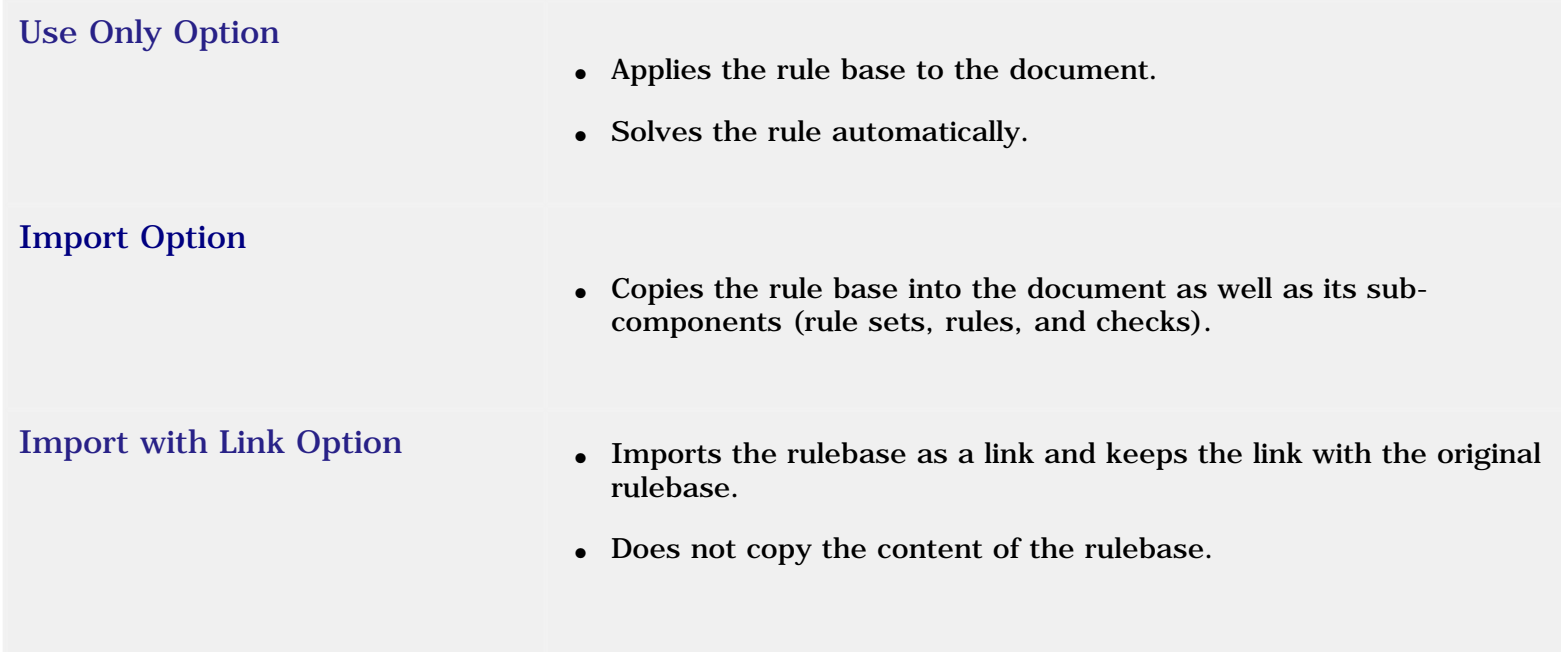

[Using a Rule Base Stored in a Catalog: Use Only Option](#page-19-0) [Using a Rule Base Stored in a Catalog: Import Option](#page-17-0) [Using a Rule Base Stored in a Catalog: Import With Link Option](#page-21-0)

See also the *Creating a customized Toolbar containing a Catalog* topic in the *Infrastructure User's Guide*.

### <span id="page-17-0"></span>Using a Rule Base Stored in a Catalog: Import Option

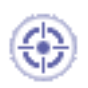

This task explains how to retrieve and apply a rule base stored in a catalog to a document by using the Use Only Option.

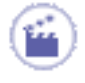

- **1.** Open the document you want to import the rule base to ([KwxCatalogImport.CATPart](file:///E|/www/meidocr12/Doc/online/kwxug_C2/samples/KwxCatalogImport.CATPart) for example).
- **2.** Click the Open catalog **in Select is click** icon. The catalog browser is displayed. Select the [KwxCatalogRuleBases.catalog](file:///E|/www/meidocr12/Doc/online/kwxug_C2/samples/KwxCatalogRuleBases.catalog) file which contains the rule base to be imported. The Rules family is displayed in the left-hand part of the catalog window.
- **3.** Double-click the RuleBase.

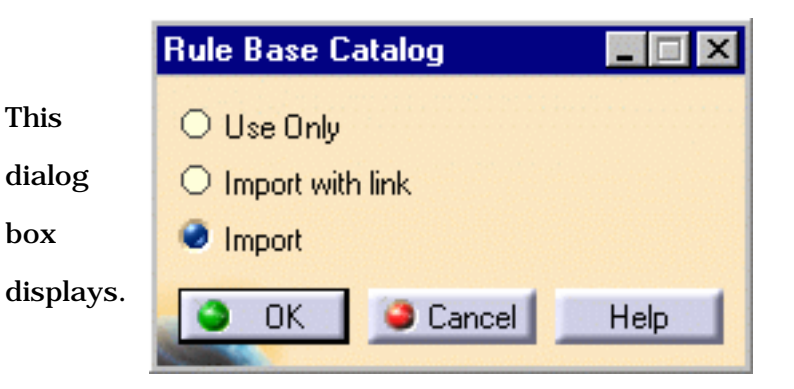

**4.** Check **Import** to import the rule base into the document. Click **OK**, then **Close**. The screen below is displayed.

> $\circ$  The rule base contained in the catalog is imported into the document. In this case, the imported rule base does not have any

 $\dot{\iota}$ 

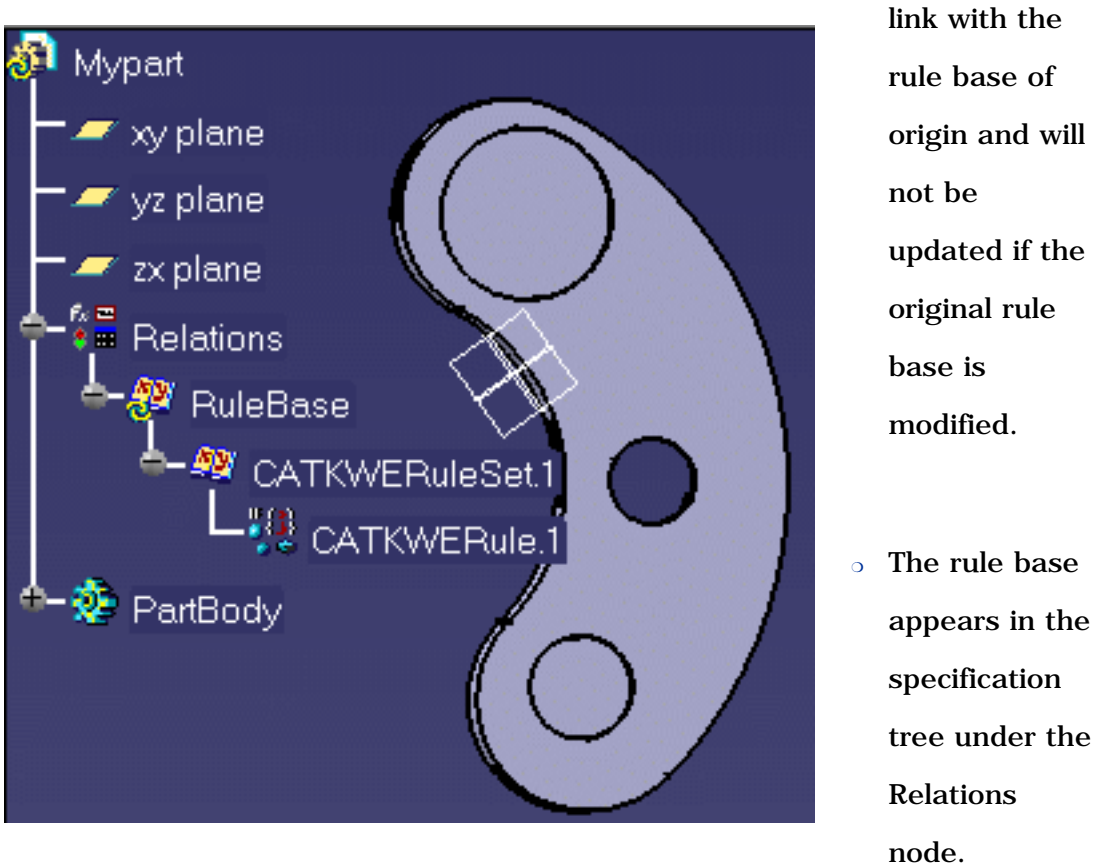

❍ The rule base appears in the specification tree under the Relations

Formulas cannot be stored in catalogs, only parameters values can be. So, if you have applied a formula to a parameter, only the parameter will be imported together with the rule base.

### <span id="page-19-0"></span>Using a Rule Base Stored in a Catalog: Use Only Option

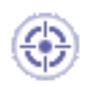

This task explains how to retrieve and apply a rule base stored in a catalog to a document by using the **Use Only** Option.

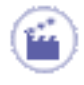

- **1.** Open the document you want to import the rule base to ([KwxCatalogImport.CATPart](file:///E|/www/meidocr12/Doc/online/kwxug_C2/samples/KwxCatalogImport.CATPart) for example).
- **2.** Click the Open catalog **in the catalog can** icon. The catalog browser is displayed. Select the [KwxCatalogRuleBases.catalog](file:///E|/www/meidocr12/Doc/online/kwxug_C2/samples/KwxCatalogRuleBases.catalog) file which contains the rule base to be imported. The Rules family is displayed in the left-hand part of the editor.
- **3.** Double-click the RuleBase.

This dialog box displays.

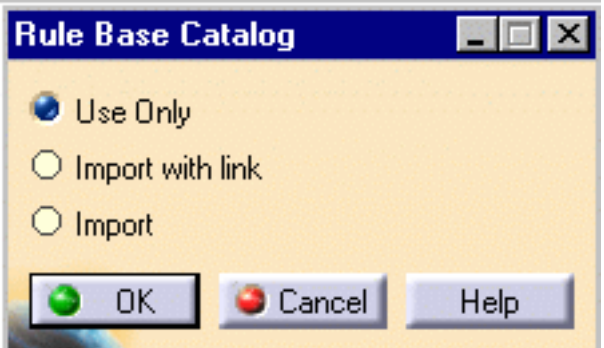

 $\boldsymbol{i}$ 

**4.** Check **Use Only** to apply the rule base to the document. Click OK twice, then **Close**.

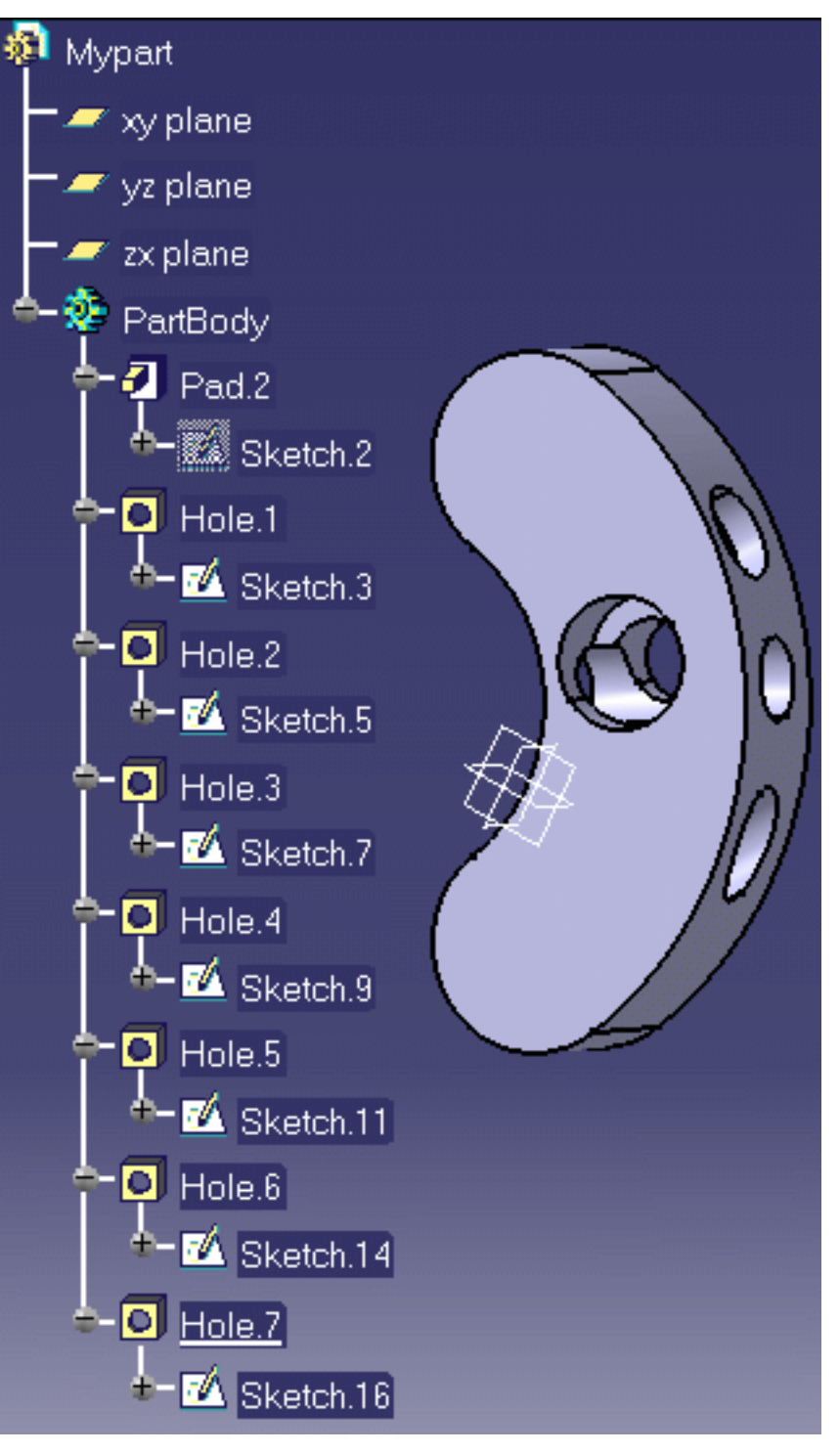

The rule contained in the imported rule base is applied to Mypart but the rule base does not appear in the specification tree.

If you have applied parameters to the Expert rules or the Expert checks contained in the Rule Base, they will not be imported, and you will have to re-create them.

# <span id="page-21-0"></span> Using a Rule Base Stored in a Catalog: Import with Link Option

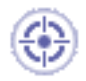

This task explains how to import a rulebase while maintaining the link with the original rulebase.

This scenario is divided into 3 parts:

- you import the rule base
- you modify the original rule base and store the result of the solve operation
- you synchronize the rulebase (contained in the KwxCatalogImport.CATPart file) with the original rulebase (contained in the KwxCatalog.CATPart file).

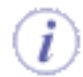

The import of knowledge rulebases consists in duplicating a rulebase i.e creating an interactive link between 2 rulebases stored in 2 different files. It implies significant model size reduction, and ensures the use of updated knowledge relations.

The user can:

- see the structure of the rulebase and navigate through it
- see if the rulebase is updated or not (thanks to an icon)
- see if the rulebase is synchronized or not
- launch corrective actions, and generate reports
- modify settings information (automatic update)

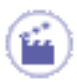

- **1.** Open the [KwxCatalog.CATPart](file:///E|/www/meidocr12/Doc/online/kwxug_C2/samples/KwxCatalog.CATPart) file and create a catalog containing the reference rulebase. To know more about catalogs, see the *Infrastructure User's Guide*. Close the Catalog Editor and the KwxCatalog.CATPart file.
- **2.** Create a new part containing holes or open the [KwxCatalogImport.CATPart](file:///E|/www/meidocr12/Doc/online/kwxug_C2/samples/KwxCatalogImport.CATPart) file.
- **3.** Click the **Open catalog** icon ( ). The catalog browser is displayed. Select the catalog you have just created. The family you created is displayed in the left-hand part of the editor.

This dialog box displays.

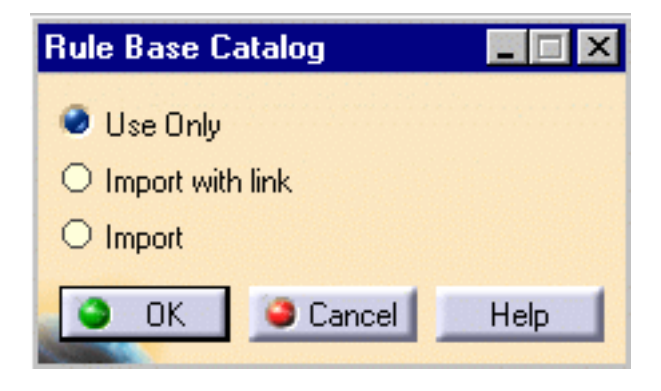

**5.** Check **Import with link** to import the rule base into the document. Click OK, and **Close**.

The rule base contained in the catalog is imported (with the necessary information only) into the document.

The rule base appears in the specification tree under the Relations node as well as the rules and checks nested into the database.

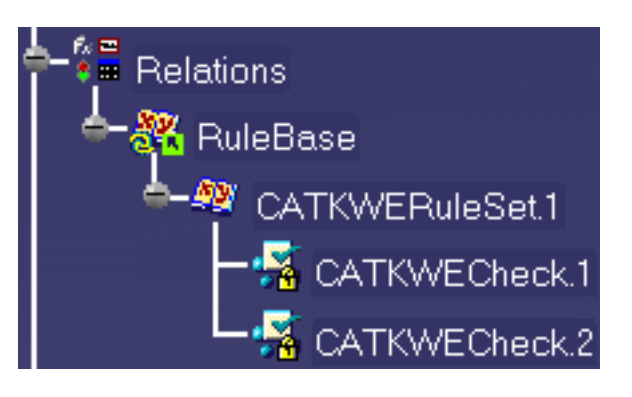

The  $\mathbb{C}^{\mathbb{N}}$  symbol indicates that the link with the original rule base is maintained.

The  $\mathbf{f}$  symbol indicates that the checks are locked and cannot be modified.

- **6.** Click the Solve icon ( ) to solve the imported rule base.
- **7.** Open the [KwxCatalog.CATPart](file:///E|/www/meidocr12/Doc/online/kwxug_C2/samples/KwxCatalog.CATPart) file and modify one of the checks. To do so, proceed as follows:
	- ❍ Double-click CATKWECheck.1: the Check Editor opens.

❍ In the **Condition** tab change the value to 15:

**H.Diameter == 15mm**

❍ Click the **Correction** tab, select **VB Script** in the scrolling list, enter the following correct function and click **OK**:

```
Dim aHole as Hole
Set aHole = H.parent.Item(H.Name)
Dim diam As Length
Set diam = aHole.Diameter
diam.Value = 16
MsgBox("Correction performed on "&H.Name)
```
- ❍ Right-click the rulebase and select **RuleBase object->Manual Complete Solve** from the contextual menu to solve the rulebase.
- ❍ Right-click the CATKWECheck.1 check and select **CATKWECheck.1 object->Correct Function** from the contextual menu to launch the correct function. The following message displays for every corrected hole (see opposite).

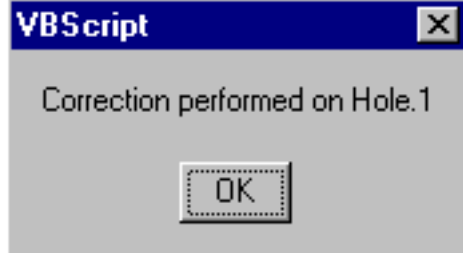

- ❍ Save the file and close it.
- **8.** In the [KwxCatalogImport.CATPart](file:///E|/www/meidocr12/Doc/online/kwxug_C2/samples/KwxCatalog.CATPart) file, select the **Edit->Links** command. The **Links of document** window opens (see below).

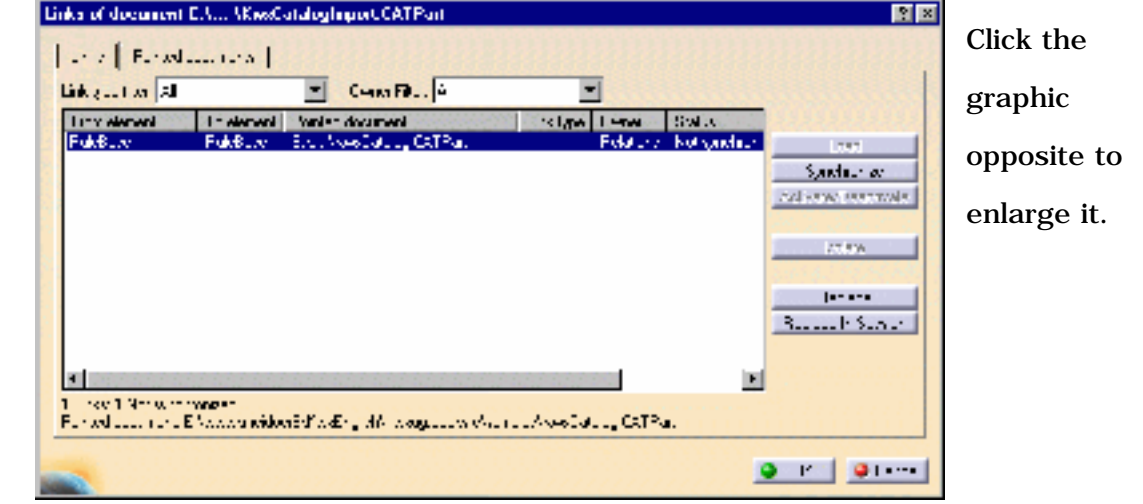

**9.** Click the **button** synchronize button and click **OK**. The rulebase is synchronized.

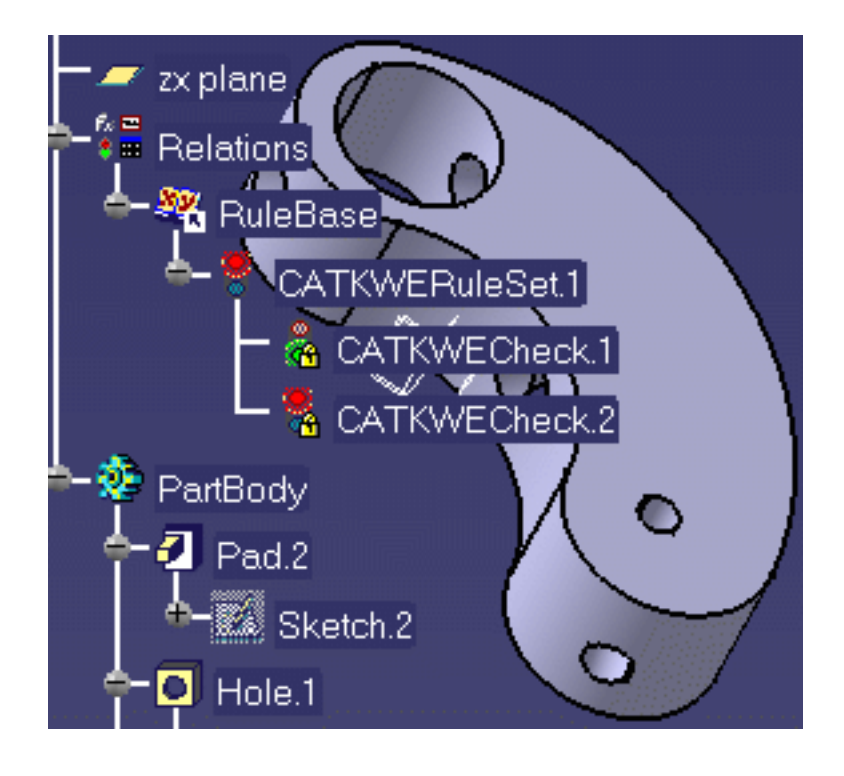

**10.** Right-click the CATKWECheck.1 and select the **Correct Function** command. The correct function is launched.

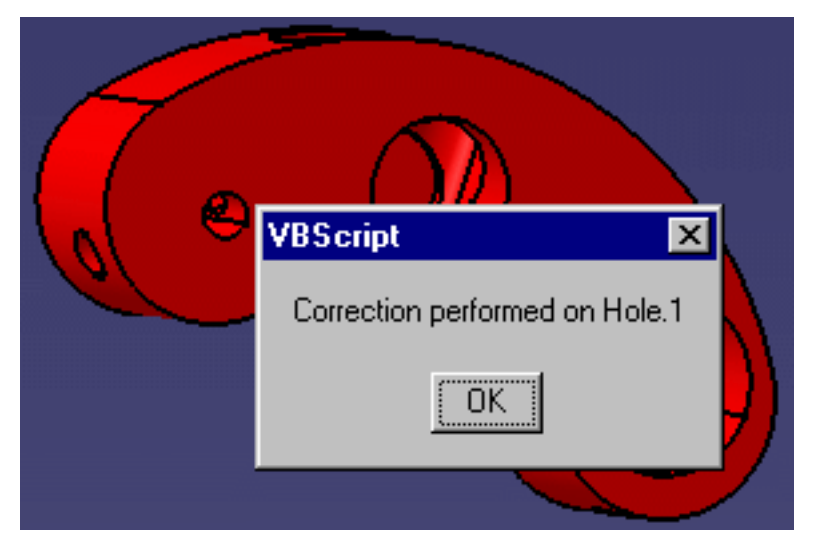

**11.** Click the Solve icon: the document is updated (see below.)

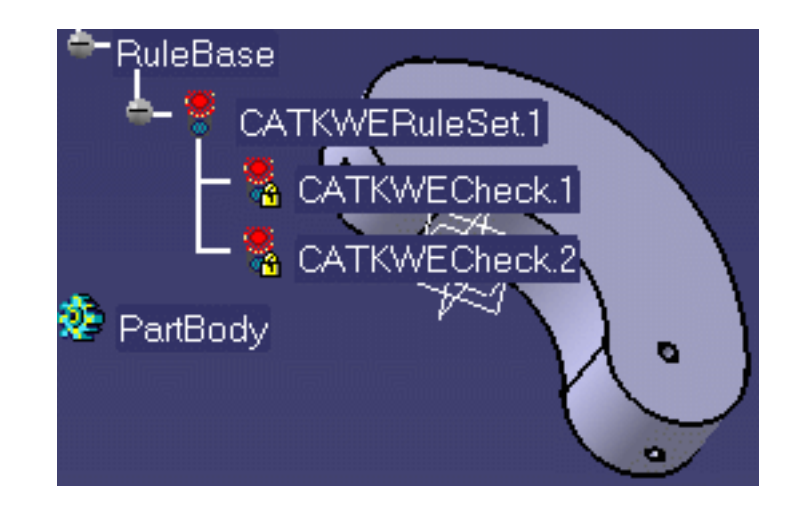

# Importing a Rule Base

<span id="page-26-0"></span>This task explains how to import a rule base from an external file. The imported file must be a .CATProduct file while the receiving file can be either a .CATPart or a .CATProduct. The rule base is the only feature imported from the external document.

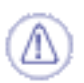

ű

i

The imported rule base should be located right below the root product. A rule base located below one of the product components will not be imported.

- **1.** Open the document you want to import the rule base to ([KwxCatalogImport.CATPart](file:///E|/www/meidocr12/Doc/online/kwxug_C2/samples/KwxCatalogImport.CATPart) for example).
- **2.** Access the Knowledge Expert workbench.
	-
- **3.** Click the **interpretate is controlled** icon. A file selection box is displayed.
- **4.** Select the [KwxInportRuleBase.CATProduct](file:///E|/www/meidocr12/Doc/online/kwxug_C2/samples/KwxImportRuleBase.CATProduct) file.
- **5.** Click Open to import the rule base from the external file you have just selected. The expert rules/checks are added to the specification tree.
	- The document the user can import a rule base to can be a .CATProduct or a .CATPart
	- Only rule bases contained in CATProduct files can be imported (this step is meaningful if the selected file contains a non-empty rule base).
	- If a Rule set is imported whose name is identical to the name of an existing Rule set contained in the document, a panel opens asking you whether you want to replace it.

#### <span id="page-27-0"></span>Knowledge Expert **Knowledge Expert Version 5 Release 12 Page 28**

## Activating and Deactivating a Rule Base

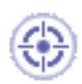

This task explains how to activate and deactivate a Rule Base.

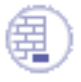

Prior to starting this task, make sure you have created or imported a Rule Base from an external document.

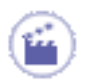

To activate and deactivate a Rule Base, proceed as follows:

● In the specification tree, right-click the rule base object, then select the **rulebase object - >Inactivate** command from the contextual menu.

# Solving a Rule Base

This task explains how to solve a rule base.

<span id="page-28-0"></span>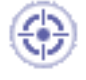

The rule base must have been created or imported from an external file, and its parameters set.

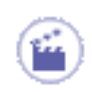

●

To solve a rule base, proceed as follows:

Click the icon in the Knowledge Expert Workbench. This icon is activated when the document or one of the rule base relations has just been modified. A tobe-solved rule base is displayed in the specification tree with a solve icon. Click the Solve icon in the workbench to solve the rule base.

-or-

● Right-click the rule base and select the RuleBase Object-> Manual Complete Solve command from the rule base contextual menu (Initialization). This command solves the rule base no matter what its status is (to-be-solved or not).

-or-

Right-click the rule base and select the RuleBase Object->Manual Optimized Solve command from the rule base contextual menu to perform a solve if changes have been made since the last solve operation was performed.

### About Rule Sets

<span id="page-29-0"></span>The Knowledge Expert product allows you to create and manipulate relation-type features. These particular features are organized into a hierarchy. The *rule sets* gather rules, checks, and other rule sets (see graphic below.)

- A Rule Set is a feature that gathers rules and checks. There can be several rule sets in a rule base. The purpose of a rule set is to gather the relations which have something in common, process the same kind of features or are meaningful only when used together.
- Rule sets are either automatically created upon creation of rules and checks or interactively created. Rule sets can be nested within a rule base.

To know more about Rule Sets, see:

- [Interactively creating Rule Sets](#page-30-0)
- [Activating and Deactivating a Rule Set](#page-32-0)
- [Displaying the Summary of Errors at the Rule Set Level](#page-33-0)

#### Summary of Tasks

Please find below the Knowledge Expert feature hierarchy.

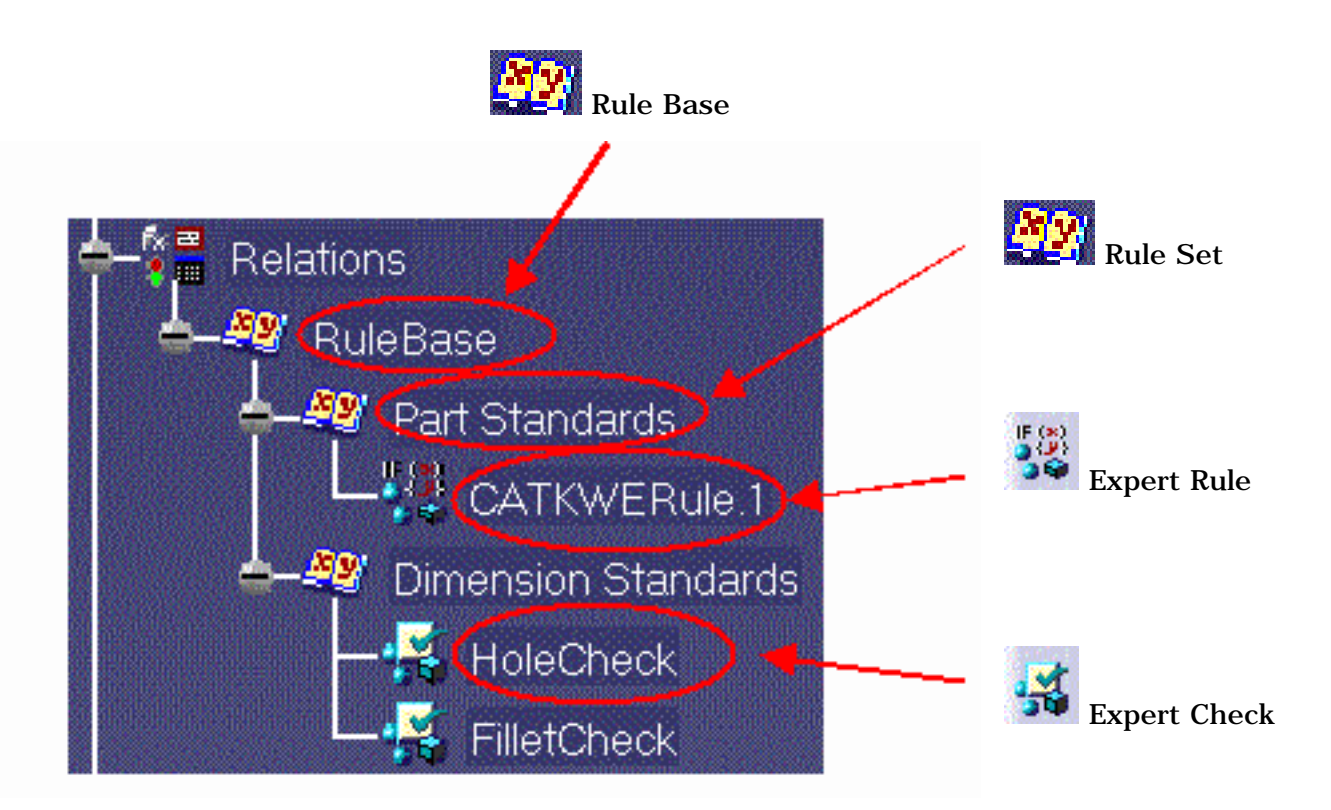

# <span id="page-30-0"></span>Creating Rule Sets interactively

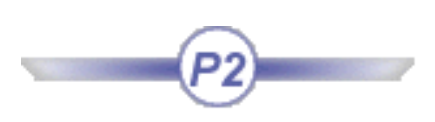

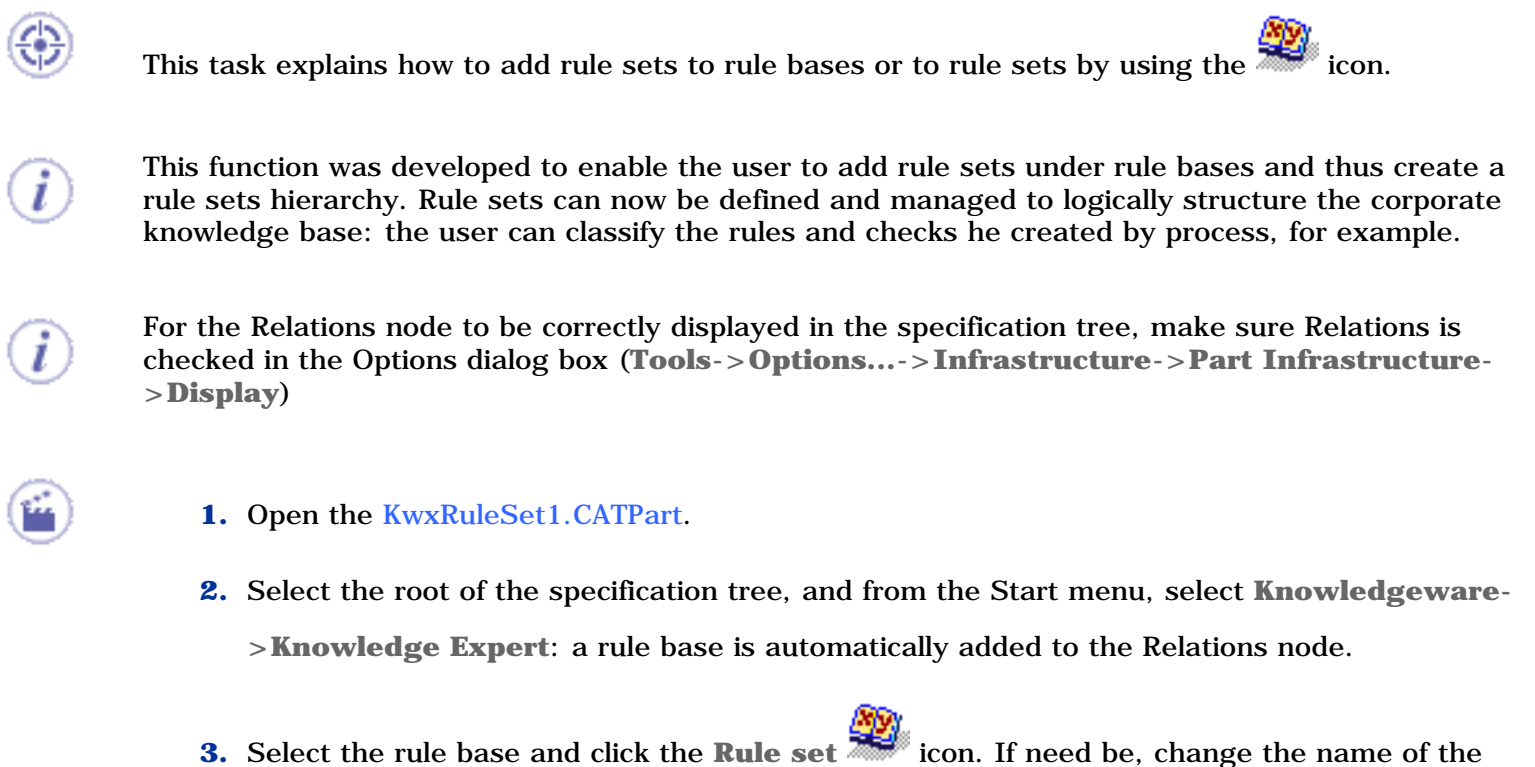

- rule set (RuleSet1 in this scenario) and click OK.
- **4.** Click the **Expert Rule** Icon, change the name of the rule (ExpertRule in this scenario) and click **OK**. The Rule Editor opens.
- **5.** Enter the following script in the Editor, then click **Apply**, and **OK**.

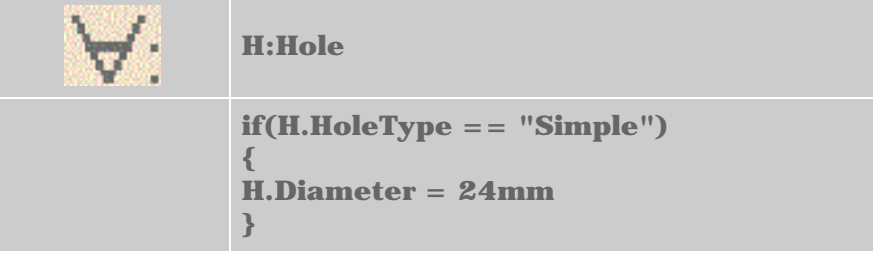

- **6.** Select the rule set and click the **Rule set** icon (**a)**. If need be, change the name of the rule set (RuleSet2 in this scenario) and click **OK**.
- **7.** Select the Rule Set you have just created (RuleSet2), click the **Expert Check** icon, change the name of the Check (ExpertCheck in this scenario) and click **OK**. The Check Editor opens.

**8.** Enter the following script in the Editor, then click **Apply**, and **OK**.

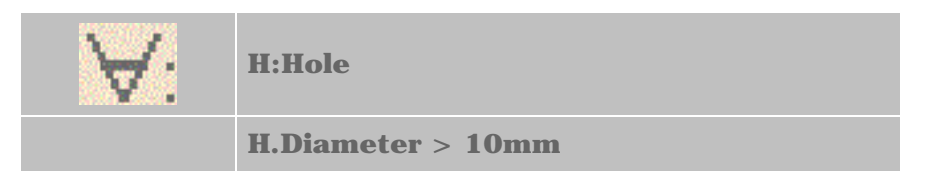

- **9.** Click **Apply**, and **OK**. The Relations node of the specification tree now looks like the one below:
- The user can nest as many Rule Sets as required into a Rule Base.
- The user can nest as many Rule Sets as required into another Rule Set.
- The user can create as many Expert Rules or Expert Checks as required under each Rule Set.

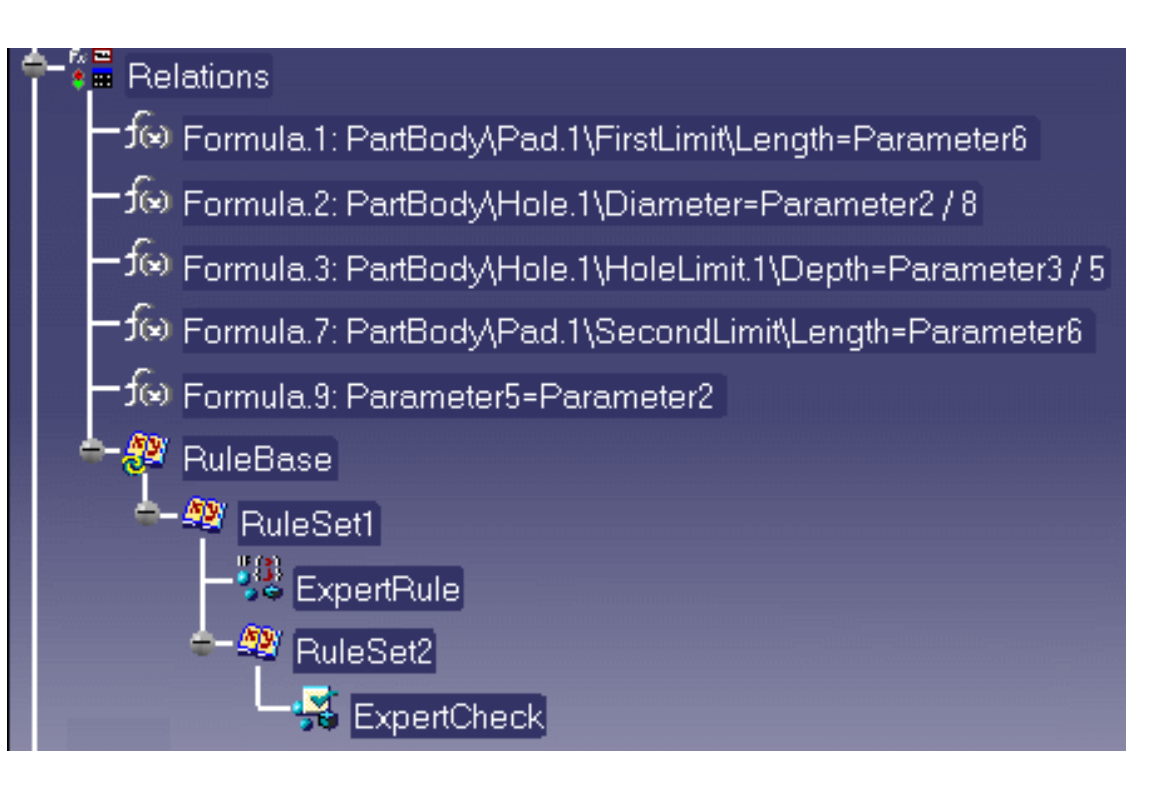

This function is especially helpful when activating and deactivating rule sets. To know more, see [Activating and Deactivating a Rule Set.](#page-32-0)

# <span id="page-32-0"></span>Activating and Deactivating a Rule Set

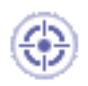

This task explains how to activate and deactivate a Rule Set.

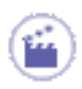

To activate and deactivate a Rule Set, proceed as follows:

In the specification tree, right-click the rule set to be activated or deactivated, then select the **ruleset object->(De)activate** command from the contextual menu.

<span id="page-33-0"></span>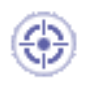

This task explains how a rule set appears in the specification tree when one of the checks (or all the checks) it contains fails.

This summary displayed at the rule set level is intended to improve and simplify the management of rule sets.

- **1.** Replay the scenario described in [Interactively Creating a Rule Set](#page-30-0).
- **2.** Click the Solve icon (

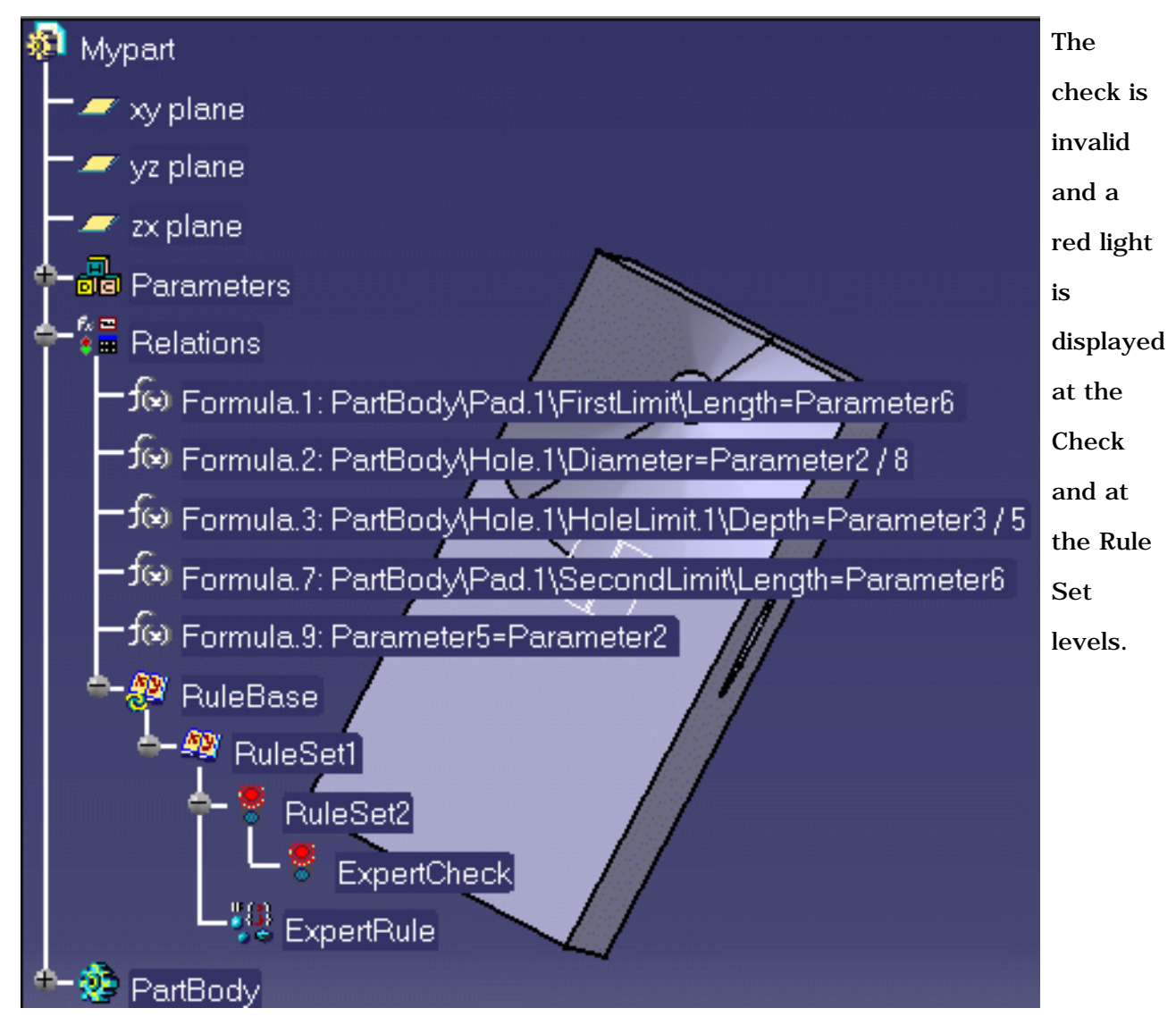

### About Expert Checks

<span id="page-34-0"></span>The Knowledge Expert product allows you to create and manipulate relation-type features. These particular features are organized into a hierarchy. The *rule base* object is at the top of this hierarchy, the *expert rules* and *expert checks* are the terminal objects. In between you can find the *rule sets* which gather rules and checks (see the graphic below).

● An *Expert check* is a relation which only checks that a condition is true for the objects of one or more given types. They do not modify the document they are applied to.

An expert check is made up of two parts:

- 1. The definition of the feature types the check applies to: H:Hole
- 2. The check body:  $H$ . Activity  $=$  true

The check above tests the activity of the features of Hole type belonging to your document. An expert check is valid (the condition specified is fulfilled for all the objects) or invalid (the condition is not fulfilled for all the objects).

The list of objects and attributes to be used in expert rules and checks is displayed in the object browser. See [Using the Object Browser](#page-66-0).

The icons in the specification tree turn to green(  $\begin{pmatrix} 0 \\ 0 \end{pmatrix}$  or red( ) depending on whether the checks are valid or invalid. A check which is partially valid is red. When a check is invalid, you can find out what features are valid or invalid by generating and editing a report. If need be, you can also specify a correction method.

For more information on the expert rule/check syntax, see the [Using the Knowledge Expert tools.](#page-61-0)

To know more about Expert Checks, see:

- [Creating an Expert Check](#page-36-0)
- **[Editing an Expert Check](#page-39-0)**
- [Activating and Deactivating an Expert Check](#page-40-0)
- **[Generating a Report](#page-44-0)**
- **[Customizing Reports](#page-300-0)**
- **[Highlighting Invalid Features](#page-43-0)**
- [Accessing the Check in the Check Body](#page-41-0)
- [Performing a Global Analysis of Checks](#page-48-0)

#### Summary of Tasks

Please find below the Knowledge Expert feature hierarchy.

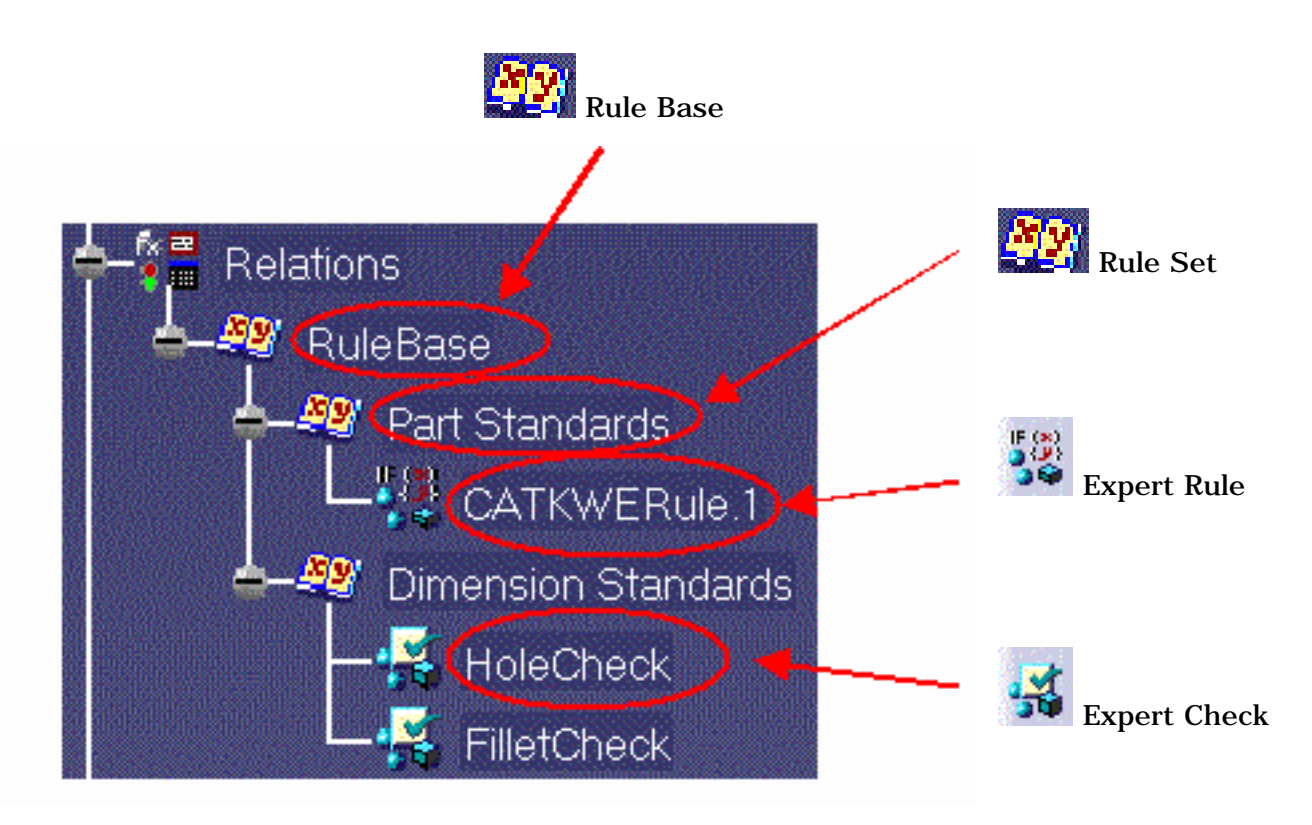
### Creating an Expert Check

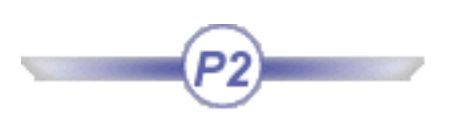

<span id="page-36-0"></span>

This task explains how to create a check which detects whether all the holes are activated and have a 11mm diameter.

Prior to performing this task, make sure you have selected the required packages. To load the required libraries, proceed as follows:

- 1. Select the **Tools->Options** command to open the Options window, then select **General->Parameters and Measure**, and click the Knowledge tab.
- 2. In the **Parameter Tree View** area of the **Knowledge** tab, check the **With value** and **With Formula** options.
- 3. Click the **Language** tab and check the **Load extended language libraries** option and select the libraries you want to load (**PartDesign** in this scenario).
- **1.** (Re-)access the Knowledge Expert workbench.
	- **a.** Select the root item in the specification tree.
	- **b.** In the **Start** menu, select **Knowledgeware-> Knowledge Expert** workbench.
- **2.** Click the Expert Check icon (30)
- **3.** Select the RuleBase relation in the specification tree. The following dialog box is displayed.

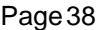

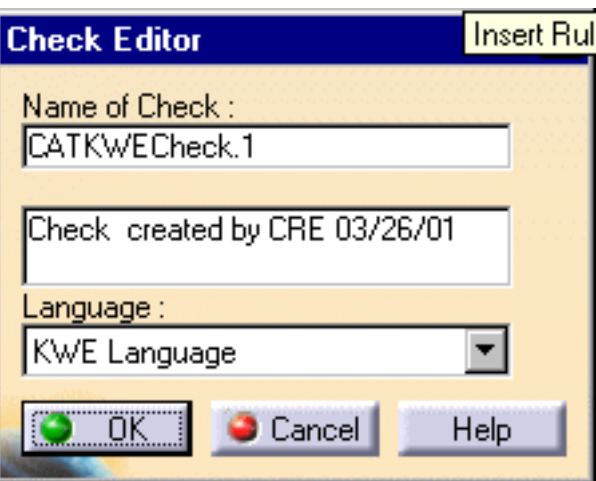

- **4.** If need be, replace the default name and description for the check to be created. Select the KWE Language, then click OK. The expert check editor is displayed.
- **5.** Use the area with the symbol to specify the feature type you want to apply the expert rule. The following syntax should be applied:

#### H:Hole

**6.** Copy/Paste the code below from your browser to the edition box:

 $(H.Diameter == 11.0 mm)$  AND  $(H.Activity == TRUE)$ 

The check editor now looks something like this:

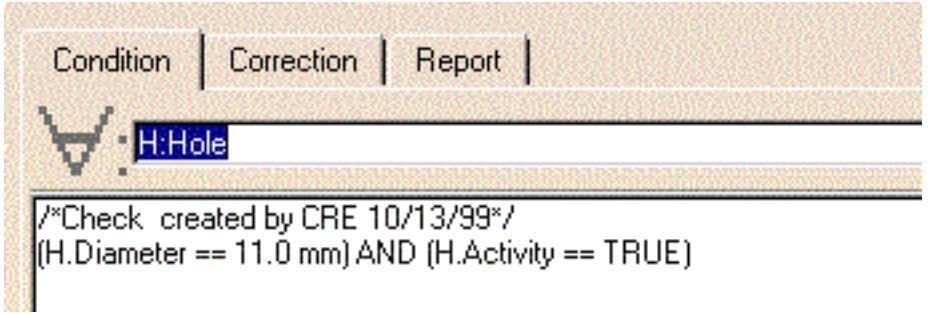

- **7.** Click **OK**. A check is added to the rule base in the specification tree.
- **8.** Click the icon to solve the rule base. Your document looks something like this:

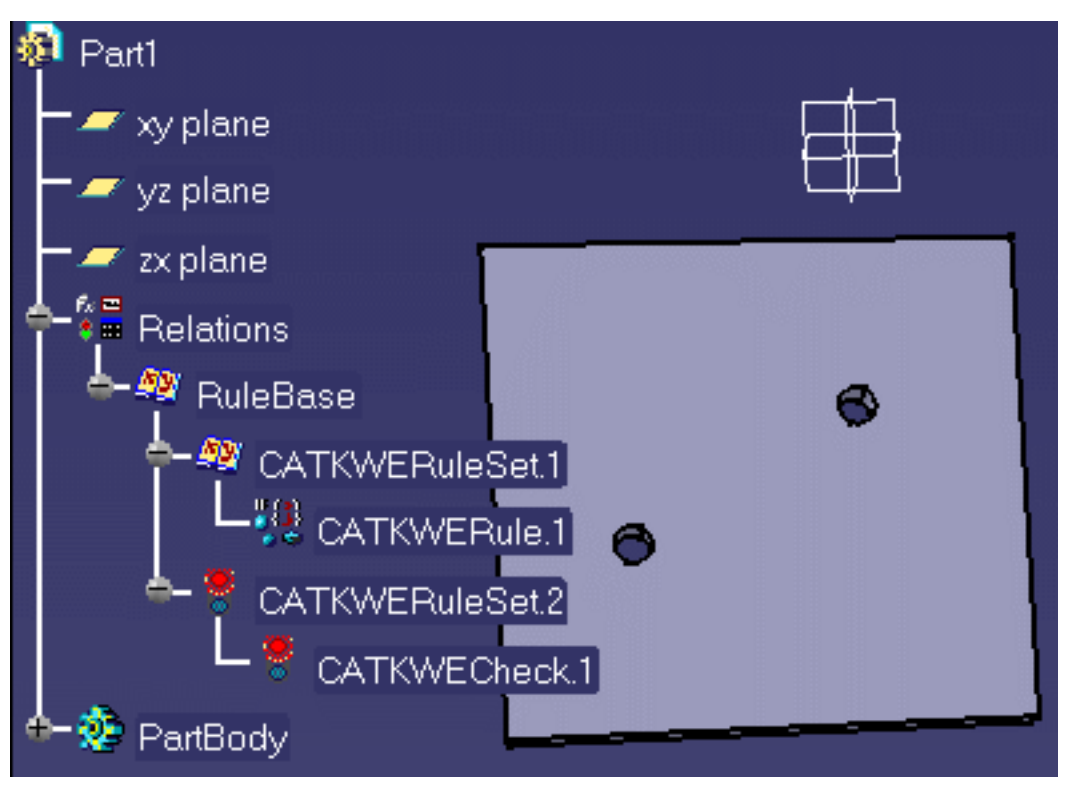

The light icon associated with the check has turned to red, indicating that the check is not valid (all the holes have a diameter of 10.0mm).

Right-click the check in the specification tree, and select the **Highlight Failed Component** command. This highlights the features that don't fulfill the criteria specified in the check.

<span id="page-39-0"></span>

## Editing an Expert Check

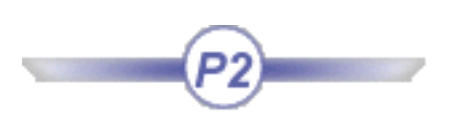

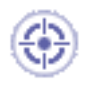

This task explains how to edit an Expert Check.

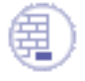

An Expert check must have been created. For more information on how to create an Expert Check, see [Creating an Expert Check.](#page-36-0)

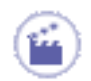

To edit an Expert Check, proceed as follows:

• In the specification tree, double-click the check to be edited, then modify its statements in the Check Editor.

-or-

● In the specification tree, right-click the rule to be edited, then select the **Check Object- >Definition** command from the contextual menu.

For more information on the Object Browser available from the Check Editor, see [Using the](#page-66-0)

[Browser](#page-66-0).

#### <span id="page-40-0"></span>**Knowledge Expert** Page 41

# Activating and Deactivating an Expert Check

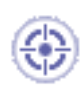

This task explains how to activate and/or deactivate an Expert Check.

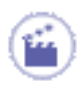

• In the specification tree, right-click the check to be activated/deactivated, then select the **Activate/Inactivate** command from the contextual menu.

# Accessing the Expert Check in the Check Body

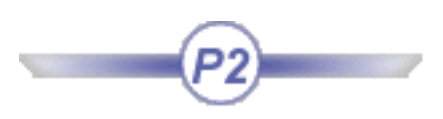

The task described below explains how to access the check itself in the check body by using the "Thischeck" variable.

 $\boldsymbol{i}$ 

"Thischeck" and "Thisrule" are variables created to help the user write rules and checks. These 2 variables enable the user to automatically reference the check or the rule he is working with. It enables him to:

- Access the parameters located below the rule or the check (see scenario below),
- Compare various elements.
	- **1.** Create a pad containing holes or open the [KwxThisCheck.CATPart](file:///E|/www/meidocr12/Doc/online/kwxug_C2/samples/KwxThisCheck.CATPart) file.
	- **2.** Access the Knowledge Expert workbench and click the **Expert Check** icon ( ).
	- **3.** Change the name of the Check (ExpertCheck in this scenario), select the KWE language (by default) and click **OK**. The Check Editor opens.
	- **4.** Set the new parameter of type to **Length**, then click the **New Parameter of type** button, set the length value to 15 mm, and click OK.
	- **5.** In the Check Editor, enter the script indicated in the column "**With the ThisCheck method**" (see table below). Click **OK**.

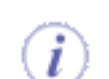

This script enables the user to check that the diameters of the holes contained in this CATPart file are superior to 15 mm.

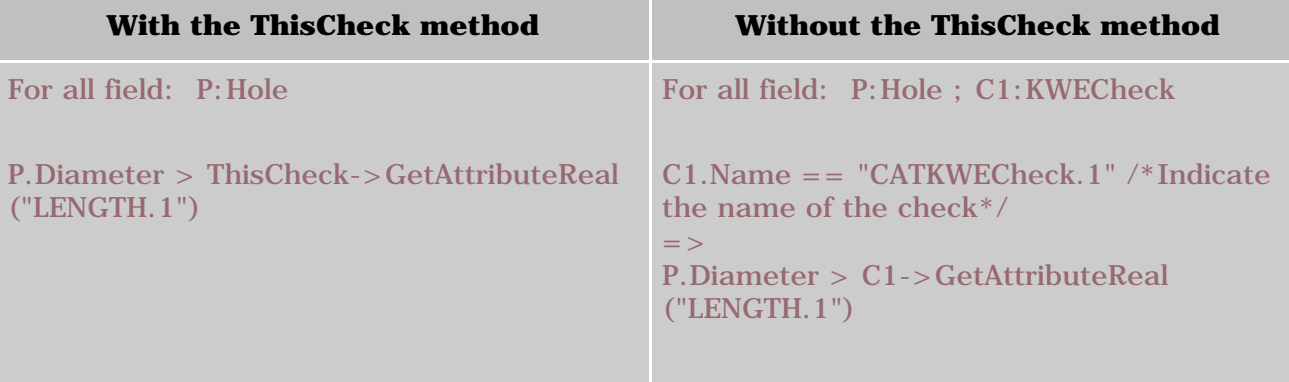

- **6.** Click the **Solve** icon (  $\bullet$  ). The rule set lights turn to green indicating that the check could be run correctly.
- **7.** Click [here](file:///E|/www/meidocr12/Doc/online/kwxug_C2/samples/KwxThisCheck2.CATPart) to display the result of the scenario.

# Highlighting Invalid Features

<span id="page-43-0"></span>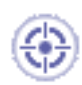

This task explains how to highlight invalid features after a check has been performed.

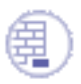

Prior to performing this task, make sure a check has been created, and the rule base has been solved.

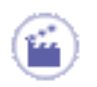

- **1.** In the specification tree, right-click the check.
- **2.** Select the **Highlight Failed Components** command from the contextual menu.

# Generating a Check Report

<span id="page-44-0"></span>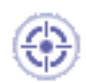

This task explains how to generate a check report after a solve operation has been carried out, to define the rule base settings and to apply a correction function to the check. The data logged in the generated report as well as the report format depend on the rule base settings.

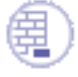

Prior to carrying out this task, you must have completed [Launching a Check Correction](#page-315-0) [Method.](#page-315-0)

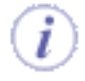

Note that the generated check report will only be based on the selected rulebase. To generate a report based on all the checks of the document, see [Performing a Global Analysis of](#page-48-0) [Checks](#page-48-0).

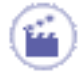

**1.** Expand the specification tree, right-click the rule base object under Relations, and select the **Rulebase Object->Settings** command from the contextual menu. The RuleBase Settings dialog box opens:

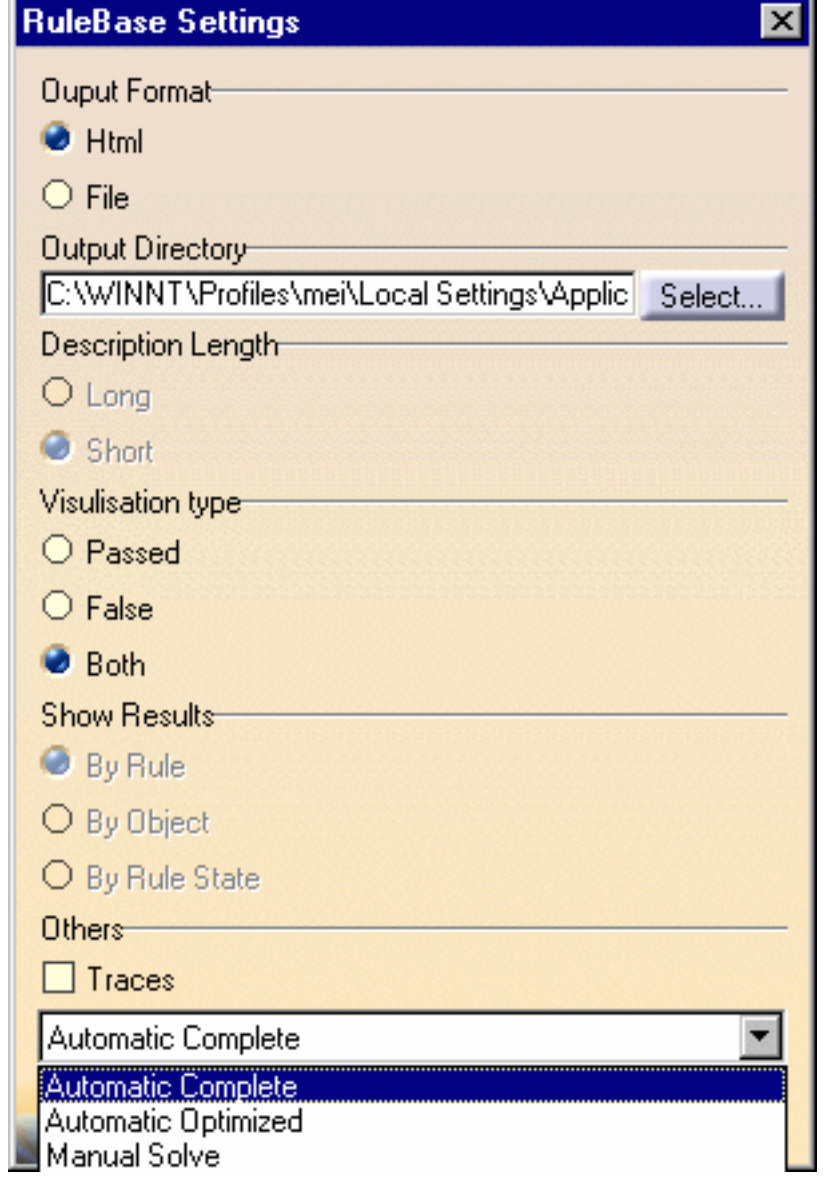

**2.** Refer to what follows to fill in the areas:

- **a.** In the **Output Format** area of the window, check:
	- **Html** to generate the report in html format.
	- File to generate the report in text format. In this mode, the **Description Length** and the **Show results** options are activated by default.
- **b.** In the **Description Length** area of the window, check:
	- Long to insert the Help message specified at the [check creation.](#page-36-0)
	- Short if you do not need the Help message.
- **c.** In the **Visualization** area of the window, check:
	- Passed: to include in the report only information about the features for which the checks are valid
	- **False:** to include in the report only information about the features for which the checks are invalid
	- **Both**: to include in the report information about all the features on which a check has been applied.
- **d.** In the Show Results area of the window, check:
	- By Rule to organize your report data by rule in the file.
	- **By Object** to organize your report data by object.
- By Rule State to organize your report data by rule state.
- **e.** In the Others area of the window, check and/or select:
	- **Traces** to display the steps of the solve process.
	- **Automatic Complete** to perform an initialization and a solve operation on the objects whenever the part is updated.
	- Automatic Optimized to perform a new solve on the last changes.
	- Manual Solve to perform a manual solve.
- **3.** Click **OK** to apply the settings to the rule base.
- **4.** Click the ind icon to find out what holes are not activated. The html page displayed provides you with the ratio of the holes that fulfill the check. 75% of the holes are activated - Click the check name hyperlink to obtain details on the features satisfying or not satisfying the check. Note the Help message which is displayed in column 5 of the check report.
- **5.** In the specification tree, right-click the check, select the Correct Function command from the contextual menu and perform a Solve. The holes are activated and the part is updated. In the specification tree, the check icon is now green.

Unless you want to modify the check report characteristics, you do not have to re-specify the rule base settings each time you generate a report.

# <span id="page-48-0"></span>Performing a Global Analysis of Checks

This task explains how to perform an analysis of Knowledge Expert and Knowledge Advisor Checks. The scenario is divided into 2 major steps:

- parameters, formulas and checks are created,
- the checks analysis is run and the checks that failed are corrected.

To know more about the Global Analysis tool and the Check Report, see [Using the Check Analysis Tool](#page-297-0)  and [Customizing Check Reports](#page-300-0).

For the check report to be correctly generated, go to **Tools->Options->General->Parameters and Measure ->Report Generation**, and select:

- The Input XSL file under Input XSL. (An XSL file is provided by default. Click [here](#page-53-0) to get a description of the generated XML file.)
- The parameters you want to appear in the report under Report Content.
- The Output directory under Output Directory.

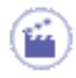

 $\bm{i}$ 

- **1.** Open the [KwxCheckAnalysis.CATPart](file:///E|/www/meidocr12/Doc/online/kwxug_C2/samples/KwxCheckAnalysis.CATPart) file. From the **Start->Knowledgeware** menu, access the **Knowledge Advisor** workbench.
- **2.** Create a parameter of Length type and assign it a formula. To do so, proceed as follows:
	- $\circ$  Click the  $f$ ( $\circ$ ) icon. The formula editor opens.
	- ❍ Select Length in the scrolling list to define the type of the parameter, click the New parameter of type button, change the name of the parameter (Length in this scenario), and click the Add Formula button. The Formula Editor opens.

❍ Under Dictionary, select Measures, and doubleclick

> distance(Body,Body). Position the cursor before the coma and double-click Point.1 in the specification tree or in the geometrical area. Position the cursor after the coma and doubleclick Point.2 in the specification tree. Click OK, Yes (when prompted for an automatic update), Apply, and OK.

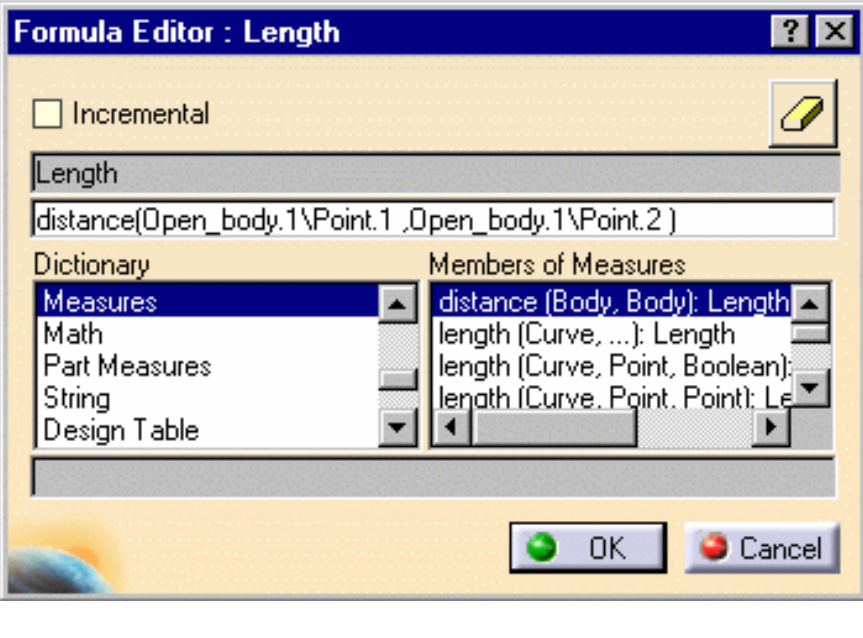

**3.** Create a parameter of Volume type and assign it a formula. To do so, proceed as follows:

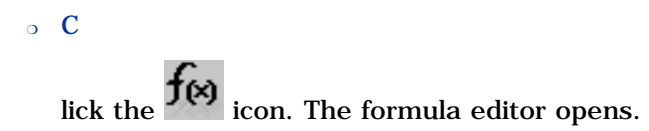

- ❍ Select Volume in the scrolling list to define the type of the parameter, click the New parameter of type button, change the name of the parameter (Volume in this scenario), and click the Add formula button.
- ❍ Under Dictionary, select Part Measures, and double-click smartVolume. Position the cursor between the parentheses and select PartBody in the specification tree. Click OK, Yes (when prompted for an automatic update), Apply, and OK.

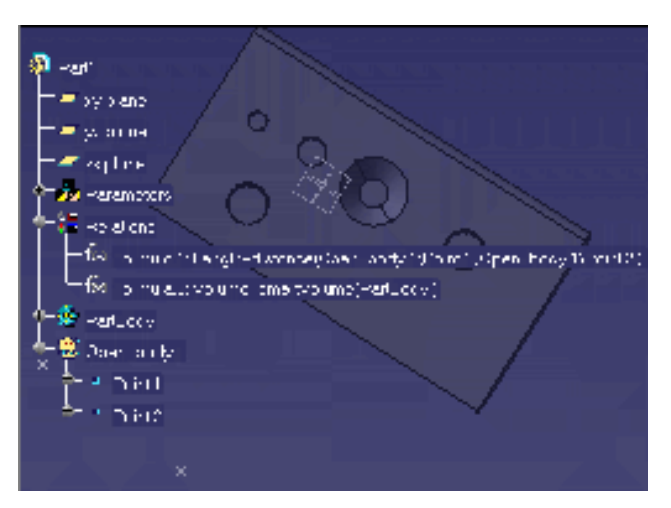

The parameters and the associated formulas are created (click the graphic opposite to enlarge it)

- **4.** Access the Knowledge Advisor workbench, click the Check icon (**1999**), change the name of the check (Length in this scenario), and click **OK**. The Check Editor opens.
- **5.** Enter the following script in the editor, then click Apply and OK.

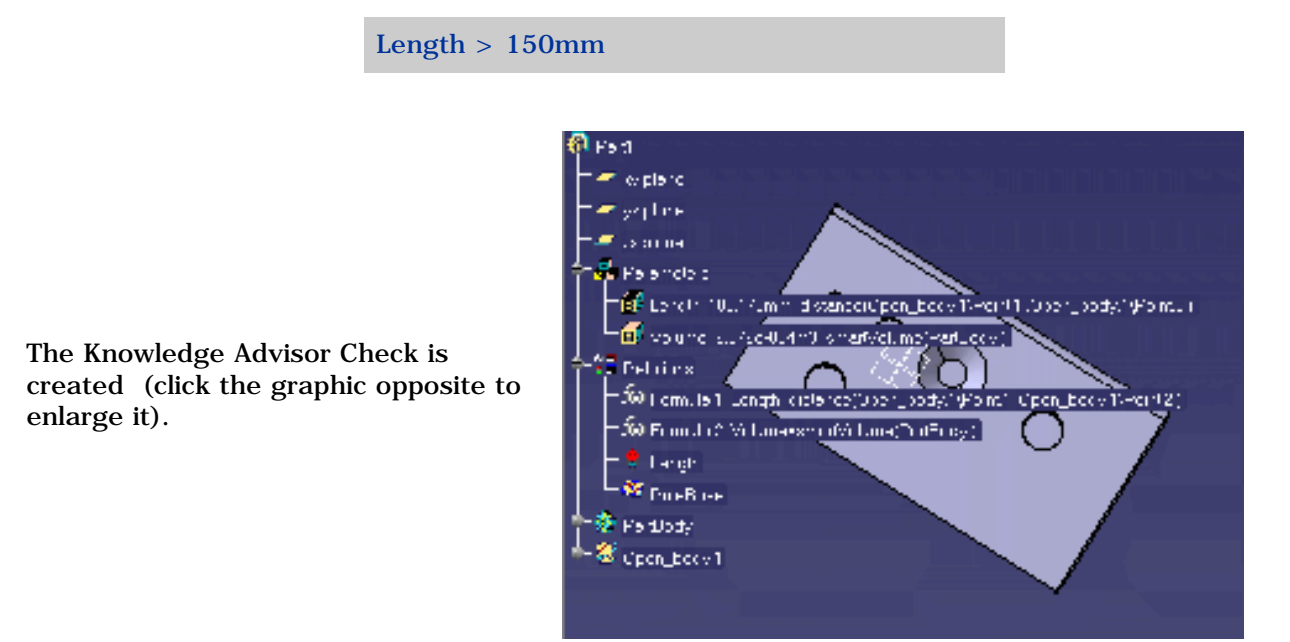

- **6.** Access the Knowledge Expert workbench, click the Expert Check icon, and change the name of the check (HoleCheck in this scenario). The Expert Rule Editor opens.
- **7.** In the Condition tab, enter the following script:

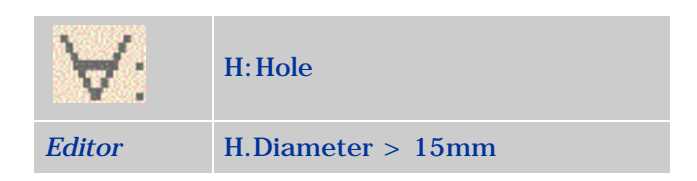

**8.** Click the Correction tab, select VB Script in the scrolling list and enter the following script in the editor:

Dim aHole as Hole Set aHole = H.parent.Item(H.Name) Dim diam As Length Set diam = aHole.Diameter diam.Value = 16 MsgBox("Correction performed on "&H.Name)

- **9.** In the Correction Comment field of the Correction tab, enter the following string, and click **OK**: Holes diameter should be greater than 15mm.
- **10.** Select the Rule Base under the Relations node and click the Expert Check icon, change the name of the check (DraftandHole in this scenario), and click OK. The Expert Check Editor opens.
- **11.** In the Condition tab, enter the following script, then click Apply and OK.

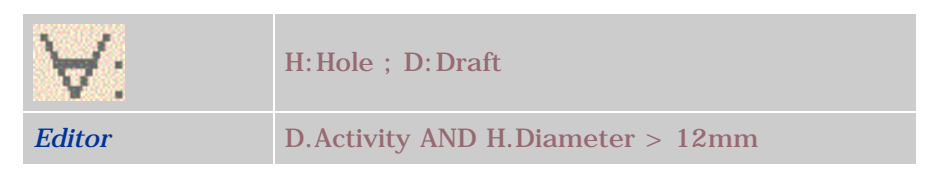

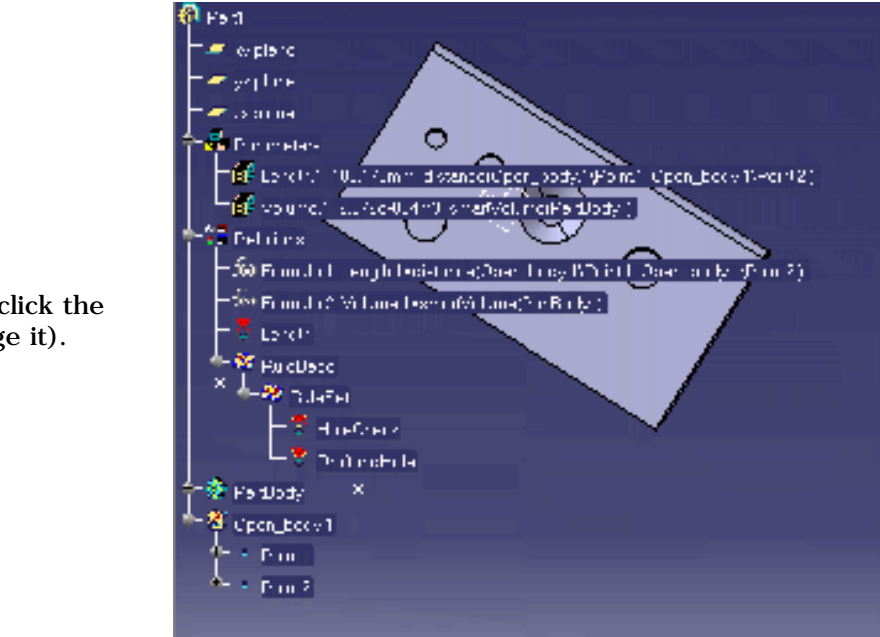

The checks are created (click the graphic opposite to enlarge it).

- **12.** Click the **interpretent in the toolbar.** The Global Analysis Tool opens.
- 13. Click the **interpretent in the status** of the checks. The Checks lights turn to red in the specification tree.
- **14.** Click the indicating the items that failed. To know more about this report, see [Customizing Check Reports.](#page-300-0)

₽

15. Click the icon to launch the correction method specified when creating the Expert check (See step 9). The checks have been corrected.

Only the Advisor check (Length) could not be corrected: The value of the Length parameter is 100.175 mm (as indicated in the report) whereas it should be superior to 150mm (as indicated in the body of the check).

- **16.** To correct the check, modify the value of the Length parameter. To do so, proceed as follows:
	- Double-click Point.1 in the geometrical area. The Point definition window opens.
	- In the H: field, change the value of the point to 150mm. Click **Apply** and **OK**. The light of the check turns to green indicating that the check is passed.

# <span id="page-53-0"></span>Introducing the Default Check Report

The default check report presents the Expert and Advisor checks that failed.

- 1. Part1\Length
- 2. Part1\HoleCheck
- 3. Part1\DraftandHole

This panel lists the checks that failed and presents a percentage of the failed items per Expert Check.

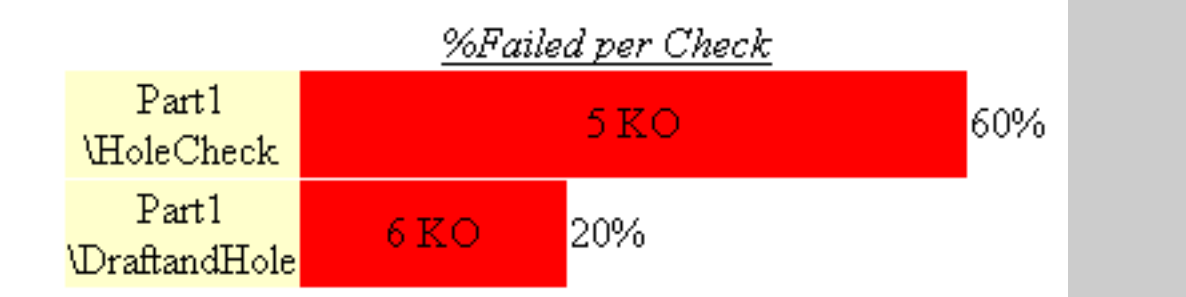

### Advisor Checks report

## Check advisor: Part1\Length

Body

/\*Check created by MEI 11/29/01\*/  $Length \geq 150mm$ 

### This check operates on :

 $\therefore$  Part1\Length = 100.175mm

panel lists the Advisor checks that failed and shows the following elements: - the body of the check (Length>150mm here) - the item(s) on which the check operates (here, the Length formula).

The Advisor checks

### Expert Checks report

i

# **8** Part1\HoleCheck

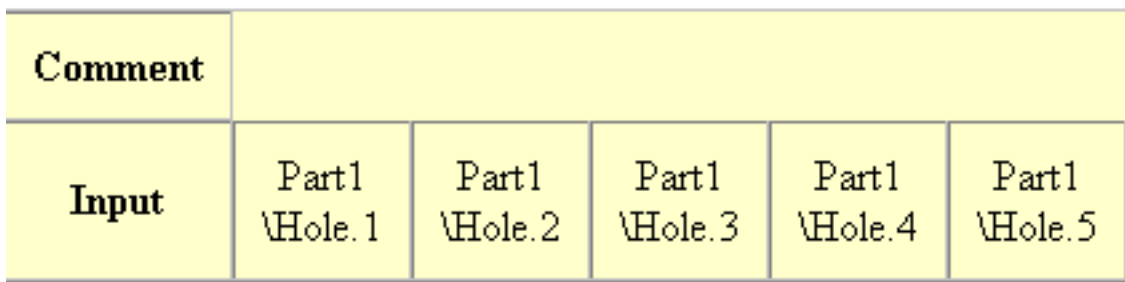

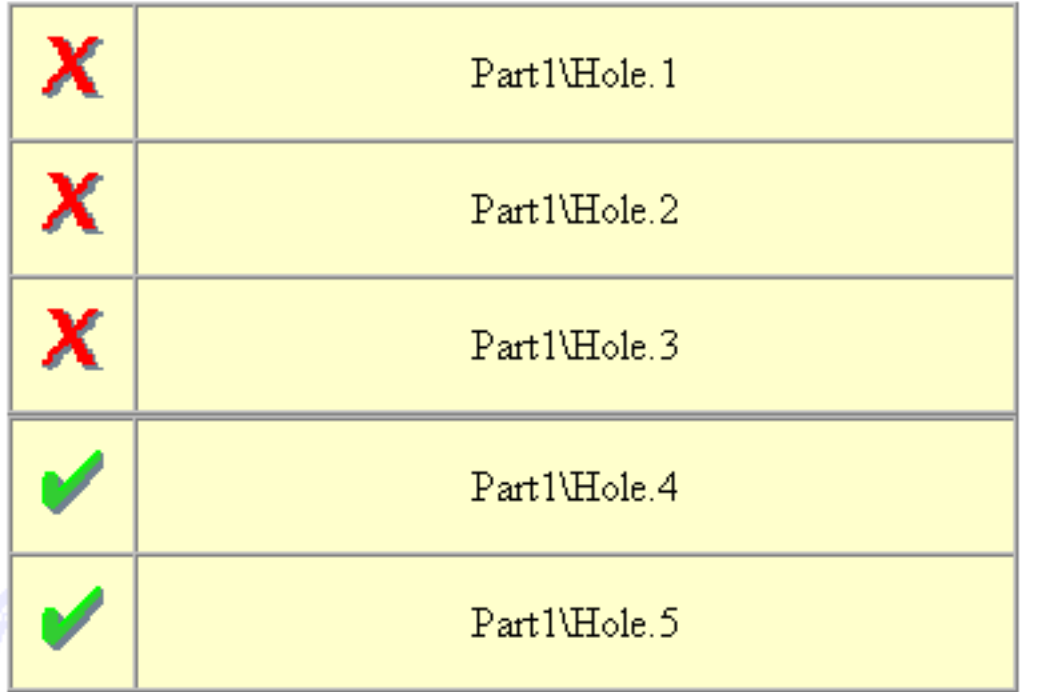

The Advisor checks panel lists the Expert checks that failed and shows the following elements: - the Input items checked by the check operation. - the item(s) that failed (here Hole.1, Hole.2, and Hole.3).

Remember that this report should not be used to generate macros or other files. It is provided as information only.

### About Expert Rules

<span id="page-55-0"></span>The Knowledge Expert product allows you to create and manipulate relation-type features. These particular features are organized into a hierarchy. The *rule base* object is at the top of this hierarchy, the *expert rules* and *expert checks* are the terminal objects. In between you can find the *rule sets* which gather rules and checks (see the graphic below).

The user can use new functions when creating Expert Rules:

- else keyword,
- local variables.

### About Expert Rules

- An *expert rule* is a set of instructions whereby you can start an action for any object having a type defined in a type list.
- The action can simply be a message which does not modify the document. More generally it consists of a set of instructions modifying the document. The action specified in a rule can be conditionally executed depending on the value of one or more expressions. In an expert rule, objects are manipulated through their attributes and methods (if any). This applies to checks too.

An expert rule is made up of two parts:

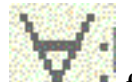

The (for all)  $\blacksquare$  field in which you define the types list the rule applies to: S: Shell ; H: Hole

```
• The rule body:
if (S. Activity == true) AND (H. Activity == true)
Message ("All shells and holes are activated")
```
To apply an expert rule to a document, you must solve the entire rule base.

To know more about Expert Rules, see:

- [Creating an Expert Rule](#page-57-0)
- [Editing an Expert Rule](#page-60-0)

### Summary of Tasks

Please find below the Knowledge Expert feature hierarchy.

#### **In the figure below, click any of the links to display the related summary of tasks**.

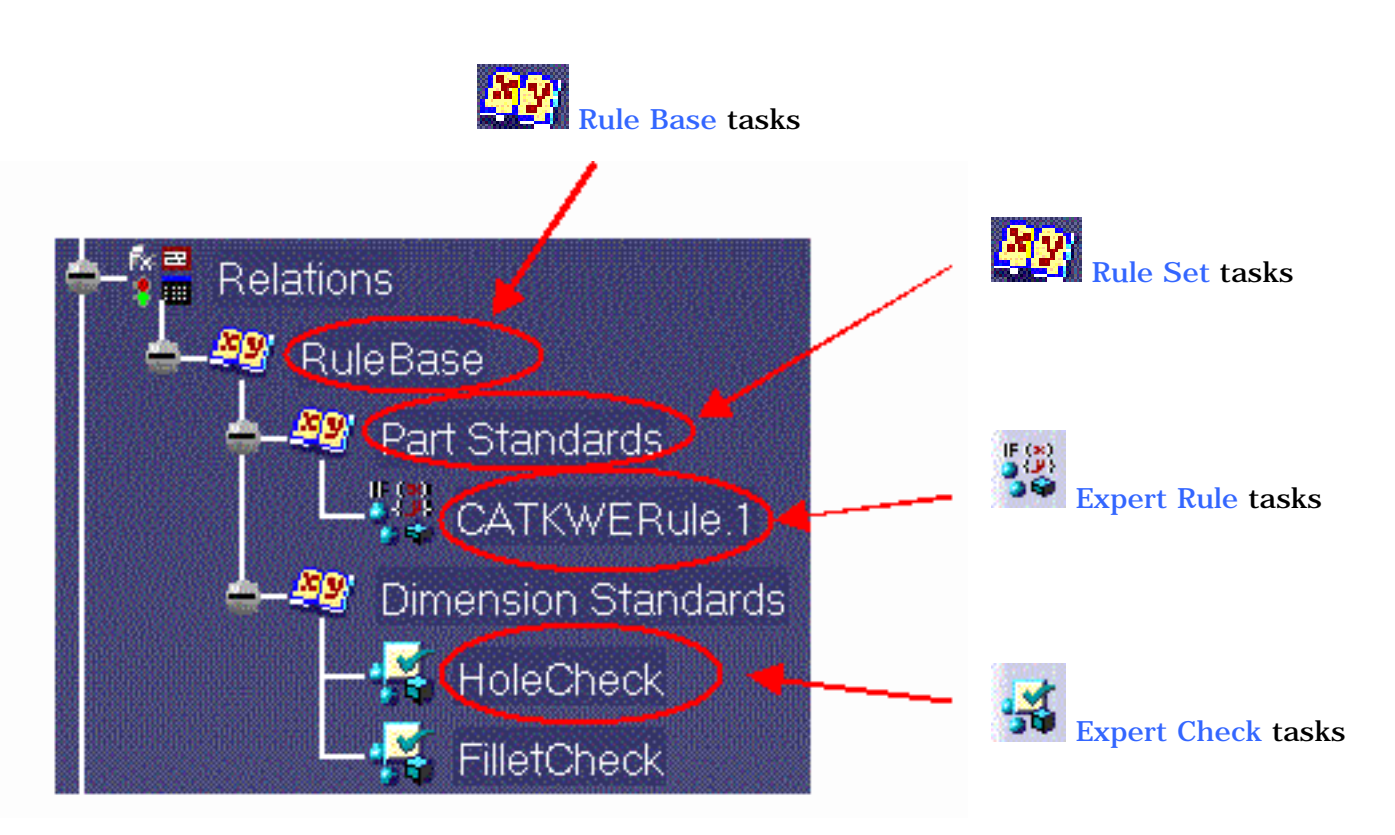

# Creating an Expert Rule

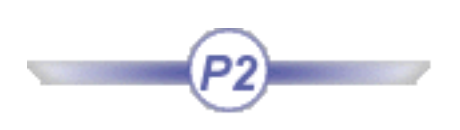

<span id="page-57-0"></span>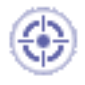

This task explains how to create an Expert Rule.

In the task below, you create a rule which, whenever a hole has a diameter of 50mm, replaces the hole diameter with a 10mm value.

- To carry out this scenario, a basic knowledge of the Part Design product is required.
- The document Update mode must be set to Automatic.

Prior to performing this task, make sure you have selected the required packages. To load the required libraries, proceed as follows:

- 1. Select the **Tools->Options...** command to open the **Options** window, then select General**->Parameters and Measure**, and click the **Language** tab.
- 2. In the Language area of the Knowledge tab, check the **Load extended language libraries** option and select the libraries you want to load (here PartDesign).
- **1.** Create a two-hole pad. One hole must have a 50.0 mm diameter, the other a 10.0 mm diameter.
- **2.** Access the Knowledge Expert workbench.
	- ❍ Select the root item in the specification tree.
	- ❍ In the **Start** menu, select **Knowledgeware-> Knowledge Expert**.

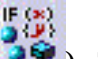

**3. Click the Expert Rule** icon ( <sup>36</sup>). The following dialog box is displayed.

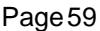

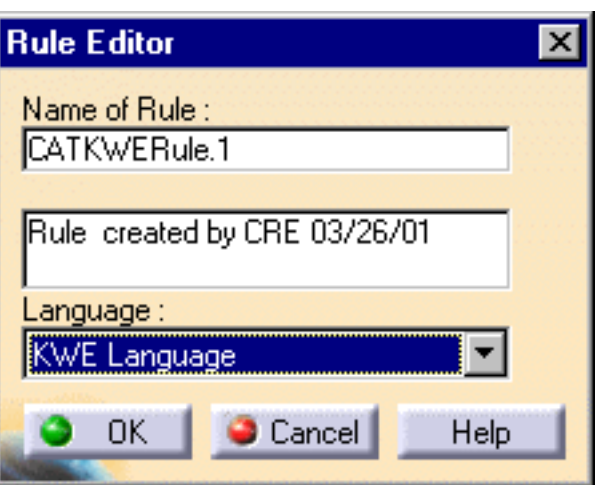

- **4.** If need be, replace the default name and description for the rule to be created. Select the KWE Language, then click OK. The expert rule editor is displayed.
- **5.** Enter the H: Hole statement in the **area to specify that the rule is to be applied on** all the holes and that H will be used as a variable.
- **6.** Copy/Paste the rule below from your browser to the edition box of the editor:

if  $(H.Diameter == 50.0 mm)$ H.Diameter = 10.0 mm else H.Diameter = 20.0 mm

The rule editor now looks something like this:

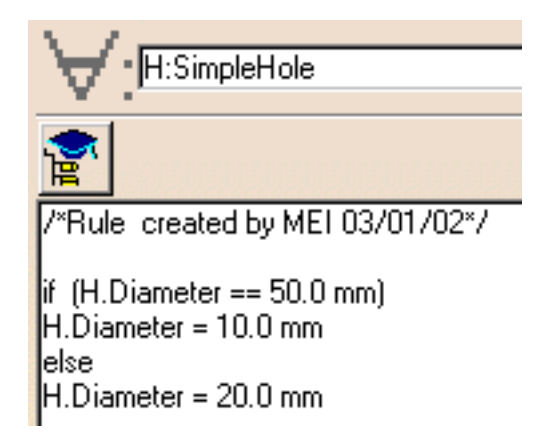

**7.** Click OK. A rule is added to the rule set in the specification tree. Click the icon to solve the rule base. If need be, update the document. Here is what you should get

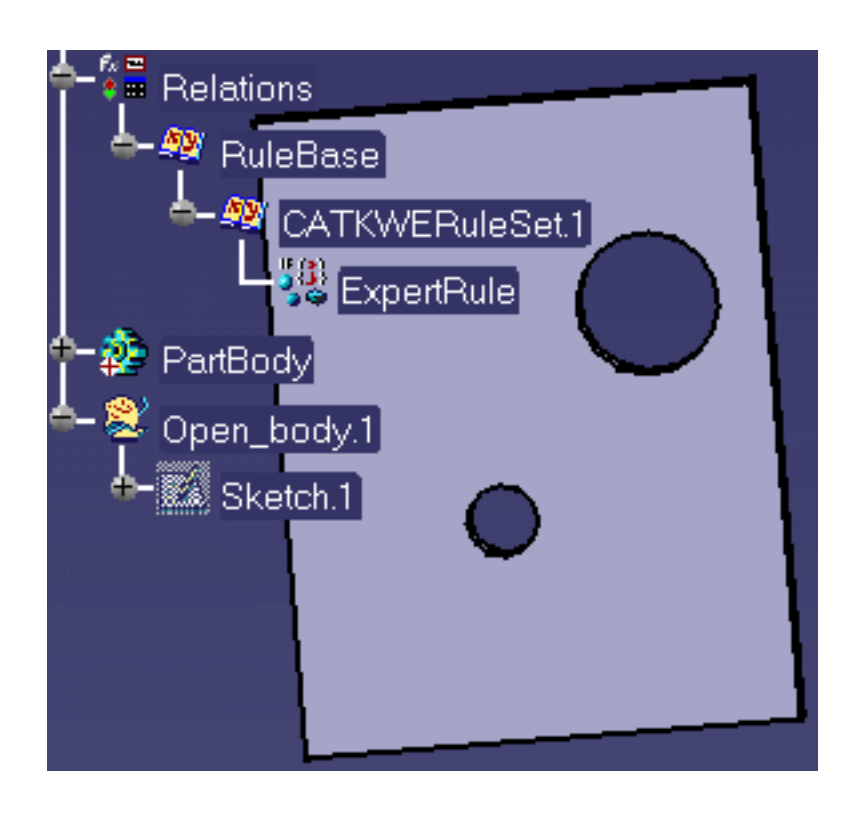

**8.** Keep your document open and proceed to the next task.

<span id="page-60-0"></span>

### Editing an Expert Rule

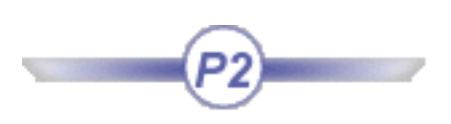

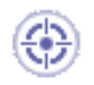

This task explains how to edit an Expert Rule.

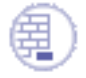

m

An Expert rule must have been created. For more information on how to create an Expert Rule, see [Creating an Expert Rule](#page-57-0).

• In the specification tree, double-click the rule to be edited, then modify its statements in the Rule Editor.

-or-

● In the specification tree, right-click the rule to be edited, and select **Rule.object- >Definition** command from the contextual menu, then modify its statements in the Rule Editor.

For more information on the Object Browser available from the Rule Editor, see [Using the](#page-66-0) [Browser](#page-66-0).

# <span id="page-61-0"></span>Using Knowledge Expert Tools

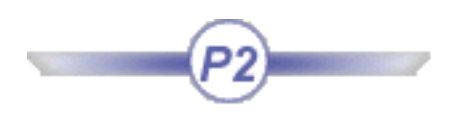

[Using the Check Editor](#page-62-0) [Using the Rule Editor](#page-64-0) [Using the Object Browser](#page-66-0) [Using the Object Library](#page-68-0) [Using the Check Analysis Tool](#page-297-0)

### Using the Check Editor

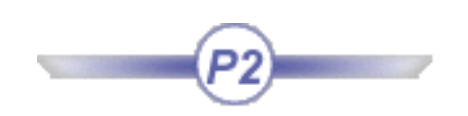

<span id="page-62-0"></span>The Check Editor enables the user to define the check he wants to perform. The Check Editor is made up of three tabs:

- The **Condition** tab
- The **Correction** tab
- The **Report** tab

### Condition tab

The Condition tab is made up of 4 different areas:

#### Condition area

The "*For all*" field indicated by the universal quantifier is designed to enable the user to specify the feature types to which the check is intended to apply, to declare the variables names and the variable types.

Example: **H:Thickness H:Hole T:Thickness ; H:Hole ; P:Pad**

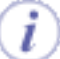

- Types can be indicated by selecting them in the browser or by clicking the features in the geometrical area or in the specification tree.
- To know more about the syntax used in the Condition area, see the [Specifying Feature Types](#page-305-0) topic.

#### Check Body area

The check body area is designed for keying in in the check body, which is written in the form of a statement to be checked. In operates on the variables specified in the Condition area (see above).

Example: **H.Diameter == 50.0 mm** 

#### The Browser

The browser allows you to access the functions, operators and feature attributes that can be used in an expert

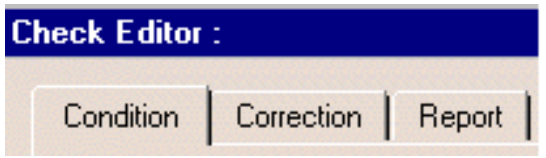

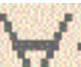

check. To know more about the browser, see [Using the Object Browser](#page-66-0).

### Correction tab

The **Correction** tab is made of 2 different areas:

#### Correction method

The correction method enables you to key in the correction to be applied when the check is not fulfilled (optional).

- **VB Script:** Describes the correction in VB (See [Launching a Check Correction Method\)](#page-315-0).
- Advise Correction: Displays a comment in the report associated with the rulebase solve or accessed by right-clicking the check in the specification tree and by selecting Correction function
- **URL**: Opens a URL page.
- User Function: Describes the correction in KWE language and enables the user to re-use the variables of the condition area in the body of the correction.

#### Correction comment (available for VB Script only)

The message you type in the **Correction Comment** area will be displayed in the report generated when you click the Report icon of the workbench. It will also be displayed if you right-click the check in the specification tree and select Correction function

### Report tab

The message you type in the edition window of the Report tab will be displayed in the report generated when you click the Report icon of the workbench.

### Using the Rule Editor

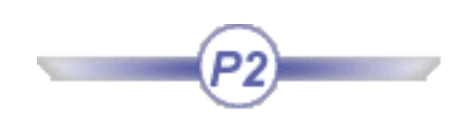

<span id="page-64-0"></span>The Rule Editor enables the user to define the rule he wants to apply. The Rule Editor is made up of 4 different fields:

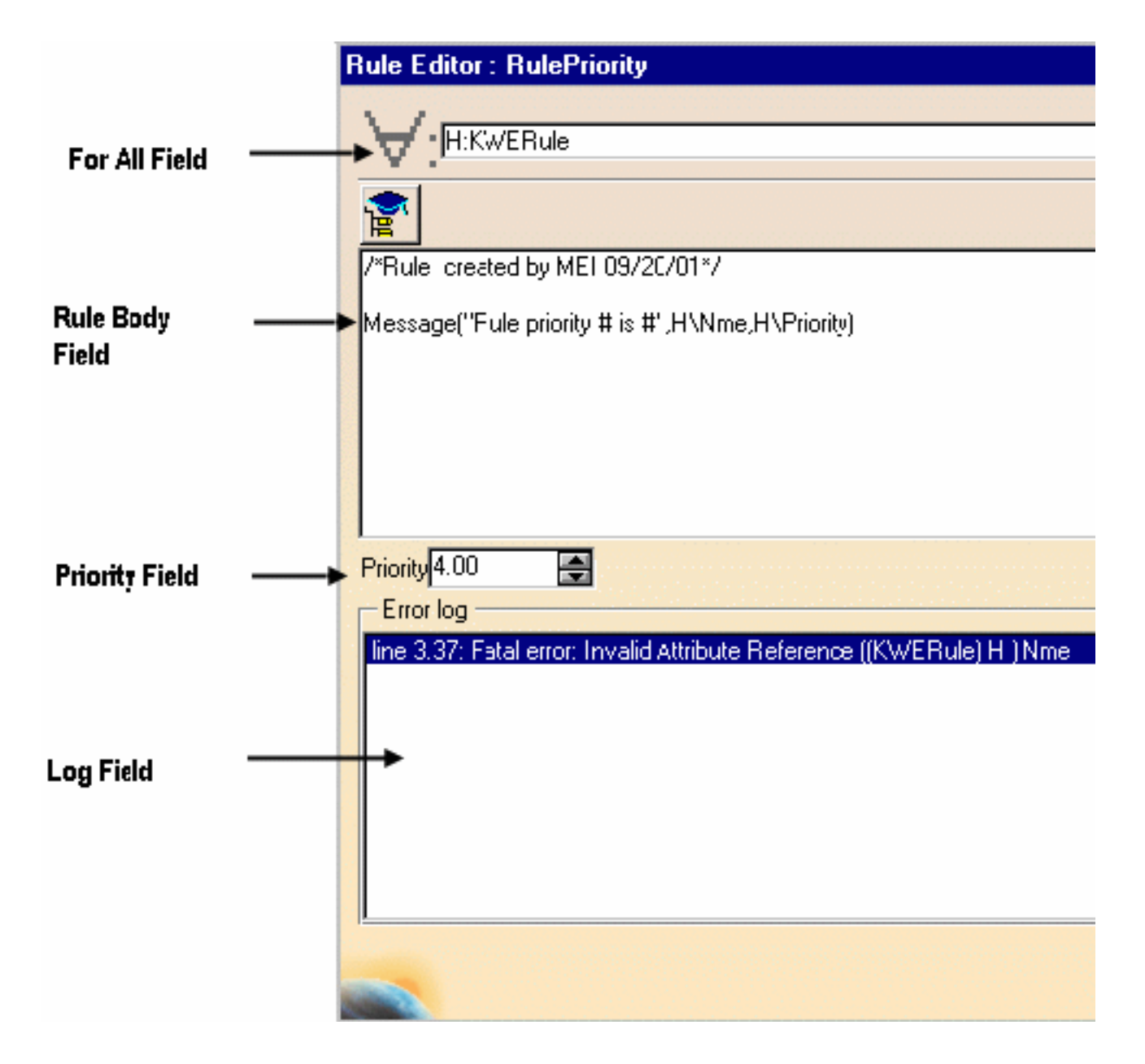

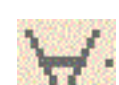

• The "*For all*" field indicated by the universal quantifier is designed to enable the user to specify the features the rule is intended to apply to, to declare the variables names and their types.

Example: H:Thickness H:Hole Tck:Thickness ; Hle:Hole ; P:Pad

> To know more about types and their attributes, see [Using Types in the Check/Rule Editor](#page-305-0) and [Using Types Attributes.](#page-306-0)

- The **Rule Body field** is designed to key in the rule body written in the form of a statement to be applied to the variables specified in the *"For all"* field (see above).
- The **Priority field** is designed to enable the user to specify a priority level for the rule.
- The **Error log** field is designed to list the errors appearing in the Rule Body Field. In the example below, "Name" is misspelled, which returns an error in the Error log field.

# Using the Object Browser

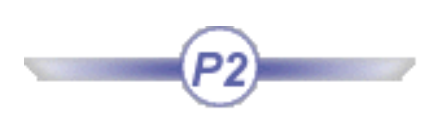

<span id="page-66-0"></span>The object browser allows you to access the functions, operators and feature attributes that can be used in expert relations.

It can be accessed from the [Rule Editor](#page-64-0) as well as from the [Check Editor.](#page-62-0)

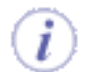

Packages displayed in the left part of the browser are those you selected from the Tools->Options- >General->Parameters and Measure->Language command.

To add or remove packages, proceed as follows:

- 1. Select the **Tools->Options** command to open the Options window, then select **General- >Parameters and Measure**, and click the **Language** tab.
- 2. In the Language field, check **Load extended language libraries** and select the libraries.

In the rule/check editor, click the **independent of the object** Browser. The following window opens:

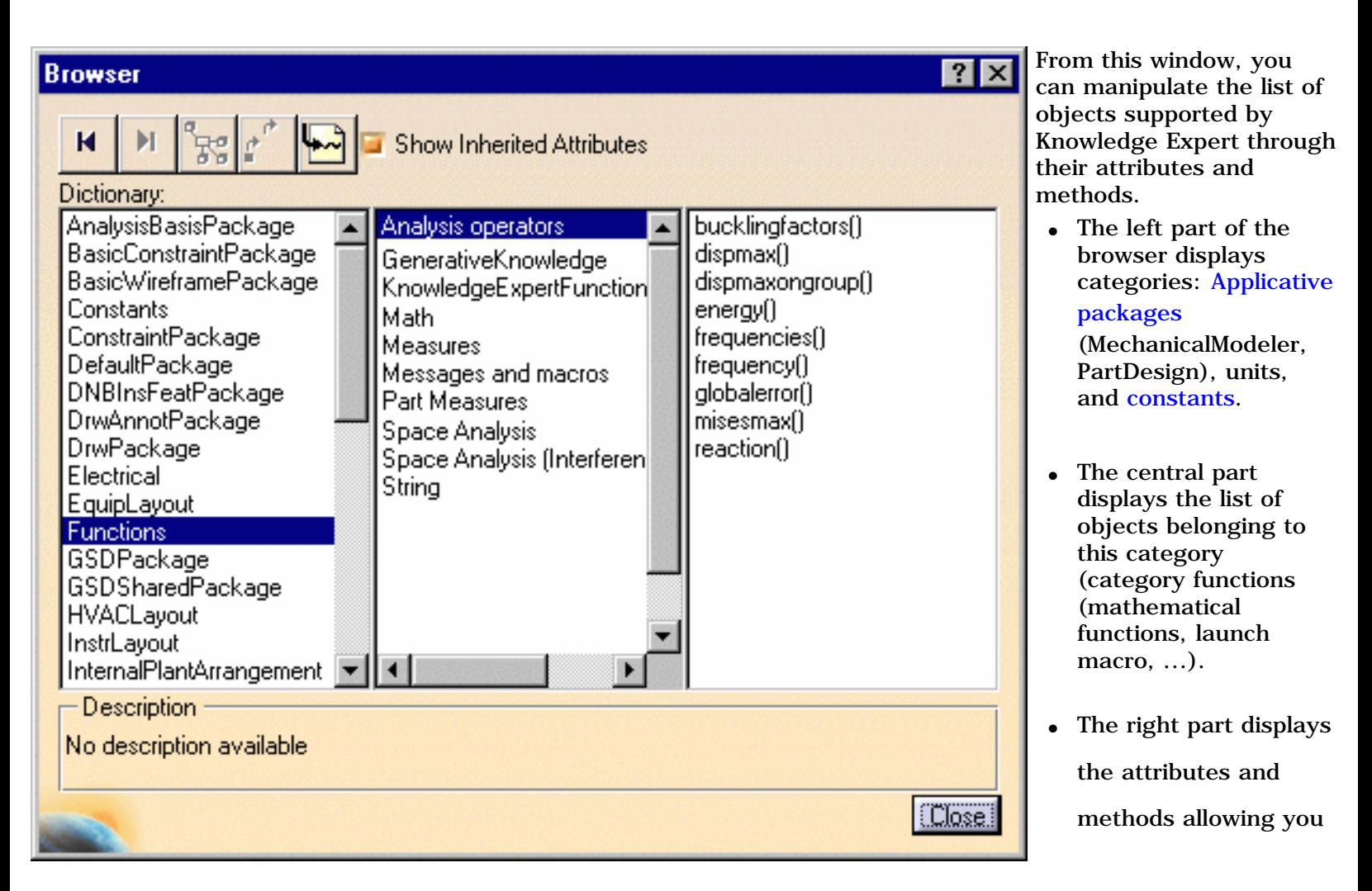

to manipulate these objects. The Show inherited attributes check box can be

activated here.

#### Description of the icon bar

The *Back* icon.

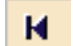

To return to your last interaction in the browser. Has no action on the rule/check editor.

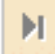

The *Forward* icon. To go forward to your next interaction in the browser when moving through a series of interactions.

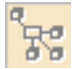

#### The *Attribute Type* icon.

Not to be used in this version.

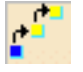

#### The *Parent Feature* icon.

To retrieve the parent feature as well as its attributes.

Example: Select PartDesign->Shell, then click the Parent Feature icon, the Mechanical Modeler->MechanicalFeature is highlighted, then click again the Parent Feature icon, the Standard->Feature object is highlighted.

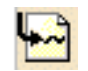

#### The *Insert* icon.

To insert the object name in the script.

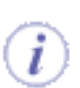

Functions are now divided into packages (see graphic above). Functions belonging to the Circle Constructors, Direction Constructors, Line Constructors, Point Constructors, Plane Constructors, Surface Constructors, and to the Wireframe Constructors packages have been removed from the browser as they cannot be used in the Knowledge Expert Workbench.

[Using the Objects Library](#page-68-0)

# Using the Objects Library

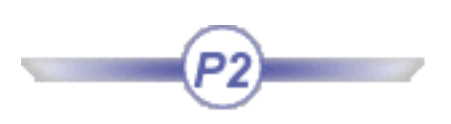

<span id="page-68-0"></span>The Object Libraries listed below are those displayed in the [Object Browser](#page-66-0) depending on the packages you selected by using the **Tools->Options...->General->Parameters and Measure->Language->Load Extended Language Libraries** command.

Only highlighted packages are currently documented in the Object Browser.

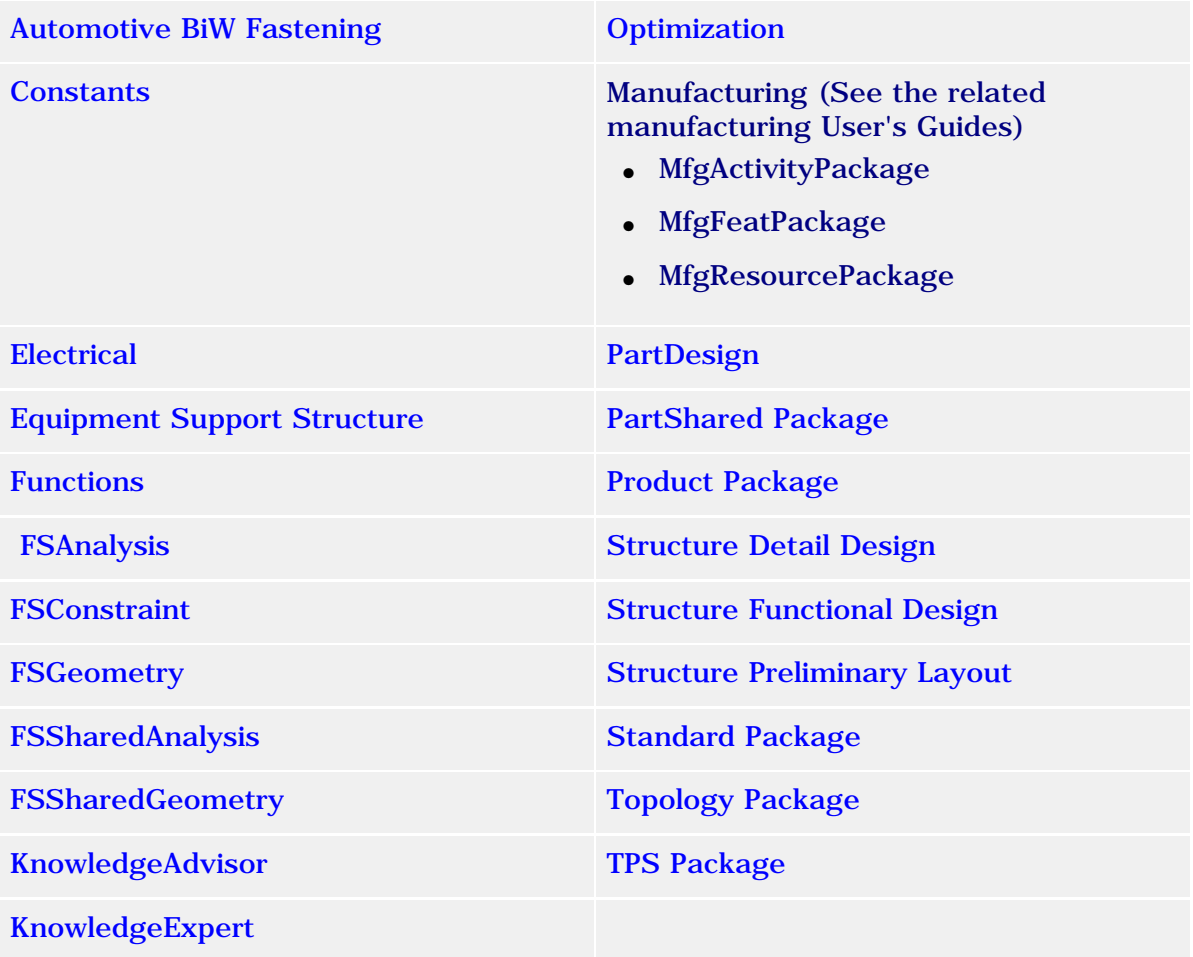

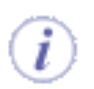

To know more about the packages selection, see the *Infrastructure User's Guide*.

### <span id="page-69-0"></span>Automotive BiW Fastening Package

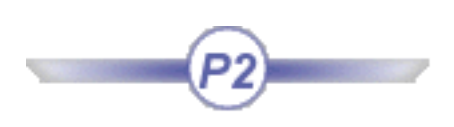

Please find below the different exposed types of the Automotive BiW Fastening Application. Click the desired type to access the related page.

> [BfmJoint](#page-70-0) [BfmJointElement](#page-71-0) **[BfmBody](#page-72-0)** [BfmSpotPoint](#page-73-0)

### BfmJoint

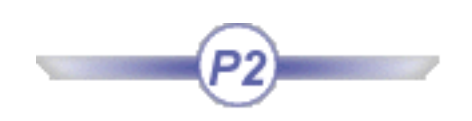

### <span id="page-70-0"></span>Description

Describes the BiWJoint feature of BfmJoint type you create when you click the icon in the Automotive BiW Fastening workbench.

### Inheritance path

Standard->[Feature-](#page-260-0)>Automotive BiW Fastening->BfmJoint

#### Attribute

BfmFELS Defines the Forecast Elements Count, which are contained in this BiWJoint.

### BfmJointElement

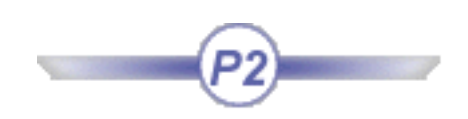

#### <span id="page-71-0"></span>**Description**

Describes all Fastener features of BfmJointElement type. For example, the Welding BiWSpotPoint that you create when you click the icon in the Automotive BiW Fastening workbench, is a feature of BfmJointElement type.

#### Inheritance path

Standard->[Feature-](#page-260-0)>Automotive BiW Fastening->BfmJointElement

#### Attributes

BfmJID Defines the Joint Name which contains this JointElement

BfmJBID Defines the Joint Body Name which contains this JointElement.

BfmMID

Defines the Manufacturing Code of this JointElement.

#### BfmPCATS

Defines the Process Category of this JointElement (Welding, Adhesive, Sealant, BiW Mechanical, Unspecified or other).

BfmPTYPS

Defines the Process Type of this JointElement (for example, 21,14... or other).

#### **BfmREG**

Defines the Regulation Attribute of this JointElement (A,B,C,D or other)

BfmROB

Defines the Robustness Attribute of this JointElement (A,B,C or other).

#### BfmFIN

Defines the Finish Attribute of this JointElement (A,B, C, D or other).

#### **BfmSTY**

Defines the Stacking Type of the JointBody which contains this JointElement.
Knowledge Expert **Knowledge Expert Version 5 Release 12** Page 73

# BfmJointBody

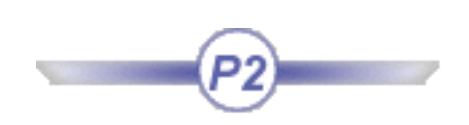

## Description

Describes the BiWJointBody feature of BfmJointBody type that you create when you click the icon in the Automotive BiW Fastening workbench.

## Inheritance path

Standard->[Feature-](#page-260-0)>Automotive BiW Fastening->BfmJointBody

### Attributes

BfmFELS Defines the Forecast Elements Count, which are contained in this BiWJointBody.

#### **BfmSTY**

Defines the Stacking Type with which the Contact Zones referenced by this BiWJointBody are assembled.

**Knowledge Expert** Page 74

# **BfmSpotPoint**

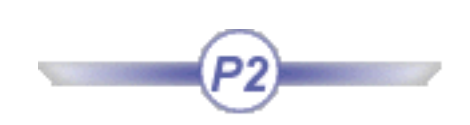

## Description

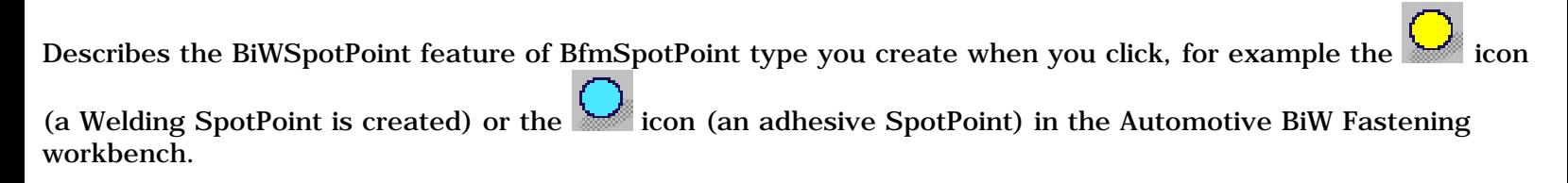

## Inheritance path

Standard->[Feature-](#page-260-0)>Automotive BiW Fastening->BfmSpotPoint

## Attributes

BfmDIA

Defines the diameter of this JointElement (this attribute type is length and its unit is mm).

#### BfmMAT

Defines the material of this JointElement (ADHA, ADHB or other).

# Electrical Package

<span id="page-74-0"></span>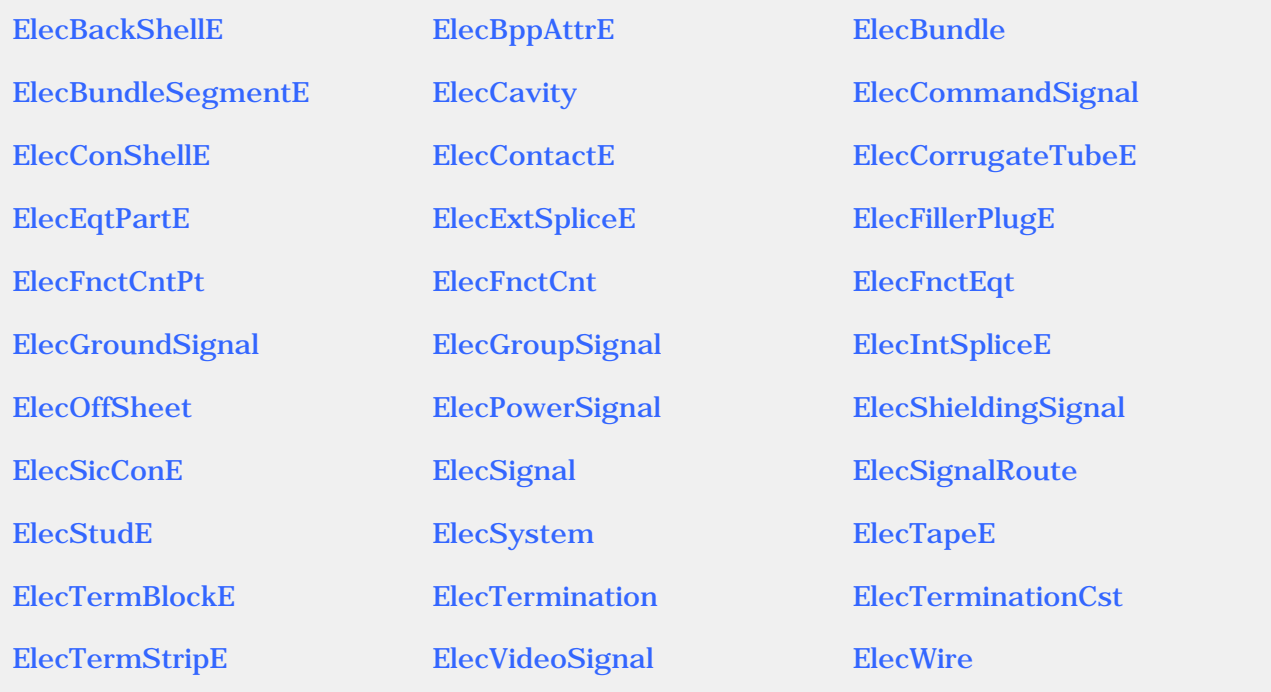

# ElecBackShellE

### <span id="page-75-0"></span>**Description**

Describes the electrical feature of Back Shell type that you create when you click the  $\Box$  icon in the Electrical Library workbench. For more information, refer to the *Electrical Library User's Guide*.

The back shell is a physical component used to guide the bundle segment extremity to the single insert connector, and to protect the crimping area.

Inheritance path: Standard - Feature -> ProductPackage - Product

#### Attributes

**Elec\_Extra\_Length** Type: **Double** Defines the cable extra-length to be added to take into account the wire length inside the back shell.

**Elec\_Ref\_Des** Type: **String** Defines the back shell reference designator attribute, which is the unique identifier for the back shell in the project.

**Elec\_Sub\_Type** Type: **String** Defines the back shell subtype (User defined subtype).

# ElecBppAttrE

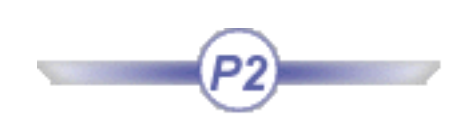

### <span id="page-76-0"></span>Description

Describes the electrical feature of Bundle Segment Position Point type. For more information, refer to the *Electrical Harness Installation User's Guide*.

The Bundle Segment Position Point type defines the point along a bundle segment at which the local slack is applied.

Inheritance path: Standard - Feature

### Attributes

**Elec\_Slack** Type: **Double** Defines the slack length at the bundle segment position point.

# ElecBundle

### <span id="page-77-0"></span>**Description**

Describes the electrical feature of Bundle type that you create when you click the icon in the Electrical Wire Routing workbench. For more information, refer to the *Electrical Wire Routing User's Guide*.

The ElecBundle type is an object that contains wires.

Inheritance path: Standard - Feature -> ProductPackage - Product

#### Attributes

**Elec\_Ref\_Des** Type: **String** Defines the bundle reference designator attribute, which is the unique identifier for the bundle in the project.

**Elec\_Sub\_Type** Type: **String** Defines the bundle subtype (User defined subtype).

# ElecBundleSegmentE

## <span id="page-78-0"></span>**Description**

Describes the electrical feature of Bundle Segment type that you create when you click the icon in the Electrical Harness Installation workbench. For more information, refer to the *Electrical Harness Installation User's Guide*.

The ElecBundleSegmentE type is a segment of a geometrical bundle.

Inheritance path: Standard - Feature -> ProductPackage - Product

### **Attributes**

**Elec\_FullConnected** Type: **Boolean** Is **True** if both bundle segment extremities are connected.

**Elec\_Bend\_Radius** Type: **Double** Input data defining the bend radius value that corresponds to the minimum bend radius of the bundle segment curve.

**Elec\_Bend\_Radius\_OK** Type: **Boolean** Is **True** if the bundle segment real bend radius is greater than the **Elec\_Bend\_Radius** attribute.

**Elec\_Creation\_Mode** Type: **String** Defines the electrical bundle segment creation mode. Three modes exist:

- **Slack:** Elec\_Length is not valuated.
- **Bend:** Elec\_Slack and Elec\_Length are not valuated.
- **Length:** Elec\_Slack is not valuated.

**Elec\_Di\_Slack** Type: **Double**

Input data defining the percentage of distributed slack along the bundle segment. This attribute induces the value of the **Elec\_Length\_OUT** attribute.

#### **Elec\_Di\_SlackOUT** Type: **Double**

Output data valuated by the routing algorithm at the creation of the bundle segment in **Bend** or **Length** mode. It defines the distributed slack.

**Elec\_Diameter** Type: **Double** Defines the bundle segment diameter.

**Elec\_Length** Type: **Double**

Defines the bundle segment length: input data.

**Elec\_LengthOUT** Type: **Double**

Output data valuated by the routing algorithm at the creation of the bundle segment in **Slack** or **Bend** mode. It defines the bundle segment length.

**Elec\_Segreg** Type: **String** Defines the bundle segment separation code used by the routing algorithm.

**Elec\_Sub\_Type** Type: **String** Defines the bundle segment subtype.

# **ElecCavity**

### <span id="page-80-0"></span>**Description**

Describes the electrical feature of Cavity type that you create when you click this icon in the Electrical Library workbench. For more information, refer to the *Electrical Library User's Guide*.

The cavity defines a reservation for a connector.

Inheritance path: Standard - Feature -> ProductPackage - Product

#### **Attributes**

**Elec\_Extra\_Length** Type: **Double** Defines the wire length to be added to the wire routing length.

**Elec\_Id\_Number** Type: **String** Defines a unique identifier for the cavity used to map a functional component and the corresponding physical part.

**Elec\_Number** Type: **Double** Defines the cavity number.

**Elec\_Ref\_Des** Type: **String** Defines the cavity reference designator attribute, which is the unique identifier for the cavity in the project.

**Elec\_Sub\_Type** Type: **String** Defines the cavity subtype.

<span id="page-81-0"></span>**Knowledge Expert** The Communication of *Version 5 Release 12* The Communication of *Version 5 Release 12* The Communication of *Version 5 Release 12* The Communication of *Page 82* 

# ElecCommandSignal

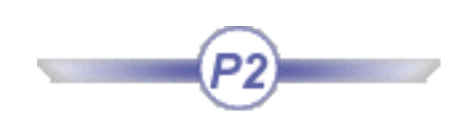

### **Description**

Describes the electrical feature of Command Signal type that you create when you click this icon  $\mathbb{M}$  in the Electrical System Functional Definition workbench. For more information, refer to the *Electrical System Functional Definition User's Guide*.

The command signal is a logical connection between two or more components. It will be realized by a wire in physical world.

Inheritance path: Standard - Feature -> ProductPackage - Product -> Electrical - ElecSignal

#### **Attributes**

**Elec\_Nominal\_Part\_Num** Type: **String** Defines the nominal part number of the wire that realizes the command signal.

**Elec\_Recom\_Wire\_Type** Type: **String** Defines the attribute of the wire recommended to realize the signal.

**Elec\_Routing\_Priority** Type: **Double** Defines the priority for the signal routing.

**Elec\_Sep\_Code** Type: **String** Defines the separation code of the command signal used by the algorithm to find out the wire route.

**Elec\_Signal\_Section** Type: **Double** Defines the command signal section.

**Elec\_Sub\_Type** Type: **String** Defines the command signal subtype.

# ElecConShellE

### <span id="page-82-0"></span>**Description**

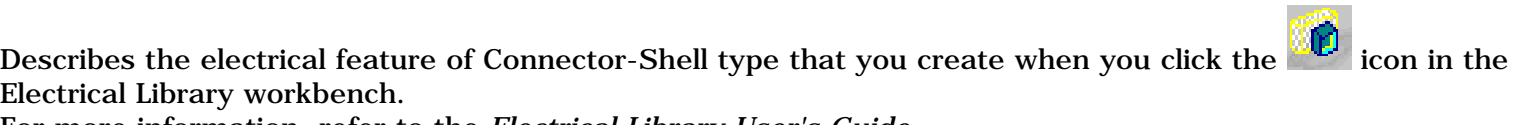

For more information, refer to the *Electrical Library User's Guide*.

A connector shell or shell is a non-electrical part which groups one or more electrical connector parts. It may be part of an equipment.

Inheritance path: Standard - Feature -> ProductPackage - Product

#### Attributes

**Elec\_Ref\_Des** Type: **String**

Defines the connector shell reference designator attribute, which is the unique identifier for the connector shell in the project.

**Elec\_Sub\_Type** Type: **String** Defines the connector shell subtype.

# **ElecContactE**

### <span id="page-83-0"></span>**Description**

Describes the electrical feature of Contact type that you create when you click the  $\Xi$  icon in the Electrical Library workbench. For more information, refer to the *Electrical Library User's Guide*.

A contact is an electrical component used within a termination and a cavity or between bundle segments.

Inheritance path: Standard - Feature -> ProductPackage - Product

### **Attributes**

**Elec\_Barrel\_Diameter** Type: **Double** Defines the hole diameter which lets the wire through.

**Elec\_External\_Reference** Type: **String** Defines the contact reference from an external library.

**Elec\_FullConnected** Type: **Boolean** Is **True** if all the contacts are connected.

**Elec\_Ref\_Des** Type: **String** Defines the contact reference designator attribute, which is the unique identifier for the contact in the project.

**Elec\_Sub\_Type** Type: **String** Defines the contact subtype.

# ElecCorrugateTubeE

## <span id="page-84-0"></span>**Description**

Describes the electrical feature of Corrugated Tube type that you create when you click the icon in the Electrical Library would used. Electrical Library workbench. The corrugated tube is then instantiated using the Electrical Harness Installation workbench.

For more information, refer to the *Electrical Library* and *Electrical Harness Installation User's Guides*.

A corrugated tube is an electrical component applied onto bundle segments as a protection.

Inheritance path: Standard - Feature -> ProductPackage - Product

#### Attributes

**Elec\_Bend\_Radius** Type: **Double** Defines the bend radius value, which corresponds to the minimum bend radius of the corrugated tube curve.

**Elec\_Bend\_Radius\_Protection\_OK** Type: **Boolean** Is **True** if the **Elec\_Bend\_Radius** attribute is smaller than the real value of bend radius of the largest bundle segment linked to the corrugated tube.

**Elec\_Inner\_Diameter** Type: **Double** Defines the corrugated tube inner diameter.

**Elec\_Length** Type: **Double** Defines the corrugated tube length.

**Elec\_Line\_Type** Type: **Double** Defines the corrugated tube line type.

**Elec\_Line\_Weight** Type: **Double** Defines the corrugated tube linear mass, used for the flattened representation.

**Elec\_Ref\_Des** Type: **String** Defines the corrugated tube reference designator attribute, which is the unique identifier for the corrugated tube in the project.

**Elec\_Ref\_PartNumber** Type: **String** Defines the corrugated tube reference part number.

**Elec\_Thickness** Type: **Double** Defines the corrugated tube thickness.

# **ElecEqtPartE**

### <span id="page-85-0"></span>**Description**

Describes the electrical feature of Equipment type that you create when you click the icon in the Electrical Library workbench. For more information, refer to the *Electrical Library User's Guide*.

An equipment is an electrical device with one or more associated components: connectors, shells, contacts, filler plugs, placed in cavities. An equipment can also comprise terminations and bundle connection points.

Inheritance path: Standard - Feature -> ProductPackage - Product

#### Attributes

**Elec\_External\_Reference** Type: **String** Defines the equipment reference from an external library.

**Elec\_Ref\_Des** Type: **String**

Defines the equipment reference designator attribute, which is the unique identifier for the equipment in the project.

**Elec\_Sub\_Type** Type: **String** Defines the equipment subtype.

# ElecExtSpliceE

### <span id="page-86-0"></span>**Description**

Describes the electrical feature of External Splice type that you create when you click the icon in the Electrical Library workbench. For more information, refer to the *Electrical Library User's Guide*.

An external splice is an electrical connector receiving bundle segments from different geometrical bundles.

Inheritance path: Standard - Feature -> ProductPackage - Product

#### **Attributes**

**Elec\_External\_Reference** Type: **String** Defines the external splice reference from an external library.

**Elec\_Ref\_Des** Type: **String** Defines the external splice reference designator attribute, which is the unique identifier for the external splice in the project.

**Elec\_Sub\_Type** Type: **String** Defines the external splice subtype.

**Elec\_FullConnected** Type: **Boolean** Is **True** if all the bundle connection points and terminations of the external splice are connected.

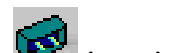

# ElecFillerPlugE

### <span id="page-87-0"></span>**Description**

Describes the electrical feature of Filler Plug type that you create when you click the icon in the Electrical Library workbench. For more information, refer to the *Electrical Library User's Guide*.

A filler plug is an electrical component used to block up an unused cavity.

Inheritance path: Standard - Feature -> ProductPackage - Product

### Attributes

**Elec\_Ref\_Des** Type: **String** Defines the filler plug reference designator attribute, which is the unique identifier for the filler plug in the project.

**Elec\_Sub\_Type** Type: **String** Defines the filler plug subtype.

# ElecFnctCntPt

### <span id="page-88-0"></span>**Description**

Describes the electrical feature of Contact Point type that you create when you click the icon in the Electrical System Functional Definition workbench. For more information, refer to the *Electrical System Functional Definition User's Guide*.

This contact point is a functional electrical component that defines the point of contact or attachment for an electrical signal.

Inheritance path: Standard - Feature -> ProductPackage - Product

#### **Attributes**

**Elec\_Id\_Number** Type: **String** Defines the contact point Id number.

**Elec\_Number** Type: **Integer**

Defines a unique identifier for the contact point used to map a functional component and the corresponding physical part.

**Elec\_Ref\_Des** Type: **String** Defines the contact point reference designator attribute, which is the unique identifier for the contact point in the project.

**Elec\_Signal\_IO** Type: **String** Defines if the signal is input or output.

**Elec\_Signal\_Unicity** Type: **Boolean** Defines the unicity of the signal: **True** if the signal is unique.

**Elec\_Sub\_Type** Type: **String** Defines the contact point subtype.

# **ElecFnctCon**

### <span id="page-89-0"></span>**Description**

Describes the electrical feature of Functional Connector type that you create when you click the icon in the Electrical System Functional Definition workbench. For more information, refer to the *Electrical System Functional Definition User's Guide*.

This connector is a functional electrical component with one or more associated contact points, for example, a power or signal transmission connector.

Inheritance path: Standard - Feature -> ProductPackage - Product

#### **Attributes**

**Elec\_External\_Reference** Type: **String** Defines the functional connector reference to an external library.

**Elec\_Id\_Number** Type: **String** Defines a unique identifier for the functional connector used to map a functional component and the corresponding physical part.

**Elec\_Nominal\_Part\_Num** Type: **String** Defines the nominal part number of the physical connector that realizes the functional connector.

**Elec\_Ref\_Des** Type: **String** Defines the functional connector reference designator attribute, which is the unique identifier for the connector in the project.

**Elec\_Sub\_Type** Type: **String** Defines the functional connector subtype.

# ElecFnctEqt

### <span id="page-90-0"></span>**Description**

Describes the electrical feature of Functional Equipment type that you create when you click the icon in the Electrical System Functional Definition workbench. For more information, refer to the *Electrical System Functional Definition User's Guide*.

This equipment is a functional electrical component with one or more associated connectors, for example a lamp or a battery.

Inheritance path: Standard - Feature -> ProductPackage - Product

#### **Attributes**

**Elec\_External\_Reference** Type: **String** Defines the functional equipment reference to an external library.

**Elec\_Nominal\_Part\_Num** Type: **String** Defines the nominal part number of the physical equipment that realizes the functional equipment.

**Elec\_Ref\_Des** Type: **String**

Defines the functional equipment reference designator attribute, which is the unique identifier for the equipment in the project.

**Elec\_Sub\_Type** Type: **String** Defines the functional equipment subtype.

<span id="page-91-0"></span>

# ElecGroundSignal

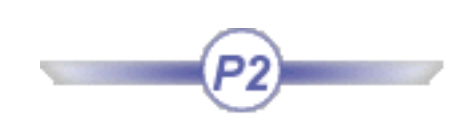

### **Description**

Describes the electrical feature of Ground Signal type that you create when you click this icon  $\frac{1}{2}$  in the Electrical System Functional Definition workbench. For more information, refer to the *Electrical System Functional Definition User's Guide*.

The ground signal is a logical connection between two or more components. It will be realized by a wire in physical world.

Inheritance path: Standard - Feature -> ProductPackage - Product -> Electrical - ElecSignal

### **Attributes**

**Elec\_Ground\_Unicity** Type: **Boolean** Defines the unicity of the ground signal: **True** if the signal is unique.

**Elec\_Nominal\_Part\_Num** Type: **String** Defines the nominal part number of the wire that realizes the ground signal.

**Elec\_Recom\_Wire\_Type** Type: **String** Defines the attribute of the wire recommended to realize the signal.

**Elec\_Routing\_Priority** Type: **Double** Defines the priority for the signal routing.

**Elec\_Sep\_Code** Type: **String** Defines the separation code of the ground signal used by the algorithm to find out the wire route.

**Elec\_Signal\_Section** Type: **Double** Defines the ground signal section.

**Elec\_Sub\_Type** Type: **String** Defines the ground signal subtype.

<span id="page-92-0"></span>Knowledge Expert **Expert Version 5 Release 12 Page 93** 

## ElecGroupSignal

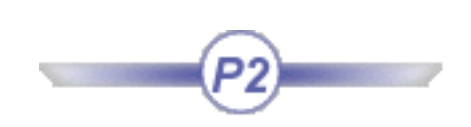

### **Description**

Describes the electrical feature of Group Signal type that you create when you click this icon  $\hat{W}$  in the Electrical System Functional Definition workbench. For more information, refer to the *Electrical System Functional Definition User's Guide*.

Groups signals will be routed together, for example shielded or twisted signals.

Inheritance path: Standard - Feature -> ProductPackage - Product -> Electrical - ElecSignal

#### Attributes

**Elec\_Nominal\_Part\_Num** Type: **String** Defines the nominal part number of the wire that realizes the group signal.

**Elec\_Recom\_Wire\_Type** Type: **String** Defines the attribute of the wire recommended to realize the signal.

**Elec\_Routing\_Priority** Type: **Double** Defines the priority for the signal routing.

**Elec\_Sep\_Code** Type: **String** Defines the separation code of the group signal used by the algorithm to find out the wire route.

**Elec\_Signal\_Section** Type: **Double** Defines the group signal section.

**Elec\_Sub\_Type** Type: **String** Defines the group signal subtype.

# ElecIntSpliceE

### <span id="page-93-0"></span>**Description**

Describes the electrical feature of Internal Splice type that you create when you click the icon in the Electrical Library workbench. For more information, refer to the *Electrical Library User's Guide*.

An internal splice is a type of connector used to connect two or more wires belonging to the same bundle.

Inheritance path: Standard - Feature -> ProductPackage - Product

#### Attributes

**Elec\_External\_Reference** Type: **String** Defines the internal splice reference to an external library.

**Elec\_Ref\_Des** Type: **String** Defines the internal splice reference designator attribute, which is the unique identifier for the internal splice in the project.

**Elec\_Sub\_Type** Type: **String** Defines the internal splice subtype.

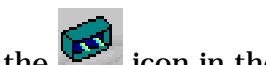

# ElecOffSheet

### <span id="page-94-0"></span>**Description**

Describes the electrical feature of Off Sheet Connector type that you create when you click the icon in the Electrical System Functional Definition workbench. For more information, refer to the *Electrical System Functional Definition User's Guide*.

An off sheet connector is a marker in the functional definition that is used to establish connections between different systems.

Inheritance path: Standard - Feature -> ProductPackage - Product

### Attributes

**Elec\_Number** Type: **Integer** Defines the off sheet connector number.

**Elec\_Signal\_IO** Type: **String** Defines if the signal is input or output.

**Elec\_Sub\_Type** Type: **String** Defines the off sheet connector subtype.

# ElecStudE

## <span id="page-95-0"></span>**Description**

Describes the electrical feature of Stud type that you create when you click this icon in the Electrical Library workbench. For more information, refer to the *Electrical Library User's Guide*.

A stud is an electrical connector receiving bundle segments with one or more wires connected through a termination. It is used to ground bundle segments or pieces of equipment.

Inheritance path: Standard - Feature -> ProductPackage - Product

#### Attributes

**Elec\_External\_Reference** Type: **String** Defines the stud reference to an external library.

**Elec\_Ref\_Des** Type: **String** Defines the stud reference designator attribute, which is the unique identifier for the stud in the project.

**Elec\_Sub\_Type** Type: **String** Defines the stud subtype.

**Elec\_FullConnected** Type: **Boolean** Is **True** only if all the stud bundle connection points are connected.

**Knowledge Expert** Page 97

# ElecPowerSignal

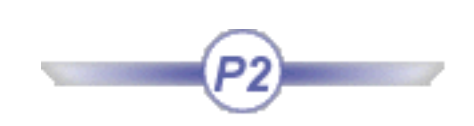

### **Description**

Describes the electrical feature of Power Signal type that you create when you click this icon  $\mathbf{t}$  in the Electrical System Functional Definition workbench. For more information, refer to the *Electrical System Functional Definition User's Guide*.

The power signal is a logical connection between two or more components. It will be realized by a wire in physical world.

Inheritance path: Standard - Feature -> ProductPackage - Product -> Electrical - ElecSignal

#### **Attributes**

**Elec\_Nominal\_Part\_Num** Type: **String** Defines the nominal part number of the wire that realizes the power signal.

**Elec\_Nominal\_Voltage** Type: **Double** Defines the power signal nominal voltage.

**Elec\_Recom\_Wire\_Type** Type: **String** Defines the attribute of the wire recommended to realize the signal.

**Elec\_Routing\_Priority** Type: **Double** Defines the priority for the signal routing.

**Elec\_Sep\_Code** Type: **String** Defines the separation code of the power signal used by the algorithm to find out the wire route.

**Elec\_Signal\_Section** Type: **Double** Defines the power signal section.

**Elec\_Sub\_Type** Type: **String** Defines the power signal subtype.

**Knowledge Expert** Page 98 **Version 5 Release 12** Page 98

# ElecShieldingSignal

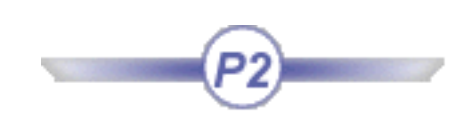

### **Description**

Describes the electrical feature of Shielding Signal type that you create when you click this icon  $\mathbb{Z}$  in the Electrical System Functional Definition workbench. For more information, refer to the *Electrical System Functional Definition User's Guide*.

The shielding signal is a logical connection between two or more components. It will be realized by a wire in physical world.

Inheritance path: Standard - Feature -> ProductPackage - Product -> Electrical - ElecSignal

### Attributes

**Elec\_Nominal\_Part\_Num** Type: **String** Defines the nominal part number of the wire that realizes the shielding signal.

**Elec\_Recom\_Wire\_Type** Type: **String** Defines the attribute of the wire recommended to realize the signal.

**Elec\_Routing\_Priority** Type: **Double** Defines the priority for the signal routing.

**Elec\_Sep\_Code** Type: **String** Defines the separation code of the shielding signal used by the algorithm to find out the wire route.

**Elec\_Signal\_Section** Type: **Double** Defines the shielding signal section.

**Elec\_Sub\_Type** Type: **String** Defines the shielding signal subtype.

# **ElecSicConE**

### <span id="page-98-0"></span>**Description**

Describes the electrical feature of Single Insert Connector type that you create when you click this icon in the Flectrical Library workhands the Electrical Library workbench. For more information, refer to the *Electrical Library User's Guide*.

A single insert connector is an electrical connector male or female. It's the physical representation for both the plugs and the sockets.

Inheritance path: Standard - Feature -> ProductPackage - Product

#### Attributes

**Elec\_External\_Reference** Type: **String** Defines the single insert connector reference to an external library.

**Elec\_Ref\_Des** Type: **String**

Defines the single insert connector reference designator attribute, which is the unique identifier for the single insert connector in the project.

**Elec\_Sub\_Type** Type: **String** Defines the single insert connector subtype.

**Elec\_FullConnected** Type: **Boolean**

Is **True** in only two cases:

- if the single insert connector is integrated into an equipment and connected to another single insert connector,
- if the single insert connector is connected to a bundle segment or a back shell and connected to another single insert connector.

<span id="page-99-0"></span>**Knowledge Expert Notifiably 2 Area Page 100** Version 5 Release 12 **Page 100** Page 100

# ElecSignal

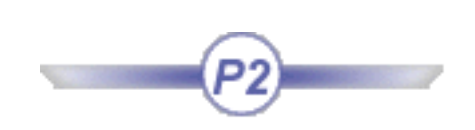

### **Description**

Describes the electrical feature of Signal type that you create when you click the  $\mathbf{t}$  icon in the Electrical System Functional Definition workbench. For more information, refer to the *Electrical System Functional Definition User's Guide*.

A signal is a logical connection between two or more components. May be of the following types: ground, shielding, video, power, command or grouped.

Inheritance path: Standard - Feature -> ProductPackage - Product

#### **Attributes**

**Elec\_Nominal\_Part\_Num** Type: **String** Defines the nominal part number of the physical wire that realizes the signal.

**Elec\_Recom\_Wire\_Type** Type: **String** Defines the attribute of the wire recommended to realize the signal.

**Elec\_Routing\_Priority** Type: **Double** Defines the priority for the signal routing.

**Elec\_Sep\_Code** Type: **String** Defines the separation code of the signal used by the algorithm to find out the wire route.

**Elec\_Signal\_Section** Type: **Double** Defines the signal section.

**Elec\_ListPhysical** Type: **CATIList** Contains the list of **ElecWire** objects that realize the signal.

# ElecSignalRoute

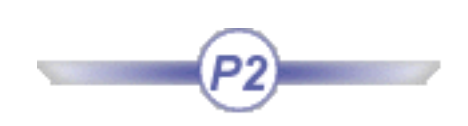

## Description

Describes the electrical feature of Signal Route type that you create when you click this icon in the Electrical Wire Routing workhanch Electrical Wire Routing workbench. For more information, refer to the *Electrical Wire Routing User's Guide*.

The signal route is computed to find out the optimized way between two or more extremities of a signal.

Inheritance path: Standard - Feature

#### **Attributes**

**Elec\_Length** Type: **Double** Defines the signal route length.

**Elec\_Nominal\_Part\_Num** Type: **String** Defines the nominal part number of the wire that realizes the signal.

**Elec\_Section** Type: **Double** Defines the signal route section.

**Elec\_Sub\_Type** Type: **String** Defines the signal route subtype.

# ElecSystem

### <span id="page-101-0"></span>**Description**

Describes the electrical feature of System type that you create when you click the icon in the Electrical System Functional Definition workbench. For more information, refer to the *Electrical System Functional Definition User's Guide*.

A system consists of equipments, connectors and signals. It is an electrical unit, which accomplishes a specific function.

Inheritance path: Standard - Feature -> ProductPackage - Product

#### Attributes

**Elec\_Ref\_Des** Type: **String** Defines the system reference designator attribute, which is the unique identifier for the system in the project.

**Elec\_Sub\_Type** Type: **String** Defines the system subtype.

# ElecTapeE

### <span id="page-102-0"></span>**Description**

Describes the electrical feature of Tape type that you create when you click the icon in the Electrical Library workbench. The tape is then instantiated using the Electrical Harness Installation workbench. For more information, refer to the *Electrical Library* and *Electrical Harness Installation User's Guides*.

A tape is an electrical component applied onto bundle segments as a protection.

Inheritance path: Standard - Feature -> ProductPackage - Product

### **Attributes**

**Elec\_Bend\_Radius\_Delta** Type: **Double**

Defines the bend radius value, which corresponds to the minimum bend radius of the tape curve. This value takes into account the bundle segment and tape bend radius rule and ends up to an increased rigidity due to the tape.

**Elec\_Bend\_Radius\_Protection\_OK** Type: **Boolean**

Is **True** if the **Elec\_Bend\_Radius** attribute is smaller than the real value of bend radius of the largest bundle segment linked to the tape protection.

**Elec\_Covering\_Length** Type: **Double** Defines the tape overlapping used when instantiating the protection.

**Elec\_Length** Type: **Double** Defines the tape length.

**Elec\_Line\_Type** Type: Double Defines the tape line type, used for the flattened representation.

**Elec\_Line\_Weight** Type: **Double** Defines the tape linear mass.

**Elec\_Number\_Layer** Type: **Double** Defines the tape number of layers applied onto the bundle segment.

**Elec\_Ref\_Des** Type: **String** Defines the tape reference designator attribute, which is the unique identifier for the tape in the project.

**Elec\_Ref\_PartNumber** Type: **String**

Defines the tape reference part number.

**Elec\_Tape\_Thickness** Type: **Double** Defines the tape thickness.

**Elec\_Tape\_Width** Type: **Double** Defines the tape width.

**Elec\_Taping\_Angle** Type: **Double** Defines the taping angle.

**Elec\_Total\_Tape\_Length** Type: **Double**

Defines the total tape length calculated according to the following formula:

Σ **(NbLayers\*NbWraps\*3.1415\*MaxDiameterValue)**

where:

**NbWraps** is the number of wraps of tape using as width, the tape width reduced by the overlapping value. **NbLayers** is the number of layers

**MaxDiameterValue** is the bundle segment diameter for each segment.

**Elec\_Total\_Thickness** Type: **Double** Defines the total tape thickness.

# ElecTermBlockE

### <span id="page-104-0"></span>**Description**

Describes the electrical feature of Terminal Block type that you create when you click this icon in the in the Electrical Library workbench. For more information, refer to the *Electrical Library User's Guide*.

A terminal block is an electrical connector receiving bundle segments, each bundle segment being connected to a termination.

Inheritance path: Standard - Feature -> ProductPackage - Product

#### Attributes

**Elec\_External\_Reference** Type: **String** Defines the terminal block reference to an external library.

**Elec\_Ref\_Des** Type: **String** Defines the terminal block reference designator attribute, which is the unique identifier for the terminal block in the project.

**Elec\_Sub\_Type** Type: **String** Defines the terminal block subtype.

**Elec\_FullConnected** Type: **Boolean** Is **True** if all the terminal block terminations are connected.

# ElecTermination

### <span id="page-105-0"></span>**Description**

Describes the electrical feature of Termination type that you create when you click this icon in the Electrical Library workbench.

For more information, refer to the *Electrical Library User's Guide*.

A termination is a sub-element ensuring the electrical signal conduction between any type of electrical component except the filler plug. It is indissociable from the electrical component and corresponds to a contact crimped into a cavity.

Inheritance path: Standard - Feature -> ProductPackage - Product

#### Attributes

**Elec\_Extra\_Length** Type: **Double** Defines the length to be added to the wire routing length.

**Elec\_Id\_Number** Type: **String** Defines a unique identifier for the termination used to map a functional component to the corresponding physical part.

**Elec\_Number** Type: **Integer** Defines the termination number.

**Elec\_Ref\_Des** Type: **String** Defines the termination reference designator attribute, which is the unique identifier for the termination in the project.

**Elec\_Sub\_Type** Type: **String** Defines the termination subtype.

# ElecTerminationCst

## <span id="page-106-0"></span>**Description**

Describes the electrical feature of Termination type that you create when you click this icon in the Electrical Library workbench.

For more information, refer to the *Electrical Library User's Guide*.

This type of termination only exists for terminal strip and the stud connectors. It has an associated geometry (a line), which allows the connection to be constrained between the bundle segment and the connector. The bundle segment can only be connected via this associated geometry (the line).

Inheritance path: Standard - Feature -> ProductPackage - Product

### Attributes

**Elec\_Extra\_Length** Type: **Double** Defines the length to be added to the wire routing length.

**Elec\_Id\_Number** Type: **String** Defines a unique identifier for the termination used to map a functional component and the corresponding physical part.

**Elec\_Number** Type: **Integer** Defines the termination number.

**Elec\_Ref\_Des** Type: **String** Defines the termination reference designator attribute, which is the unique identifier for the termination in the project.

**Elec\_Sub\_Type** Type: **String** Defines the termination subtype.

**Knowledge Expert** Page 108

# ElecTermStripE

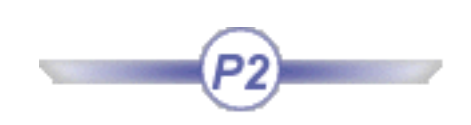

### Description

Describes the electrical feature of Terminal Strip type that you create when you click this icon in the in the Electrical Library workbench. For more information, refer to the *Electrical Library User's Guide*.

A terminal strip is an electrical connector comprising a strip of terminations.

Inheritance path: Standard - Feature

#### **Attributes**

**Elec\_External\_Reference** Type: **String** Defines the terminal strip reference to an external library.

**Elec\_Ref\_Des** Type: **String** Defines the terminal strip reference designator attribute, which is the unique identifier for the terminal strip in the project.

**Elec\_Sub\_Type** Type: **String** Defines the terminal strip subtype.

**Elec\_FullConnected** Type: **Boolean** Is **True** if all the terminal strip terminations are connected.
## ElecVideoSignal

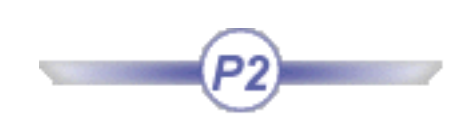

#### **Description**

Describes the electrical feature of Video Signal type that you create when you click this icon  $\mathbf{W}$  in the Electrical System Functional Definition workbench. For more information, refer to the *Electrical System Functional Definition User's Guide*.

The video signal is a logical connection between two or more components. It will be realized by a wire in physical world.

Inheritance path: Standard - Feature -> ProductPackage - Product -> Electrical - ElecSignal

#### Attributes

**Elec\_Nominal\_Part\_Num** Type: **String** Defines the part number of the wire that realizes the video signal.

**Elec\_Recom\_Wire\_Type** Type: **String** Defines the attribute of the wire recommended to realize the signal.

**Elec\_Routing\_Priority** Type: **Double** Defines the priority for the signal routing.

**Elec\_Sep\_Code** Type: **String** Defines the separation code of the video signal used by the algorithm to find out the wire route.

**Elec\_Signal\_Section** Type: **Double** Defines the video signal section.

**Elec\_Sub\_Type** Type: **String** Defines the video signal subtype.

## ElecWire

#### **Description**

Describes the electrical feature of Wire type that you create when you click the icon in the Electrical Library workbench. For more information, refer to the *Electrical Library User's Guide*.

Inheritance path: Standard - Feature -> ProductPackage - Product

#### Attributes

**Elec\_Bend\_Radius** Type: **Double** Defines the bend radius.

**Elec\_CATALOG** Type: **String** Defines the catalog from which the wire is selected.

**Elec\_Color** Type: **String** Defines the color of the wire.

**Elec\_Diameter** Type: **Double** Defines the wire diameter.

**Elec\_FromConnectionPoint** Type: **String** Returns the reference designator value of the connection point to which the first extremity of the wire is connected.

**Elec\_FromDevice** Type: **String** Returns the reference designator value of the device to which the first extremity of the wire is connected.

**Elec\_FullConnected** Type: **Boolean** Is **True** if both wire extremities are connected.

**Elec\_IsNetworkConnex** Type: **Boolean** Is **True** if a route exists between whatever nodes only using the network connected branches.

**Elec\_IsRouted** Type: **Boolean** Is **True** if the wire is routed.

**Elec\_Length** Type: **Double**

Defines the wire length.

**Elec\_Line\_Weight** Type: **Double** Defines the wire linear mass.

**Elec\_Ref\_Des** Type: **String** Defines the wire reference designator.

**Elec\_Sep\_Code** Type: **String** Defines the separation code of the wire used by the algorithm to find out the wire route.

**Elec\_Signal** Type: **ElecSignal** Returns a product of type **ElecSignal** that realizes the wire.

**Elec\_Signal\_Id** Type: **String** Defines the identifier of the signal used during the wire routing.

**Elec\_Sub\_Type** Type: **String** Defines the wire subtype.

**Elec\_ToConnectionPoint** Type: **String** Returns the reference designator value of the connection point to which the second extremity of the wire is connected.

**Elec\_ToDevice** Type: **String** Returns the reference designator value of the device to which the second extremity of the wire is connected.

**Elec\_Cutting\_Length** Type: **Double** Defines the wire routing length plus an extra length added for security when cutting the wire.

**Elec\_Shielding\_Term** Type: **String** Defines a wire shielding type

# FSAnalysis

<span id="page-111-0"></span>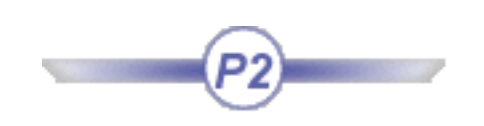

**[FSCutPlaneAnalysis](#page-112-0)** [FSInflectAnalysis](#page-113-0) [FSReflectAnalysis](#page-114-0)

# FSCutPlaneAnalysis

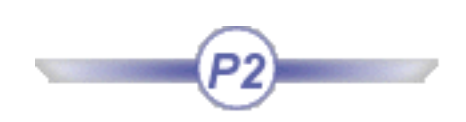

### <span id="page-112-0"></span>Description

FSCutPlaneAnalysis describes a FreeStyle Analysis feature of Cutting Plane type which instance could be created selecting the  $\overline{\bullet}$  button.

### Inheritance path

Standard -[>Feature](#page-260-0)->BasicConstraintPackage->MfConstraint->[FSAnalysis-](#page-123-0)>FSCutPlaneAnalysis

# FSInflectAnalysis

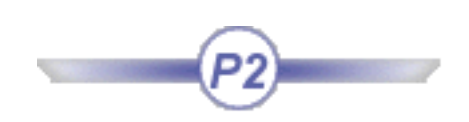

### <span id="page-113-0"></span>Description

FSInflectAnalysis describes a FreeStyle Analysis feature of Inflection Line type which instance could be created selecting the  $\mathcal{F}'$  button.

### Inheritance path

Standard->[Feature-](#page-260-0)>BasicConstraintPackage-MfConstraint ->[FSSharedAnalysis](#page-122-0) -[>FSAnalysis-](#page-123-0) >FSInflectAnalysis

# FSReflectAnalysis

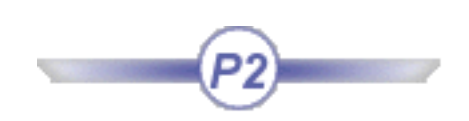

## <span id="page-114-0"></span>Description

FSReflectAnalysis describes a FreeStyle Analysis feature of Reflection Line type which instance could be created selecting the **K** button

## Inheritance path

Standard->[Feature-](#page-260-0)>BasicConstraintPackage->MfConstraint ->[FSSharedAnalysis](#page-122-0) -[>FSAnalysis](#page-123-0) - >FSReflectAnalysis

## FSPrpnCurvature

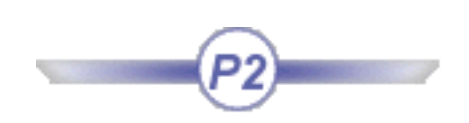

### <span id="page-115-0"></span>Description

FSPrpnCurvature describes a FreeStyle Analysis feature of Porcupine Curvature type which instance could be created selecting the **button**.

## Inheritance path

Standard->[Feature-](#page-260-0)>BasicConstraintPackage->MfConstraint->[FSAnalysis](#page-123-0)->FSPrpnCurvature

## <span id="page-116-0"></span>FSConstraint

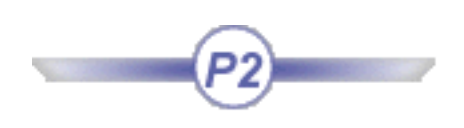

**[FSCntConstraint](#page-117-0)** 

## FSCntConstraint

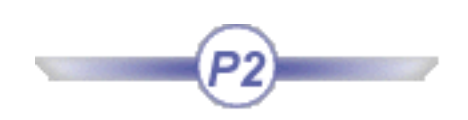

### <span id="page-117-0"></span>Description

FSCntConstraint describes a Shape feature of Continuity Constraint type which instance could be created selecting the  $\chi$  button

## Inheritance path

Standard->[Feature-](#page-260-0)>FSCntConstraint

## **FSGeometry**

<span id="page-118-0"></span>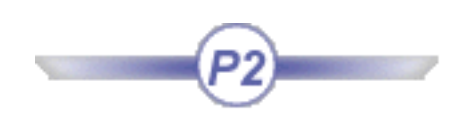

[FSCurveFillet](#page-118-0) [FSFillet](#page-69-0) [FSNet](#page-120-0) [FSSweep](#page-121-0)

## FSCurveFillet

### Description

FSCurveFillet describes a curve Shape feature of Curve Fillet type which instance could be created selecting the **K** button.

#### Inheritance path

Standard->[Feature-](#page-260-0)>[Visualizable-](#page-258-0)>SkmDrwPackage->2DGeometry ->SkmDrwPackage->2DCurve - >FSCurveFillet

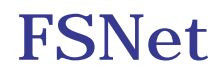

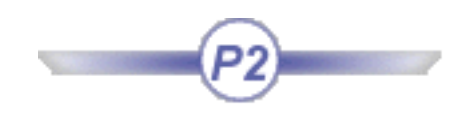

### <span id="page-120-0"></span>Description

FSNet describes a surfacic Shape feature of FreeStyle Net type which instance could be created selecting the button.

## Inheritance path

Standard->[Feature-](#page-260-0)>Standard->[Visualizable](#page-258-0)->MechanicalModeler -[>GeometricFeature](#page-189-0)- >MechanicalModelerHide->Body->BasicWireframePackage->Wireframe->BasicWireframePackage->Surface- >FSNet

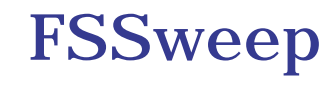

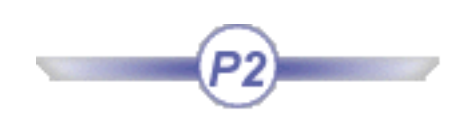

### <span id="page-121-0"></span>Description

FSSweep describes a surfacic Shape feature of FreeStyle Sweep type which instance could be created selecting the  $\mathbb{Z}$  button.

## Inheritance path

Standard->[Feature-](#page-260-0)>Standard->[Visualizable](#page-258-0)->MechanicalModeler -[>GeometricFeature](#page-189-0)-

>MechanicalModelerHide->Body->BasicWireframePackage -> Wireframe->BasicWireframePackage->Surface- >FSSweep

## <span id="page-122-0"></span>FSSharedAnalysis

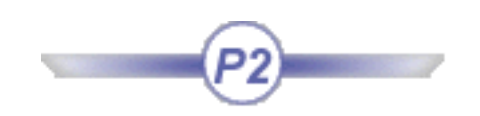

[FSAnalysis](#page-111-0) **[FSCCKAnalysis](#page-124-0) [FSCrvCCKAnalysis](#page-125-0)** [FSDistAnalysis](#page-126-0) [FSDraftAnalysis](#page-127-0) [FSPrpnCurvature](#page-115-0) [FSSurfCurvAnalysis](#page-128-0)

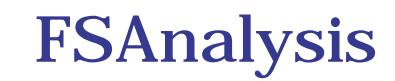

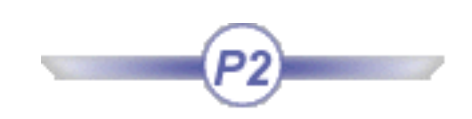

## <span id="page-123-0"></span>Description

FSAnalysis is a global type for all FreeStyle Analysis features. No direct instance exists.

## Inheritance path

Standard -[>Feature](#page-260-0)->BasicConstraintPackage->MfConstraint ->FSAnalysis

# FSCCKAnalysis

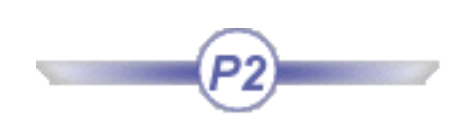

## <span id="page-124-0"></span>Description

FSCCKAnalysis describes a FreeStyle Analysis feature of Connect Checker type which instance could be created selecting the  $\boxed{\rightarrow}$  button.

## Inheritance path

FSCCKAnalysis->[FSSharedAnalysis](#page-122-0) -[>FSAnalysis-](#page-111-0)>BasicConstraintPackage->MfConstraint ->Standard->[Feature](#page-260-0)

<span id="page-125-0"></span>

# FSCrvCCKAnalysis

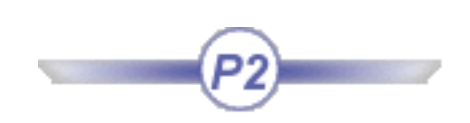

### Description

FSCrvCCKAnalysis describes a FreeStyle Analysis feature of Curve Connect Checker type which instance could be created selecting the  $\overrightarrow{ }$  button.

## Inheritance path

Standard->[Feature-](#page-260-0)>BasicConstraintPackage->MfConstraint->[FSAnalysis](#page-123-0) ->FSCrvCCKAnalysis

# FSDistAnalysis

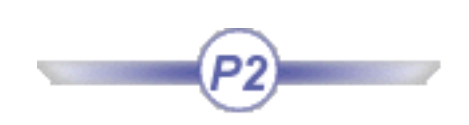

### <span id="page-126-0"></span>Description

FSDistAnalysis describes a FreeStyle Analysis feature of Distance Analysis type which instance could be created selecting the **button**.

## Inheritance path

Standard->[Feature-](#page-260-0)>BasicConstraintPackage->MfConstraint->[FSAnalysis](#page-123-0)->FSDistAnalysis

# FSDraftAnalysis

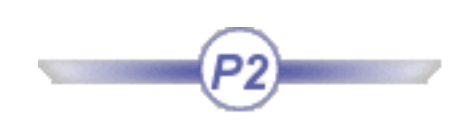

### <span id="page-127-0"></span>Description

FSDraftAnalysis describes a FreeStyle Analysis feature of Draft Analysis type which instance could be created selecting the  $\mathbb{Z}$  button.

## Inheritance path

Standard->[Feature-](#page-260-0)>BasicConstraintPackage->MfConstraint->[FSAnalysis](#page-123-0)->FSDraftAnalysis

# FSSurfCurvAnalysis

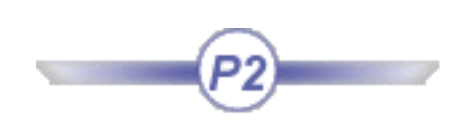

## <span id="page-128-0"></span>Description

FSSurfCurvAnalysis describes a FreeStyle Analysis feature of Surfacic Curvature type which instance could be created selecting the  $\sum$  button.

## Inheritance path

Standard->[Feature-](#page-260-0)>BasicConstraintPackage->MfConstraint->[FSAnalysis](#page-123-0)->FSSurfCurvAnalysis

# <span id="page-129-0"></span>FSSharedGeometry

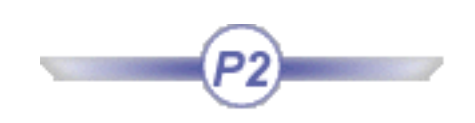

[FS3DCurve](#page-130-0) [FSUntrim](#page-131-0)

<span id="page-130-0"></span>

## FS3DCurve

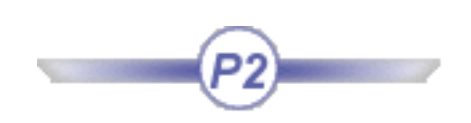

### Description

FS3DCurve describes a curve Shape feature of 3D Curve type which instance could be created selecting the button.

#### Inheritance path

Standard->[Feature-](#page-260-0)>Standard->[Visualizable](#page-258-0)->SkmDrwPackage->2DCurve->2DGeometry-[>FSSharedGeometry](#page-129-0)- >FS3DCurve

## FSUntrim

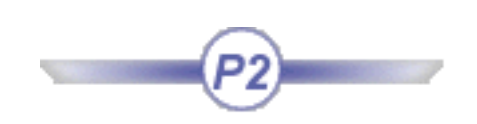

#### <span id="page-131-0"></span>Description

FSUntrim describes a topological Shape feature of Untrim type, which instance could be created selecting the  $\sum_{\ell}^{n}$  button.

#### Inheritance path

Standard->[Feature-](#page-260-0)>Standard->[Visualizable](#page-258-0)->MechanicalModeler-[>GeometricFeature-](#page-189-0)>MechanicalModelerHide- >Body->BasicWireFramePackage->Wireframe->BasicWireFramePackage->Surface->FSUntrim

# Functions Package

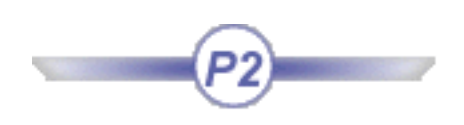

<span id="page-132-0"></span>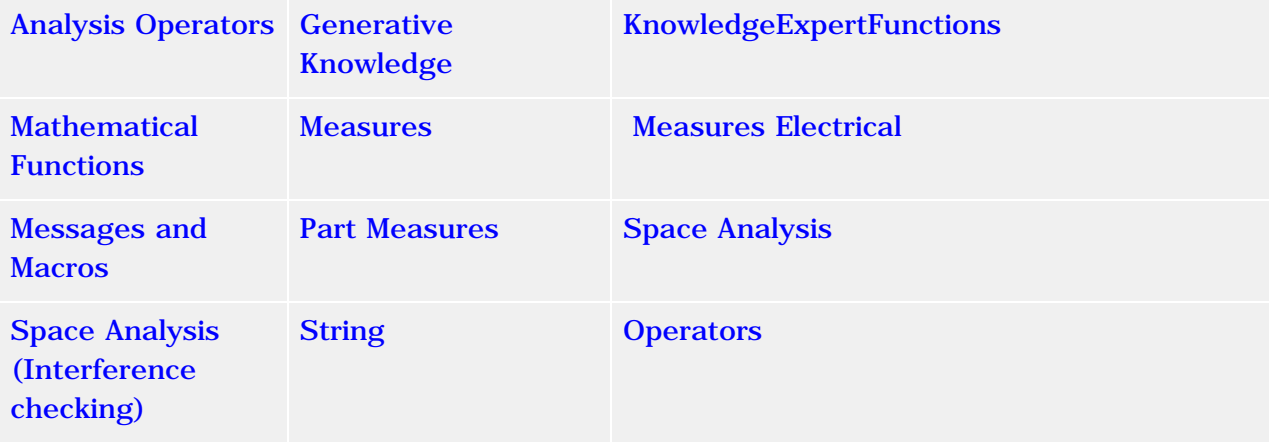

# Analysis Operators

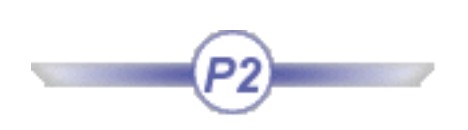

- <span id="page-133-0"></span>● **bucklingfactors** (*Case: StaticSolution*) Computes a list of buckling factors. Example **Bucklingfactors.1=BucklingFactors("Finite Element Model\Buckling Case Solution.1")**
- **dispmax** (*Case: StaticSolution*) Computes the nodal maximum displacement. Example **length.1=dispmax("Finite Element Model\Static Case Solution.1")**
- **energy** (*Case: StaticSolution*) Computes the global energy in a static case solution. Example **energy.1=energy("Finite Element Model\Static Case Solution.1")**
- **frequencies** (*Case: StaticSolution*) Computes all the frequencies. Example **FrequenciesList.1=Frequencies("Finite Element Model\Frequencies Case Solution.1")**
- **frequency** (*Case: StaticSolution, Number: Integer*) Computes a given frequency. Example **Frequency.1=Frequency("Finite Element Model\Frequency Case Solution.1")**
- **globalerror** (*Case: StaticSolution*) Computes the global error percentage of a static case. Example **percentage.1=globalerror("Finite Element Model\Static Case Solution.1")**
- **misesmax** (*Case: StaticSolution*) Computes the maximum value of the nodal VonMises stress. Example **misesmax.1=misesmax("Finite Element Model\Static Case Solution.1")**
- **reaction** (*Entity: EntityForReaction, Case: StaticSolution, Axis:Axis System)*) Computes reactions on connections or boundary conditions.

<span id="page-135-0"></span>

## GenerateScript()

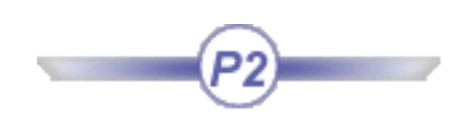

Enables the user to launch a Generative Script from an Expert Rule.

#### Syntax

GenerateScript(E:\...\script.CATGScript","PartName","Function")

#### Where

- E: \... \script.CATGScript is the path of the .CATGScript
- PartName is the argument declared in the CATGScript file
- Function is the value of the argument

#### Example

```
if (pa.Name == pa.Name)GenerateScript("..\..\script.CATGScript","PartName","Function","PartName2","MyPart")
```
#### Samples

[Kwxscript.CATGScript](file:///E|/www/meidocr12/Doc/online/kwxug_C2/samples/Kwxscript.CATGScript) and [KwxPartGenerateScript.CATPart](file:///E|/www/meidocr12/Doc/online/kwxug_C2/samples/KwxPartGenerateScript.CATPart)

To know more, see the *Generative Knowledge User's Guide*.

<span id="page-136-0"></span>**Knowledge Expert Expert Version 5 Release 12 Page 137** 

## GetSubString()

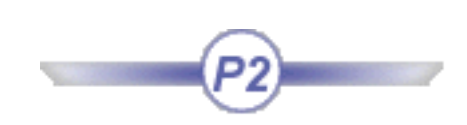

Enables the user to extract a sub string from another string.

#### **Syntax**

GetSubString(String, index of the first character, number of characters to be extracted)

# Mathematical Functions

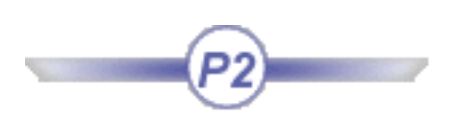

- <span id="page-137-0"></span>● **abs**(Real): Real Calculates the absolute value of a number.
- **ceil**(Real): Real Returns the smallest integer value that is greater than or equal to the value specified in the argument.
- **floor**(Real):Real Returns the largest integer value that is less than or equal to the value specified in the argument.
- **int**(Real):Real Returns the integer value of a number.
- **let** Assigns a value to a temporary variable (let  $x = 30$  mm)
- **min**(Real,Real):Real, **max**(Real,Real) Returns the minimum or maximum of a set of values specified in the argument.
- **sqrt**(Real):Real Returns the square root.
- **log**(Real):Real Returns the logarithm.
- **ln**(Real):Real Returns the natural logarithm.
- **round**(Real):Real Returns a rounded number.
- **exp**(Real):Real Returns the exponential.
- **LinearInterpolation**(*arg1*:Real, *arg2*:Real, *arg3*:Real) : Real Should be used when creating a parrallel curve from a law. Example:
	- 1 Create a line in the Generative Shape Design workbench
	- 2 Access the Knowledge Advisor workbench and create the law below:
	- FormalReal.1 = LinearInterpolation(1,9,FormalReal.2)
	- 3 Back to the Generative Shape Design, create a parralel curve. Select the Law mode and specify the law above as the one to be applied.
- **CubicInterpolation**(*arg1*:Real, *arg2*:Real, *arg3*:Real) : Real Should be used when creating a parrallel curve from a law. Example:
	- 1 Create a line in the Generative Shape Design workbench
	- 2 Access the Knowledge Advisor workbench and create the law below:
	- FormalReal.1 = CubicInterpolation(1,50,FormalReal.2)
	- 3 Back to the Generative Shape Design, create a parralel curve. Select the Law mode and specify the law above as the one to be applied.

• Mod() Enables the user to retrieve the rest of the division of the integer part of the real by the integer.

Syntax: mod(Real, Integer): Real

Sample: [KwxMod.CATPart](file:///E|/www/meidocr12/Doc/online/kwxug_C2/samples/KwxMod.CATPart)

## Measures

<span id="page-139-0"></span>Measures are functions that compute a result from data captured from the geometry area. Measures are application-related objects and they won't be displayed in the dictionary if you don't have the right product installed (Part Design or Generative Shape Design for example).

Sample: [KwrMeasuresWiz.CATPart](file:///E|/www/meidocr12/Doc/online/cfyugkwr_C2/samples/KwrMeasuresWiz.CATPart)

● **distance(***Body1***,** *Body2***) :** Length Returns the distance between two bodies of a part.

Example: **Length.1 = distance(Body.3 , Body.1)**

- **length**(*GSMCurve*) :**Length** Returns the total length of a curve.
- **length**(*GSMCurve*, *Point1*, *Point2*) : **Length** Returns the length of a curve segment delimited by *Point1* and *Point2.*
- **length**(*GSMCurve*,*Point1*,*Boolean*): **Length** Returns the length of a curve segment located between *Point1* and one of the curve ends. Modifying the boolean value allows you to retrieve the length from the specified point to the other end.
- **area**(*Surface*): Area Returns the area of a surface generated by the Generative Shape Design product (an extruded surface for example).
- **area**(*Curve*) : Area Returns the area delimited by a curve.
- *point*.**coord**(*Integer*): Length Returns the coordinate of a point. Returns X if 1 is specified, Y if 2 is specified, Z if 3 is specified.
- *point*.**coord**(*oX*: Length, *oY*: Length, *oZ:* length): Void Assigns the point coordinates to the length parameters specified in the arguments. This method can only be used in Knowledge Advisor rules.
- Example: **if Open\_body.1\Point.2.coord(1) > 0mm Message("Point.2 abscissa is positive") else { Open\_body.1\Point.1.coord(Xout, Yout, Zout) Message("Point.1 abscissa is: # ", Xout) }**
- **volume**(*closedSurface*) : Volume Returns the volume of a closed surface.

- $\bullet$  **angle**( $C$ , *Point1*, *Point2*) : Angle Returns the angle between the lines "C-Point1" and "C-Point2".
- **angle**(*Line1*, *Line2*) : Angle Returns the angle between the *Line1* and *Line2* lines.
- **angle**(*direction1*,*direction2*) : Angle Returns the angle between two directions.
- *body*.**centerofgravity**(*oX*: Length, *oY*: Length, *oZ:* length): Void Assigns the values of the solid center of gravity coordinates to the parameters specified in the arguments. Cannot be used in a formula.

Example: **if Xout==2mm Body.3.centerofgravity(Xcog,Ycog,Zcog)**

● **curvature**(*crv*: Curve, *pt*: Point): Real Returns the curvature of a curve in a given point.

Example: **Real.1= curvature(Open\_body.1\Spline.1 ,Open\_body.1\Point.2 )**

<span id="page-141-0"></span>

## Electrical User Functions in Knowledge Products

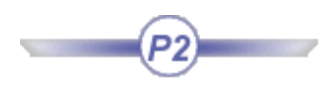

#### About the Electrical User Functions...

To be able to use this function, you need to activate the **ElectricalMeasure** package. To do so:

- select **Tools -> Options... -> General -> Parameters and Measures** and go to the **Language** tab.
- choose **ElectricalMeasure** and click the right arrow:

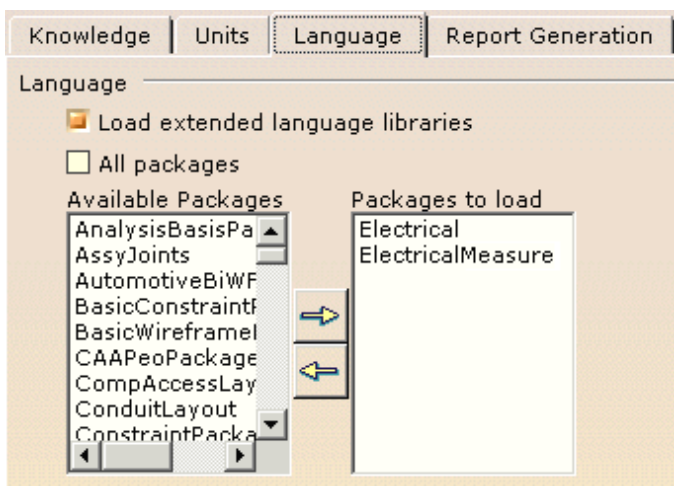

● click **OK** to validate.

#### ElecDistanceCommon

#### **Syntax**

#### **ElecDistanceCommon**(*Wire1:Feature,Wire2:Feature*):**Length**

Returns the common length of the two wires given as input arguments.

The type of Wire1 and Wire2 is ElecWire.

#### Examples

The **ElecDistanceCommon** user function can be used in Knowledge Expert to find all the couples of wires in the session that have a common length greater than a given value.

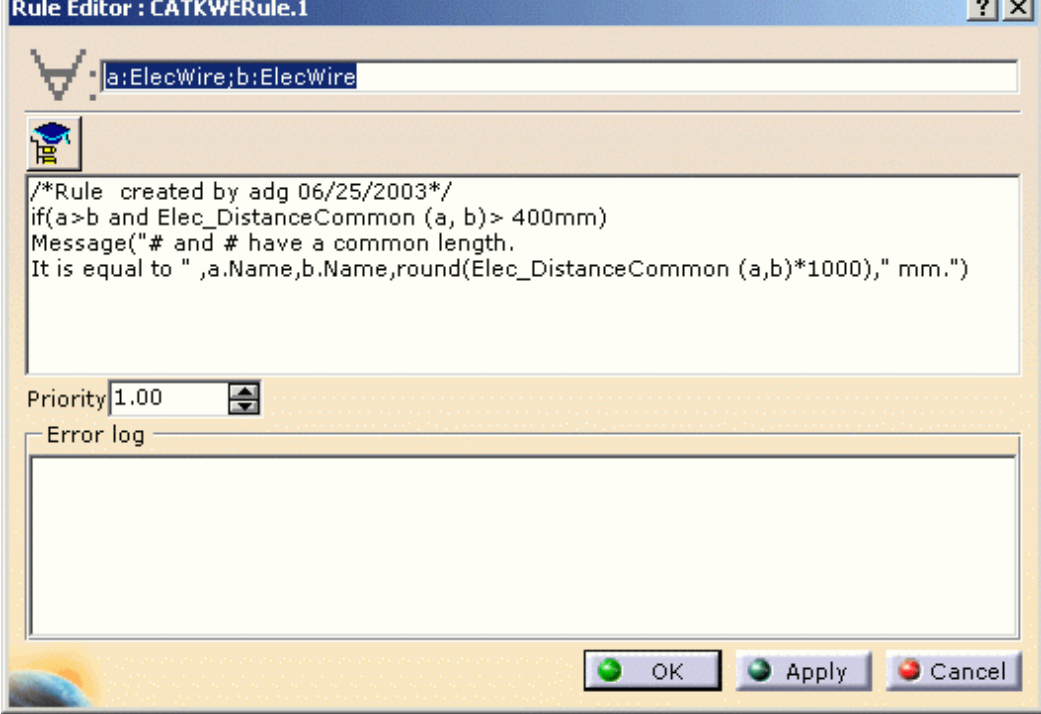

In Knowledge Advisor, it can be used to define a rule giving the common length of two specific wires sharing properties.

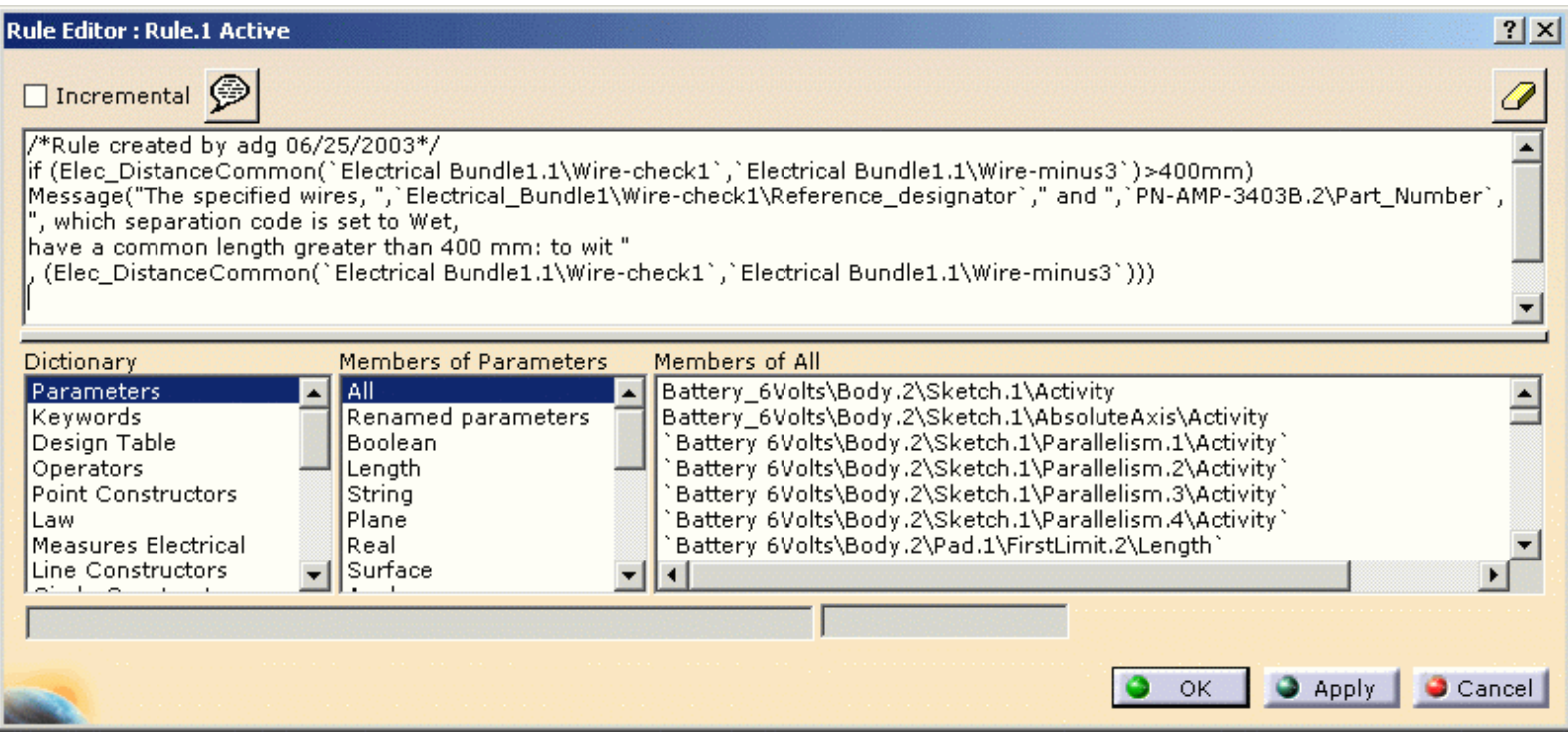

Applying the rule displays the following message if the condition is met:

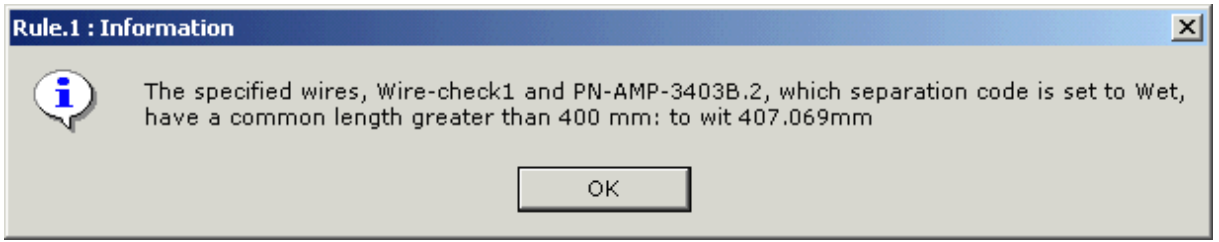

Still in Knowledge Advisor, to verify that two wires selected in the specification tree have a common length, the following action can be defined:

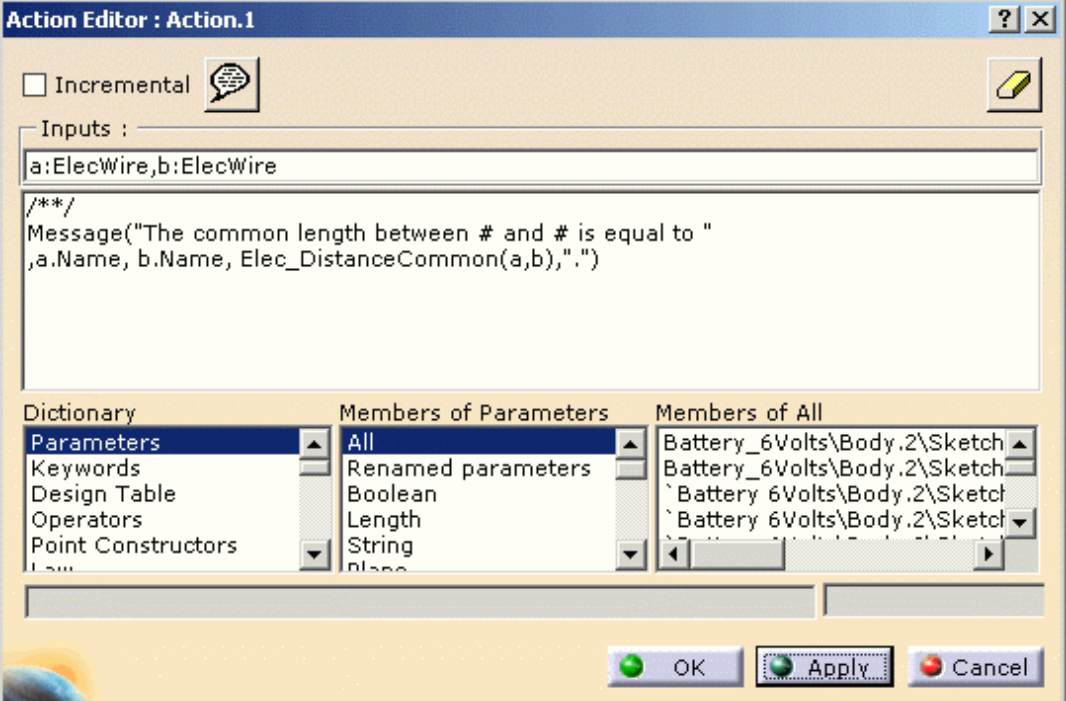

then ran: select two wires in the specification tree and click OK to validate.

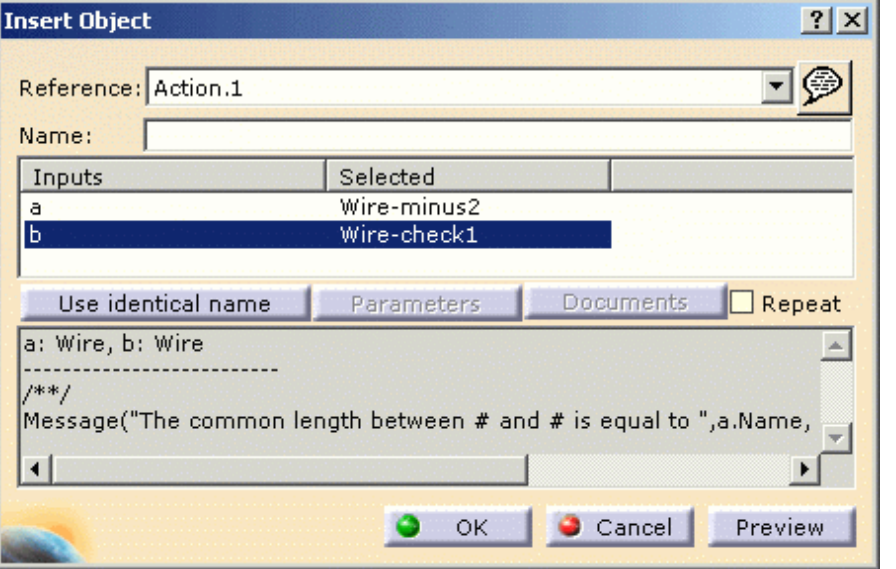

The following message displays:

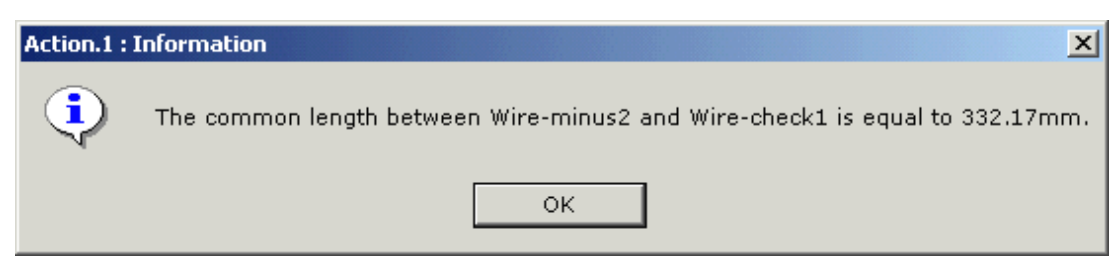
# Messages and Macros

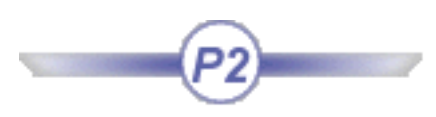

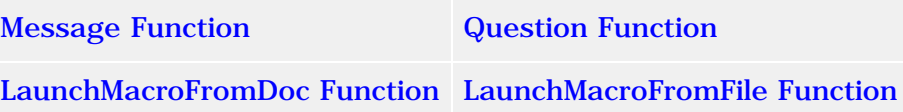

# Message Function

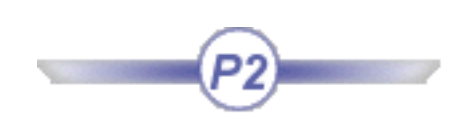

<span id="page-145-0"></span>Displays a message in an information box. The message can include one or more parameter values.

# Syntax

**Message(***String [# String1 # String2 ..., Param1Name, Param2Name, ...]* **) :** Void

The **Message** function takes one required argument and several optional arguments depending on whether parameter values are to be displayed in the message.

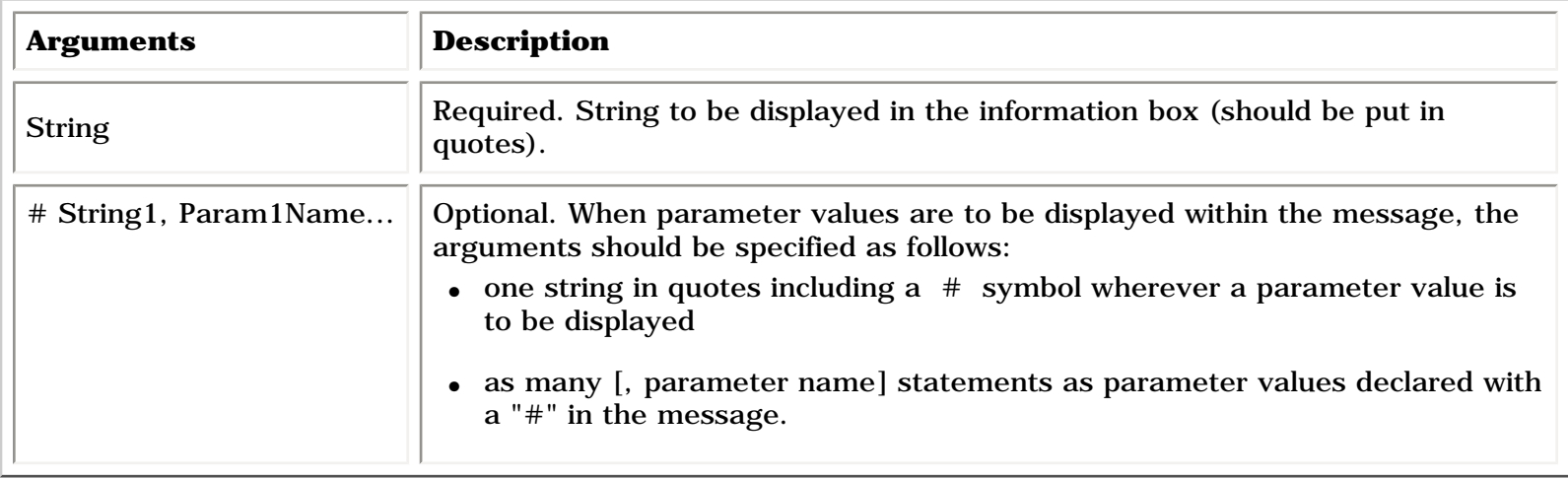

Use the "|" symbol to insert a carriage return in a message.

# Example

Message("External radius is: # | Internal Radius is: #", PartBody\Sketch.1\Radius.3\Radius, PartBody\Hole.1\Diameter)

# <span id="page-146-0"></span>LaunchMacroFromDoc Function

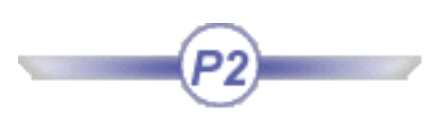

Executes a macro stored in a document from a rule. A macro is stored in a document when you don't specify any external file before recording it.

Warning: It is up to the user to check that the macro which is run is not going to cause an infinite loop or result in a system crash.

### **Syntax**

### **LaunchMacroFromDoc(***MacroName* **)**

The Macro Name should be put between quotes

# Example

```
LaunchMacroFromDoc("Macro1")
```
# <span id="page-147-0"></span>LaunchMacrofromFile Function

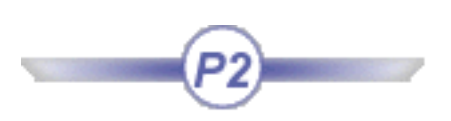

Executes a macro CATScript from a rule.

Warning: It is up to the user to check that the macro which is run is not going to cause an infinite loop or result in a system crash.

**Syntax** 

**LaunchMacroFromFile(**"*MacroName.*CATScript" **)**

Example

LaunchMacroFromFile("Macro1.CATScript")

# Question Function

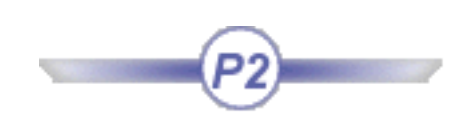

<span id="page-148-0"></span>Displays a message in a dialog box, waits for the user to click a button and returns a value indicating which button the user clicked (true if Yes was clicked, false if No was clicked)

# Syntax

**Question(***String [# String1 # String2 ..., Param1Name, Param2Name, ...]* **):** Boolean

The **Question** function takes one required argument and several optional arguments depending on whether parameter values are to be displayed in the message.

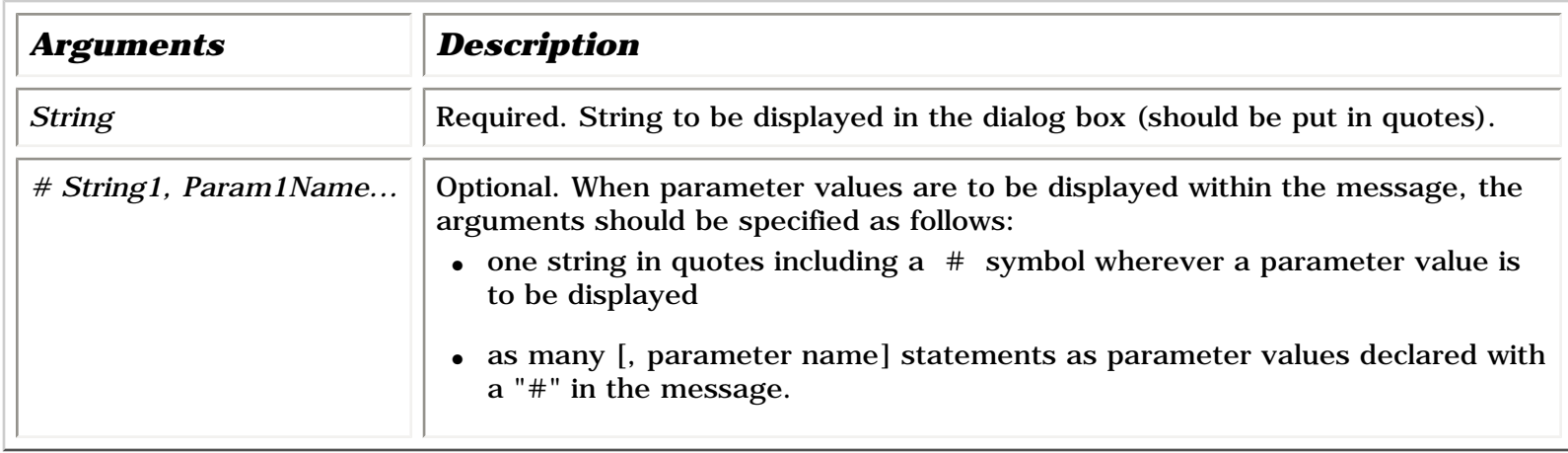

Use the "|" symbol to insert a carriage return in a prompt.

# Example

Boolean2 = Question("SketchRadius is # | Do you want to change this value ?", PartBody\Sketch.1\Radius.3\Radius )

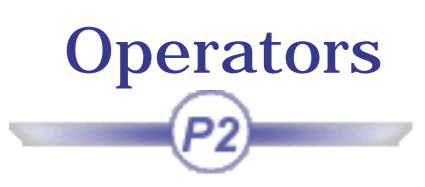

# <span id="page-149-0"></span>Arithmetic operators

- **+** Addition operator (also concatenates strings)
- **-** Subtraction operator
- **\*** Multiplication operator
- **/** Division operator
- **=** Assignment operator
- \*\* Exponentiation operator

# Comparison Operators

- $\Diamond$  Not equal to
- $==$  Equal to
- >= Greater or equal to
- $\leq$  Less than or equal to
- < Less than
- > Greater than

# Part Measures

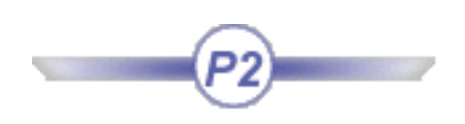

#### <span id="page-150-0"></span>● **area()**

Returns the area of an object of CATFace type.

Syntax: **area**(CATFace) : Area

#### length()

Returns the length of an object of CATEdge type (the edge of a cube, or the length of a spline for example).

Syntax: **length**(CATEdge) : Length

● **smartVolume** Returns the volume of a solid.

Syntax: smartVolume(elem: Solid, ...): Volume

● **smartWetarea()** Returns the wet area of a solid.

#### Syntax: smartWetarea(elem: Solid, ...): Area

smartVolume and smartWetarea refer to intermediate states of a solid. smartVolume does not compute the volume of each pad contained in a PartBody but the total volume. Example: Given a PartBody containing 3 pads: The volume of Pad.  $1 = 0.1 \text{m}$ 3, The volume of Pad.2=0.1m3 and the volume of Pad.3=0.1m3. The Volume of Pad.3 displayed will be Pad.3=0.3M3: The volume of Pad.3=the Volume of Pad.1+ the volume of Pad.2.

Note that this applies also to smartWetarea (the total wet area is computed).

# Space Analysis

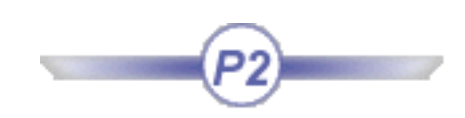

[ClashOrContact](#page-151-0) [DistanceMin](#page-151-1)

[DistanceMinXYZ](#page-152-0) [IsIncludedIn](#page-152-1)

[PenetrationMax](#page-152-2)

# ClashOrContact

<span id="page-151-0"></span>[Note about the Clash functions](file:///E|/www/meidocr12/Doc/online/kwxug_C2/kwxughlpNoteAnalysis.htm)

# Syntax

### **ClashOrContact**(*String*,*Product1*,*Product2*):**Boolean**

Determines whether two components are clashing or contacting. The first argument is either "Clash" or "Contact" depending on the type of analysis you want to be performed.

# Example

Activate the ClashRule1and ClashRule2 rules in [KwxClash.CATProduct](file:///E|/www/meidocr12/Doc/online/kwxug_C2/samples/KwxClash.CATProduct) and run the Force Solve command from the Rule Base contextual menu.

The clashing components are: p1 with p2 p2 with p3 p5 with p2 p5 with p1.

<span id="page-151-1"></span>The components in contact are: p3 and p2 p5 and p2.

# DistanceMin

# Syntax

**DistanceMin(***Product1***,***Product2***):Length** Returns the minimum distance between two components.

# Example

Activate the DistanceMinCheck check in [KwxClash.CATProduct](file:///E|/www/meidocr12/Doc/online/kwxug_C2/samples/KwxClash.CATProduct) and run the Force Solve command from the Rule Base contextual menu.

The components which are distant from one another of more than 0.02mm are:

p3 and p1

p4 and p3

p4 and p2

p5 and p4

p5 and p3.

# DistanceMinXYZ

<span id="page-152-0"></span>[Note about the Space Analysis functions](file:///E|/www/meidocr12/Doc/online/kwxug_C2/kwxughlpNoteAnalysis.htm)

### Syntax

### **DistanceMin(**String**,***Product1***,***Product2***):Length**

<span id="page-152-1"></span>Returns the minimum distance along a direction between two components. The first argument is either "X", "Y" or "Z" depending on the direction.

# IsIncludedIn

[Note about the Clash functions](file:///E|/www/meidocr12/Doc/online/kwxug_C2/kwxughlpNoteAnalysis.htm)

Syntax

**IsIncludedIn(***Product1***,***Product2***):Boolean** Determines whether a component is included in another.

# Example

<span id="page-152-2"></span>Activate the ClashCheck1 check in [KwxClash.CATProduct](file:///E|/www/meidocr12/Doc/online/kwxug_C2/samples/KwxClash.CATProduct) and run the Force Solve command from the Rule Base contextual menu. p1 is included in p2 p5 is included in p1.

# PenetrationMax

[Note about the Clash functions](file:///E|/www/meidocr12/Doc/online/kwxug_C2/kwxughlpNoteAnalysis.htm)

**Syntax** 

**PenetrationMax(***Product1***,***Product2***):Length** Returns the maximum length of one component within another.

# Example

Activate the PenetrationMaxCheck check in [KwxClash.CATProduct](file:///E|/www/meidocr12/Doc/online/kwxug_C2/samples/KwxClash.CATProduct) and run the Force Solve command from the Rule Base contextual menu. p2 penetration into p1 is of 0.03mm.

**Knowledge Expert** Page 155

# DefineInterferenceComputation

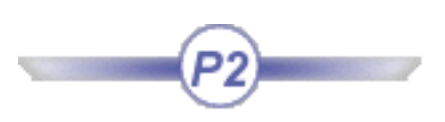

This function is available if the SpaITFCheckMethod package is loaded (**Tools -> Options... -> Parameters and Measure -> Language tab**). The interference computation is run from the Space Analysis workbench.

# Syntax

**DefineInterferenceComputation**(*p1:Product, p2:Product, TypCalc: String, ClearVal: Length, NameShape1: String, NameShape2: String, ThisRule: KWERule*)

Defines the interference type, clearance value and shapes to be used in the interference computation between a pair of products.

where *TypCalc* is the interference type and *ClearVal* the clearance value in MKS units.

# Example

```
if (p1 != p2) 
{
  DefineInterferenceComputation (p1, p2, 
                                           "Clearance", 70mm,
                                          "WRAPPING", "Shape 1",
                                           ThisRule);
}
```
**Knowledge Expert Notation 2 And The Version 5 Release 12 Page 156 Page 156** 

# String

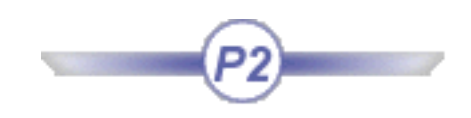

ToUpper Function ToLower Function ToString Function

**BuildMessageNLS** ReplaceSubText Function

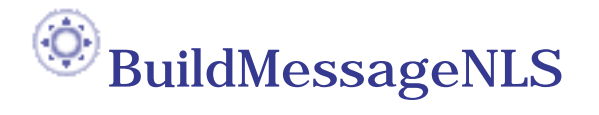

Enables the user to send messages or ask qusetions throught the Message and Question functions in the language of his choice. The BuildMessageNLS function can build a NLS message (a message in his own language) by finding it in a CATXXX.CATNls file.

Note that this function is useful when used together with the Message and Question functions. To know more about these 2 functions, see the Knowledge Advisor documentation.

Syntax: BuildMessageNLS(*MessageCatalog:String, MessageKey: String, argument: Literal, ...*):String

where

MessageCatalog:*String* is the name of the CATXXX.CATNls file where we will find the NLS message (in fact, it is the CATXXX name without the CATNls extension).

MessageKey: *String* is the key name in this catalog

argument: *Literal, ...* are values that will be replaced in the message.

Example:

The [KwrCATCatalog.CATNls](file:///E|/www/meidocr12/Doc/online/cfyugkwr_C2/samples/KwrCATCatalog.CATNls) file contains the following text.

 $Zero = "Zero":$  $Un = "Un /P1":$ Deux = "Deux  $/P1$   $/P2$ ";

Zero Un and Deux are the messages. The first message has no arguments, the second has 1 argument, the third, 2 arguments.

To display those messages in a Knowledge Advisor rule for example, write the following rule body:

Message (BuildMessageNLS("KwrCATCatalog","Zero"))

Where x,y,z are parameters.

#### OR

Message (BuildMessageNLS("KwrCATCatalog","Un",x))

Where x,y,z are parameters.

### OR

Message (BuildMessageNLS("KwrCATCatalog","Deux",y,z))

Where x,y,z are parameters.

- Note that if the function does not find the key or the .NLS catalog, it will return an empty string.
	- If there are too many parameters compared to the number of arguments of the message, the parameters will be ignored.
	- If there are too few parameters compared to the number of arguments of the message, the parameters will be replaced by a "???" string.
	- Note that the .NLS file is to be stored in the runtime view (in the msgcatalog directory)

Sample: [KwrCATCatalog.CATPart](file:///E|/www/meidocr12/Doc/online/cfyugkwr_C2/samples/KwrCATCatalog.CATPart) (See Rule.2)

# ReplaceSubText Function

Replaces a substring with another substring within a character string

Syntax

**ReplaceSubText(***InputString:* String*, SubStringToBeReplaced:* String*, ReplacingSubString:* String**):** String

Arguments 2 and 3 can be specified either with their parameter names or with the string itself between quotes.

# ToUpper Function

Changes all lower-case letters of a string to upper-case.

### Syntax

**ToUpper(***StringTobeConverted***:** *String***):** String

where *StringTobeConverted* is name of the string type parameter.

# ToLower Function

Changes all upper-case letters of a string to lower-case.

# Syntax

**ToLower(***StringTobeConverted***:** *String***):** String

where *StringTobeConverted* is name of the string type parameter.

# ToString Function

Converts an integer into a string.

# Syntax

**ToString(***Integer***) : String**

# Knowledge Advisor

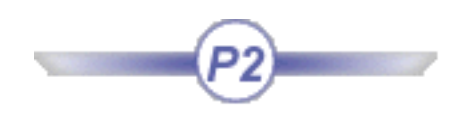

<span id="page-158-0"></span>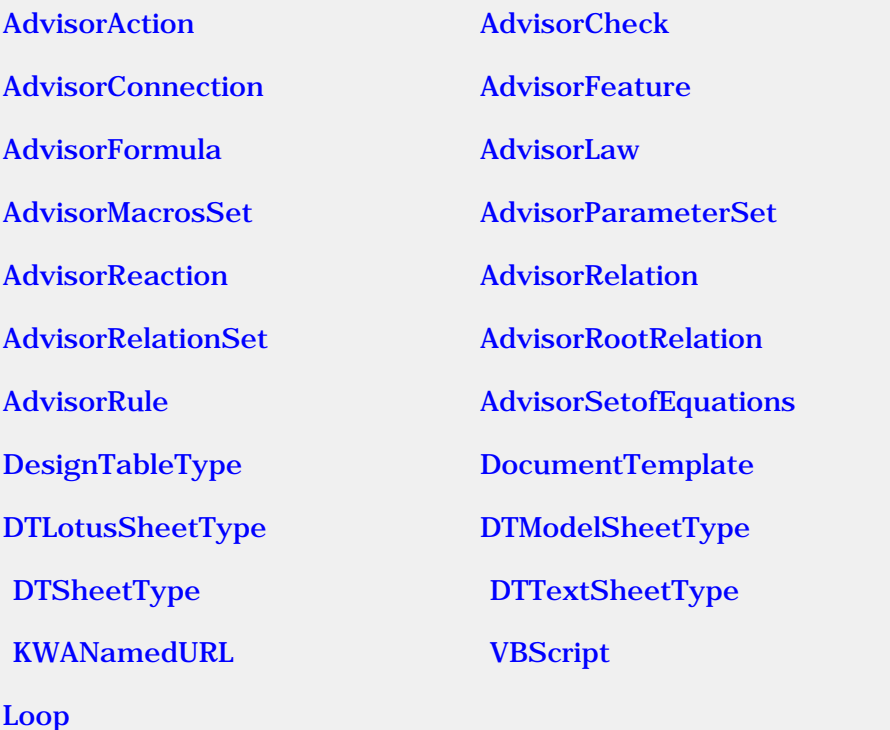

<span id="page-159-0"></span>**Knowledge Expert** Page 160

# AdvisorAction

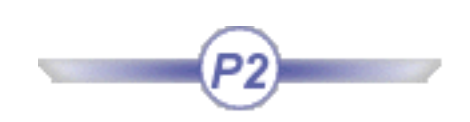

# Description

Type describing the actions created by the user when clicking the Actions icon ( $\Box$ ) in Knowledge Advisor.

# Inheritance path

Standard->[Feature-](#page-260-0)>KnowledgeAdvisor->[AdvisorFeature](#page-162-0)-[>AdvisorConnection](#page-168-0)->[AdvisorAction](#page-162-0)

### Attributes

#### Body

Describes the body of the action. Note that this attribute is an internal representation.

### Signature

Describes the declaration of formal parameters.

# AdvisorCheck

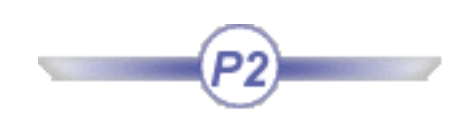

# <span id="page-160-0"></span>Description

Type describing the checks created by the user when clicking the Check icon ( $\blacktriangleright$ ) in the Knowledge Advisor workbench.

# Inheritance path

Standard->[Feature-](#page-260-0)>KnowledgeAdvisor->[AdvisorFeature](#page-162-0)-[>AdvisorConnection](#page-161-0)->[AdvisorRootRelation-](#page-170-0) >[AdvisorRelation-](#page-168-0)>AdvisorCheck

### Attributes

### Result

Describes the result of the check in the form of parameters (that can be used in a formula).

### Severity

Describes the type of the check (silent, warning, or information.)

#### Warning

Describes the message that will display when the check is launched.

<span id="page-161-0"></span>

# AdvisorConnection

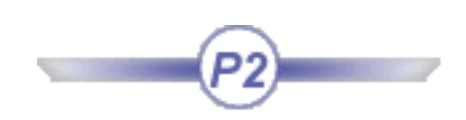

### Description

Type describing an object that references other objects. This type cannot be instantiated.

# Inheritance path

Standard->[Feature-](#page-260-0)>KnowledgeAdvisor->[AdvisorFeature](#page-162-0)->AdvisorConnection

### Attributes

#### Parameters

Describes the list of parameters used by the relation.

# AdvisorFeature

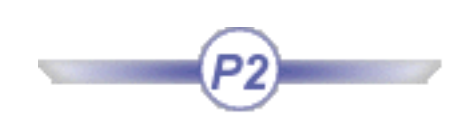

### <span id="page-162-0"></span>Description

Type describing all Knowledge Advisor features:

- Parameters
- Formulas
- Relations ...

### Inheritance path

Standard->[Feature-](#page-260-0)>AdvisorFeature

# Attributes

Constant Indicates if the relation is considered as constant or not.

#### Hidden

Indicates if the relation is hidden or not.

<span id="page-163-0"></span>

# AdvisorFormula

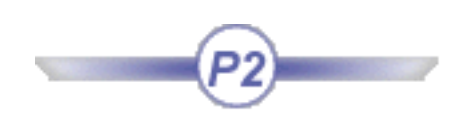

### Description

Type describing the formulas created by the user when clicking the Formula icon  $(f(x))$ .

# Inheritance path

Standard->[Feature-](#page-260-0)>KnowledgeAdvisor->[AdvisorFeature](#page-162-0)-[>AdvisorRootRelation](#page-170-0) -[>AdvisorRelation](#page-168-0)->AdvisorFormula

# AdvisorLaw

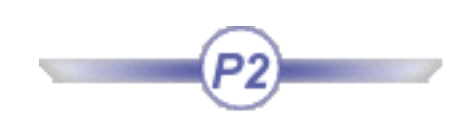

### <span id="page-164-0"></span>Description

Type describing the law created by the user when clicking the Law icon in Knowledge Advisor.

### Inheritance path

Standard->[Feature-](#page-260-0)>KnowledgeAdvisor->[AdvisorFeature](#page-162-0)-[>AdvisorConnection](#page-161-0)->AdvisorLaw

### Attributes

#### Body

Corresponds to the body of the law. Note that this attribute is an internal representation.

#### Formal Parameters

Corresponds to the formal parameters field of the Law dialog box.

<span id="page-165-0"></span>Knowledge Expert **Knowledge Expert Version 5 Release 12 Page 166** 

# AdvisorMacrosSet

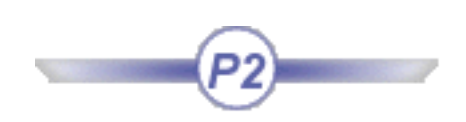

# Description

Type describing the macros with arguments created by the user when clicking the Macro with arguments icon

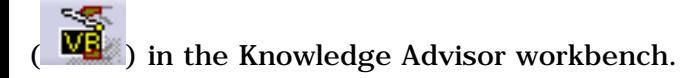

# Inheritance path

Standard->[Feature-](#page-260-0)>KnowledgeAdvisor->[AdvisorFeature](#page-162-0)->AdvisorMacrosSet

<span id="page-166-0"></span>

# AdvisorParameterSet

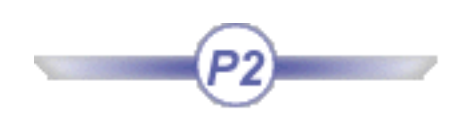

# Description

Type describing the sets of parameters created by clicking the Add Set of Parameters icon  $(\overline{E} \overline{C})$  in the Knowledge Advisor workbench.

# Inheritance path

Standard->[Feature-](#page-260-0)>KnowledgeAdvisor->[AdvisorFeature](#page-162-0)-[>AdvisorParameterSet](#page-166-0)

### **Attributes**

Parameters Enables the user to add parameters.

**ParameterSets** Enables the user to sets of parameters.

# AdvisorReaction

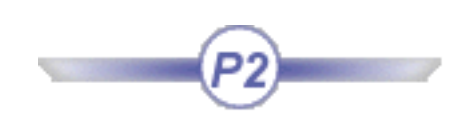

### <span id="page-167-0"></span>Description

Type describing the reactions created by the user when clicking the Reaction icon ( ) in the Knowledge Advisor workbanch Advisor workbench.

# Inheritance path

Standard->[Feature-](#page-260-0)>KnowledgeAdvisor->[AdvisorFeature](#page-162-0)-[>AdvisorRootRelation-](#page-170-0)>AdvisorReaction

### Attributes

**EventsToReact** Describes the events available in the Knowledge Advisor workbench.

#### ReactionAction

Enables the user to specify if he wants to write the action in VB or in the knowledgeware language.

### ReactionType

Enables the user to choose what type of reaction will be fired when one of the events occurs.

#### SourceList

Enables the user to select a source in the geometry or in the specification tree.

#### **TypeSource**

Corresponds to the Source Type in the Reaction dialog box. This field enables the user to select Selection or Owner. In the first case, he can manually select one or more items in the specification tree or in the geometrical area. In the second case, he links the action with a feature of the geometry or of the specification tree

<span id="page-168-0"></span>

# AdvisorRelation

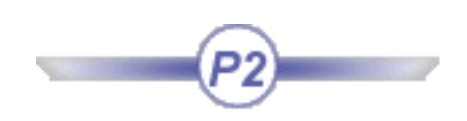

### Description

Type describing all relations.

### Inheritance path

Standard->[Feature-](#page-260-0)>KnowledgeAdvisor->[AdvisorFeature](#page-162-0)-[>AdvisorRootRelation-](#page-170-0)>[AdvisorRelation](#page-168-0)

# Attributes

#### Body

Describes the body of the relation. Note that this attribute is an internal representation.

<span id="page-169-0"></span>

んロ

# AdvisorRelationSet

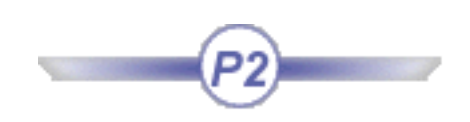

### Description

Type describing the sets of relations created when clicking the Add Set of Relations icon  $(\bigcirc \blacksquare)$  in the Knowledge Advisor Workbench.

# Inheritance path

Standard->[Feature-](#page-260-0)>KnowledgeAdvisor->[AdvisorFeature](#page-162-0)->AdvisorRelationSet

<span id="page-170-0"></span>

# AdvisorRootRelation

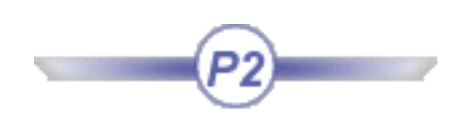

### Description

Type describing all Knowledge Advisor relations.

Inheritance path

Standard->[Feature-](#page-260-0)>KnowledgeAdvisor->[AdvisorConnection-](#page-161-0)>AdvisorRootRelation

# Attributes

### Activity

Indicates if the relation is enabled (true) or not (false).

<span id="page-171-0"></span>Knowledge Expert **Knowledge Expert Version 5 Release 12 Page 172** 

# AdvisorRule

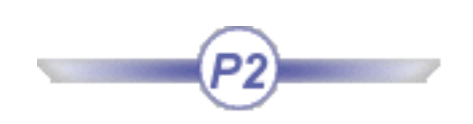

# Description

Type describing the rules created by the user when clicking the Advisor Rule icon ( $\frac{|\mathbf{F}(x)|}{\mathbf{F}(x)}$ ) in the Knowledge Advisor workbench.

# Inheritance path

Standard->[Feature-](#page-260-0)>KnowledgeAdvisor->[AdvisorFeature](#page-162-0)-[>AdvisorRootRelation-](#page-170-0)>[AdvisorRelation-](#page-168-0)>AdvisorRule

(× = y

# AdvisorSetOfEquations

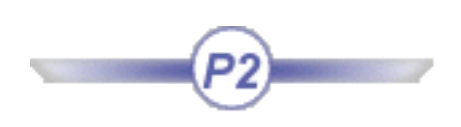

# <span id="page-172-0"></span>**Description**

Type describing the sets of equations created by the user when clicking the Set of Equations icon ( $\frac{1}{10}$ Knowledge Advisor.

### Inheritance path

Standard->[Feature-](#page-260-0)>KnowledgeAdvisor->[AdvisorFeature](#page-162-0)-[>AdvisorRootRelation](#page-170-0) -[>AdvisorRelation](#page-168-0)->AdvisorSetOfEquations

### **Attributes**

#### BlackBoxAttempts

This option is only used for sets of constraints with more than one variable. This option changes the number of start points used by the solver. For instance, for a 2-dimensional problem, the following number of calls will be performed:

Number of attempts: 1-->3 start points Number of attempts: 2-->9 start points Number of attempts: 3-->27 start points

#### BlackBoxCacheSize

Enables the user to choose the size of internal black boxes caches. Decrease this value only if you do not have enough memory. Increase this value if you have enough memory in order to reduce the computation time

#### BlackBoxMaxCallsNB

Enables the user to limit the number of measures calculation (equivalent to a time limit.)

#### BlackBoxUnimodal

Enables the user to use special information about the interval of unimodality.

### IsStopDialogDisplayed

Enables the user to display a "Stop" dialog box that will enable the user to interrupt the computation.

### MaxCalculationTime

Enables the user to indicate the computation time. If the indicated time is equal to 0, the computation will last until a solution is found.

#### Precision

Enables the user to define the precision of the results.

<span id="page-173-0"></span>**Knowledge Expert** Page 174

# DesignTableType

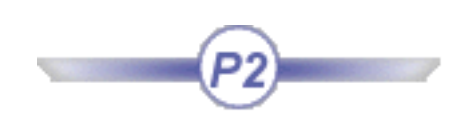

# Description

Type describing the design tables created by the user when clicking the Design Table icon ( $\overline{\phantom{a}}$ ) in the Knowledge Advisor workbench.

# Inheritance path

Standard->[Feature-](#page-260-0)>KnowledgeAdvisor->[AdvisorFeature](#page-162-0)-[>AdvisorRootRelation](#page-170-0) ->DesignTableType

### Attributes

#### Associations Describes the association of the names of the columns and the parameters driven by the design table.

ConfigurationRow Indicates the line number of the design table used to valuate parameters.

HiddenColumns Describes the hidden columns of the design table.

Sheet

Indicates the sheet number of the design table (Excel only).

<span id="page-174-0"></span>

# DocumentTemplate

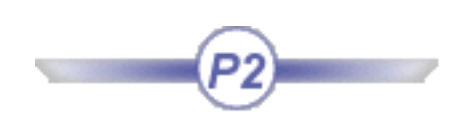

# Description

Type describing the document templates created by the user in the PKT workbench.

# Inheritance path

Standard->[Feature-](#page-260-0)>KnowledgeAdvisor->[AdvisorFeature](#page-162-0)->DocumentTemplate

<span id="page-175-0"></span>

# DTLotusSheetType

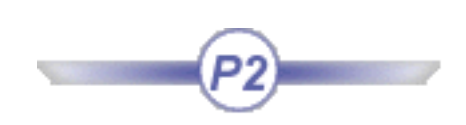

# Description

Type describing the Lotus design tables.

Inheritance path

Standard->[Feature-](#page-260-0)>KnowledgeAdvisor->[AdvisorFeature](#page-162-0)-[>DTSheetType](#page-177-0)->DTLotusSheetType

<span id="page-176-0"></span>

# DTModelSheetType

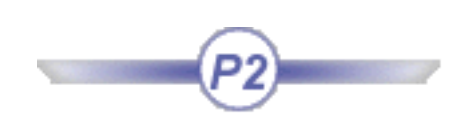

### Description

Type describing the sheet stored in the model. In this case, the results are stored in the model.

# Inheritance path

Standard->[Feature-](#page-260-0)>KnowledgeAdvisor->[AdvisorFeature](#page-162-0)-[>DTSheetType](#page-177-0)->DTModelSheetType

<span id="page-177-0"></span>

# DTSheetType

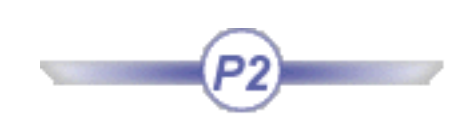

### Description

Type describing the Excel design tables.

# Inheritance path

Standard->[Feature-](#page-260-0)>KnowledgeAdvisor->[AdvisorFeature](#page-162-0)->DTSheetType

# Attributes

ColumnsNb Indicates the number of columns of the design table.

### CopyMode

If set to 1, the data are stored in the model and in the file. If set to 0, the data are stored in the file only.

RowNb Indicates the number of rows.

**SheetCopy** When CopyMode is set to 1, describes the file content.

SheetIndex Indicates the sheet number in Excel.

VerticalColumns Indicates if the columns are vertical or horizontal in Excel.

<span id="page-178-0"></span>

# DTTextSheetType

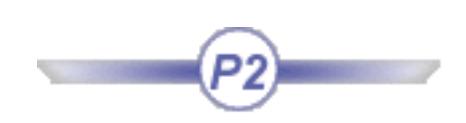

Description

Type describing the .txt design tables.

Inheritance path

Standard->[Feature-](#page-260-0)>KnowledgeAdvisor->[AdvisorFeature](#page-162-0)-[>DTSheetType](#page-177-0)->DTTextSheetType

<span id="page-179-0"></span>**Knowledge Expert** Page 180

# KWANamedURL

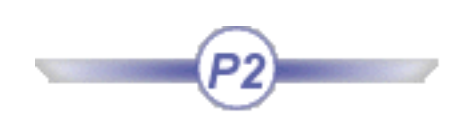

### Description

Type describing the URL that the user can add to a relation by clicking the Comment and URLs icon in the Knowledge Advisor workbench.

# Inheritance path

Standard->[Feature-](#page-260-0)>KWANamedURL

### **Attributes**

**URLLocation** Indicates the URL.

URLName Indicates the name associated to the URL.
**Knowledge Expert** Page 181

Loop

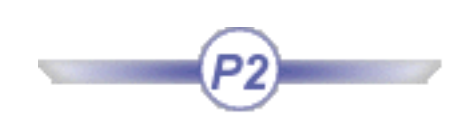

### Description

Describes the loop that can be created in Knowledge Advisor.

### Attributes

Action: Script enabling the user to define what he creates. Example: "mypad isa pad"

ActionsContext: Enables the user to define the creation context.

Arguments: Not available.

FirstItemForAction: First value of the "i" iterator.

InIteratorContext: Not available.

Iterator: Current iterator.

LastItemForAction: Last value of the "i" iterator.

Values: Not available

To know more see, the Knowledge Advisor documentation.

Knowledge Expert **Knowledge Expert Version 5 Release 12 Page 182** 

# VBScript

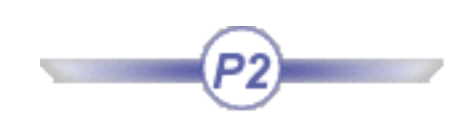

# Description

Type describing the scripts created by the user when clicking the VBScript icon.

Inheritance path

Standard->[Feature-](#page-260-0)>KnowledgeAdvisor->[AdvisorFeature](#page-162-0)->VBScript

# Attributes

Arguments Enables the user to enter arguments.

**ScriptText** Enables the user to enter the script.

# <span id="page-182-0"></span>Knowledge Expert

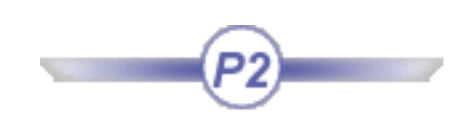

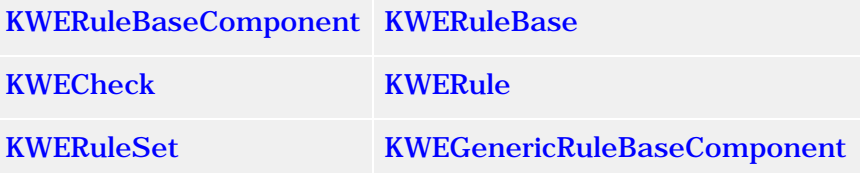

# KWERuleBaseComponent

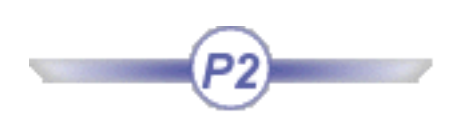

# <span id="page-183-0"></span>Description

Type enabling the user to access the *For all* field or the Body of the rule or the check in Read only mode.

# Inheritance path

Standard->[Feature-](file:///E|/www/meidocr12/Doc/online/kwxug_C2/kwxughlpMechanicalFeature.htm)>KnowledgeExpert->[KweGenericRuleBaseComponent](#page-188-0)

# Attribute

BodyString: Contains the check or rule body.

### Language:

Corresponds to the language of the check: 1 for the Knowledge Expert language and 2 for Visual Basic.

# VariableString:

Variable specified in the *For all* field.

<span id="page-184-0"></span>**Knowledge Expert Expert Version 5 Release 12 Page 185** 

# KWERuleBase

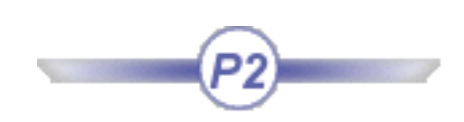

### Description

Type describing the rule base created when accessing the Knowledge Expert icon.

# Inheritance path

Standard->[Feature-](#page-260-0)>KnowledgeExpert->[KweGenericRuleBaseComponent](#page-188-0)->KnowledgeExpert->KweRuleSet

# KWECheck

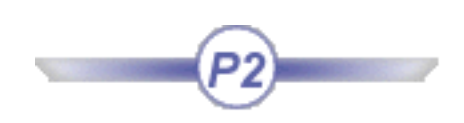

# <span id="page-185-0"></span>Description

Type describing the checks created by the user when clicking the Expert Check icon.

# Inheritance path

Standard->[Feature-](#page-260-0)>KnowledgeExpert->[KWEGenericRuleBaseComponent](#page-188-0)->KnowledgeExpert- >[KWERuleBaseComponent](#page-183-0)

# Attributes

**CorrectFunction** Enables the user to access the Correct tab of the Check editor.

CorrectFunctionComment Enables the user to access the Correction Comment section of the Check editor.

CorrectFunctionType Real enabling the user to access the various types of correct functions.

### Help

Enables the user to access the Help section of the Correct tab of the Check editor.

# KWERule

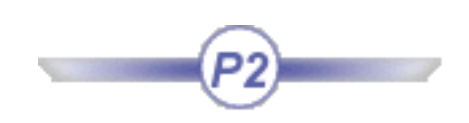

# <span id="page-186-0"></span>Description

Type describing the rules that the user creates when clicking the Expert Rule icon.

# Inheritance path

Standard->[Feature-](#page-260-0)>KnowledgeExpert->[KWEGenericRuleBaseComponent](#page-188-0)->KnowledgeExpert- >[KWERuleBaseComponent](#page-183-0)

# Attribute

Priority: Indicates the rule priority level.

# KWERuleSet

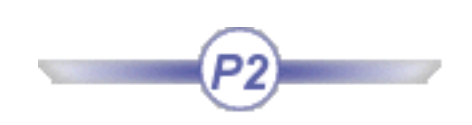

# <span id="page-187-0"></span>Description

Type describing the rule set that the user creates when clicking the Rule set icon or when creating an Expert Check or Rule.

# Inheritance path

Standard->[Feature-](#page-260-0)>KnowledgeExpert->[KWEGenericRuleBaseComponent](#page-183-0)

### Attribute

#### DirectChildren

Attribute of List type enabling the user to retrieve the items located below the ruleset.

# <span id="page-188-0"></span>KWEGenericRuleBaseComponent

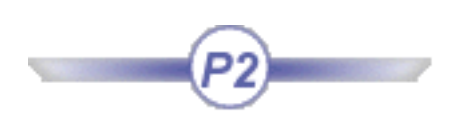

# Description

Type enabling the user to reference the Knowledge Expert objects.

# Inheritance path

Standard-[>Feature](file:///E|/www/meidocr12/Doc/online/kwxug_C2/kwxughlpMechanicalFeature.htm)

# Attribute

### Activated:

Indicates if the sub-components of the RuleBase are activated.

### Comment:

Shows the comments appearing when creating the expert rule or the expert check and that can be modified using the Edit->Properties menu in the Knowledge Expert workbench.

# MechanicalModeler Package

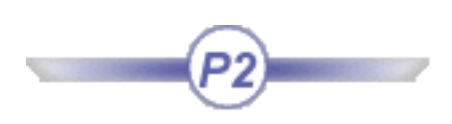

# <span id="page-189-0"></span>AxisSystem

Describes the feature that you create when you select the icon in the Part Design workbench.

- IsDatum: If set to true, corresponds to a datum.
- IsLeaf: If set to true, corresponds to a geometrical object without any father object.
- IsRoot: If set to true, corresponds to a geometrical object without any son object.

# BodyFeature

Describes the feature that you create when you select the **Insert ->Body** command from the menu in the Part Design workbench.

# GeometricFeature

Describes a geometric feature: point, plane,...

- IsDatum: If set to true, corresponds to a datum.
- IsLeaf: If set to true, corresponds to a geometrical object without any father object.
- IsRoot: If set to true, corresponds to a geometrical object without any son object.

# Mechanical Feature

Describes a feature created in the Part Design workbench (pad, ...).

- IsDatum: If set to true, corresponds to a datum.
- IsLeaf: If set to true, corresponds to a geometrical object without any father object.
- IsRoot: If set to true, corresponds to a geometrical object without any son object.

# **OpenBodyFeature**

Describes the feature that you create when you select the **Insert ->OpenBody** command in the Generative Shape Design workbench.

# **PartFeature**

Describes a part.

- IsDatum: If set to true, corresponds to a datum.
- IsLeaf: If set to true, corresponds to a geometrical object without any father object.
- IsRoot: If set to true, corresponds to a geometrical object without any son object.

# PowerCopy

Describes the feature that you create when you select the **Insert ->Advanced Replication Tools -> PowerCopy Creation...** command from the menu.

# **SketchFeature**

 $\bar{e}^{\prime\prime}$ Describes the features that you create when clicking the  $\frac{1}{2}$  icon to access the Sketcher in the Part Design workbench.

# **SkinFeature**

Describes a skin feature.

- IsDatum: If set to true, corresponds to a datum.
- IsLeaf: If set to true, corresponds to a geometrical object without any father object.
- IsRoot: If set to true, corresponds to a geometrical object without any son object.

# **UserFeature**

Describes the feature that you create when you select the **Insert** -> UserFeature -> UserFeature Creation... command from the menu.

- IsDatum: If set to true, corresponds to a datum.
- IsLeaf: If set to true, corresponds to a geometrical object without any father object.
- IsRoot: If set to true, corresponds to a geometrical object without any son object.

For more information, refer to the *Product Knowledge Template User's Guide*.

# **Optimization**

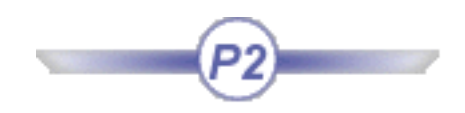

<span id="page-191-0"></span>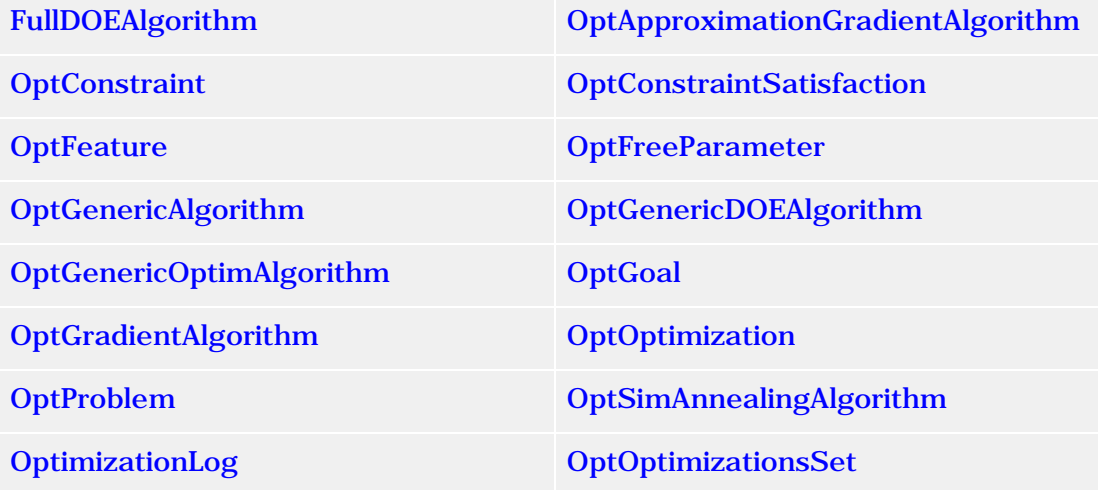

<span id="page-192-0"></span>

# FullDOEAlgorithm

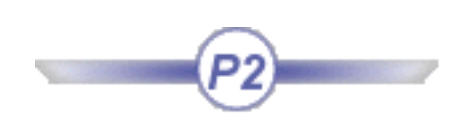

# Description

Type describing the Design of Experiment algorithm.

# Inheritance path

Standard->[Feature-](#page-260-0)>[OptFeature](#page-196-0)-[>OptGenericAlgorithm-](#page-198-0)[>OptGenericDOEAlgorithm](#page-192-0) ->FullDOEAlgorithm

# Attributes

ConvergenceSpeed: Not appropriate

<span id="page-193-0"></span>

# OptApproximationGradientAlgorithm

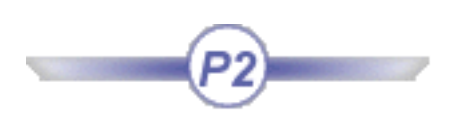

# Description

Type describing the gradient algorithm with constraint.

# Inheritance path

Standard->[Feature-](#page-260-0)>[OptFeature](#page-196-0)-[>OptGenericAlgorithm-](#page-198-0)[>OptGenericOptimAlgorithm-](#page-200-0) >OptApproximationGradientAlgorithm

# Attributes

ConvergenceSpeed N/A

# **OptConstraint**

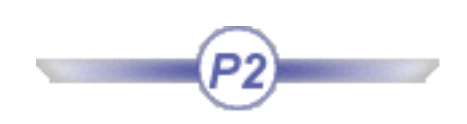

### <span id="page-194-0"></span>Description

Type describing an optimization constraint.

### Inheritance path

Standard->[Feature-](#page-260-0)>[OptFeature](#page-196-0)-[>OptGenericAlgorithm-](#page-198-0)[>OptGenericOptimAlgorithm-](#page-200-0)>OptConstraint

#### **Distance**

Indicates the difference between the left hand side and the right hand side of the constraint. In optimization this right-hand side must be a constant.

#### Precision

This attribute is available only for equality constraints. It enables the user to specify a tolerance around the right-hand side value of the constraint. If distance (see attribute "Distance") is below this tolerance, the constraint is considered as satisfied.

**Priority** 

N/A

#### **Satisfaction**

Indicates if the constraint is satisfied or not.

# OptConstraintSatisfaction

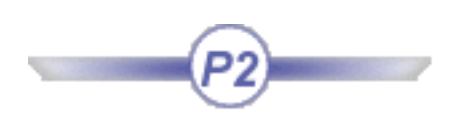

# <span id="page-195-0"></span>Description

Type describing an optimization constraint.

# Inheritance path

Standard->[Feature-](#page-260-0)>[OptFeature](#page-196-0)-[>OptGenericAlgorithm-](#page-198-0)[>OptGenericOptimAlgorithm-](#page-200-0)>OptConstraint

### **Distance**

Indicates the difference between the left-hand side and the right-hand side of the constraint. In optimization this right-hand side must be a constant.

### Precision

This attribute is available only for equality constraints. It enables the user to specify a tolerance around the right-hand side value of the constraint. If distance (see attribute "Distance") is below this tolerance, the constraint is considered as satisfied.

**Priority** 

N/A

### **Satisfaction**

Indicates if the constraint is satisfied or not.

<span id="page-196-0"></span>

# **OptFeature**

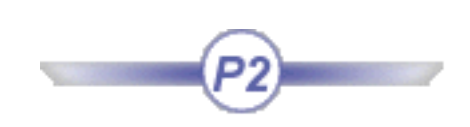

Description

Father type of all optimization types.

Inheritance path

Standard->[Feature-](#page-260-0)>OptFeature

# **OptFreeParameter**

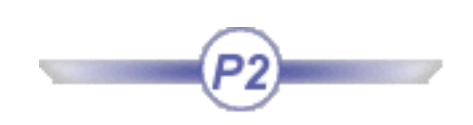

# <span id="page-197-0"></span>**Description**

Type describing the free parameters available in the Product Engineering Optimizer workbench. Free parameters are parameters which vary according to the optimizer algorithm.

# Inheritance path

Standard->[Feature-](#page-260-0)>[OptFeature](#page-196-0)->OptFreeParameter

### Attributes

HasRangesStep Enables the user to check if the free parameter holds steps and/or ranges.

#### InfRange

Indicates the inferior range of the free parameter that can be indicated by the user in the Optimization editor.

Parameter

Corresponds to the underlying parameter of the free parameter. It also corresponds to the knowledgeware parameter of the model on which the optimization works.

Step

Indicates the steps of the free parameter that can be indicated by the user in the Optimization editor.

SupRange

Indicates the superior range of the free parameter that can be indicated by the user in the Optimization editor.

#### Value

Corresponds to the value of the free parameter.

<span id="page-198-0"></span>

# OptGenericAlgorithm

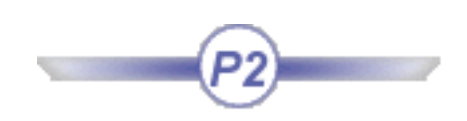

### Description

Corresponds to the base class of all the algorithms.

# Inheritance path

Standard->[Feature-](#page-260-0)>[OptFeature](#page-196-0)->OptGenericAlgorithm

# Attributes

#### MaxTime

Corresponds to one of the termination criteria that can be set by the user in the Optimization dialog box.

### MaxWoImprovement

Corresponds to one of the termination criteria that can be set by the user in the Optimization dialog box.

### NbUpdatesMax

Corresponds to one of the termination criteria that can be set by the user in the Optimization dialog box.

#### StoppingCriterion

Enables the user to select one or several stopping criteria.

# OptGenericDOEAlgorithm

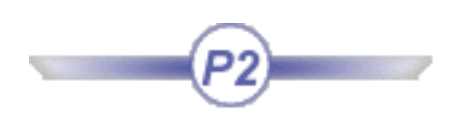

# <span id="page-199-0"></span>Description

Corresponds to the base class of all the Design of Experiment algorithms.

# Inheritance path

Standard->[Feature-](#page-260-0)>[OptFeature](#page-196-0)-[>OptGenericAlgorithm-](#page-198-0)>OptGenericDOEAlgorithm

# OptGenericOptimAlgorithm

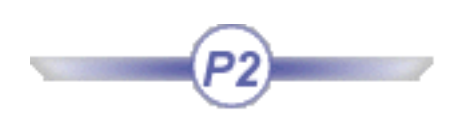

# <span id="page-200-0"></span>Description

Corresponds to the base class of all the optimization algorithms.

# Inheritance path

Standard->[Feature-](#page-260-0)>[OptFeature](#page-196-0)-[>OptGenericAlgorithm-](#page-198-0)[>OptGenericOptimAlgorithm](#page-200-0)

<span id="page-201-0"></span>Knowledge Expert **Knowledge Expert Version 5 Release 12 Page 202** 

# **OptGoal**

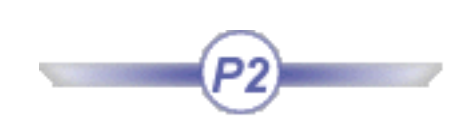

# Description

Type describing the goal parameter of the optimization.

Inheritance path

Standard->[Feature-](#page-260-0)>[OptFeature](#page-196-0)->OptGoal

# Attributes

GoalComment Enables the user to enter a comment.

### GoalParameter

Enables the user to have access to the underlying knowledgeware parameter specified as the objective of the optimization.

#### GoalType Enables the user to specify the type of goal for the optimization (minimum, maximum or target value.)

Precision N/A

**Priority** N/A

### **TargetValue**

Enables the user to specify a target value to be reached by the goal parameter if the goal type is target value.

<span id="page-202-0"></span>

# OptGradientAlgorithm

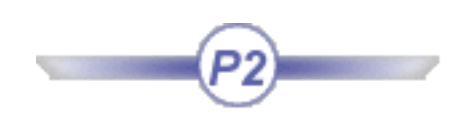

# Description

Type describing the local optimization algorithm (gradient.)

Inheritance path

Standard->[Feature-](#page-260-0)>[OptFeature](#page-196-0)-[>OptGenericAlgorithm-](#page-198-0)[>OptGenericOptimAlgorithm-](#page-200-0)>OptGradientAlgorithm

# Attributes

### ConvergenceSpeed

See the Product Engineering Optimizer User's Guide.

<span id="page-203-0"></span>Knowledge Expert **Knowledge Expert Version 5 Release 12 Page 204** 

# **OptOptimization**

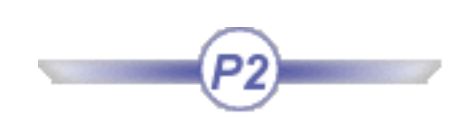

# Description

Type describing the class that encapsulates the full description of the optimization (the algorithm, the problem, and the free parameters.)

# Inheritance path

Standard->[Feature-](#page-260-0)>[OptFeature](#page-196-0)->OptOptimization

### Attributes

Algorithm Algorithm used to solve the problem.

**FreeParameters** List of the free parameters.

Problem Problem to solve (Goal, and Constraints.)

UpdateVisualization Enables the user to ask for visual update during optimization.

<span id="page-204-0"></span>

# OptOptimizationsSet

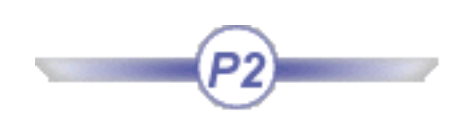

# Description

Type describing the collection of optimizations.

Inheritance path

Standard->[Feature-](#page-260-0)>[OptFeature](#page-196-0)->OptOptimizationsSet

Attributes

**Optimizations** List of all the optimizations in the set.

<span id="page-205-0"></span>Knowledge Expert **Knowledge Expert Version 5 Release 12 Page 206** 

# OptProblem

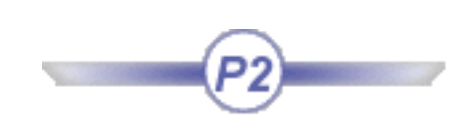

# Description

Type describing the problem to be solved.

Inheritance path

Standard->[Feature-](#page-260-0)>[OptFeature](#page-196-0)->OptProblem

# Attributes

**Constraints** List of the constraints (if any.)

Goals List of the goals (if any.)

ProblemComment Comment.

# OptSimAnnealingAlgorithm

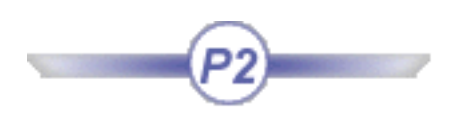

# <span id="page-206-0"></span>Description

Type describing the global optimization algorithm (Simulated Annealing.)

# Inheritance path

Standard->[Feature-](#page-260-0)>[OptFeature](#page-196-0)-[>OptGenericAlgorithm-](#page-198-0)[>OptGenericOptimAlgorithm](#page-200-0) ->OptSimAnnealingAlgorithm

# Attributes

ConvergenceSpeed See the Product Engineering Optimizer User's Guide .

<span id="page-207-0"></span>

# OptimizationLog

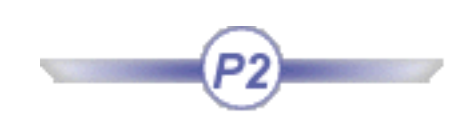

### Description

Type describing the tool used to analyze the optimization results.

# Inheritance path

Standard->[Feature-](#page-260-0)>[OptFeature](#page-196-0)->OptimizationLog

# Attributes

BestParm Describes the parameter used to store the current value of the best result.

IndexOfBestSolInDT Describes the list that can be used to save lines of the computations log.

NbEvalParm Indicates the evaluation number.

PointsDT

Describes the optimization computations log.

# Part Design

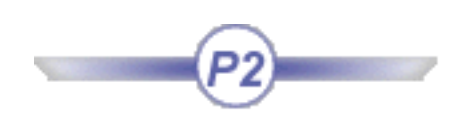

<span id="page-208-0"></span>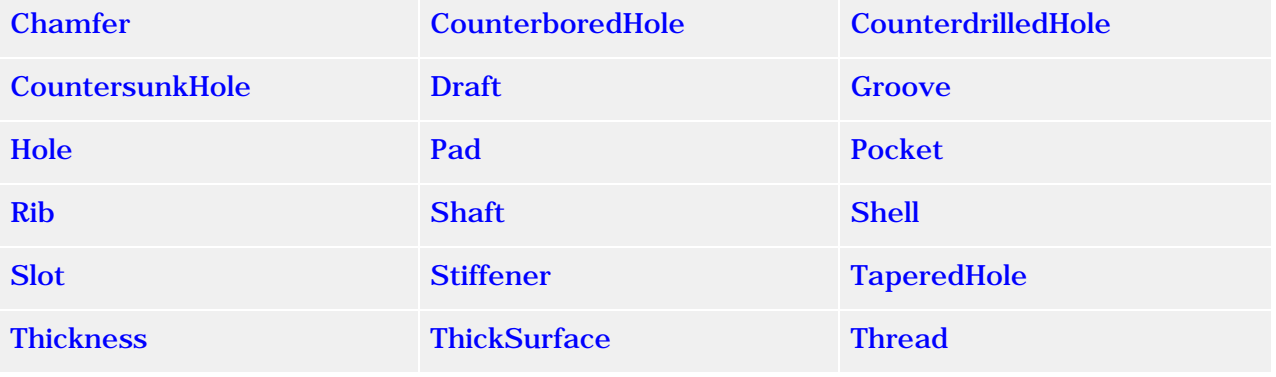

# Chamfer

# <span id="page-209-0"></span>Description

Describes a chamfer.

### Inheritance path

Standard - [Feature](#page-260-0) -> Standard - [Visualizable](#page-258-0) -> MechanicalModeler -> GeometricFeature ->MechanicalModeler - [MechanicalFeature](file:///E|/www/meidocr12/Doc/online/kwxug_C2/kwxughlpMechanicalFeature.htm)

### Attributes

**Angle** Defines the chamfer angle value

**Length1** Defines the length from the selected edge on the first face.

**Length2** Defines the length from the selected edge on the second face .

<span id="page-210-0"></span>**Knowledge Expert** Page 211

# CounterboredHole

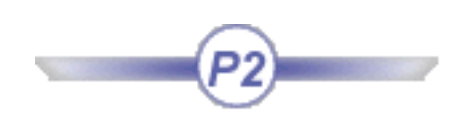

# Description

Describes the mechanical feature of Hole type you create when you click the icon in the Part Design workbench. For more information, refer to the *Part Design User's Guide*.

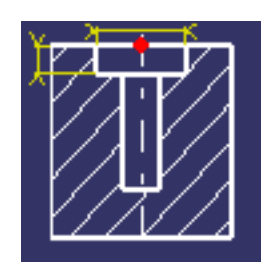

# Inheritance path

 Standard - [Feature](#page-260-0) -> Standard - [Visualizable](#page-258-0) **-**> MechanicalModeler - GeometricFeature -> MechanicaModeler - Body -> MechanicalModeler -> [MechanicalFeature](file:///E|/www/meidocr12/Doc/online/kwxug_C2/kwxughlpMechanicalFeature.htm) -> PartDesign - Hole

# Attributes

**CounterboreDepth** Defines the counterbore depth

**CounterboreDiameter** Defines the counterbore diameter

<span id="page-211-0"></span>**Knowledge Expert** Page 212

# CounterdrilledHole

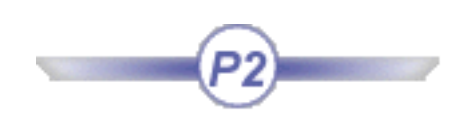

# Description

Describes the mechanical feature of Hole type you create when you click the icon in the Part Design workbench. For more information, refer to the *Part Design User's Guide*.

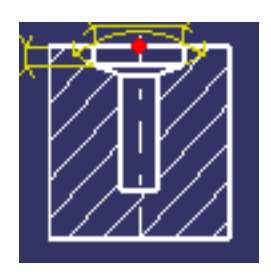

# Inheritance path

Standard - [Feature](#page-260-0) -> Standard - [Visualizable](#page-258-0) -> MechanicalModeler - GeometricFeature -> MechanicaModeler - Body -> MechanicalModeler - [MechanicalFeature](file:///E|/www/meidocr12/Doc/online/kwxug_C2/kwxughlpMechanicalFeature.htm) -> PartDesign - Hole

# Attributes

**CounterdrillAngle** Defines the counterdrilled hole angle

**CounterdrillDepth** Defines the counterdrilled hole depth

**CounterdrillDiameter** Defines the counterdrilled hole diameter

# **CountersunkHole**

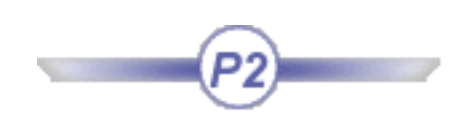

# <span id="page-212-0"></span>Description

Describes the mechanical feature of Hole type you create when you click the icon in the Part Design workbench. For more information, refer o the *Part Design User's Guide*.

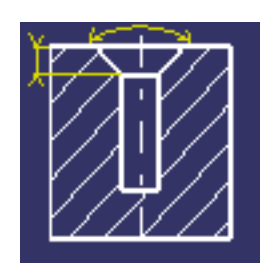

# Inheritance path

Standard - [Feature](#page-260-0) -> Standard - [Visualizable](#page-258-0) -> MechanicalModeler - GeometricFeature -> MechanicaModeler - Body -> MechanicalModeler - [MechanicalFeature](file:///E|/www/meidocr12/Doc/online/kwxug_C2/kwxughlpMechanicalFeature.htm) -> PartDesign - Hole

# Attributes

**CountersinkAngle** Defines the countersink angle

**CountersinkDepth** Defines the countersink depth

**CountersinkDiameter** Defines the countersink diameter

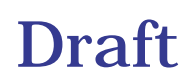

# <span id="page-213-0"></span>Description

Describes a draft.

### Inheritance path

Standard - [Feature](#page-260-0) -> Standard - [Visualizable](#page-258-0) -> -> MechanicalModeler -> GeometricFeature - >MechanicalModeler - [MechanicalFeature](file:///E|/www/meidocr12/Doc/online/kwxug_C2/kwxughlpMechanicalFeature.htm)

### Attributes

**Angle** Defines the draft angle value

# Groove

# <span id="page-214-0"></span>Description

Describes a groove.

# Inheritance path

Standard - [Feature](#page-260-0) -> Standard - [Visualizable](#page-258-0) -> MechanicalModeler -> GeometricFeature ->MechanicalModeler - [MechanicalFeature](file:///E|/www/meidocr12/Doc/online/kwxug_C2/kwxughlpMechanicalFeature.htm)

### **Attributes**

**EndAngle** Defines the angle value for one direction

**MergeEnd** Defines how the pad is trimmed to existing material

**NeutralFiber** Defines how material is equally added to both sides of the profile

**StartAngle** Defines the angle value for the second direction

**Thickness1** Defines the first thickness value

**Thickness2** Defines the second thickness value

**ThinMode** Defines if thickness is added

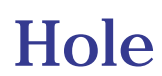

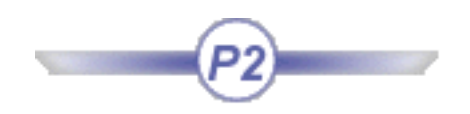

# <span id="page-215-0"></span>Description

Describes the mechanical feature of Hole type you create when you click the icon in the Part Design workbench. For more information, refer o the *Part Design User's Guide*.

### Inheritance path

Standard - [Feature](#page-260-0) -> Standard - [Visualizable](#page-258-0) -> MechanicalModeler - [MechanicalFeature](file:///E|/www/meidocr12/Doc/online/kwxug_C2/kwxughlpMechanicalFeature.htm)

# Attributes

**BottomAngle** Defines the bottom angle

**BottomType** Defines the hole bottom type (v-bottom or flat)

**Depth** Defines the hole depth

**Diameter** Defines the hole diameter

**DiameterThread** Defines the hole thread

**HoleType** Defines the hole type (Simple, Tapered, Counterbored, Countersunk, Counterdrilled)

**LimitType** Defines the hole limit (Blind, Up to Next, Up to Last, Up to Plane, Up to Surface)

**Pitch** Defines the distance between each crest of the thread

**TapSide** Defines the side or the thread (right or left)

**Threaded** Defines the hole as threaded
**ThreadingDepth** Defines the thread depth

### Example

(for all) H:Hole /\*Displays the Hole activity and diameter \*/ Message("# activity: # - diameter: #", H->Name(), H.Activity, H.Diameter)

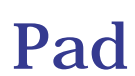

#### Description

Describes a pad.

#### Inheritance path

Standard - [Feature](#page-260-0) -> Standard - [Visualizable](#page-258-0) -> MechanicalModeler -> GeometricFeature ->MechanicalModeler - [MechanicalFeature](file:///E|/www/meidocr12/Doc/online/kwxug_C2/kwxughlpMechanicalFeature.htm)

#### **Attributes**

**FirstLength** Defines the first length value

**MergeEnd** Defines how the pad is trimmed to existing material

**NeutralFiber** Defines how material is equally added to both sides of the profile

**SecondLength** Defines the second length value

**Thickness1** Defines the first thickness value

**Thickness2** Defines the second thickness value

### Pocket

#### Description

Describes a pocket.

#### Inheritance path

Standard - [Feature](#page-260-0) -> Standard - [Visualizable](#page-258-0) -> -> MechanicalModeler -> GeometricFeature - >MechanicalModeler - [MechanicalFeature](file:///E|/www/meidocr12/Doc/online/kwxug_C2/kwxughlpMechanicalFeature.htm)

#### **Attributes**

**FirstLength** Defines the first length value

**MergeEnd** Defines how the pad is trimmed to existing material

**NeutralFiber** Defines how material is equally added to both sides of the profile

**SecondLength** Defines the second length value

**Thickness1** Defines the first thickness value

**Thickness2** Defines the second thickness value

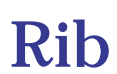

#### Description

Describes a rib.

#### Inheritance path

Standard - [Feature](#page-260-0) -> Standard - [Visualizable](#page-258-0) -> MechanicalModeler -> GeometricFeature ->MechanicalModeler - [MechanicalFeature](file:///E|/www/meidocr12/Doc/online/kwxug_C2/kwxughlpMechanicalFeature.htm)

#### **Attributes**

**MergeEnd** Defines how the pad is trimmed to existing material

**NeutralFiber** Defines how material is equally added to both sides of the profile

**Thickness1** Defines the first thickness value

**Thickness2** Defines the second thickness value

### Shaft

#### <span id="page-220-0"></span>Description

Describes a shaft.

#### Inheritance path

Standard - [Feature](#page-260-0) -> Standard - [Visualizable](#page-258-0) -> MechanicalModeler -> GeometricFeature ->MechanicalModeler - [MechanicalFeature](file:///E|/www/meidocr12/Doc/online/kwxug_C2/kwxughlpMechanicalFeature.htm)

#### **Attributes**

**EndAngle** Defines the angle value for one direction

**MergeEnd** Defines how the pad is trimmed to existing material

**NeutralFiber** Defines how material is equally added to both sides of the profile

**StartAngle** Defines the angle value for the second direction

**Thickness1** Defines the first thickness value

**Thickness2** Defines the second thickness value

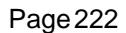

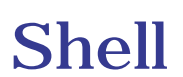

#### Description

Describes a shell.

#### Inheritance path

Standard - [Feature](#page-260-0) -> Standard - [Visualizable](#page-258-0) -> MechanicalModeler -> GeometricFeature ->MechanicalModeler - [MechanicalFeature](file:///E|/www/meidocr12/Doc/online/kwxug_C2/kwxughlpMechanicalFeature.htm)

#### Attributes

**DefaultInsideThickness** Defines the inside thickness value

**DefaultOutsideThickness** Defines the outside thickness value

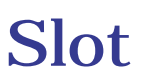

#### <span id="page-222-0"></span>Description

Describes a slot.

#### Inheritance path

Standard - [Feature](#page-260-0) -> Standard - [Visualizable](#page-258-0) -> MechanicalModeler -> GeometricFeature ->MechanicalModeler - [MechanicalFeature](file:///E|/www/meidocr12/Doc/online/kwxug_C2/kwxughlpMechanicalFeature.htm)

#### **Attributes**

**MergeEnd** Defines how the pad is trimmed to existing material

**NeutralFiber** Defines how material is equally added to both sides of the profile

**Thickness1** Defines the first thickness value

**Thickness2** Defines the second thickness value

## Stiffener

#### Description

Describes a stiffener.

#### Inheritance path

Standard - [Feature](#page-260-0) -> Standard - [Visualizable](#page-258-0) -> MechanicalModeler -> GeometricFeature ->MechanicalModeler - [MechanicalFeature](file:///E|/www/meidocr12/Doc/online/kwxug_C2/kwxughlpMechanicalFeature.htm)

#### Attributes

**NeutralFiber** Defines how material is equally added to both sides of the profile

**StiffenerMode** Defines the stiffener creation mode

**Thickness1** Defines the first thickness value

**Thickness2** Defines the second thickness value

# **TaperedHole**

#### <span id="page-224-0"></span>Description

Describes the mechanical feature of Hole type you create when you click the icon in the Part Design workbench. For more information, refer o the *Part Design User's Guide*.

#### Inheritance path

Standard - [Feature](#page-260-0) -> Standard - [Visualizable](#page-258-0) -> MechanicalModeler - GeometricFeature -> MechanicalModeler - [MechanicalFeature](file:///E|/www/meidocr12/Doc/online/kwxug_C2/kwxughlpMechanicalFeature.htm) -> PartDesign - Hole

#### Attributes

**TaperAngle** Defines the taper angle

### Thickness

#### <span id="page-225-0"></span>Description

Describes a thickness.

#### Inheritance path

Standard - [Feature](#page-260-0) -> Standard - [Visualizable](#page-258-0) -> MechanicalModeler -> GeometricFeature ->MechanicalModeler - [MechanicalFeature](file:///E|/www/meidocr12/Doc/online/kwxug_C2/kwxughlpMechanicalFeature.htm)

#### Attributes

**DefaultThickness** Defines the default thickness value.

## **ThickSurface**

#### Description

Describes a thicksurface.

### Inheritance path

Standard - [Feature](#page-260-0) -> Standard - [Visualizable](#page-258-0) -> MechanicalModeler -> GeometricFeature ->MechanicalModeler - [MechanicalFeature](file:///E|/www/meidocr12/Doc/online/kwxug_C2/kwxughlpMechanicalFeature.htm)

#### Attributes

**BotOffset** Defines the first offset value.

**TopOffset** Defines the second offset value.

### Thread

### Description

Describes a thread.

#### Inheritance path

Standard - [Feature](#page-260-0) -> Standard - [Visualizable](#page-258-0) ->MechanicalModeler -> GeometricFeature ->MechanicalModeler - > [MechanicalFeature](file:///E|/www/meidocr12/Doc/online/kwxug_C2/kwxughlpMechanicalFeature.htm)

#### Attributes

**Depth** Defines the thread depth value.

**Diameter** Defines the thread diameter value.

**Pitch** Defines the distance between each crest.

**ThreadSide** Defines the side of the thread (right or left)

# <span id="page-228-0"></span>PartShared Package

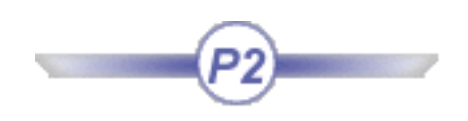

[ConstantEdgeFillet](#page-229-0) [RectPattern](#page-231-0) [UserPattern](#page-230-0)

<span id="page-229-0"></span>**Knowledge Expert** Page 230

# ConstantEdgeFillet

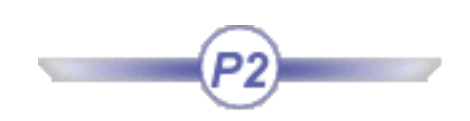

#### Description

Describes the feature you create when you click the **interest in the Part Design workbench**. For more information, please refer to the *Part Design User's Guide*.

#### Inheritance path

Standard - [Feature](#page-260-0) -> Standard - [Visualizable](#page-258-0) -> MechanicalModeler - GeometricFeature -> MechanicaModeler - Body -> MechanicalModeler - [MechanicalFeature](file:///E|/www/meidocr12/Doc/online/kwxug_C2/kwxughlpMechanicalFeature.htm)

#### Attributes

**Radius** Defines the edge fillet radius.

### UserPattern

#### <span id="page-230-0"></span>Description

Describes a draft. Inheritance path: Standard - [Feature](#page-260-0) -> Standard - [Visualizable](#page-258-0) -> MechanicalModeler -> GeometricFeature >MechanicalModeler -> [MechanicalFeature](file:///E|/www/meidocr12/Doc/online/kwxug_C2/kwxughlpMechanicalFeature.htm) -> PartSharedPackage-> Pattern

#### Attributes

**LocationElement** Defines how the element is located.

## RectPattern

### <span id="page-231-0"></span>Description

Describes a draft.

#### Inheritance path

Standard - [Feature](#page-260-0) -> Standard - [Visualizable](#page-258-0) -> MechanicalModeler -> GeometricFeature >MechanicalModeler - > [MechanicalFeature](file:///E|/www/meidocr12/Doc/online/kwxug_C2/kwxughlpMechanicalFeature.htm) -> PartSharedPackage-> Pattern -

#### Attributes

**Step1** Defines the distance between instances in the first direction.

**Step2** Defines the distance between instances in the second direction. <span id="page-232-0"></span>Knowledge Expert **Knowledge Expert Version 5 Release 12 Page 233** 

### Product

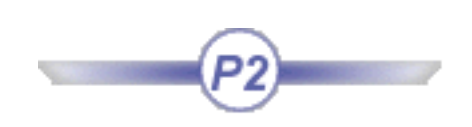

#### Description

Describes a product.

#### Attributes

The attributes you can manipulate on this object are the properties you access in the Product tab of the Properties command. The attributes and methods below are only meaningful in the context of a CATProduct document.

PartNumber Revision Definition Description Nomenclature

### Method(s)

Inherits all the [MechanicalFeature](file:///E|/www/meidocr12/Doc/online/kwxug_C2/kwxughlpMechanicalFeature.htm) methods.

#### Example

(for all) P:Product

# Ship Structure Detail Design

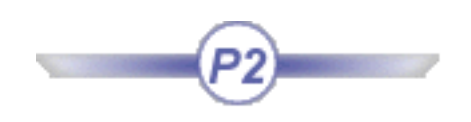

**[CATSddBeaming](#page-234-0)** 

[CATSddInserting](#page-235-0)

[CATSddOpening](#page-236-0)

**[CATSddPlating](#page-237-0)** 

**[CATSddStiffening](#page-238-0)** 

[CATSddStiffeningOnFreeEdge](#page-239-0)

**[CATStrJointExt](#page-240-0)** 

<span id="page-234-0"></span>

# **CATSddBeaming**

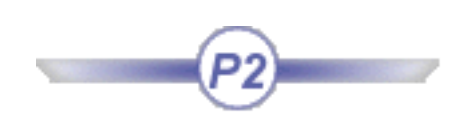

#### Description

Describes a beaming system.

#### Attributes

Inherits all [ProductPackage](#page-232-0) attributes.

#### Methods

Inherits all [ProductPackage](#page-232-0) methods.

### Examples

**CATSddBeaming:\PartNumber=="Product1"**

<span id="page-235-0"></span>

# CATSddInserting

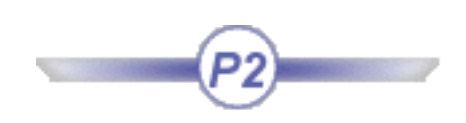

#### Description

Describes an inserting system.

#### Attributes

Inherits all [ProductPackage](#page-232-0) attributes.

#### Methods

Inherits all [ProductPackage](#page-232-0) methods.

### Examples

**CATSddInserting:\PartNumber=="Product1"**

<span id="page-236-0"></span>

# **CATSddOpening**

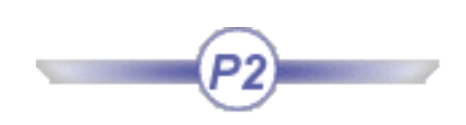

#### Description

Describes an opening system.

#### Attributes

Inherits all [ProductPackage](#page-232-0) attributes.

#### Methods

Inherits all [ProductPackage](#page-232-0) methods.

### Examples

**CATSddOpening:\PartNumber=="Product1"**

<span id="page-237-0"></span>Knowledge Expert **Knowledge Expert Version 5 Release 12 Page 238** 

# CATSddPlating

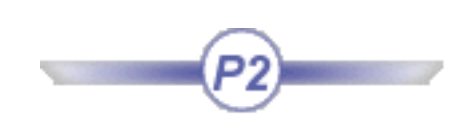

#### Description

Describes a plating system.

The following objects listed in the browser derive from this main object: DeckPlate, ShellPlate. These objects are managed in the sample feature dictionary delivered with the product.

#### Attributes

Inherits all [ProductPackage](#page-232-0) attributes.

#### Methods

Inherits all [ProductPackage](#page-232-0) methods.

#### Examples

**CATSddPlating:\PartNumber=="Product1"**

<span id="page-238-0"></span>

# CATSddStiffening

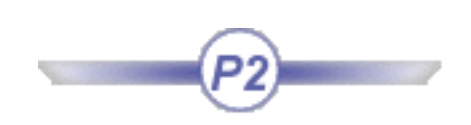

#### Description

Describes a stiffening system.

The following objects listed in the browser derive from this main object: DeckStiff, LongBulkhdStiff, ShellStiff, TransBulkhdStiff.

These objects are managed in the sample feature dictionary delivered with the product.

#### Attributes

Inherits all [ProductPackage](#page-232-0) attributes.

#### Methods

Inherits all [ProductPackage](#page-232-0) methods.

#### Examples

**CATSddStiffening:\PartNumber=="Product1"**

# CATSddStiffeningOnFreeEdge

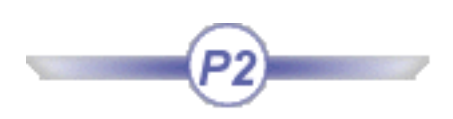

#### <span id="page-239-0"></span>Description

Describes a stiffening system on a free edge.

#### Attributes

Inherits all [ProductPackage](#page-232-0) attributes.

#### Methods

Inherits all [ProductPackage](#page-232-0) methods.

#### Examples

**CATSddStiffeningOnFreeEdge:\PartNumber=="Product1"**

<span id="page-240-0"></span>

### **CATStrJointExt**

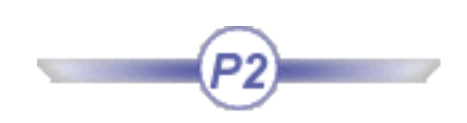

#### Description

Describes a structure detail design connection.

#### Attributes

In addition to inheriting all [ProductPackage](#page-232-0) attributes, specific attributes you can manipulate on this object are:

AddedPieces **Efficiency** Type JoinedComponentName NbJoinedComponents

#### **Methods**

Inherits all [ProductPackage](#page-232-0) methods.

#### Examples

```
CATStrJointExt:\JoinedComponentName=="FunPlate1, FunPlate2"
/* Returns all objects connected to a connection */
```
# <span id="page-241-0"></span>Structure Preliminary Layout

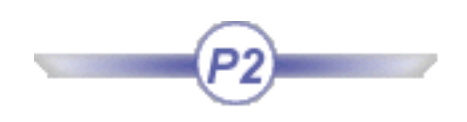

[CATSPLBoundedZone](#page-242-0)

[CATSPLMoldedForm](#page-244-0)

[CATSPLWrappingSurf](#page-245-0)

[CATSPLBooleanOperator](#page-246-0)

<span id="page-242-0"></span>

### CATSPLBoundedZone

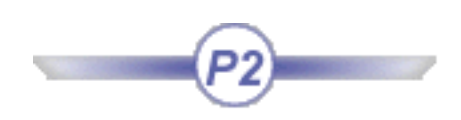

#### **Description**

Describes a bounded zone.

The following objects listed in the browser derive from this main object: AuxElectricalRoom, AuxMachineryRoom, BerthRoom, EngineRoom,

#### Attributes

Inherits all [ProductPackage](#page-232-0) attributes.

#### **Methods**

In addition to inheriting all [ProductPackage](#page-232-0) methods, specific methods are:

**SetColor(Red:Integer,Green:Integer,Blue:Integer) : Boolean** Assigns the color value specified. Enter RGB values to set color. Returns a 1 or 0 indicating whether or not the method was successful.

**UpdateIDNaming() : Boolean** Forces ID naming rule update. Returns a 1 or 0 indicating whether or not the method was successful.

**GetWall1() : Feature** Returns the molded form used to define the bounded zone along the  $X_+$  axis.

**GetWall2() : Feature** Returns the molded form used to define the bounded zone along the  $Y_+$  axis.

**GetWall3() : Feature** Returns the molded form used to define the bounded zone along the X- axis.

**GetWall4() : Feature** Returns the molded form used to define the bounded zone along the Y- axis.

**GetCeilling() : Feature** Returns the molded form used to define the bounded zone along the Z+ axis.

**GetFloor() : Feature** Returns the molded form used to define the bounded zone along the Z- axis.

#### Example

P:CATSPLBoundedZone P -> SetColor(255,0,0) /\* Changes the color of the current bounded zone to red \*/

## CATSPLMoldedForm

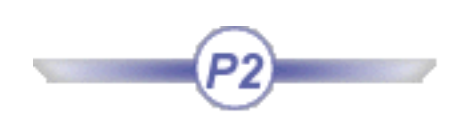

#### <span id="page-244-0"></span>**Description**

Describes a molded form.

The following objects listed in the browser derive from this main object: Deck, ExternalAppendage, LongBlk, TransBlk, Unspec,

#### **Attributes**

Inherits all [ProductPackage](#page-232-0) attributes.

#### Methods

In addition to inheriting all [ProductPackage](#page-232-0) methods, specific methods are:

**SetColor(Red:Integer,Green:Integer,Blue:Integer) : Boolean** Assigns the color value specified. Enter RGB values to set color. Returns a 1 or 0 indicating whether or not the method was successful.

**UpdateIDNaming() : Boolean** Forces ID naming rule update. Returns a 1 or 0 indicating whether or not the method was successful.

**GetRefPlane() : Feature** Returns the reference plane used to define the molded form.

#### Example

P:CATSPLMoldedForm  $P \rightarrow SetColor(255,0,0)$ /\* Changes the color of the current molded form to red \*/

# CATSPLWrappingSurf

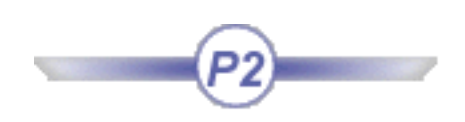

#### <span id="page-245-0"></span>**Description**

Describes a wrapping surface.

The following objects listed in the browser derive from this main object: DeckHouse, ExternalHullForm, InternalHullForm, Sponson. These objects are managed in the sample feature dictionary delivered with the product.

#### Attributes

Inherits all [ProductPackage](#page-232-0) attributes.

#### Methods

In addition to inheriting all [ProductPackage](#page-232-0) methods, specific methods are:

**SetColor(Red:Integer,Green:Integer,Blue:Integer) : Boolean** Assigns the color value specified. Enter RGB values to set color. Returns a 1 or 0 indicating whether or not the method was successful.

**UpdateIDNaming() : Boolean** Forces ID naming rule update. Returns a 1 or 0 indicating whether or not the method was successful.

#### Example

P:CATSPLWrappingSurf  $P \rightarrow SetColor(255,0,0)$  $/*$  Changes the color of the current wrapping surface to red  $*/$ 

<span id="page-246-0"></span>

## CATSPLBooleanOperator

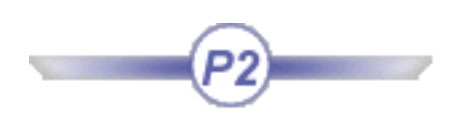

**Description** 

Describes a composite volume.

**Attributes** 

Inherits all [ProductPackage](#page-232-0) attributes.

#### Methods

In addition to inheriting all [ProductPackage](#page-232-0) methods, specific methods are:

**SetColor(Red:Integer,Green:Integer,Blue:Integer) : Boolean** Assigns the color value specified. Enter RGB values to set color. Returns a 1 or 0 indicating whether or not the method was successful.

**UpdateIDNaming() : Boolean** Forces ID naming rule update. Returns a 1 or 0 indicating whether or not the method was successful.

#### Example

P:CATSPLBooleanOperator  $P \rightarrow SetColor(255,0,0)$ /\* Changes the color of the current bounded zone to red \*/

# Structure Functional Design

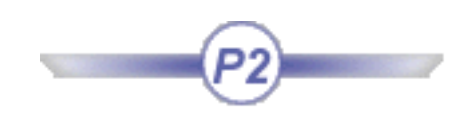

[CatStrPanelSystem](#page-248-0) [CatStrPlateSystem](#page-249-0) [CATStrFunInsertPlate](#page-250-0) **[CATStrFunPillar](#page-251-0)** [CATStrFunStiffener](#page-252-0) **[CATStrFunPlate](#page-253-0)** [CATStrFunOpening](#page-254-0) [CatStrStiffenerSystem](#page-255-0) **[CATStrFMFSkeleton](#page-256-0)** 

<span id="page-248-0"></span>**Knowledge Expert** Page 249

# CatStrPanelSystem

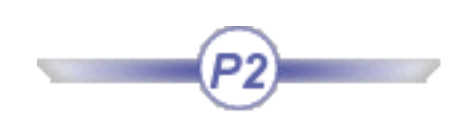

#### **Description**

Describes a panel system.

The following objects listed in the browser derive from this main object: DeckPanelSyst, ExtAppPanelSyst, LongPanelSyst, TransPanelSyst, UnspecPanelSyst, WDeckPanelSyst.

These objects are managed in the sample feature dictionary delivered with the product.

#### Attributes

Inherits all [ProductPackage](#page-232-0) attributes.

#### Method(s)

Inherits all [ProductPackage](#page-232-0) methods.

#### Example

CATStrPanelSystem:\PartNumber=="Product1"

<span id="page-249-0"></span>Knowledge Expert **Knowledge Expert Version 5 Release 12 Page 250** 

# CatStrPlateSystem

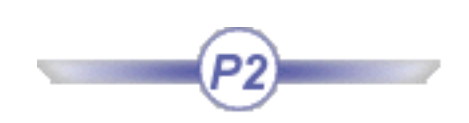

#### **Description**

Describes a plate system.

The following objects listed in the browser derive from this main object: DeckPlateSyst, ExtAppPlateSyst, LongPlateSyst, TransPlateSyst, UnspecPlateSyst, WDeckPlateSyst.

These objects are managed in the sample feature dictionary delivered with the product.

#### **Attributes**

Inherits all [ProductPackage](#page-232-0) attributes.

#### Method(s)

Inherits all [ProductPackage](#page-232-0) methods.

#### Example

CATStrPlateSystem:\PartNumber=="Product1"

<span id="page-250-0"></span>

## CATStrFunInsertPlate

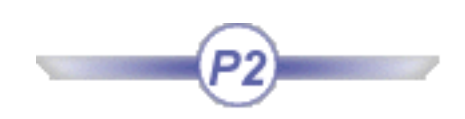

#### Description

Describes a functional insert plate.

#### Attributes

In addition to inheriting all [ProductPackage](#page-232-0) attributes, specific attributes you can manipulate on this object are:

**Material Thickness Weight**

#### Methods

In addition to inheriting all [ProductPackage](#page-232-0) methods, specific methods are:

**SetColor(Red:Integer,Green:Integer,Blue:Integer)** Assigns the color value specified. Enter RGB values to set color.

#### Examples

**CATStrFunInsertPlate:\Thickness==10mm /\* Returns all insert plates having a thickness of 10mm \*/**

**P:CATStrFunInsertPlate if (P:\Thickness==10mm) P -> SetColor(255,0,0) /\* Changes the color of all 10mm thick insert plates to red \*/**

<span id="page-251-0"></span>Knowledge Expert **Knowledge Expert Version 5 Release 12 Page 252** 

### **CATStrFunPillar**

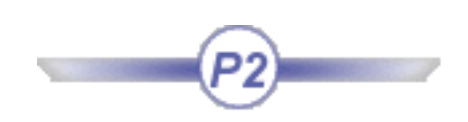

#### Description

Describes a functional pillar.

#### Attributes

In addition to inheriting all [ProductPackage](#page-232-0) attributes, specific attributes you can manipulate on this object are:

**CatalogName FamilyName Length Material ProfileType:** 

#### Methods

In addition to inheriting all [ProductPackage](#page-232-0) methods, specific methods are:

**SetColor(Red:Integer,Green:Integer,Blue:Integer)** Assigns the color value specified. Enter RGB values to set color.

#### Examples

**CATStrFunPillar:\SectionName=="PIPE\_SW\_0.5" /\* Returns all pillars of section PIPE\_SW\_0.5 \*/**

**P:CATStrFunPillar if (P:\SectionName=="PIPE\_SW\_0.5") P -> SetColor(255,0,0) /\* Changes the color of all pillars of section PIPE\_SW\_0.5 to red \*/**
**Knowledge Expert** Page 253

## CATStrFunStiffener

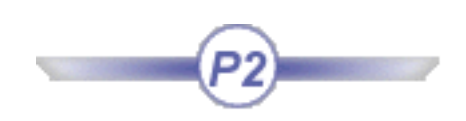

### Description

Describes a functional stiffener.

### Attributes

In addition to inheriting all [ProductPackage](#page-232-0) attributes, specific attributes you can manipulate on this object are:

**CatalogName FamilyName Length Material ProfileType:** 

### Methods

In addition to inheriting all [ProductPackage](#page-232-0) methods, specific methods are:

**SetColor(Red:Integer,Green:Integer,Blue:Integer)** Assigns the color value specified. Enter RGB values to set color.

### Examples

**CATStrFunStiffener:\SectionName=="W14X30" /\* Returns all stiffeners of section W14X30 \*/**

**P:CATStrFunStiffener if (P:\SectionName=="W14X30") P -> SetColor(255,0,0) /\* Changes the color of all stiffeners of section W14X13 to red \*/**

## **CATStrFunPlate**

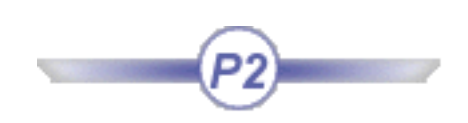

### Description

Describes a functional plate.

### Attributes

In addition to inheriting all [ProductPackage](#page-232-0) attributes, specific attributes you can manipulate on this object are:

**Material Thickness Weight**

### Methods

In addition to inheriting all [ProductPackage](#page-232-0) methods, specific methods are:

**SetColor(Red:Integer,Green:Integer,Blue:Integer)** Assigns the color value specified. Enter RGB values to set color.

### Examples

**CATStrFunPlate:\Thickness==10mm /\* Returns all functional plates having a thickness of 10mm \*/**

**P:CATStrFunPlate if (P:\Thickness==10mm) P -> SetColor(255,0,0) /\* Changes the color of all 10mm thick functional plates to red \*/**

# **CATStrFunOpening**

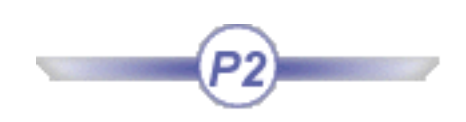

### Description

Describes a functional opening.

### Attributes

Inherits all [ProductPackage](#page-232-0) attributes.

### Method(s)

Inherits all [ProductPackage](#page-232-0) methods.

## Example

**CATStrFunOpening:\PartNumber=="Product1"**

# CatStrStiffenerSystem

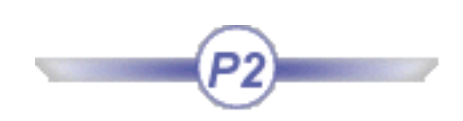

### **Description**

Describes a stiffener system.

The following objects listed in the browser derive from this main object: DeckStiffSyst, ExtAppStiffSyst, LongStiffSyst, TransStiffSyst, UnspecStiffSyst, WDeckStiffSyst.

These objects are managed in the sample feature dictionary delivered with the product.

### **Attributes**

Inherits all [ProductPackage](#page-232-0) attributes.

### Method(s)

Inherits all [ProductPackage](#page-232-0) methods.

### Example

CATStrStiffenerSystem:\PartNumber=="Product1"

## **CATStrFMFSkeleton**

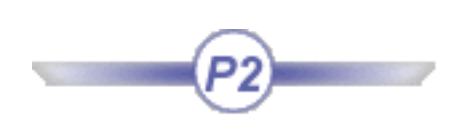

Exposed to permit interference checking on panel systems.

## Standard

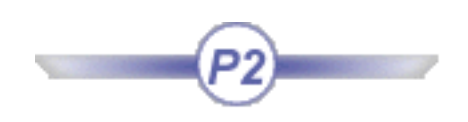

<span id="page-257-0"></span>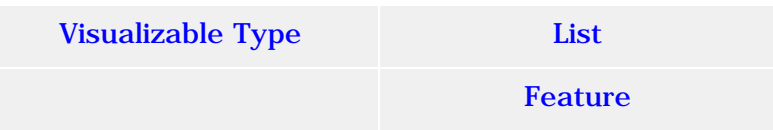

## Visualizable Type

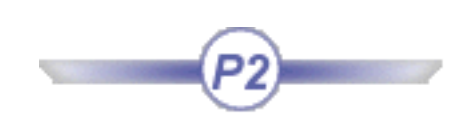

### <span id="page-258-0"></span>**Color Attribute**

Allows you to get and set the color of a Generative Shape Design feature. The Color attribute is defined as a character string. When comparing values, bear in mind that the color attribute should be written in lower case and not in upper case. The color can be specified either by its full name or by its hexadecimal value:

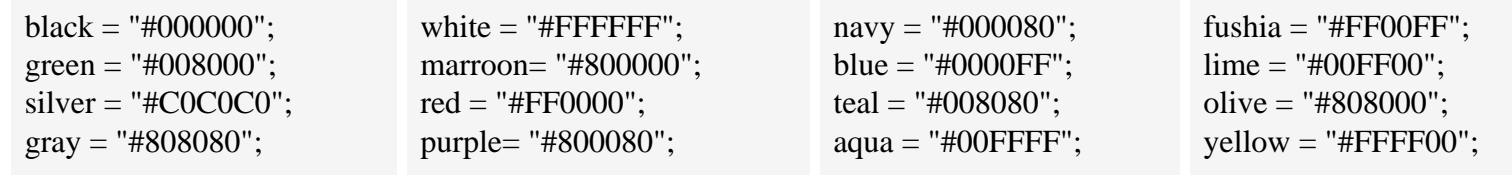

### **Show Attribute**

Allows you to get/set the Show/NoShow mode of a Generative Shape Design feature. The Show/NoShow mode is to be set by a boolean (true/false).

### **Pick Attribute**

Allows you to set the "Pickable" status of a feature so that it can or cannot not be selected in the geometrical area. The Pick attribute is to be set by a boolean.

### **Layer attribute**

Allows you to get/set the layer associated with a feature.

### **Examples**

Expert Rule1 *(for all)* **G:GSMCurve if G.Show == False then G.Show = True**

Expert Rule2 *(for all)* **P:GSMPoint P.Color = "blue" P.Show = False Message ("Curve pick is set to #", G.Pick) P.Layer = 1 Message ("Point layer is set to #", P.Layer)**

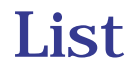

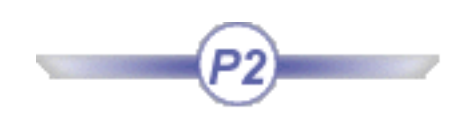

### <span id="page-259-0"></span>**Description**

List functions are used to manage lists of parameters, pads ... They enable the user to create lists, to add items to the list, to remove items from the list, to retrieve values from the list, to move elements of the list to another position, and to copy the content of a list into another one.

■ **Size** ()

Function used to return the number of items contained in the list.

### ■ **AddItem** () Function used to add an item to the list.

```
let list (List)
list.AddItem(PartBody\Hole.2 ,1)
list.AddItem(PartBody\Hole.3 ,2)
Message("#",list.Size())
```
### ■ **Compute**()

Function used to compute the result of an operation performed on the attributes supported by the features contained in the list. Example: List.1 .Compute("+","Hole","x.Diameter",Length.1) Where:

- List.1 is the name of the list on which the calculation will be performed
- + is the operator used. (Supported operators are: -, min, and max.)
- Hole is the type of the list items used for the calculation (to calculate the diameter, the type to be indicated is Hole, to calculate the volume, the type to be indicated is Solid)
- x stands for the list items. Note that the type of the items contained in the list should be identical.
- Length.1 is the output parameter.
- **GetItem** () Function used to retrieve a value/item from the list
- **IsSorted** () Limits the elements in the interface to instances of a certain type
- **RemoveItem** ()

Function used to remove an item from the list*.*

### ■ **ReorderItem** ( )

Function used to move an element of the list to a new position.

■ **Sum** ()

Function used to copy the content of a list and paste it in another list.

## Feature

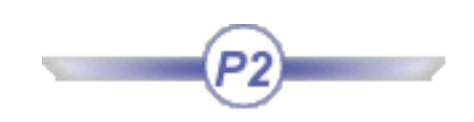

## <span id="page-260-0"></span>Description

Describes the parent of all mechanical features.

## Attributes

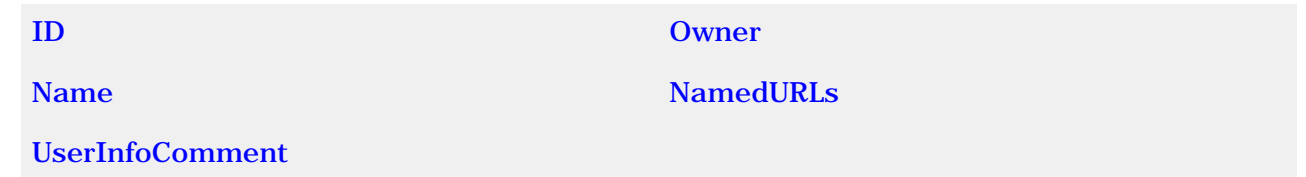

## Methods

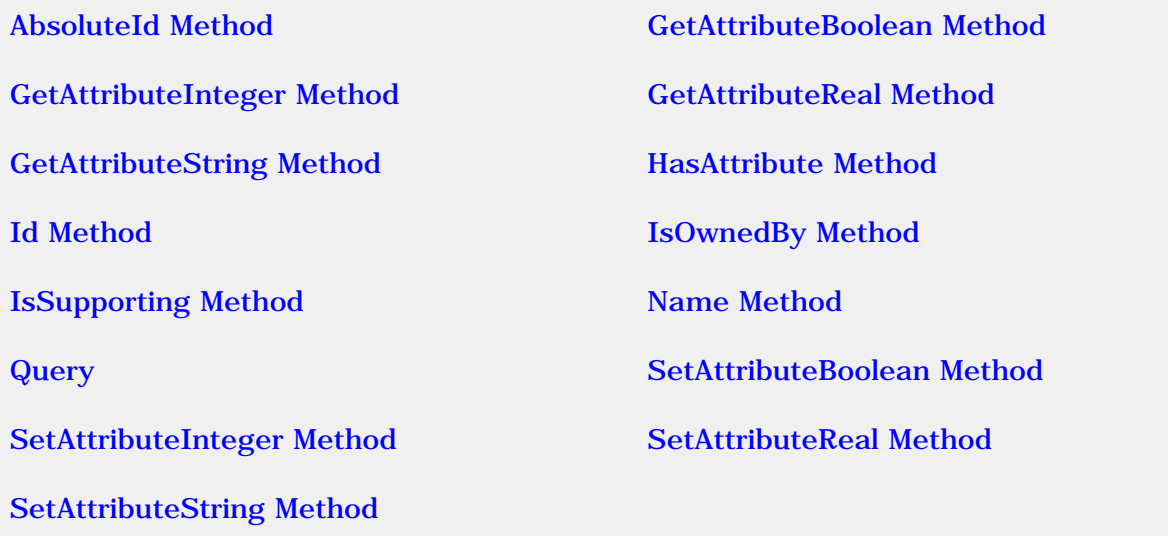

## Example

- 1. Create a part with several holes.
- 2. Add a real type parameter ("Real.1" for example) to one of the hole features. To do this, you must use the Knowledge Advisor product.
- 3. Create the rule below:
- List.1 is the name of the list on which the calculation will be performed.
- PartBody is the body on which the search will be carried out
- Hole is the Type.

● x.Diameter>50mm is the expression.

/\* This rule resets the diameter of the hole \*/  $\frac{1}{2}$  which has "Real.1" as its parameter to the Real.1 value  $\frac{*}{2}$ (for all) H:Hole if H->HasAttribute("Real.1") H.Diameter = 1mm\*(H->GetAttributeReal("Real.1"))

You can use all the GetAttributexxx methods in that way.

- Add one or more drafts to the part.
- You can write the rule below:

(for all) Dr:Draft  $\frac{1}{4}$  Displays the names of the Drafts which have PartBody as their names  $\frac{1}{4}$ 

# AbsoluteId Method

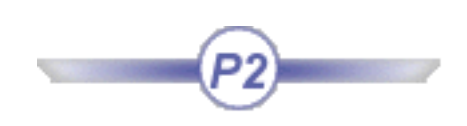

<span id="page-262-0"></span>Retrieves the path of a feature.

## **Syntax**

*feature*.**AbsoluteId**(): String

## Example

**String.2=PartBody\Pad.1.Id() + PartBody\Pad.1.AbsoluteId()**

## Sample

[KwrTopology.CATPart](file:///E|/www/meidocr12/Doc/online/cfyugkwr_C2/samples/KwrTopology.CATPart)

# GetAttributeBoolean Method

<span id="page-263-0"></span>Returns the value of a boolean type parameter added to a given feature by using the Knowledge Advisor product. *parameterName* is the name of the boolean type parameter. It should be put between quotation marks (").This method enables to read:

- The attributes added to parameters using the Parameters Explorer.
- The real attributes added to objects.
- The User Properties of a product.

### Syntax

### *feature***.GetAttributeBoolean(***String***):** Boolean

where the argument is name of the attribute.

### Example

Message ("The value of the Boolean.1 attribute of  $#$  is  $#$ ", PartBody\Pad.1.Name(), PartBody\Pad.1.GetAttributeBoolean("Boolean.1"))

### Sample

# GetAttributeInteger Method

<span id="page-264-0"></span>Returns the value of an integer type parameter added to a given feature by using the Knowledge Advisor product. *parameterName* is the name of the string type parameter. It should be put between quotation marks ("). This method enables to read:

- The attributes added to parameters using the Parameters Explorer.
- The real attributes added to objects.
- The User Properties of a product.

### Syntax

### *feature***.GetAttributeInteger(***String***):** Integer

where *String* is name of the attribute. This name should be put between double-quotes.

### Example

**Integer.3=PartBody\Hole.1 .GetAttributeInteger("Integer.2")** 

### Sample

# GetAttributeReal Method

<span id="page-265-0"></span>Returns the value of a real or Length (in m) type parameter added to a given feature by using the Knowledge Advisor product. *parameterName* is the name of the string type parameter. It should be put between quotation marks ("). This method enables to read:

- The attributes added to parameters using the Parameters Explorer.
- The real attributes added to objects.
- The User Properties of a product.

### Syntax

### *feature***.GetAttributeReal(***String***):** String

where *String* is name of the attribute. This name should be put between double-quotes.

# GetAttributeString Method

<span id="page-266-0"></span>Returns the value of a string type parameter added to a given feature by using the Knowledge Advisor product. *parameterName* is the name of the string type parameter. This method enables to read:

- The attributes added to parameters using the Parameters Explorer.
- The real attributes added to objects.
- The User Properties of a product.

### Syntax

*feature***.GetAttributeString(***String***):** String

where *String* is name of the attribute. This name should be put between double-quotes.

### Example

String.2 =PartBody\Pad.1 .GetAttributeString("String.1")

### Sample

# HasAttribute Method

<span id="page-267-0"></span>Determines whether the attribute specified in the argument belongs to the feature the method is applied to.

### **Syntax**

*feature***.HasAttribute(***String***):** Boolean

where *String* is name of the attribute. This name should be put between double-quotes.

Example

Boolean.2 = PartBody\Hole.1.HasAttribute("Real.1")

Sample

# Id Method

<span id="page-268-0"></span>Applies to a feature. Retrieves the identifier of a feature (not NLS).

### Syntax

*feature*.**Id**(): String

## Example

String.2=PartBody\Pad.1.Id() + PartBody\Pad.1.AbsoluteId()

## Sample

[KwrTopology.CATPart](file:///E|/www/meidocr12/Doc/online/cfyugkwr_C2/samples/KwrTopology.CATPart)

<span id="page-269-0"></span>**Knowledge Expert Knowledge Expert Version 5 Release 12 Page 270** 

## IsSupporting

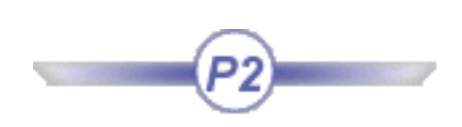

Function indicating if the object passed in argument is supported or not.

### Example

H:Hole H->IsSupporting("TaperedHole") == true

# IsOwnedBy Method

<span id="page-270-0"></span>Determines whether the feature specified in the argument is the parent of the feature the method is applied to. *featureName* should be put between quotation marks (").

### Syntax

*feature*.**IsOwnedBy**(): Boolean

### Example

Boolean.1=PartBody\Hole.1.IsOwnedBy(PartBody)

### Sample

[Topology.CATPart](file:///E|/www/meidocr12/Doc/online/cfyugkwr_C2/samples/KwrTopology.CATPart) 

## Name Method

<span id="page-271-0"></span>Applies to a feature. Retrieves the name of a feature. Cannot be used to rename a feature.

### **Syntax**

*feature*.**Name**(): String

## Example

String.1=PartBody\Pad.1.Name()

### Sample

[KwrTopology.CATPart](file:///E|/www/meidocr12/Doc/online/cfyugkwr_C2/samples/KwrTopology.CATPart)

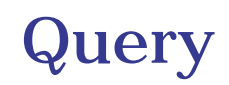

### <span id="page-272-0"></span>**Query**()

Function used to search for the features located below the feature to which it applies and that verifies the specified expression and that adds these features to the list.

In the example below, the result of the search will return the holes of PartBody whose diameters are greater than 50mm.

Example: List.1=PartBody.Query("Hole","x.Diameter>50mm") Where:

- List.1 is the name of the list on which the calculation will be performed.
- PartBody is the body on which the search will be carried out
- Hole is the Type of the searched feature.
- x.Diameter>50mm is the expression.

# SetAttributeBoolean Method

<span id="page-273-0"></span>Assigns the value specified in the second argument to the parameter whose name is specified in the first argument. *parameterName* is the name of the boolean type parameter whose value is to be modified. It should be put between quotation marks ("). *booleanvalue* is either TRUE or FALSE.

### Syntax

*feature***.SetAttributeBoolean(***String, Boolean***):** Void

where the first argument is name of the attribute while the second is the value to be assigned to it.

### Example

if PartBody\Pad.1\Boolean.1 <> true PartBody\Pad.1.SetAttributeBoolean("Boolean.1", true)

### Sample

# SetAttributeInteger Method

<span id="page-274-0"></span>Assigns the value specified in the second argument to the parameter whose name is specified in the first argument. *parameterName* is the name of the integer type parameter whose value is to be modified. *parameterName* should be put between quotation marks (").

### Syntax

*feature***.SetAttributeInteger(***String, Integer***):** Void

where the first argument is name of the attribute while the second is the value to be assigned to it.

### Example

if PartBody\Hole.1\Integer.1 <> 3 PartBody\Hole.1 .SetAttributeInteger("Integer.1", 3)

### Sample

# SetAttributeReal Method

<span id="page-275-0"></span>Assigns the value specified in the second argument to the parameter whose name is specified in the first argument. *parameterName* is the name of the real type parameter whose value is to be modified. *parameterName* should be put between quotation marks (").

### Syntax

*feature***.SetAttributeReal(***String, Real***):** Void

where *String* is name of the attribute and *Real* the value to be assigned to the parameter.

### Example

```
if PartBody\Hole.1\Real.1 <> 3
PartBody\Hole.1 .SetAttributeReal("Real.1",3)
```
### Sample

# SetAttributeString Method

<span id="page-276-0"></span>Assigns the value specified in the second argument to the parameter whose name is specified in the first argument. *parameterName* is the name of the string type parameter whose value is to be modified. *parameterName* and *stringvalue* should be put between quotation marks (").

### Syntax

*feature***.SetAttributeString(***String, String***):** Void

where the first argument is name of the attribute while the second is the value to be assigned to it.

### Example

```
if PartBody\Pad.1.GetAttributeString("String.1") <> "String1"
PartBody\Pad.1 .SetAttributeString("String.1","This is a test")
```
### Another syntax for the same rule is:

```
if PartBody\Pad.1\String.1 <> "String1"
PartBody\Pad.1.SetAttributeString("String.1","This is a test")
```
### Sample

<span id="page-277-0"></span>**Knowledge Expert** Page 278

## Attributes

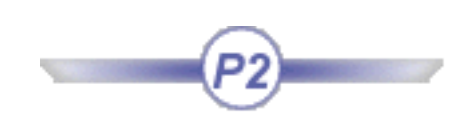

### Id

Defines the feature identifier, i.e. the name primarily assigned to the feature at creation before any renaming has been done.

### **Owner**

Defines the parent feature.

### Name

Defines the feature name.

### NamedURLs

Describes the URL that the user can add to a relation by clicking the Comment and URLs icon in the Knowledge Advisor workbench.

### UserInfoComment

Describes the comment that the user can add in the Comment and URLs dialog box when adding a URL to a relation in the Knowledge Advisor workbench.

# Topology

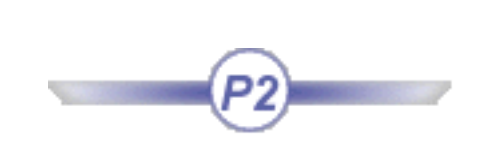

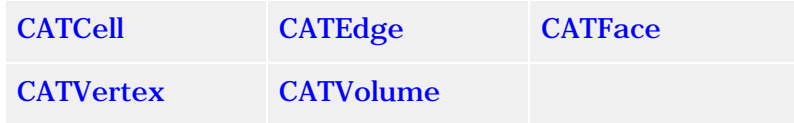

<span id="page-279-0"></span>**Knowledge Expert Knowledge Expert Version 5 Release 12 Page 280** 

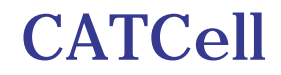

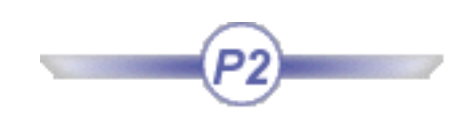

### Description

Parent of the CATEdge, CATFace, CATVertex and CATVolume objects.

Inheritance path: Standard - [Feature](#page-260-0) -> Standard - [Visualizable](#page-258-0).

<span id="page-280-0"></span>

**Knowledge Expert Notified 281 Version 5 Release 12 Page 281 Page 281** 

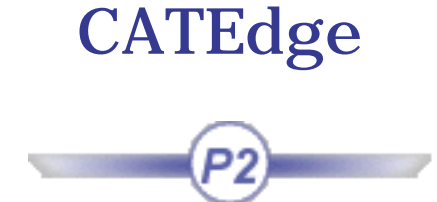

### Description

Describes an edge of a solid, that is any edge of a PartBody type feature. When manipulating such edges in expert rules and checks, note that most rounded edges (the edges of hole type features for example) are actually divided into sub-edges by vertices. A hole is made up of 6 edges delimiting two faces. Each circular edge is actually divided into two circular halves delimited by two diametrically opposed vertices and two linear edges join the vertices of either circular edges so that the resulting hole is made up of two half-cylindrical faces.

Inheritance path: Standard - [Feature](#page-260-0) -> Standard - [Visualizable](#page-258-0) ->Topology - [CATCell](#page-279-0)

### Example

Below is a rule example that can be added to any solid.

*(for all)* Ed:CATEdge if  $Ed$ ->length()==50mm Message("All edges are 50mm long")

You can also write:

*(for all) Ed:CATEdge if length(Ed)==50mm Message("All edges are 50mm long")* 

<span id="page-281-0"></span>Knowledge Expert **Knowledge Expert Version 5 Release 12 Page 282** 

## **CATFace**

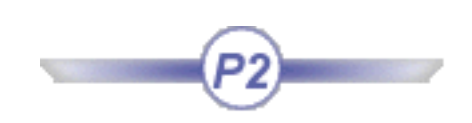

### Description

Describes a face of a solid, that is any face of a PartBody type feature. A CATFace object can be planar or not. Inheritance path: Standard - [Feature](#page-260-0) -> Standard - [Visualizable](#page-258-0) ->Topology - [CATCell](#page-279-0)

### Example

Below is a check example that can be added to any solid.

*(for all)* Sur:CATFace  $Sur->\text{area}() == 100mm2$ 

You can also write:

*(for all) Sur:CATFace area(Sur)==100mm2*

<span id="page-282-0"></span>Knowledge Expert **Knowledge Expert Version 5 Release 12 Page 283** 

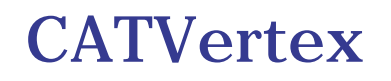

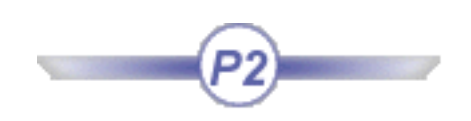

### Description

Describes a vertex of a solid, that is any point used as a reference to define a face or an edge of a PartBody type feature.

Inheritance path: Standard - [Feature](#page-260-0) -> Standard - [Visualizable](#page-258-0) ->Topology - [CATCell](#page-279-0)

<span id="page-283-0"></span>

## **CATVolume**

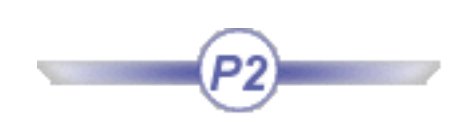

## Description

Describes the volume of a solid.

# TPSPackage

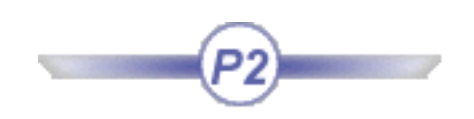

**CATTPSAllAnnotations** 

**CATTPSCapture** 

**CATTPSFlagNote** 

[CATTPSNonSemantic](#page-288-0) 

[CATTPSReferenceFrame](#page-289-0) 

**[CATTPSSemantic](#page-290-0)** 

**CATTPSSet** 

**[CATTPSView](#page-292-0)** 

## CATTPSAllAnnotations

<span id="page-285-0"></span>Enables the user to retrieve all the annotations contained in the document from an Expert Rule.

**Syntax** 

'Functional Tolerancing & Annotations'.Annotation

### Example

Retrieves all the annotations in the document.

'Functional Tolerancing & Annotations'.Annotation

# **CATTPSCapture**

<span id="page-286-0"></span>Enables the user to retrieve all the annotation captures contained in the document from an Expert Rule.

### **Syntax**

'Functional Tolerancing & Annotations'.Capture

### Example

Retrieves all the annotation captures in the document.

'Functional Tolerancing & Annotations'.Capture

# **CATTPSFlagNote**

## <span id="page-287-0"></span>Description

Describes an annotation flagnote. Inheritance path: Standard - [Feature](#page-260-0) -> TPSPackage - CATTPSFlagNote

## Attributes

HavingDocument Defines the flagnote hyperlink reference.

LabelString Defines the flagnote label.

## Example

Retrieves flagnotes in the document.

'Functional Tolerancing & Annotations'.'Flag Note'
### CATTPSNonSemantic

#### <span id="page-288-0"></span>Description

Describes a non-semantic annotation. Inheritance path: Standard - [Feature](#page-260-0) -> TPSPackage - CATTPSNonSemantic

#### Attributes

ProductReference Defines the product reference for the non-semantic annotation.

### Example

Retrieves non-semantic annotation in the document.

'Functional Tolerancing & Annotations'.'Non Semantic Annotation'

## CATTPSReferenceFrame

#### <span id="page-289-0"></span>Description

Describes a datum reference frame. Inheritance path: Standard - [Feature](#page-260-0) -> TPSPackage - CATTPSReferenceFrame

#### Attributes

LabelRefFrame Defines the reference frame label..

#### Example

Retrieves datum reference frame in the document.

'Functional Tolerancing & Annotations'.'Datum Reference Frame'

### CATTPSSemantic

#### Description

Describes a semantic annotation. Inheritance path: Standard - [Feature](#page-260-0) -> TPSPackage - CATTPSSemantic

#### Attributes

#### AdvStatusSemanticAnnotation

Defines the advanced status for a semantic annotation: disconnected leader, invalid semantic, invalid tolerancing feature, unresolved, unresolvedsemantic, unresolvedtolerancing.

#### StatusSemanticAnnotation

Defines the status for a semantic annotation: valid or invalid.

#### Example

Retrieves semantic annotation in the document.

'Functional Tolerancing & Annotations'.'Semantic Annotation'

### **CATTPSSet**

#### Description

Describes an annotation set. Inheritance path: Standard - [Feature](#page-260-0) -> TPSPackage - CATTPSSet

#### Attributes

ProductReference Defines the product reference for the annotation set.

#### Example

Retrieves annotation set in the document.

'Functional Tolerancing & Annotations'.'Annotation Set'

# **CATTPSView**

### Description

Describes a semantic annotation. Inheritance path: Standard - [Feature](#page-260-0) -> TPSPackage - CATTPSReferenceFrame

# Equipment Support Structure

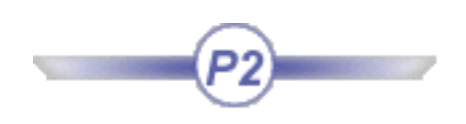

**[StrFoundationExt](#page-294-0)** 

[STRMember](#page-295-0)

**[STRPlate](#page-296-0)** 

<span id="page-294-0"></span>

## StrFoundationExt

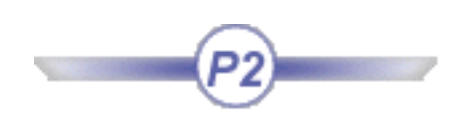

### Description

Describes a structural member.

### Attributes

Inherits all [ProductPackage](#page-232-0) attributes.

#### Methods

Inherits all [ProductPackage](#page-232-0) methods.

### Example

P:StrFoundationExt  $\text{/}^*$  Returns all foundations  $\text{*}/$ 

<span id="page-295-0"></span>**Knowledge Expert** Page 296

### STRMember

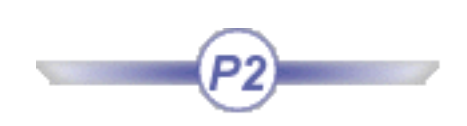

#### **Description**

Describes a structural member.

#### Attributes

In addition to inheriting all [ProductPackage](#page-232-0) attributes, specific attributes you can manipulate on this object are:

**CatalogName** FamilyName Length Material ProfileType: section shape (beam, round, square, etc.) SectionName Weight

### Methods

In addition to inheriting all [ProductPackage](#page-232-0) methods, specific methods are:

SetColor(Red:Integer,Green:Integer,Blue:Integer) Assigns the color value specified. Enter RGB values to set color.

### Examples

STRMember:\SectionName=="W14X30" /\* Returns all members of section W14X30 \*/

P:STRMember if  $(P:\text{SectionName} == "W14X30")$  $P \rightarrow SetColor(255,0,0)$ /\* Changes the color of all members of section W14X13 to red \*/

### **STRPlate**

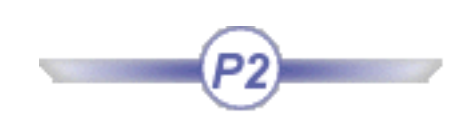

#### <span id="page-296-0"></span>**Description**

Describes a structural plate.

#### Attributes

In addition to inheriting all [ProductPackage](#page-232-0) attributes, specific attributes you can manipulate on this object are:

Material Thickness Weight

#### Methods

In addition to inheriting all [ProductPackage](#page-232-0) methods, specific methods are:

SetColor(Red:Integer,Green:Integer,Blue:Integer) Assigns the color value specified. Enter RGB values to set color.

#### Examples

STRPlate:\Thickness==10mm /\* Returns all plates having a thickness of 10mm \*/

P:STRPlate if  $(P:\Pi\ckness=10mm)$  $P \rightarrow SetColor(255,0,0)$ /\* Changes the color of all 10mm thick plates to red \*/

# Using the Check Analysis Tool

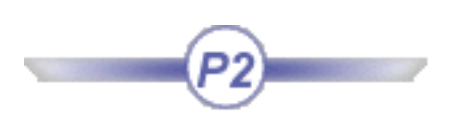

The Global Analysis Tool is designed to manage Expert and Advisor checks wherever they may be located in the specification tree. It helps end-users understand the validation status of their designs and allows navigation by checks or violations and highlights failed components. The user can:

- Access information concerning failing items,
- Gather information concerning objects and checks,
- Perform automatic corrections if need be.

The Global Analysis tool can be accessed at the session level by clicking the icon in the toolbar. This icon provides the user with a simple Checks status:

- All the checks are updated and could be fired successfully.
- 
- The checks need to be updated.
- All the checks are updated and at least one of them is incorrect.

### Check Analysis Tool Window

Click the  $\frac{M}{2}$  icon in the toolbar to access the Check analysis window

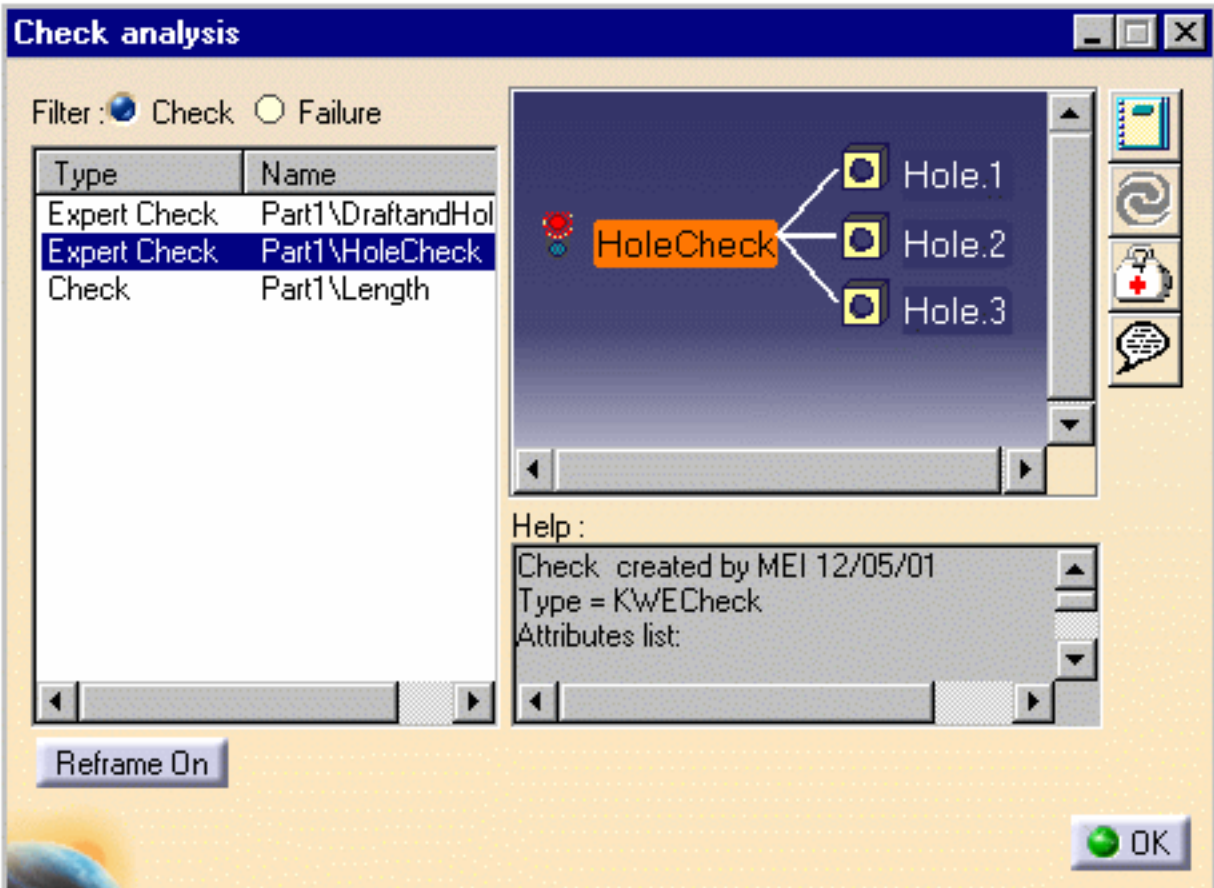

### Filter section

This option enables the user to apply a filter to checks or to the items that failed.

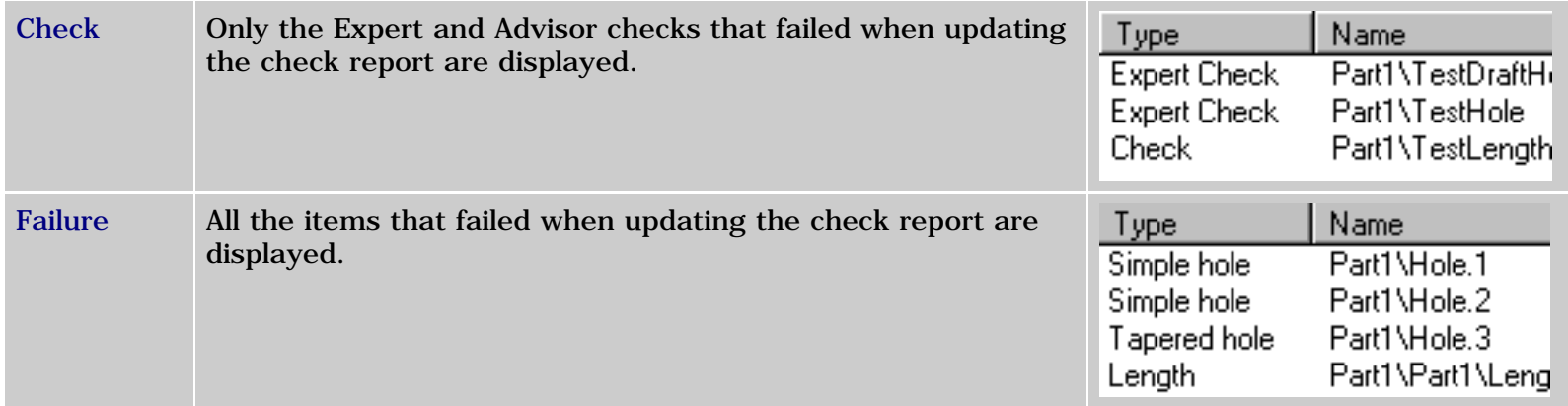

### Help section

To display the help section associated with each item of the list, double-click the desired item. The following view is displayed:

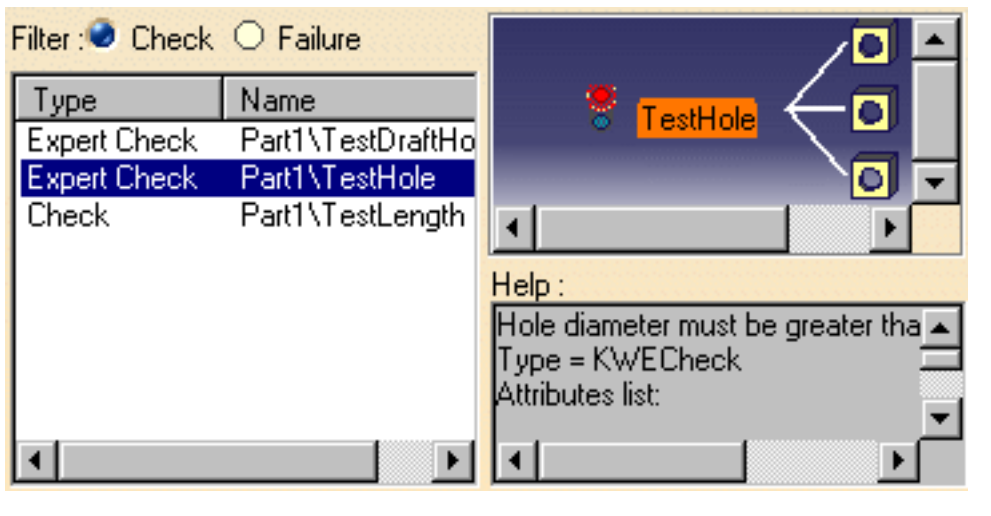

The check and the items it controls are displayed in the view as well as its current status.

The items entered when creating the check are displayed:

- Associated comments
- **Type**
- **Attributes**
- **Variables**
- **Name**
- Owner of the check...

In the graphic above, the selected check is TestHole, it checks the holes of the CATPart file (3 of them do not pass the check because their diameters is not superior to 15mm), and the attributes are displayed corresponding to the data entered when creating the check.

Note that it is also possible to select the items associated to the check.

To do so, double-click the desired item in the view: The Help section shows the information concerning this item (see graphic opposite.)

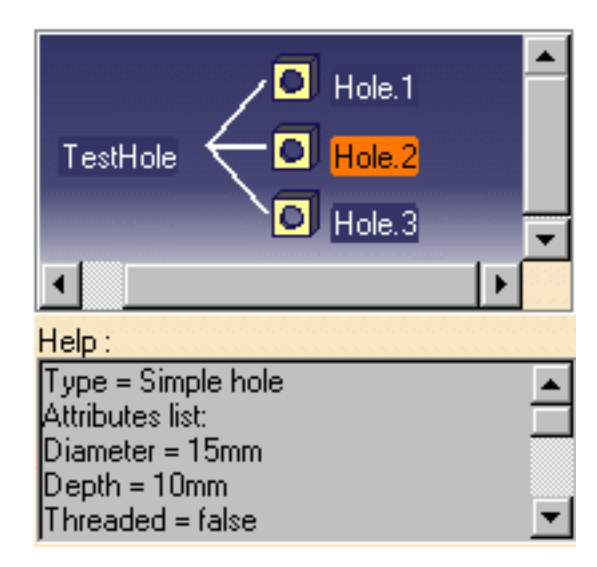

### Toolbar

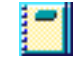

Click this icon to generate the customizable check report. To know more about the check report, see [Customizing Check Reports](#page-300-0).

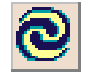

Click this icon to solve the checks created in your document.

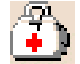

Click this icon to launch the correction method specified in the Check Editor when creating the check. To know more about the correction method, see [Launching a Correction method](#page-315-0) and Using the Check [Editor.](#page-62-0)

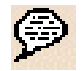

Click here to display the URL associated to the object, or to assign an URL to an object. To know more, see the *Knowledge Advisor User's Guide*.

# Customizing Check Reports

<span id="page-300-0"></span>The reports generated by the Global Check Analysis Editor can be customized. You can choose to display a xml or a html report.

### Displaying a HTML report

To generate a html report when performing the check analysis, go to **Tools->Options->General- >Parameters and Measure,** and select the **Report generation** tab. Select **Html** in the **Configuration of the Check Report** area.

In this case, only the **Check Advisor**, the **Check expert** and the **Passed objects** options are available in the **Report content** area. You can specify the output directory containing the generated HTML report in the **Output directory** field.

Select **Html** if you use a Netscape browser.

### Displaying a XML report

To display a XML report when performing the check analysis, go to **Tools->Options->General->Parameters and Measure** and select the **Report generation** tab. Select **Xml** in the **Configuration of the Check Report** area. . The following window opens:

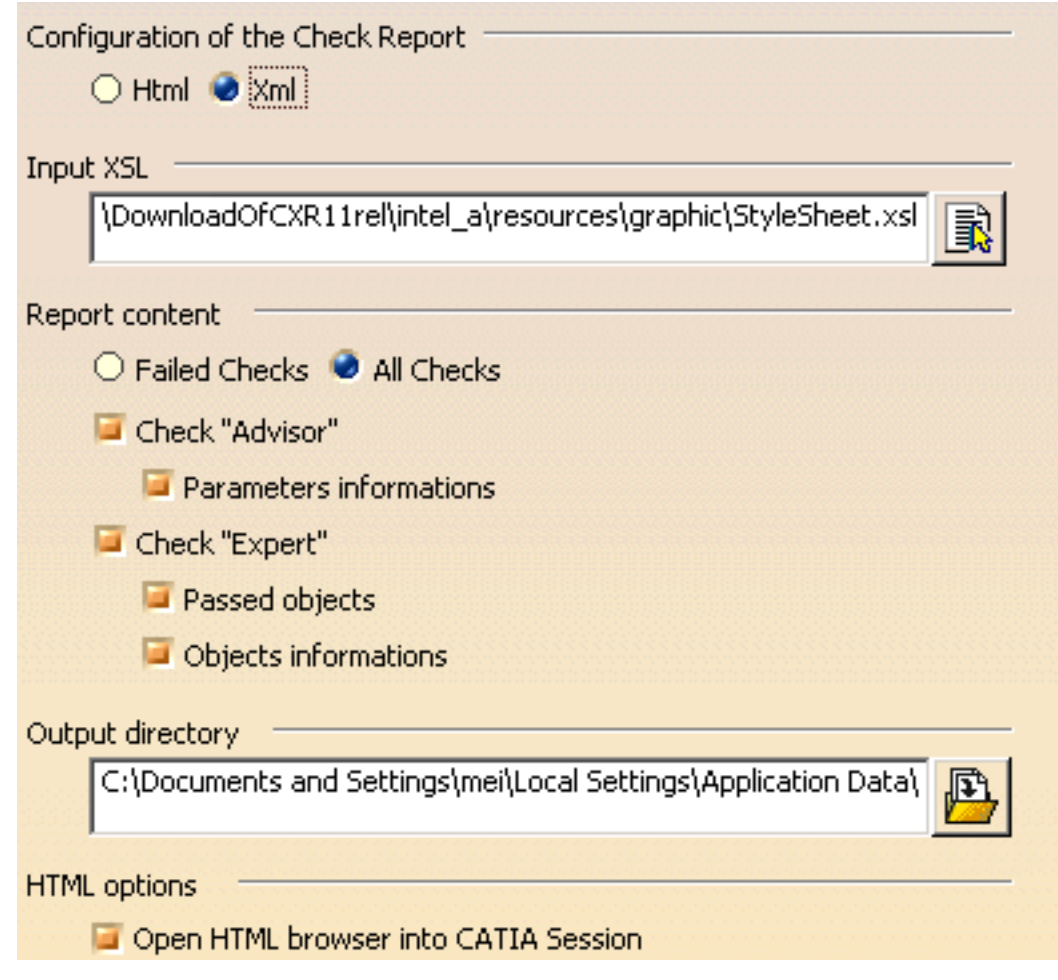

The Report generation tab is made up of 4 different areas: The Input XSL, the Report Content, the Output directory, and the HTML options areas.

#### Input XSL area

This field enables the user to select the XSL style sheet that will be applied to the generated XML report. The StyleSheet.xsl file is the default XSL file, but you can use your own template.

#### Report content area

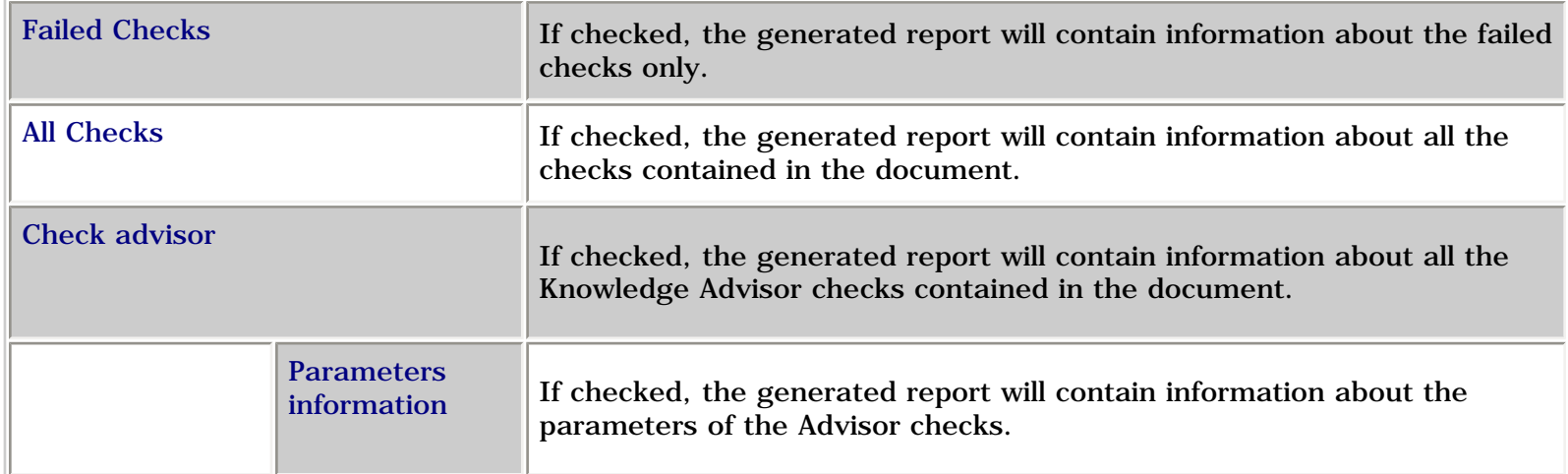

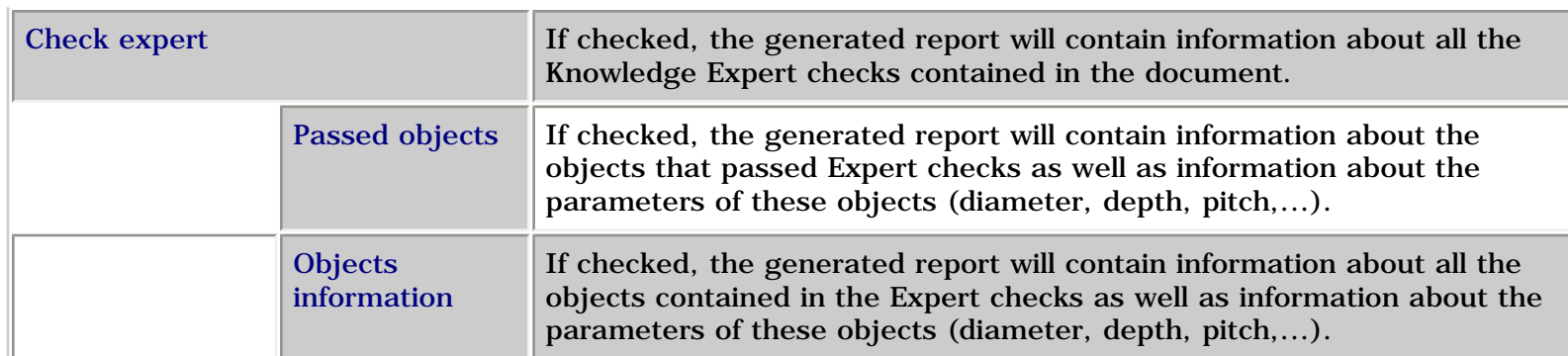

### Output directory area

This field enables the user to select the output directory containing the generated XML report.

#### HTML options area

This option is available for Windows only. It enables the user to define if the report will be opened in a session (in this case, the check box should be checked) or if it will be opened in an Internet Explorer session (in this case, the check box should remain unchecked.)

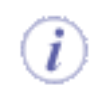

Note that it is highly recommended not to use this report as a basis for macros or for other applications. It is only provided for information purposes.

# <span id="page-303-0"></span>Using Knowledge Expert Language (KWE)

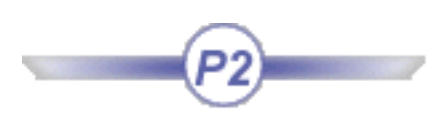

From Version 5 Release 7, you can use a language close to VB called KWE when defining rules and checks. All tasks related to this new capability are updated accordingly.

> [Declaring Variables in the Rule/Check Editor](#page-304-0) [Using Types in the Rule/Check Editor](#page-305-0) [Using Types Attributes](#page-306-0) [Using Control Structures](#page-308-0) [Using Operators](#page-310-0) [Using Functions](#page-312-0) [Using Constants](#page-313-0)

i

# Declaring Variables

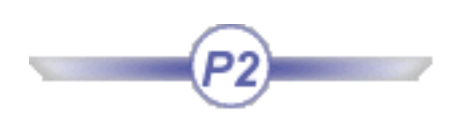

<span id="page-304-0"></span>The variables described below are those you can declare in the For All field of the Rule Editor or in the Check Editor.

Variables should comprise letters and/or digits.

- Variable names have no size limitation.
- Variable names are case-sensitive character strings.
- Variable names should not conflict with unit names. To get an exhaustive list of the units supported by Knowledge Expert, see the Units field of the Knowledge Expert browser in the Check/Rule Editor.
- Types starting with a digit (2DCircle) or containing a special character  $(+,-,...)$  should be written as follows: %2DCircle%, "%" acting like delimitators.
- To declare variables in the *For all* field of the Check/Rule Editor, see [Defining Types in the](#page-305-0) [Check/Rule Editor.](#page-305-0)
- When using KWE language, you may now declare autoreferencing variables in the Check or the Rule body by using Thisrule or Thischeck. To know more, see [Accessing the Expert Check in the](#page-41-0)  [Check Body.](#page-41-0)

<span id="page-305-0"></span>**Knowledge Expert** Page 306

# Using Types in the Check/Rule Editor

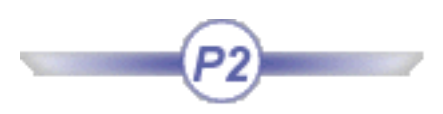

The types described below are those you can use in the Rule Editor or in the Check Editor by using the Object Browser.

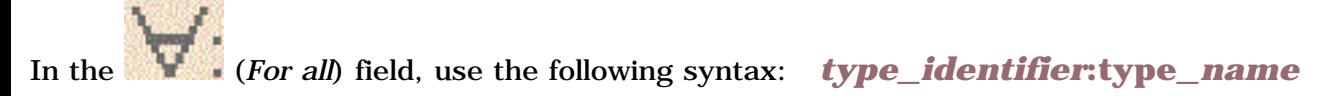

where *type\_identifier* corresponds to the [variable](#page-304-0) you want to declare and *type\_name* stands for the type to be declared and supported by Knowledge Expert (displayed in the middle window of the Object Browser).

Note that you can insert feature names (types) by keying them in the *For all* field, by selecting them in the Check/Rule Editor browser or by clicking the features in the geometry window or in the specification tree.

### Examples:

**H:Hole ; S:Shell Hl:Hole ; Sel:Shell**

Type declarations should be separated with semi-colons.

To know more about the Variables declaration in the *For all* field, see [Declaring Variables.](#page-304-0) To know more about the types supported by the Knowledge Expert Object Browser, see [Using the Objects](#page-68-0)

[Library](#page-68-0) or the Knowledge Expert Browser in the application.

<span id="page-306-0"></span>**Knowledge Expert** Page 307

# Using Types Attributes

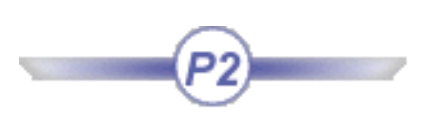

The types attributes described below are those you can select in the Object Browser available from the Rule Editor or the Check Editor.

 Types are allocated attributes that you can key in in the check or rule body or that you can select in the [Object](#page-66-0)  [Browser.](#page-66-0)

- If you want to use the Object Browser, proceed as follows:
	- 1. From the Knowledge Expert Workbench, access the Rule/Check Editor.

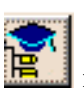

- 2. Click the  $\overrightarrow{36}$  or the icon, create a new rule or a new check, then click the icon in the Rule or the Check Editor.
- 3. Click the package you want to work with in the left window (PartDesign in the graphic below), the type (Hole in the graphic below) and the attribute (Diameter in the graphic below), and click **Close**.

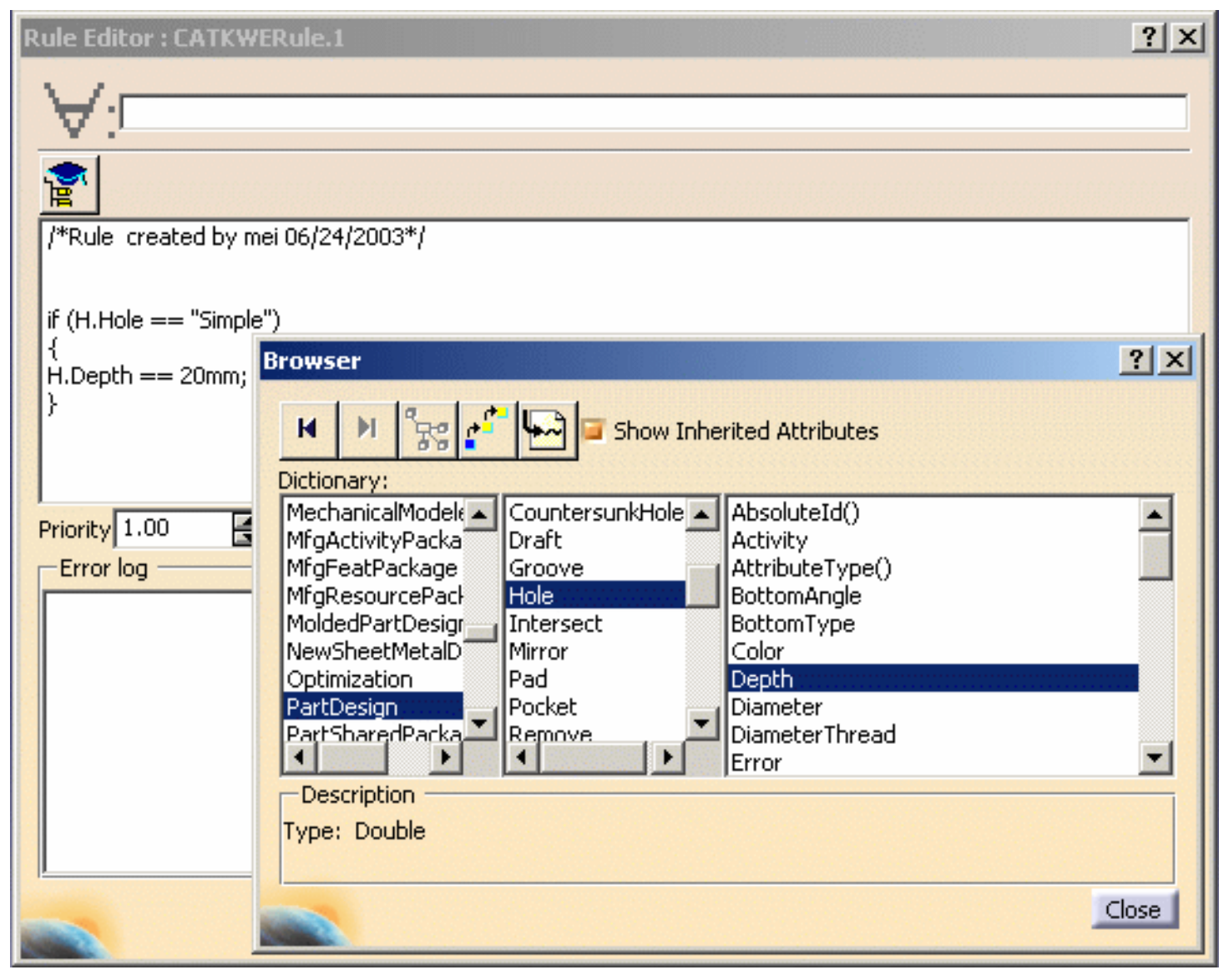

• If you want to manually key in the statement, use the following syntax:

#### type\_identifier.object\_name

#### Example:

if H.Diameter  $> 10.0$  then H.Activity = False

# Using Control Structures

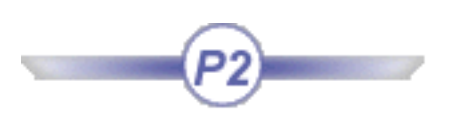

### <span id="page-308-0"></span>Knowledge Expert Syntax

The control structure described below is the one the user can use in the Rule Editor or in the Check Editor.

Any KWE script is built out of a series of statements. A statement can be an assignment, a function call, or a conditional statement. Statements usually end with a semicolon. In addition, statements can be grouped into a statement-group by encapsulating a group of statements within curly braces.

#### If Construct

The if construct is the only one in the KWE language. It allows for conditional execution of code fragments. Note that "if" constructs cannot be nested.

```
if(Hole.HoleType == "Simple")
{
Hole.Diameter = 24mm;
}
```
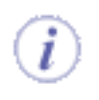

- and and or are supported in the KWE statements.
- To execute a statement if a certain condition is met, and a different statement if the condition is not met, the user should create two different rules or checks. This is how to provide "else" functionality in other languages.

### Knowledge Advisor Syntax

Note that when using this syntax, do not insert ; at the end of the instructions.

### Conditional Statements

### Rules

#### **if ... else ... else if**

Conditionally executes a group of statements, depending on the value of an expression. You can use either block form syntaxes:

```
if condition statements [else elsestatements ]
```
*or*

```
if condition 
   { statements }
[else if condition-n 
   [ { elseifstatements } ] ] . . .
[else
   [ { elsestatements } ] ]
```
You can use the single-line form (first syntax) for short, simple rules. However, the block form (second syntax) provides more structure and flexibility than the single-line form and is usually easier to read, maintain, and test.

The **else** and **else if** clauses are both optional. You can have as many **else if** statements as you want below a block **if**, but none can appear after the **else** clause. Block **if** statements can be nested that is, contained within one another.

### **Checks**

*statement1* **=>** *statement2* (**if** *statement1* **then** *statement2*)

Displays a message (if type is Warning or Information) and turns to red in the specification tree each time *statement2* is invalid as *statement1* is fulfilled.

## Using Operators

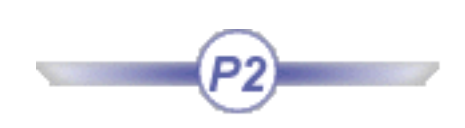

### <span id="page-310-0"></span>Arithmetic operators

- **+** Addition operator (also concatenates strings)
- **-** Subtraction operator
- **\*** Multiplication operator
- **/** Division operator

### Comparison Operators

- $\Diamond$  Not equal to
- $=$  Equal to
- >= Greater or equal to
- $\leq$  Less than or equal to
- < Less than
- > Greater than

### **Others**

- **=** Assignment operator
- \*\* Exponentiation operator

[Filter Operator](#page-311-0)

# Using the Filter Operator

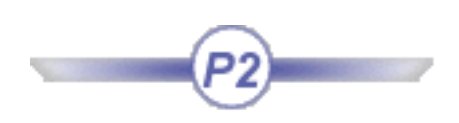

<span id="page-311-0"></span>The Filter Operator (**=>**) is designed for implication: It enables the user to restrict the check operation on a subset of the features that were specified in the **For all** field:

### Example 1

Given the check below:

H:Hole H->HasAttribute("Cost")=>H.Diameter>10mm The check report will only provide you with the results of the **H.Diameter > 10 mm** tests on the holes with a Cost attribute. Tests on other holes won't be performed.

### Example 2

H.Diameter > 3mm  $=$  > H.Depth > 10mm

If the diameter of a hole is greater than 3mm, its depth must be greater than 10mm.

### Using Functions

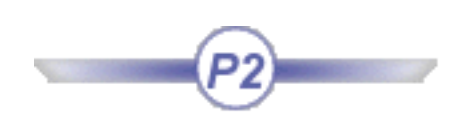

<span id="page-312-0"></span>Functions supported by Knowledge Expert may be entered in the check or rule body or can be selected from the [Object Browser.](#page-66-0)

If you want to use the Object Browser, proceed as follows:

- 1. From the Knowledge Expert Workbench, access the Rule/Check Editor.
- 2. Click the  $\overline{3}$  or the  $\overline{3}$  icon, create a new rule or a new check, then click the  $\overline{1}$  icon in the Rule or the Check Editor.
- 3. Click the package you want to work with in the left window (PartDesign in the graphic below), the type (Hole in the graphic below) and the attribute (Diameter in the graphic below), and click **Close**.
	- The *Show Inherited Attributes* box should be checked for the methods to be visible.
	- The  $\sim$  operator is required.

### Example

*(for all)* Prod1:Product ; Prod2:Product

if Prod1 > Prod2 and ClashOrContact("Clash", Prod1,Prod2) Message ("Products clashing are # and #", Prod1->Name(),Prod2->Name())

# Using Constants

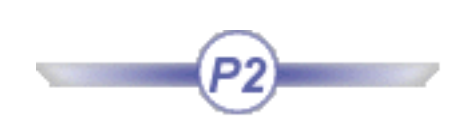

<span id="page-313-0"></span>The following constants are specified or recognized by when programming rules and checks. As a result, they can be used anywhere in a relation in place of the actual values.

- false one of the two values that a parameter of type Boolean can have
- true one of the two values that a parameter of type Boolean can have
- PI **3.14159265358979323846** The ratio of the circumference of a circle to its diameter.
- E The base of natural logarithm The constant *e* is approximately **2.718282**.

# Advanced Tasks

Prior to performing the tasks listed below, read the [Basic Tasks](#page-10-0) section which provides an overview of the functions that can be performed using the Knowledge Expert product.

You can also find useful information in Knowledge Expert Automation Principles (see the CAA documentation). The Knowledge Expert product does not provide you with journaling capabilities, but you can write macros replaying most of the Knowledge Expert operations.

> [Launching a Check Correction Method](#page-315-0) [Creating Rules and Checks in VBScript](#page-321-0) [Defining Rules working on UDFs](#page-317-0)

# <span id="page-315-0"></span>Launching a Check Correction Method

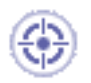

This task explains how to create a check and use a VB correction method to make the invalid features fulfill the check.

**1.** Open th[e KwxUseCase1.CATPart](file:///E|/www/meidocr12/Doc/online/kwxug_C2/samples/kwxUseCase1.CATPart) document.

This document is a draft built from a rectangular pad. Four holes are evenly distributed along the draft length (200mm). The hole anchor point positions are driven by formulas. If a hole diameter is modified, the hole positions are recalculated so that the space between two successive holes remains constant along the draft length.

The initial status of the Holes is:

- $\beta$  Hole.1 Deactivated Diameter = 40mm
- $\beta_{\text{o}}$  Hole.2 Activated Diameter = 30mm
- $\beta$  Hole.3 Activated Diameter = 20mm
- $\epsilon_0$  Hole.4 Activated Diameter = 10mm

The following screen is displayed.

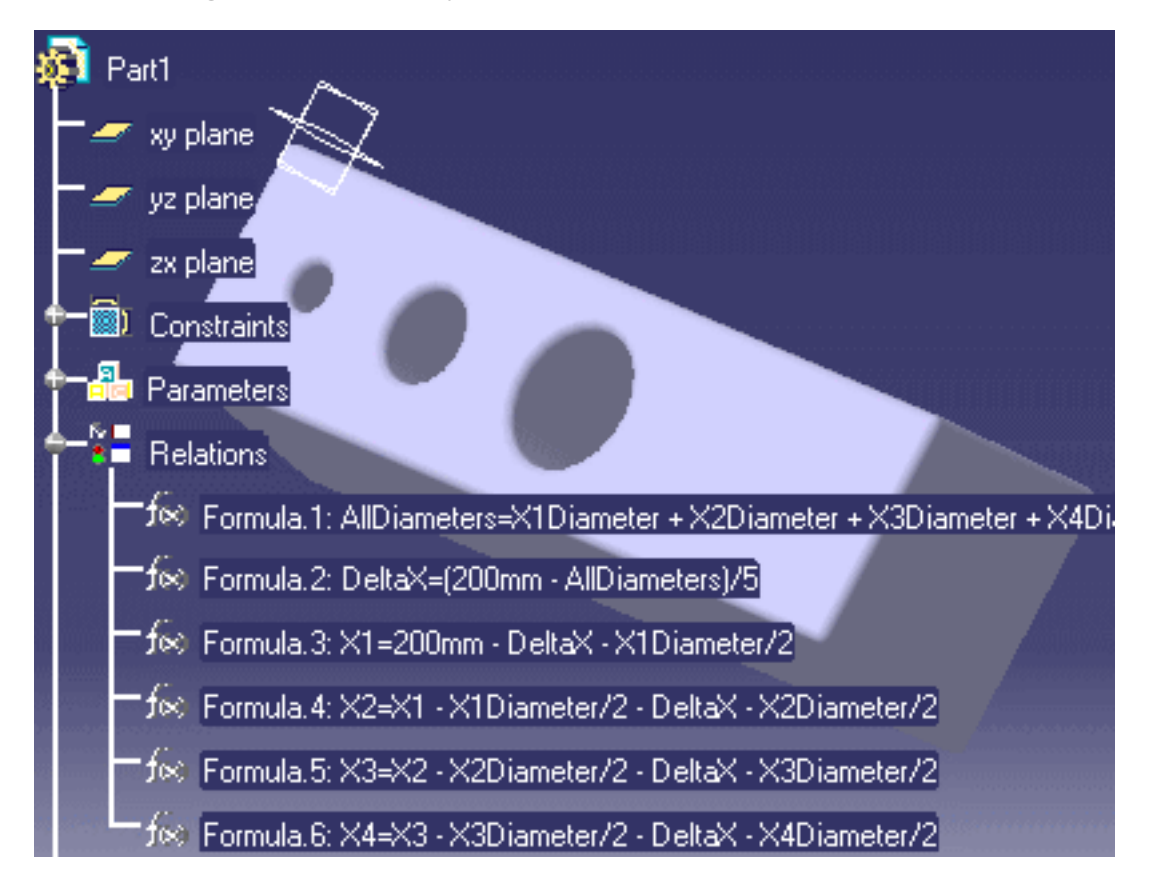

- **2.** Access the Knowledge Expert workbench, then click the i<sup>14</sup> icon. In the dialog box which is displayed, enter a check name and a comment, then click OK. The three check editor is displayed.
- **3.** Select the Condition tab and enter the check below:

*(for all)* H:Hole  $H$ . Activity  $==$  true

Note that the syntax below is also valid:

*(for all) H:Hole H.Activity == true*

**4.** In the Correction tab, select VB Script as correction method and enter the script below

into the edition box:

*Dim oPart1 As Part Set oPart1 = H.Parent.Parent.Parent.Parent oPart1.Activate H oPart1.Update*

**5.** Select the Report tab and enter the text below into the Help Message edition box:

*Checks that all the document holes are activated*

**6.** Click OK to add the check to the rule base, then click the icon to solve the rule base. In the specification tree, the check icon is red. This indicates that not all the part holes are activated. Keep your document open and proceed to the next task.

<span id="page-317-0"></span>**Knowledge Expert** The Communication of *Version 5 Release 12* The Communication of *Version 5 Release 12* The Page 318

### Defining Rules working on UDFs

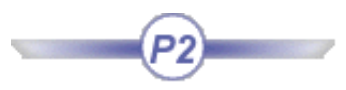

This task explains how to define expert rules working on User Defined Features.  $\widehat{\bm{\iota}}$ To know more about UDFs, see the *Product Knowledge Template* documentation. To perform this task, it is highly recommended to be familiar with the User Defined Features concept and with the Part Design workbench. To know more about the UDF concept and Part Design, see the *Product Knowledge Template* and the *Part Design* documentations. Go to the **Tools->Options...->Parameters and Measure** menu, click the **Language** tab. In the **Reference Directory For Types**, enter the path of the .CATGscript containing the type that is to be generated and click **OK**. **1.** From the **Start->Mechanical Design** menu, access the **Part Design** workbench. **2.** Click the **Sketcher** icon, the xy plane, and create a rectangular sketch. **3.** Create a parameter of **Length** type. To do so, proceed as follows: ❍ Click the  $f(x)$  icon. ❍ Select Length in the scrolling list to define the type of the parameter, click the **New parameter of type** button, change the name of the parameter (Distance\_To\_Axis in this scenario), and set its value to 0mm. Click **OK**. **4.** Create a constraint on the Distance To Axis parameter that will define the distance between the left vertical edge of the sketch and the VDirection-AbsoluteAxis. To do so, proceed as follows: ❍ Select the axis and the edge.  $\circ$  Click the **Constraint** icon  $\left(\frac{1}{1}\right)$  and click in the geometrical area to define the constraint.

> **5.** Double-click the digital value of the constraint, right-click the Value field, select **Edit formula...**, and enter PartBody\Sketch.1\Offset.5\Offset = Distance\_To\_Axis by selecting Distance\_To\_Axis in the specification tree or in the **Member of All** window. Click **OK** twice.

**6.** Close the sketcher and create a pad by clicking the Pad icon (

- **7.** Create the user feature. To do so, proceed as follows:
	- ❍ Choose the **Insert->UserFeature->UserFeatureCreation...** command.

**Endwidting Dat** 

**Naw JUFF** In parallel

❍ Select the **Definition** tab, rename the user feature (UDF1 in this scenario), and add the pad, the sketch and the parameter by selecting them in the specification tree.

(Click the graphic opposite to enlarge it.)

❍ Publish the **Distance\_To\_Axis** parameter. To do so, select the **Parameters** tab, select the Distance\_To\_Axis parameter in the **Available** 

**parameters** column to publish the Distance-To-Axis parameter.

Check the **Published Name** check box, rename the parameter (Axis in this scenario).

(Click the graphic opposite to enlarge it.)

❍ Select the **Type** tab, and, in the **Instance Type** field, enter the name of the UDF type (UserFeature1 in this scenario).

To do so, enter a prefix in the first **Instance Type** field. This prefix should be made of at least 3 characters. It will enable the user to gather UDFs of the same kind by using their names.

In the second field, enter the identifier of the UDF. Hit the **Enter** key or press the tab key. The Instance type is created and the **Manage type** button is available. Click the graphic above

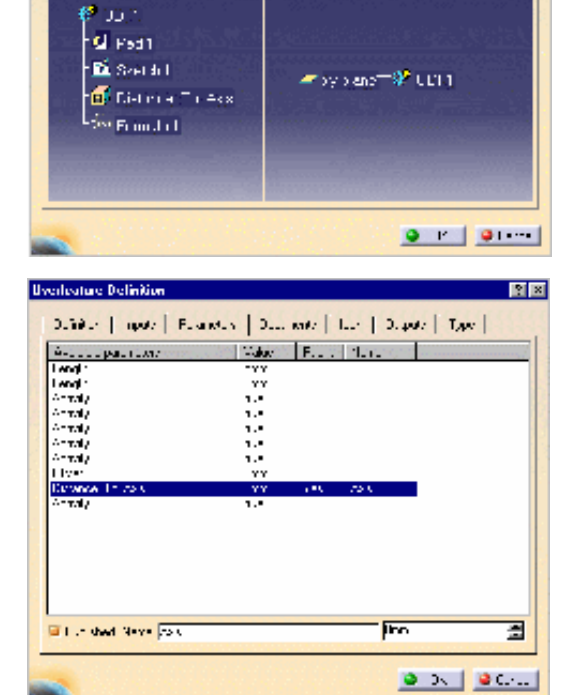

Call You | The 22 | Surveyor | Coursests | The | Tapets | Tape |

political content of a

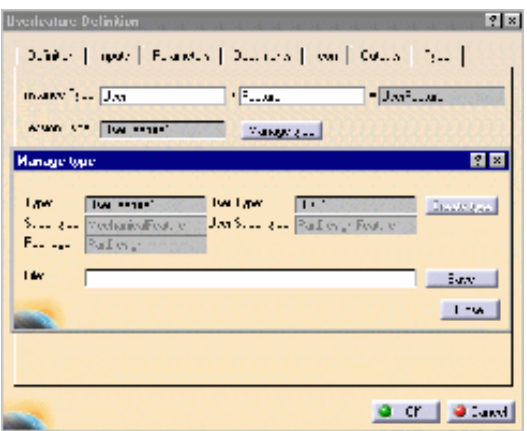

to enlarge it.

● Click the **Manage type** button: the **Manage Type** window opens.

 $T<sub>1</sub>$ 

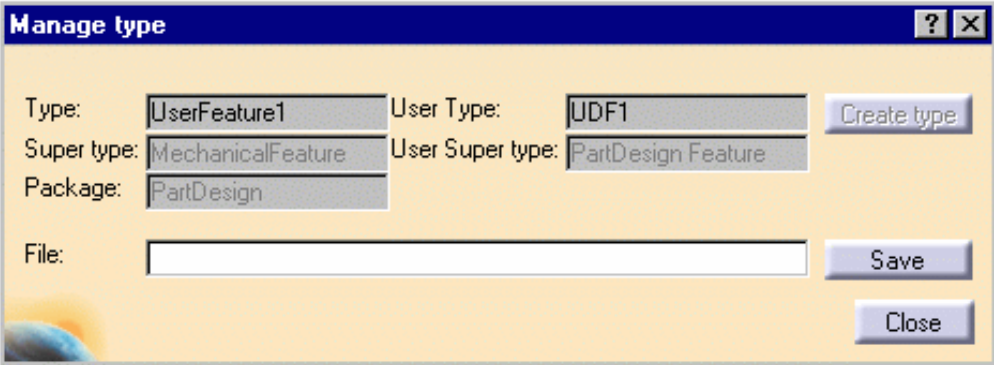

**Type:** corresponds to the type you have created in the Instance type field.

**Super Type:** corresponds to the type from which the type you are creating will inherit.

**User Type:** corresponds to the type you have created in the Definition tab.

**Package:** corresponds to the workbench in which the type you are creating will be displayed.

The packages available here are GSM, MechanicalModeler and Part Design.

**File:** corresponds to the CATGscript file you can create and that you will be able to use in your next sessions.

- Click **Create type**, **Save**, and **Close** if you want to use the file in another session.
- Click **Create type**, and **Close** if you want to use the created type in the current session only.
- **8.** For the purpose of this scenario, it is highly recommended to select the default settings. Click **Create type**, **Save**, and **Close**.
- **9.** Click **OK** to close the Userfeature Definition window: a UDF is added to the UserFeatures node.
- **10.** Add a new body to the CATPart file. To do so, access the Part Design workbench and go to **Insert->Body**. Rename the inserted body (Result\_Body in this scenario).
- **11.** Access the Generative Knowledge workbench.
- **12.** Click the Loop icon, and the  $f(x)$  icon located in the loop editor. Enter the following formula: **LastItemForAction=3**. Click **OK**.

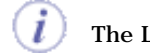

The Loop function enables the user to instantiate a UDF in its creation CATPart.

- **13.** Select **Result\_Body** in the specification tree, and click the **Select Context** button.
- **14.** In the Loop editor, enter the following script.

```
UDF $i$ isa UDF1 // UDF1 is the name assigned to the UDF
{
Axis = 120mm * $i$; //Name of the published parameter
}
```
In the script above, the UDF is instantiated by using the user type.

**15.** Click **OK**: the UDFs are instantiated in the CATPart. 4 pads are displayed: the one you created and the 3 instantiated ones.

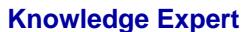

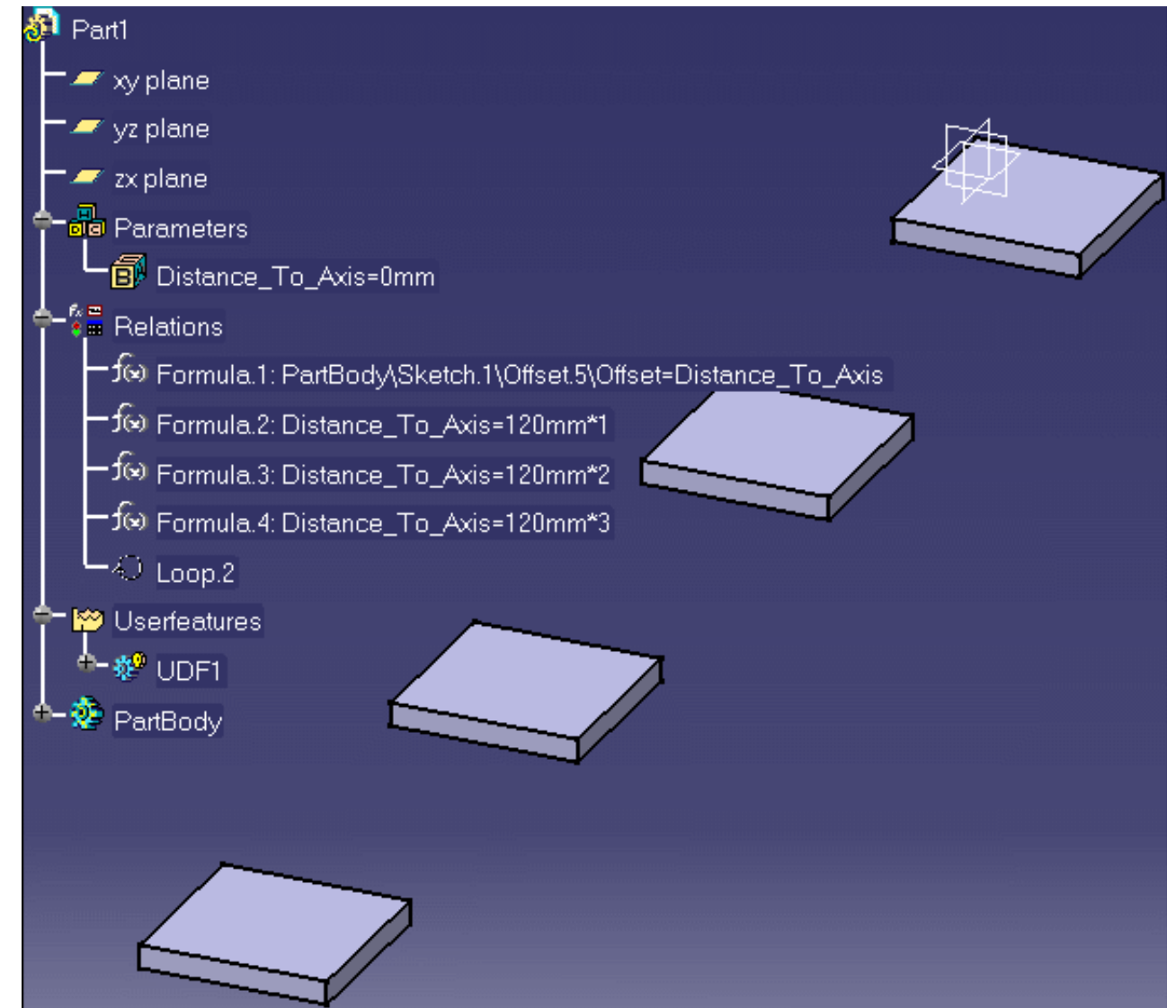

- **16.** Access the Knowledge Expert workbench.
- **17.** Click the Expert Check icon (**100**), rename the check, select the KWE language, and click OK. The Check Editor opens.
- **18.** Enter the following script in the editor, then click **Apply** and **OK**.

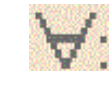

udf1:UserFeature1 // UserFeature1 is the instance you indicated Step 10

Editor Message("#", udf1.Axis) /\*Axis is the name of the published parameter\*/

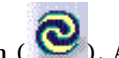

**19.** Click the Solve icon (  $\bigcirc$  ). A message box displays the distance to axis of each UDF.

The types generated when creating the UDF appear in the Object Browser (of the Expert Check Editor and of the Expert Rule Editor) in the package you selected in the **Manage Type** window.

# <span id="page-321-0"></span>Creating Rules and Checks in VB Script

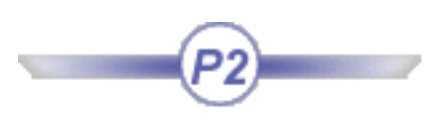

The scenario below illustrates how to use a variable and specify a return value.

Instead of writing the body of expert rules and checks in the Knowledge Expert language, you can write it in VB script. There are some adjustments to be done:

- The variable declared in the (*for all*) field can be used as an object.
- The indicated type name in Knowledge Expert Language may change in VB script.
- To specify that a check is valid or not, set the Value attribute of the returnValue object ( 1 if the check is valid, 0 if the check is invalid).
- **1.** Open th[e KwxUseCase1.CATPart](file:///E|/www/meidocr12/Doc/online/kwxug_C2/samples/KwxUseCase1.CATPart) document. The following screen is displayed.

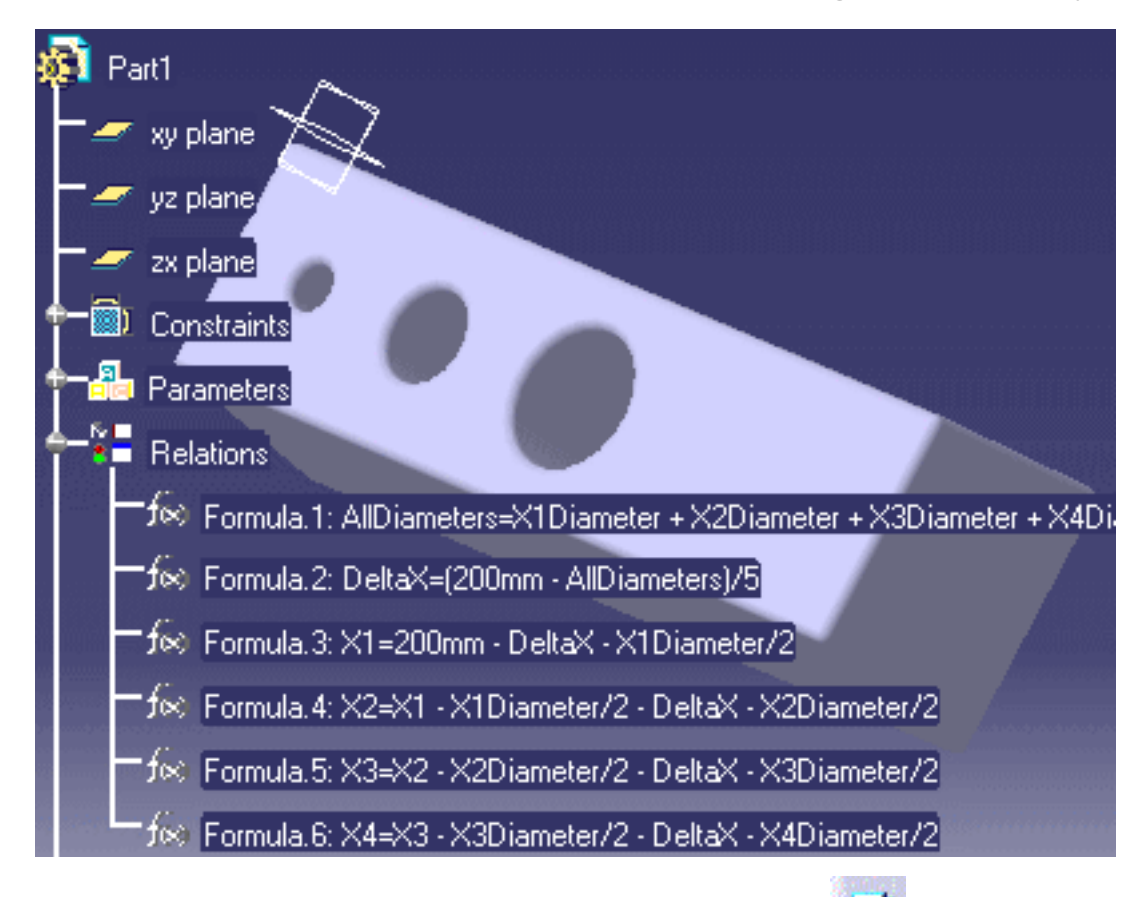

**2.** Access the Knowledge Expert workbench, then click the icon. In the dialog box which is displayed, enter a check name and a comment. Select the Visual Basic language (KWE language is the default language), then click OK. The three tab editor is displayed.

**3.** Select the Condition tab and enter the check below (comments starting with /\* and ending with  $*/$  should not be used - if need be remove such comments).

```
(for all) H:Hole
Dim diam As Length
Set diam = H.Diameter
if (diam.Value > = 10.0) then
returnValue.Value = 1
else
returnValue.Value = 0
end if
```
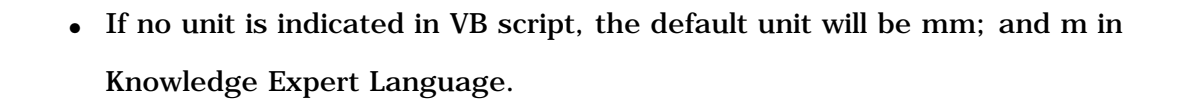

- It is highly recommended not to add any comments (between '..') in VB script or a syntax error will be returned.
- **4.** Click OK to add the check to the rule base, then click the **i**con to solve the rule base. In the specification tree, the check icon is red. This indicates that not all the part holes have a diameter greater than or equal to 10mm.

# Workbench Description

#### **The Knowledge Expert Menu Bar**

The menu bar which is available in the Knowledge Expert workbench is the standard one except the Insert command which provides you with the Expert Rule, Expert Check, Insert Rule Set and Insert Rule Base icons.

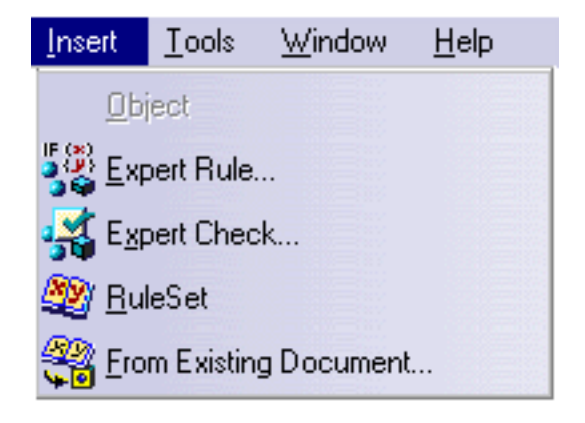

#### **The Knowledge Expert Toolbar**

The figure below shows the Knowledge Expert toolbar.

#### **On the figure above, click an icon to display the documentation of the task associated with the icon**.

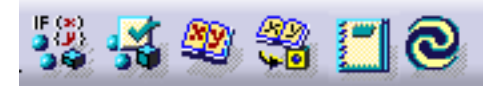

Here is a short description of each icon.

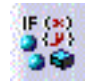

The *Expert Rule* icon provides access to the rule editor. Click this icon to create an expert rule, write its code, test its syntax and add it to your rule base.

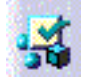

The *Expert Check* icon provides access to the check editor. Click this icon to create an expert check, write its code, tests its syntax and add it to your rule base.

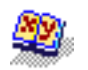

The *Rule Set* icon is used to create a rule set. Click this icon to create a rule set below the rule base in the specification tree of your document.

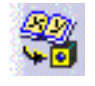

The *Insert Rule Base From Existing Document* icon allows you to import a rule base from an external document. Click this icon to import in your current document the rule base (expert rules and expert checks) of an external document.
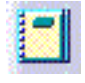

The *Check Report* icon is a means to generate a report. Clicking this icon is of interest when you have just solved a rule base with a certain number of checks applying to multiple features. The report gives you information on valid and invalid checks as well as extra information depending on the Rule Base Settings.

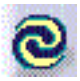

The *Solve* icon is to be used to solve a rule base. Click this icon to apply the rules and checks created in your rule base to your document.

# **Glossary**

Many of the definitions included in this glossary are only pertinent within the knowledgeware context.

A CE CF CK (M CO CP)

## A

**activity** A property which defines whether a feature is applied to a document or not. The activity value is either true or false. It is indicated by an icon in the specification tree and can also be read in the document parameter list.

#### E

- **expert check** A set of statements intended to give you a clue as to whether certain conditions are fulfilled or not. An expert check applies to the features of a given type. It does not modify the document it is applied to. An expert check is a feature. In the document specification tree, it is displayed as a relation that can be activated and deactivated. Like any feature, an expert check can be manipulated from its contextual menu. **expert rule** A set of instructions, generally based on conditional statements, whereby the relationship
- between parameters is controlled. An expert check applies to the features of a given type. In the document specification tree, it is displayed as a relation that can be activated or deactivated. Like any feature, an expert rule can be manipulated from its contextual menu.

#### $\mathbb{F}$

**formula** A relation specifying a constraint on a parameter. The formula relation is a one-line statement. Its left part is the parameter to be constrained, the right part is a relation taking as its variables other parameters. A formula is a feature. In the document specification tree, it is displayed as a relation that can be activated or deactivated. Like any feature, a formula can be manipulated from its contextual menu.

### K

**knowledgeware**The set of software components dedicated to the creation and manipulation of knowledgebased information. Knowledge-based information consists of rules and other types of relations whereby designers can save their corporate know-how and reuse it later on to drive their design processes.

### M

**magnitude type parameter** A parameter whose value is defined by a quantity expressed in specific units. Length, Angle, Time parameters are magnitude type parameters. Boolean, Real, String and Integer parameters are not magnitude type parameters.

⊕

⋒

ਜ

### O

**object browser** A form of user assistance that helps the user pick up objects such as features, feature attributes, operators and functions in a predefined list of objects.

### P

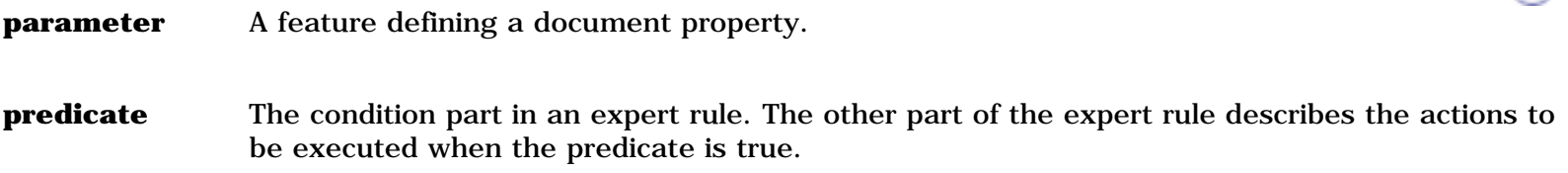

#### R

**relation** A knowledgeware feature which, depending on certain conditions:

- sets parameter values
- displays a message
- or runs a macro.

Knowledgeware relations are formulas, checks, rules and design tables. **rule base** The feature at the top of the expert rule/check hierarchy.

<span id="page-326-0"></span>**rule set** A group of expert rules or checks

### S

**solve operation** The operation which consists in applying all the rules/checks of a rule base to a document.

# Index

## A

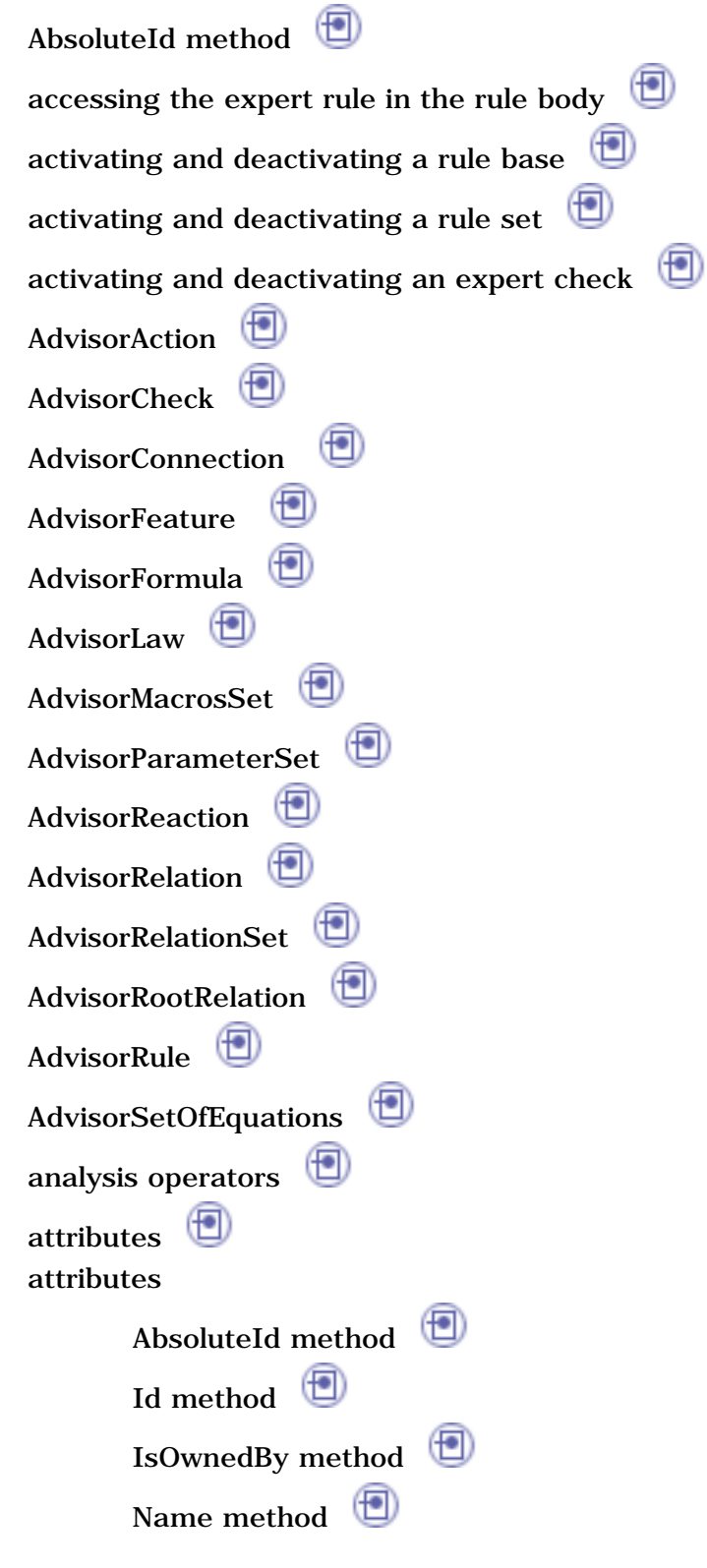

C catalog using a rule base stored in a catalog  $\Box$  $\circledcirc$ CATCell CATEdge CATFace CATVertex<sup>1</sup> CATVolume chamfer check correctionmethod generatinga check report performing a global analysis of checks check analysis tool check correction method  $\circledast$ check editor check report  $\Box$ ClashOrContact commands check analysis toolbox expert check  $\Box$ expert rule  $\Box$ insert rules report  $\bigoplus$ rule set condition tab conditional statement if...else... else if ConstantEdgeFillet constants  $\bigcirc$ control structure control structure

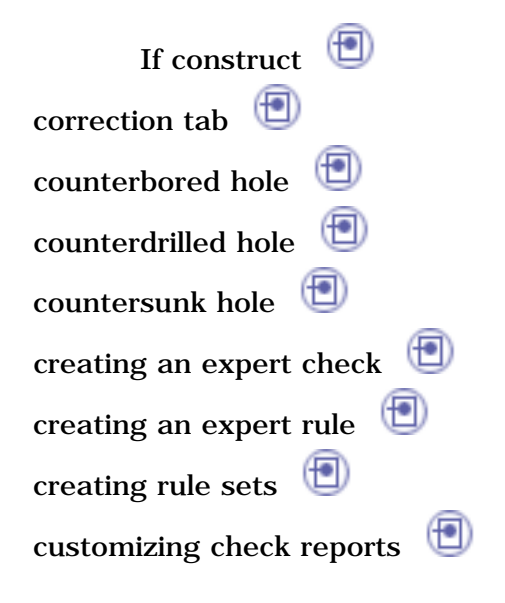

# D

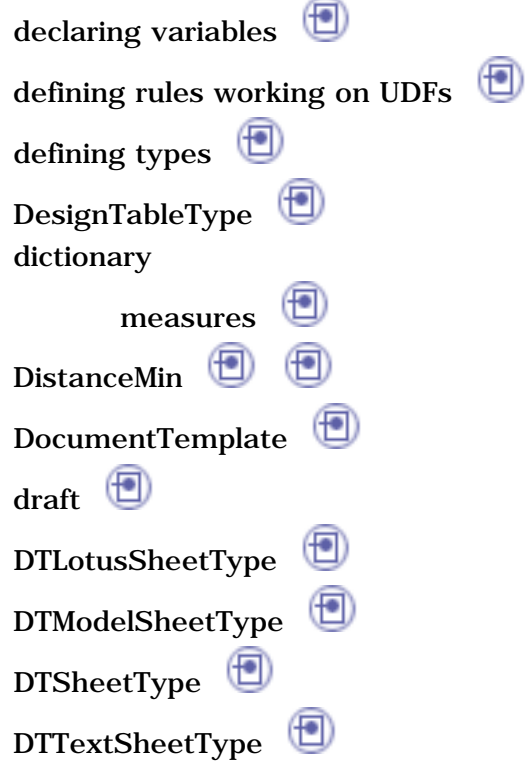

### E

editing an expert check editing an expert rule equipment support structure package

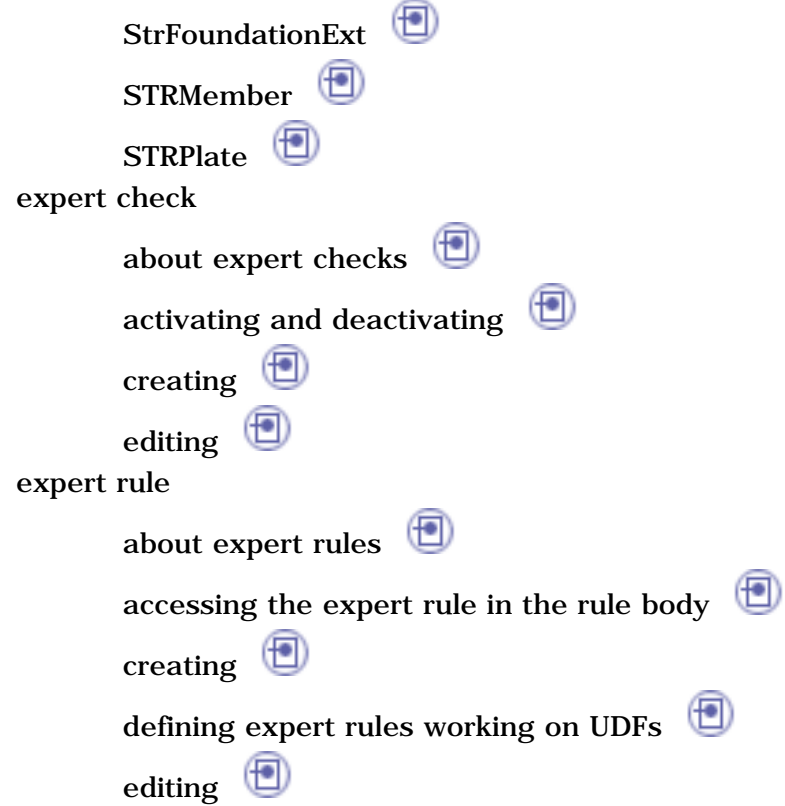

#### F

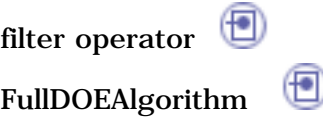

## G

GenerateScript() generatinga check report GetAttribute method GetAttributeIntegermethod GetAttributeRealmethod GetAttributeString method GetSubString() groove

# $H$

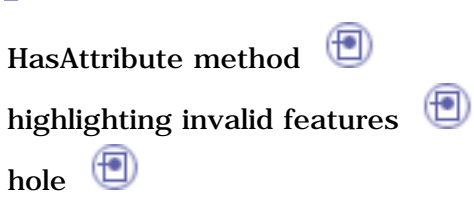

## I

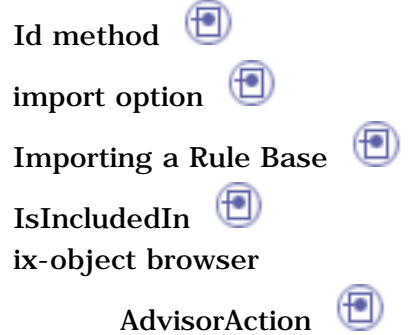

# K

knowledge expert features about expert checks

about expert rules about rule bases  $\Box$ about rule sets  $\Box$ summary  $\bigoplus$ ⊕  $\circledcirc$ ⊕ knowledge expert language knowledge expert language declaring variables using constants  $\Box$ ♥ using control structures using functions  $\qquad \qquad \Box$ using operators  $\bigoplus$ using types using types attributes

knowledge expert toolbar check report

expertcheck  $\bigoplus$ expert rule insert rule base from existing document rule set solve  $\bigoplus$ knowledge expert tools object browser rule editor  $\left( \blacksquare \right)$ KWANamedURL KWECheck<sup>D</sup> KWEGenericRuleBaseComponent ⊕ KWERule  $\left( \blacksquare \right)$ KWERuleBase KWERuleBaseComponent KWERuleSet

## $\mathbf{L}$

launchinga check correction method  $\left( \begin{matrix} 1 \\ 2 \end{matrix} \right)$ LaunchMacroFromDoc function LaunchMaroFromFile function loop  $\bigcirc$ 

# M

mathematicalfunctions messagefunction messages and macros

## N

Namemethod

# $\mathbf{\mathbf{\mathbf{\mathsf{U}}}}$

object browser

AdvisorCheck<sup>e</sup>  $\circled{f}$ AdvisorConnection  $\circledast$ AdvisorFeature  $\left( \blacksquare \right)$ AdvisorFormula AdvisorLaw  $\circledR$ AdvisorMacrosSet AdvisorParameterSet  $\circledast$ AdvisorReaction  $\circled{f}$ AdvisorRelation  $\circled{f}$ AdvisorRelationSet  $\textcircled{\footnotesize{f}}$ AdvisorRootRelation AdvisorRule<sup>1</sup> AdvisorSetOfEquations analysisoperators ∈ CATCell **CATEdge**  $\left( \biguplus \right)$ **CATFace** CATVertex<sup>1</sup> CATVolume<sup>t</sup> chamfer ClashOrContact  $\circledcirc$ ConstantEdgeFillet  $\circled{f}$ counterbored hole ⊕ counterdrilled hole ⊕ countersunk hole

(† DesignTableType DistanceMin DocumentTemplate draft <sup>1</sup> DTLotusSheetType DTModelSheetType DTSheetType (Ð DTTextSheetType FullDOEAlgorithm functions  $\bigoplus$ ⊕ GetSubString() groove hole  $\bigoplus$ IsIncludedIn knowledge advisor KWANamedURL KWECheck KWEGenericRuleBaseComponent  $\left( \biguplus \right)$ KWERule  $\circled{f}$ KWERuleBase KWERuleBaseComponent KWERuleSet LaunchMacroFromDoc  $\left( \blacksquare \right)$ LaunchMacroFromFile  $\left( \bigcirc$ list loop  $\bigcirc$ mathematicalfunctions  $\circledast$ message function  $\circledast$ messages and macros OptApproximationGradientAlgorithm OptConstraint**D** OptConstraintSatisfaction

OptFeature<sup>5</sup> OptFreeParameter OptGenericAlgorithm OptGenericDOEAlgorithm<sup>(1)</sup> OptGenericOptimAlgorithm OptGoal OptGradientAlgorithm optimization OptimizationLog OptOptimization OptOptimizationsSet OptProblem OptSimAnnealingAlgorithm pad  $\bigoplus$ PenetrationMax **D** pocket **D** ⊕ product Question function  $\qquad \qquad \qquad \qquad$ rectpattern  $\begin{pmatrix} \begin{smallmatrix} 1 \ 1 \end{smallmatrix} \end{pmatrix}$ rib shaft **i** shell **i** ⊕ slot stiffener tapered hole **to** thickness  $\bigoplus$ thicksurface thread $\bigoplus$  $\circledast$ userpattern using functions U using the object browser  $\Box$ using types attributes

VBScript

Visualizable

object method

GetAttribute Boolean method GetAttributeIntegermethod GetAttributeRealmethod GetAttributeString method  $\circledast$ HasAttribute method SetAttributeBoolean method SetAttributeIntegermethod SetAttributeReal method SetAttributeStringmethod objects library, using operators<sup>1</sup> OptApproximationGradientAlgorithm OptConstraint<sup>1</sup> OptConstraintSatisfaction OptFeature<sup>1</sup> OptFreeParameter OptGenericAlgorithm OptGenericDOEAlgorithm OptGenericOptimAlgorithm OptGoal<sup><sup>5</sup></sup> OptGradientAlgorithm OptimizationLog OptOptimization OptOptimizationsSet OptProblem OptSimAnnealingAlgorithm

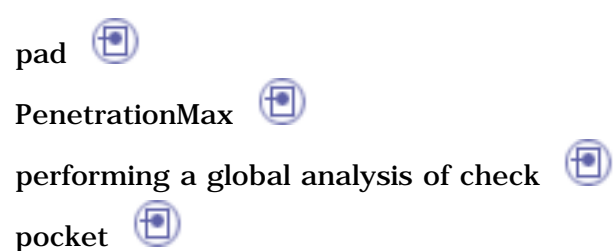

# Q

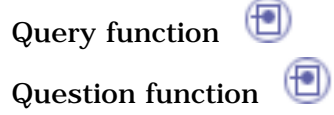

# R

⊕ rectpattern ReplaceSubText function report tab  $\circledR$ rib rule base about rule bases  $\qquad \qquad \textcircled{\scriptsize{+}}$ activating and deactivating importing $\bigoplus$ solving  $\bigcirc$ storinga rule base in a catalog ⊕ using a rule base stored in a catalog rule set  $\circledast$ about rule sets activating and deactivating displaying the summary of errors interactively creating rule sets

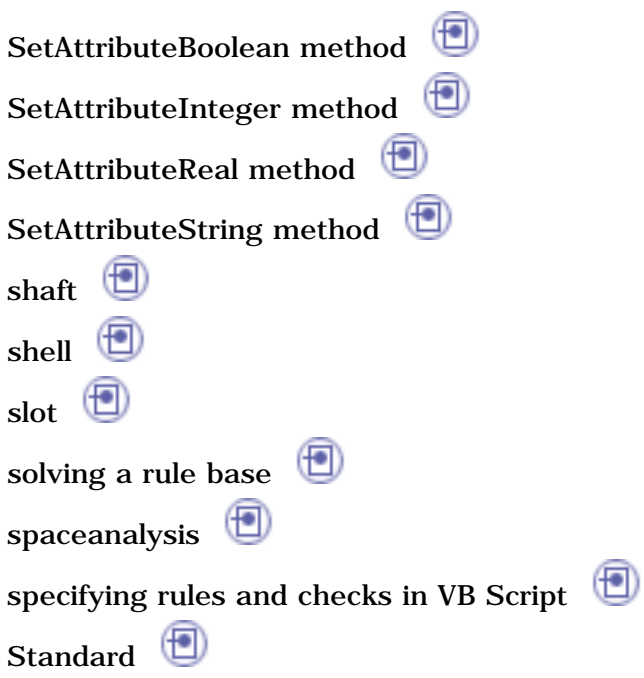

storing a rule base in a catalog

summary of errors

 $\circledcirc$ 

## T

slot

stiffener

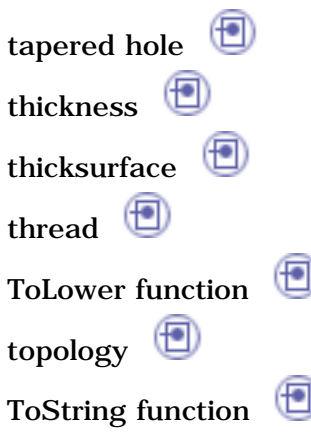

## U

userpattern using a rule base stored in a catalog

import $\bigoplus$ 

import with link  $\bigoplus$ 

use only  $\bigcirc$ using a rule base stored in a catalog  $\Box$ using control structures using functions  $\qquad \qquad \qquad \Box$ using the check analysis tool  $\qquad \qquad \textcircled{\small{+}}$ using the check editor  $\begin{tabular}{|c|c|} \hline \quad \quad & \quad \quad & \quad \quad \\ \hline \end{tabular}$ using the object browser using the objects library using the rule editor  $\qquad \qquad \Box$ using types attributes

## V

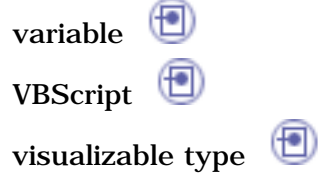

## W

workbench description knowledgeexpert menu bar knowledgeexpert toolbar